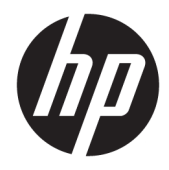

## Maintenance and Service Guide

HP EliteDesk 800 G2 TWR Business PC

© Copyright 2015 HP Development Company, L.P.

AMD is a trademark of Advanced Micro Devices, Inc. Bluetooth is a trademark owned by its proprietor and used by HP Inc. under license. Intel, Celeron, and Pentium are trademarks of Intel Corporation in the U.S. and other countries. Microsoft and Windows are trademarks of the Microsoft group of companies.

The information contained herein is subject to change without notice. The only warranties for HP products and services are set forth in the express warranty statements accompanying such products and services. Nothing herein should be construed as constituting an additional warranty. HP shall not be liable for technical or editorial errors or omissions contained herein.

First Edition (October 2015)

Document Part Number: 823455-001

#### **Product notice**

This guide describes features that are common to most models. Some features may not be available on your computer.

Not all features are available in all editions of Windows 8. This computer may require upgraded and/or separately purchased hardware, drivers and/or software to take full advantage of Windows 8 functionality. See <http://www.microsoft.com>for details.

This computer may require upgraded and/or separately purchased hardware and/or a DVD drive to install the Windows 7 software and take full advantage of Windows 7 functionality. See [http://windows.microsoft.com/en-us/](http://windows.microsoft.com/en-us/windows7/get-know-windows-7) [windows7/get-know-windows-7](http://windows.microsoft.com/en-us/windows7/get-know-windows-7) for details.

#### **Software terms**

By installing, copying, downloading, or otherwise using any software product preinstalled on this computer, you agree to be bound by the terms of the HP End User License Agreement (EULA). If you do not accept these license terms, your sole remedy is to return the entire unused product (hardware and software) within 14 days for a refund subject to the refund policy of your place of purchase.

For any further information or to request a full refund of the computer, please contact your local point of sale (the seller).

### **Safety warning notice**

**A WARNING!** To reduce the possibility of heat-related injuries or of overheating the device, do not place the device directly on your lap or obstruct the device air vents. Use the device only on a hard, flat surface. Do not allow another hard surface, such as an adjoining optional printer, or a soft surface, such as pillows or rugs or clothing, to block airflow. Also, do not allow the AC adapter to contact the skin or a soft surface, such as pillows or rugs or clothing, during operation. The device and the AC adapter comply with the user-accessible surface temperature limits defined by the International Standard for Safety of Information Technology Equipment (IEC 60950).

# **Table of contents**

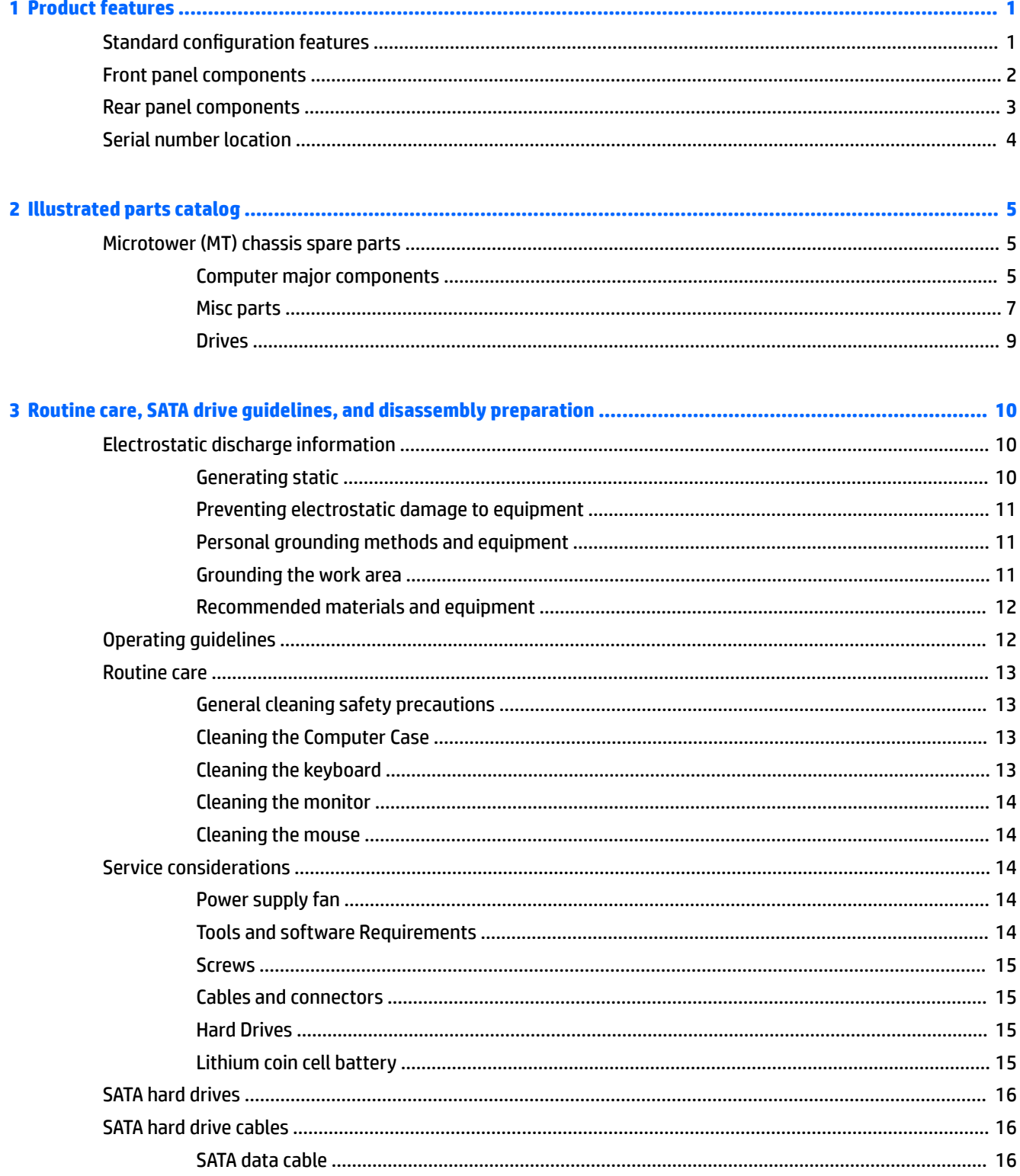

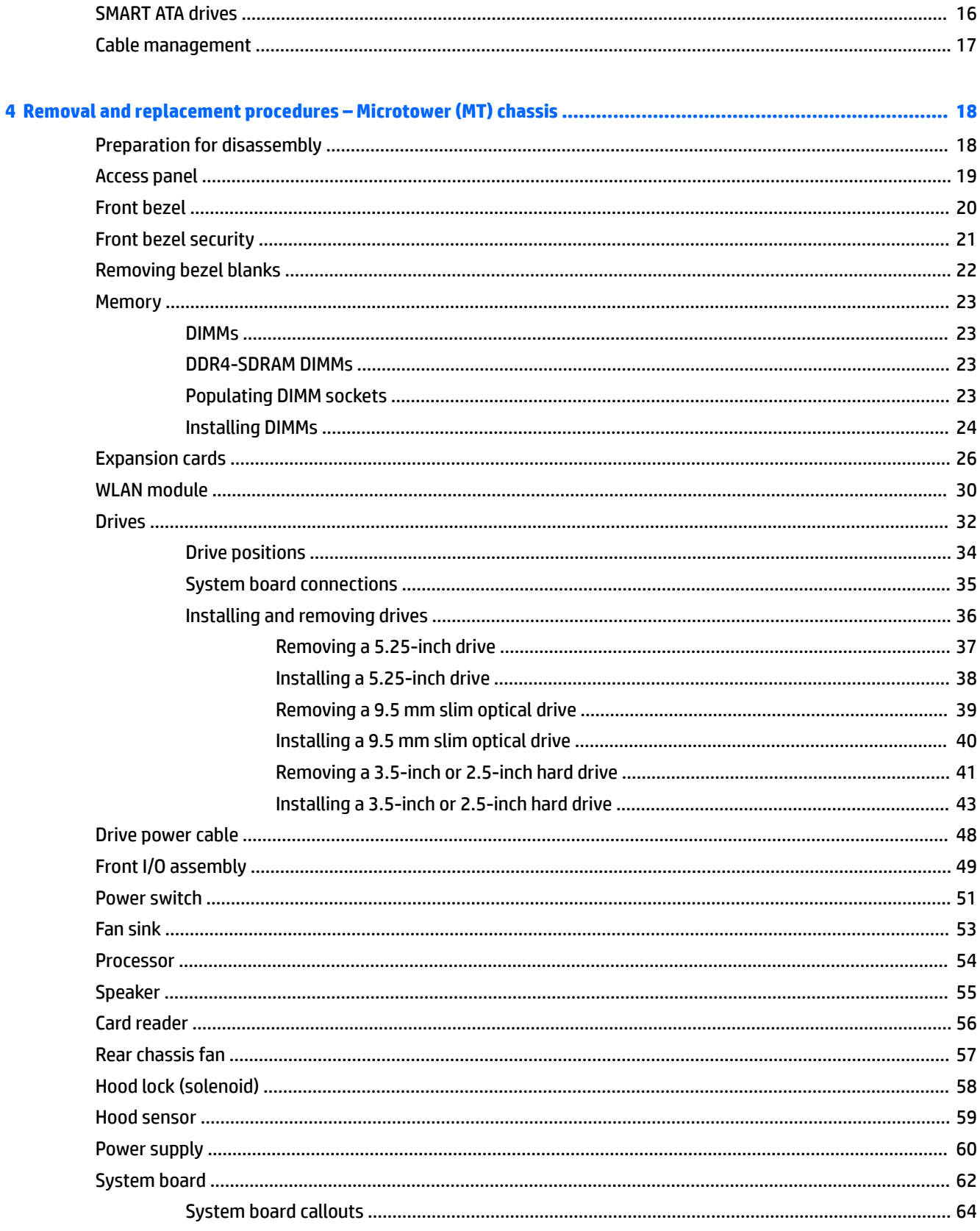

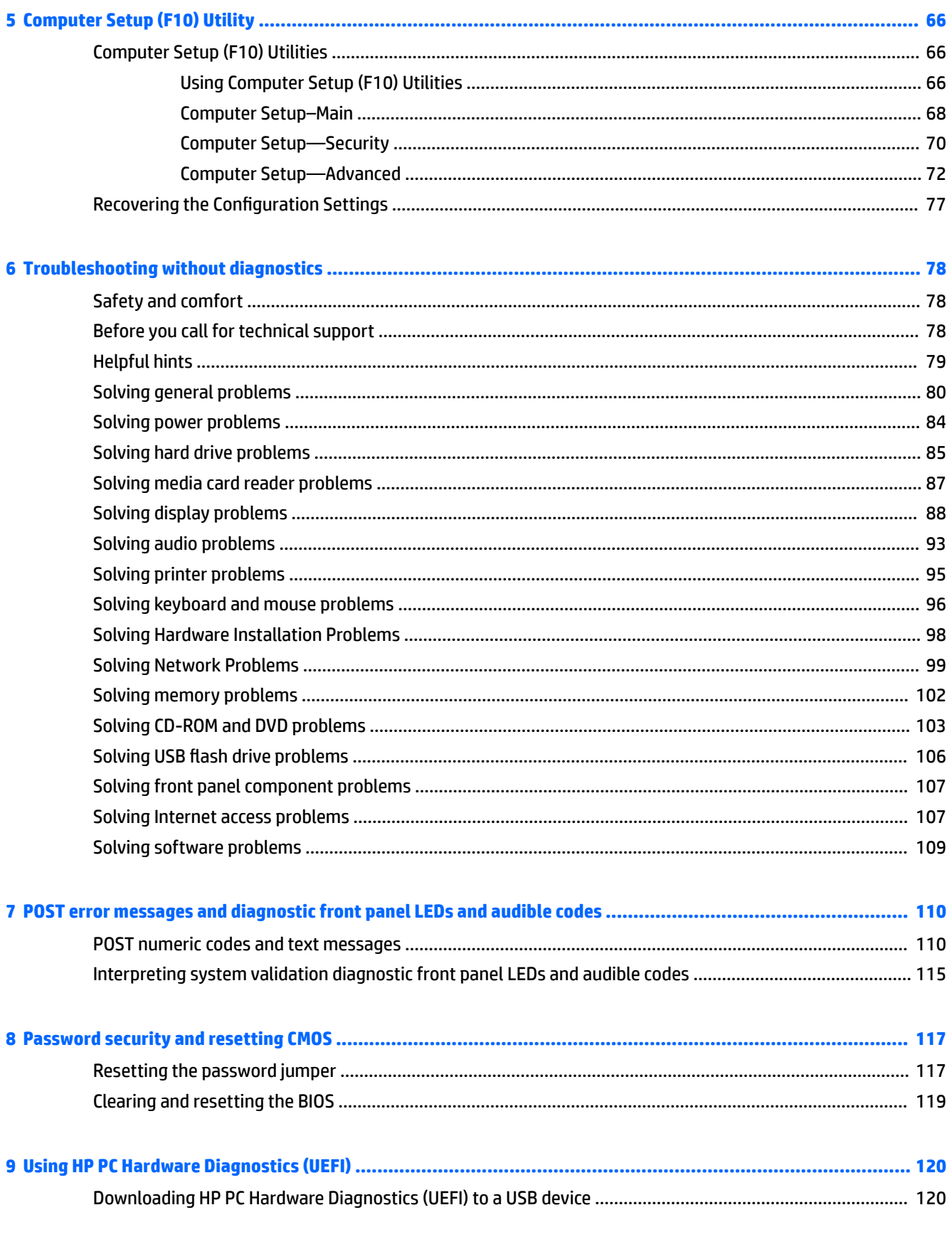

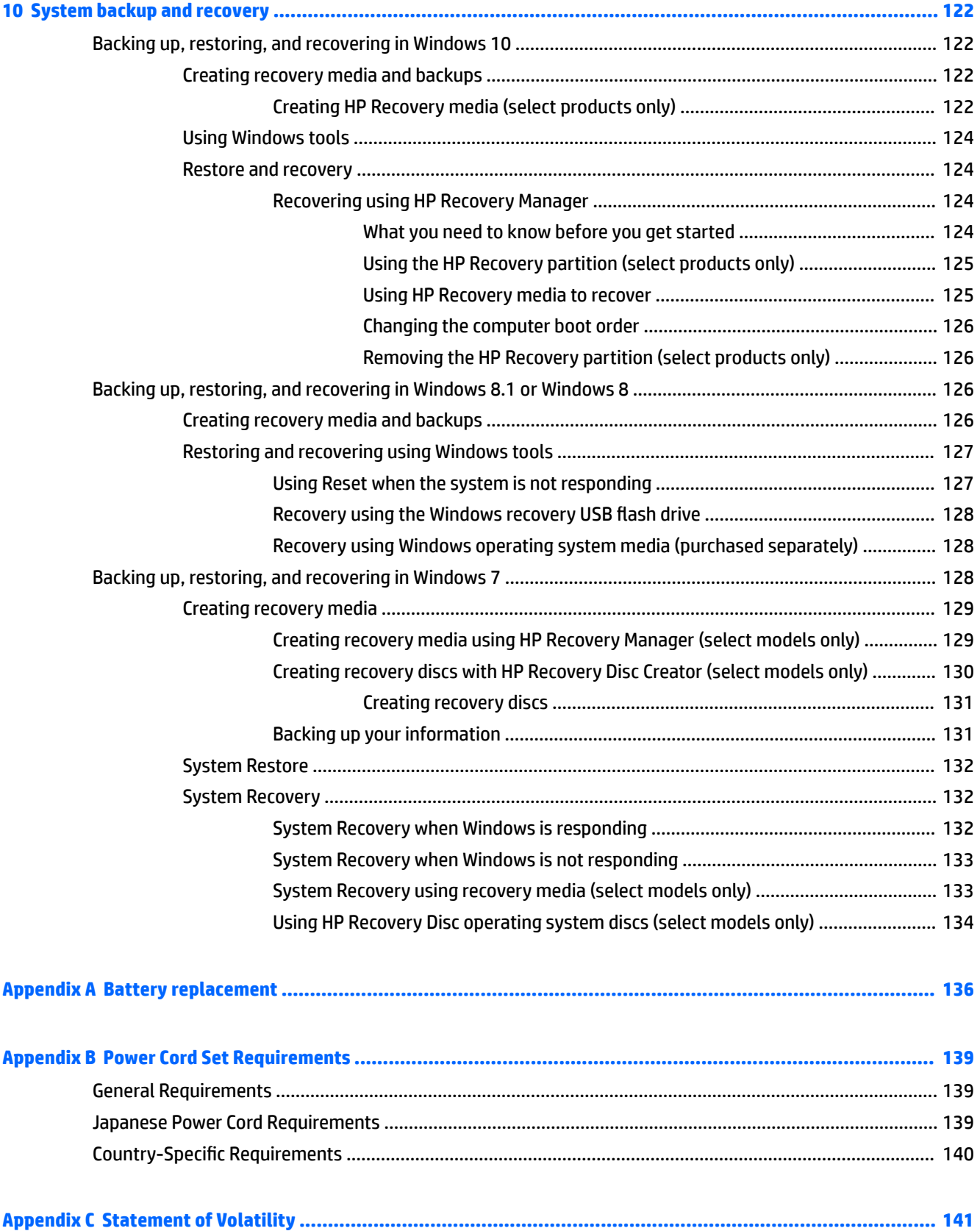

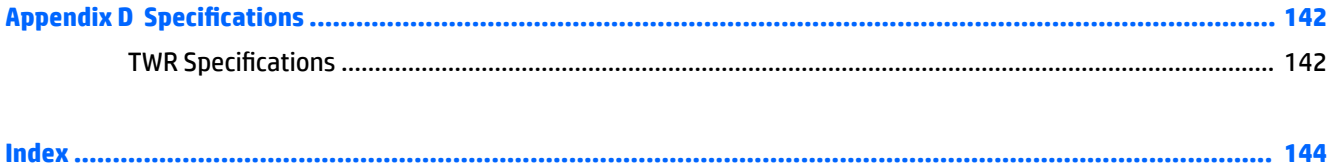

# <span id="page-10-0"></span>**1 Product features**

## **Standard configuration features**

Features may vary depending on the model. For support assistance and to learn more about the hardware and software installed on your computer model, run the HP Support Assistant utility.

- *W* NOTE: This computer model can be used in a tower orientation or a desktop orientation.
- **A CAUTION:** Several well-known vulnerabilities exist when a computer is in the Sleep state. To prevent an unauthorized user from accessing data on your computer, even encrypted data, HP recommends that you always initiate Hibernation instead of Sleep anytime the computer will be out of your physical possession. This practice is particularly important when you travel with your computer.

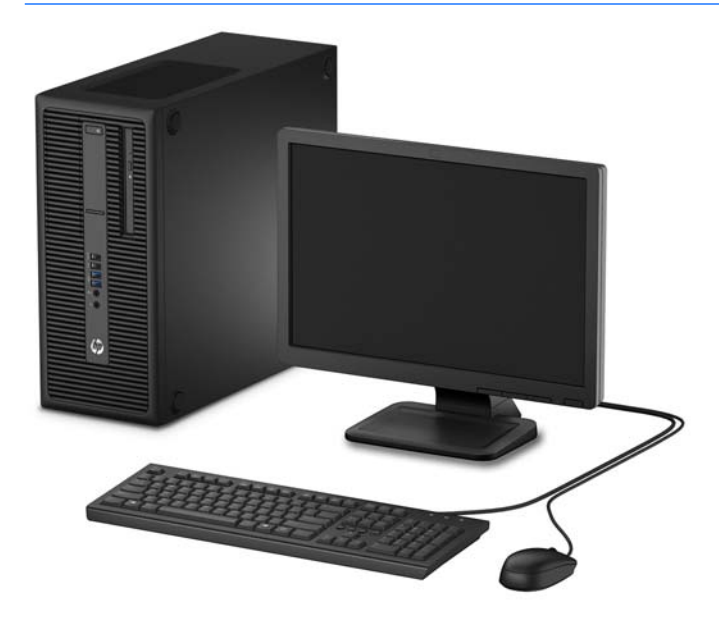

## <span id="page-11-0"></span>**Front panel components**

Drive configuration may vary by model. Some models have a bezel blank covering one or more drive bays.

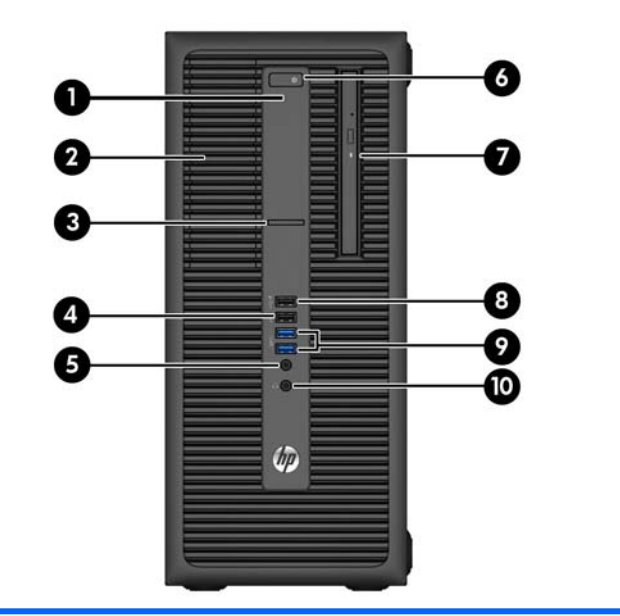

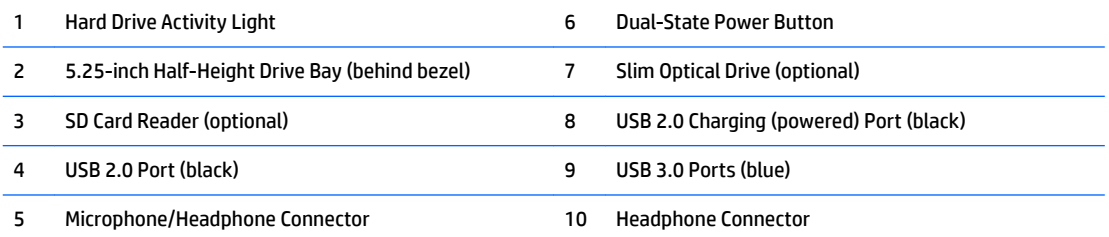

**NOTE:** When a device is plugged into the Microphone/Headphone Connector, a dialog box will pop up asking if you want to use the connector for a microphone Line-In device or a headphone. You can reconfigure the connector at any time by double-clicking the Audio Manager icon in the Windows taskbar.

**NOTE:** The USB 2.0 Charging Port also provides current to charge a device such as a Smart Phone. The charging current is available whenever the power cord is plugged into the system, even when the system is off.

**NOTE:** The Power On Light is normally white when the power is on. If it is flashing red, there is a problem with the computer and it is displaying a diagnostic code. Refer to Interpreting system validation diagnostic front panel LEDs and [audible codes on page 115](#page-124-0) to interpret the code.

## <span id="page-12-0"></span>**Rear panel components**

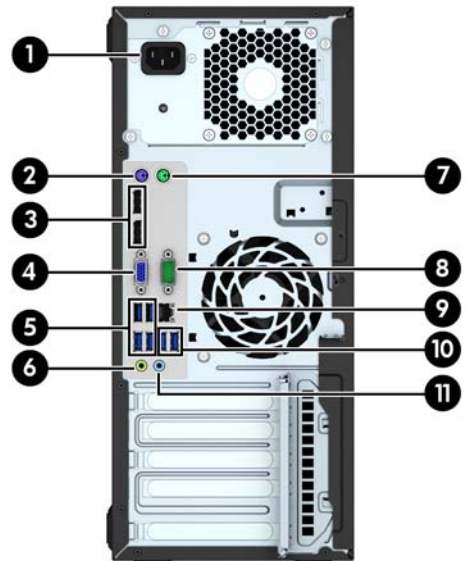

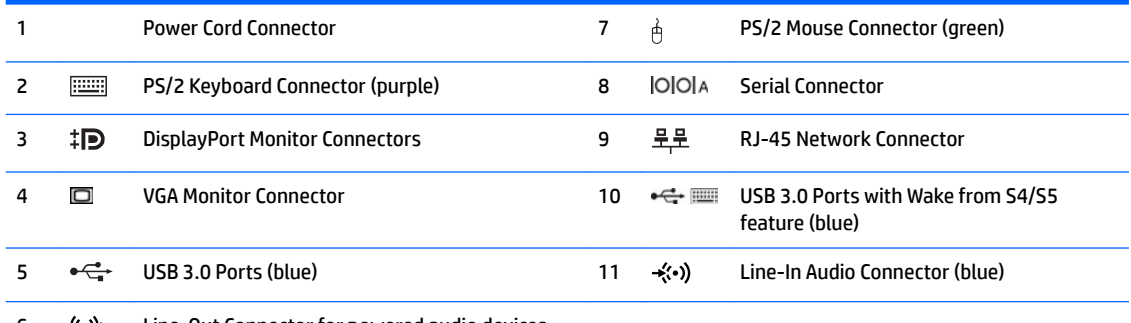

6 ( $\leftrightarrow$  Line-Out Connector for powered audio devices (green)

**NOTE:** An optional second serial port and an optional parallel port are available from HP.

If using a USB keyboard, HP recommends connecting the keyboard to one of the USB 3.0 ports with the wake from S4/S5 feature. The wake from S4/S5 feature is also supported on the PS/2 connectors if enabled in BIOS F10 Setup.

When a device is plugged into the blue Line-In Audio Connector, a dialog box will pop up asking if you want to use the connector for a line-in device or a microphone. You can reconfigure the connector at any time by double-clicking the Audio Manager icon in the Windows taskbar.

When a graphics card is installed in one of the system board slots, the video connectors on the graphics card and the integrated graphics on the system board may be used at the same time. However, for such a configuration, only the display connected to the discrete graphics card will display POST messages.

The system board graphics can be disabled by changing settings in Computer Setup.

## <span id="page-13-0"></span>**Serial number location**

Each computer has a unique serial number and a product ID number that are located on the exterior of the computer. Keep these numbers available for use when contacting customer service for assistance.

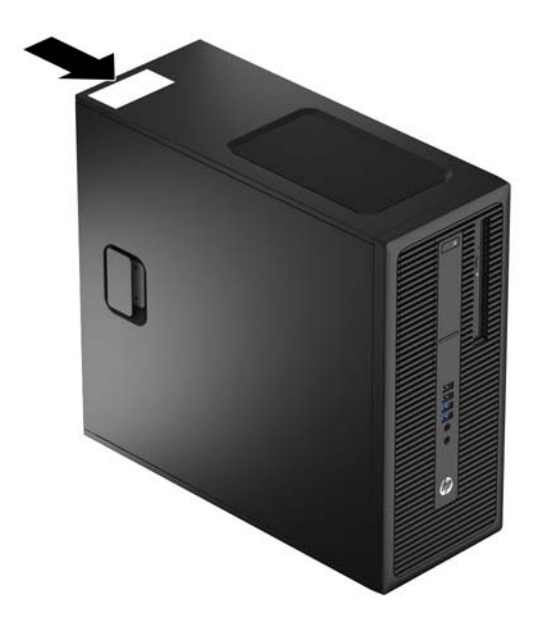

# <span id="page-14-0"></span>**2 Illustrated parts catalog**

## **Microtower (MT) chassis spare parts**

### **Computer major components**

**NOTE:** HP continually improves and changes product parts. For complete and current information on supported parts for your computer, go to [http://partsurfer.hp.com,](http://partsurfer.hp.com) select your country or region, and then follow the on-screen instructions.

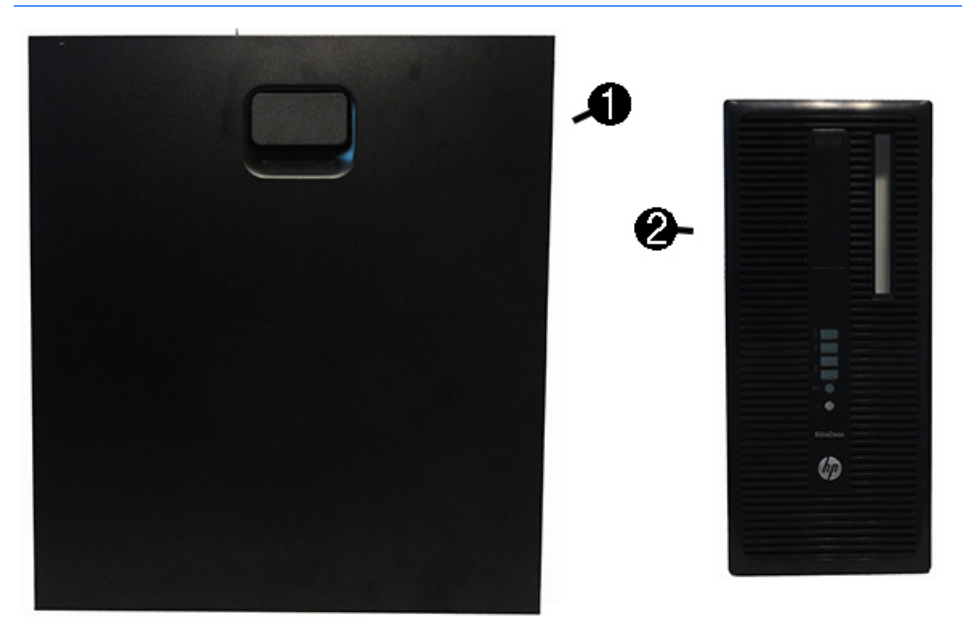

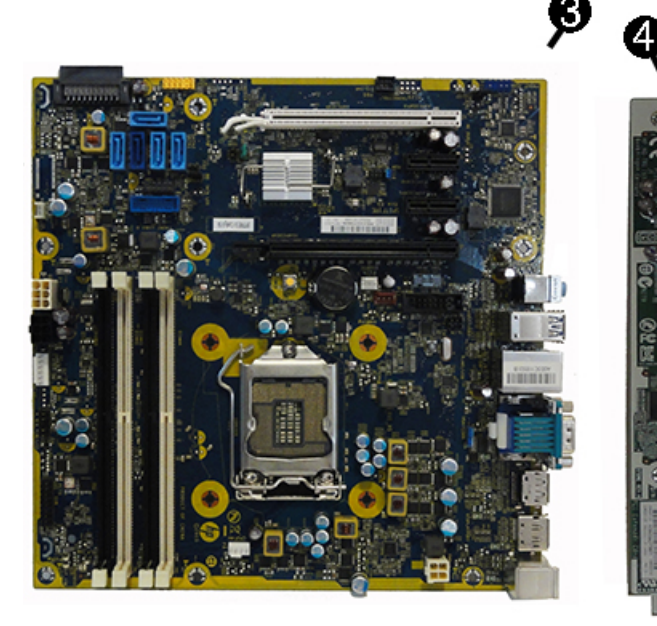

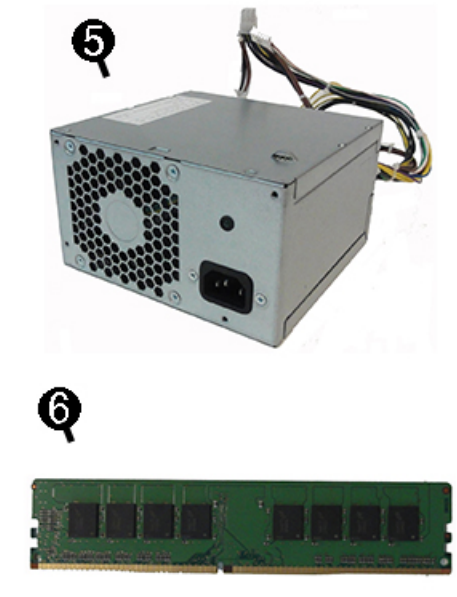

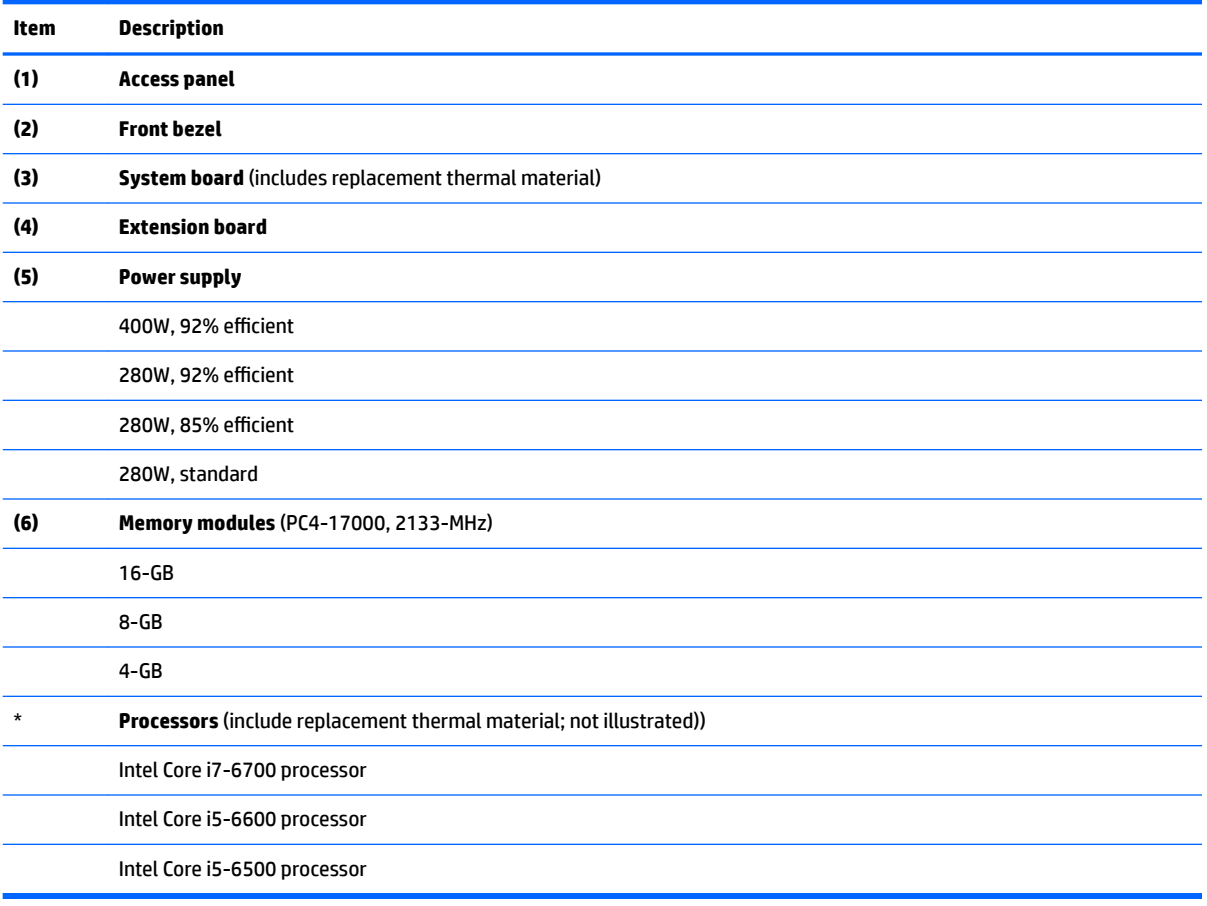

## <span id="page-16-0"></span>**Misc parts**

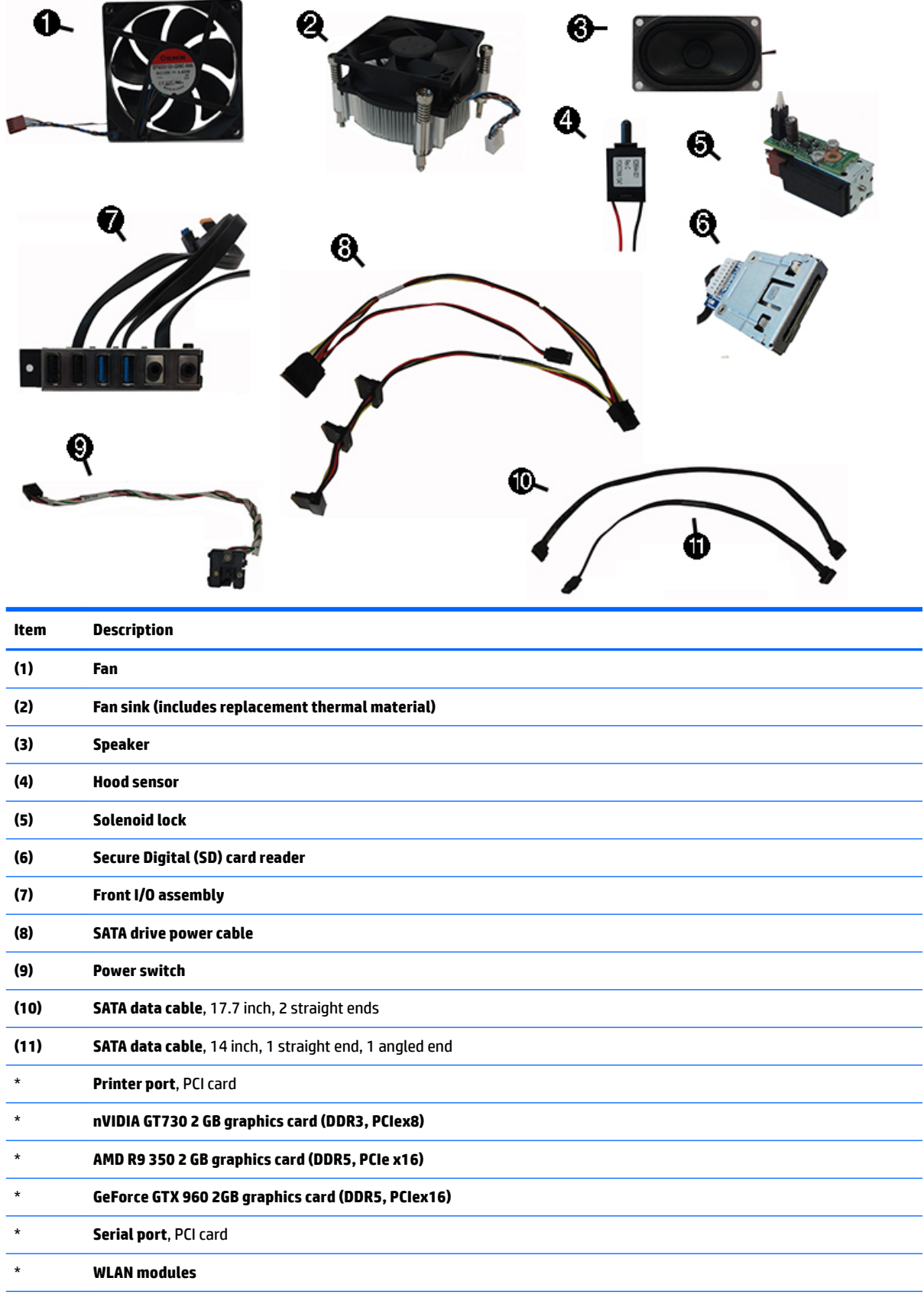

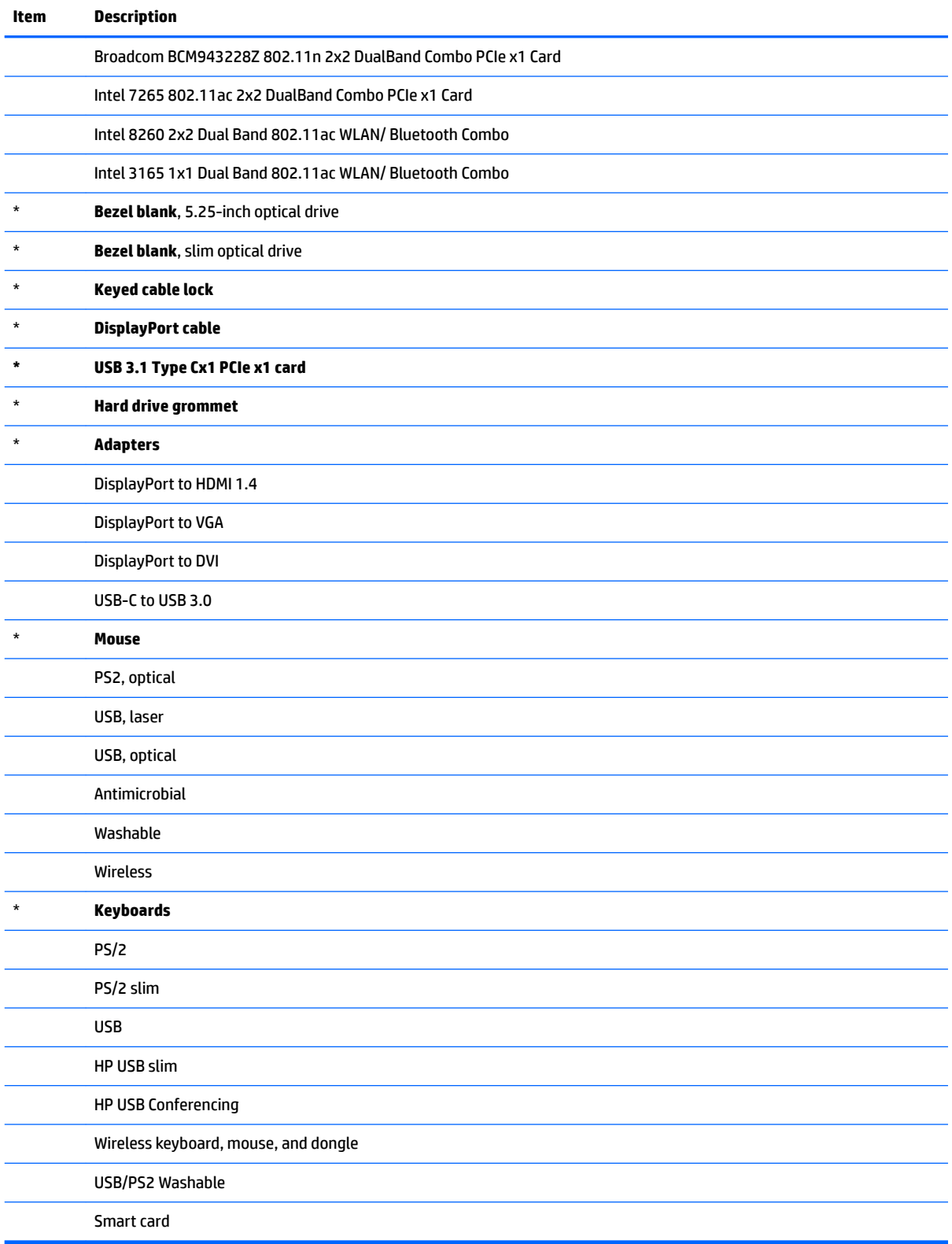

### <span id="page-18-0"></span>**Drives**

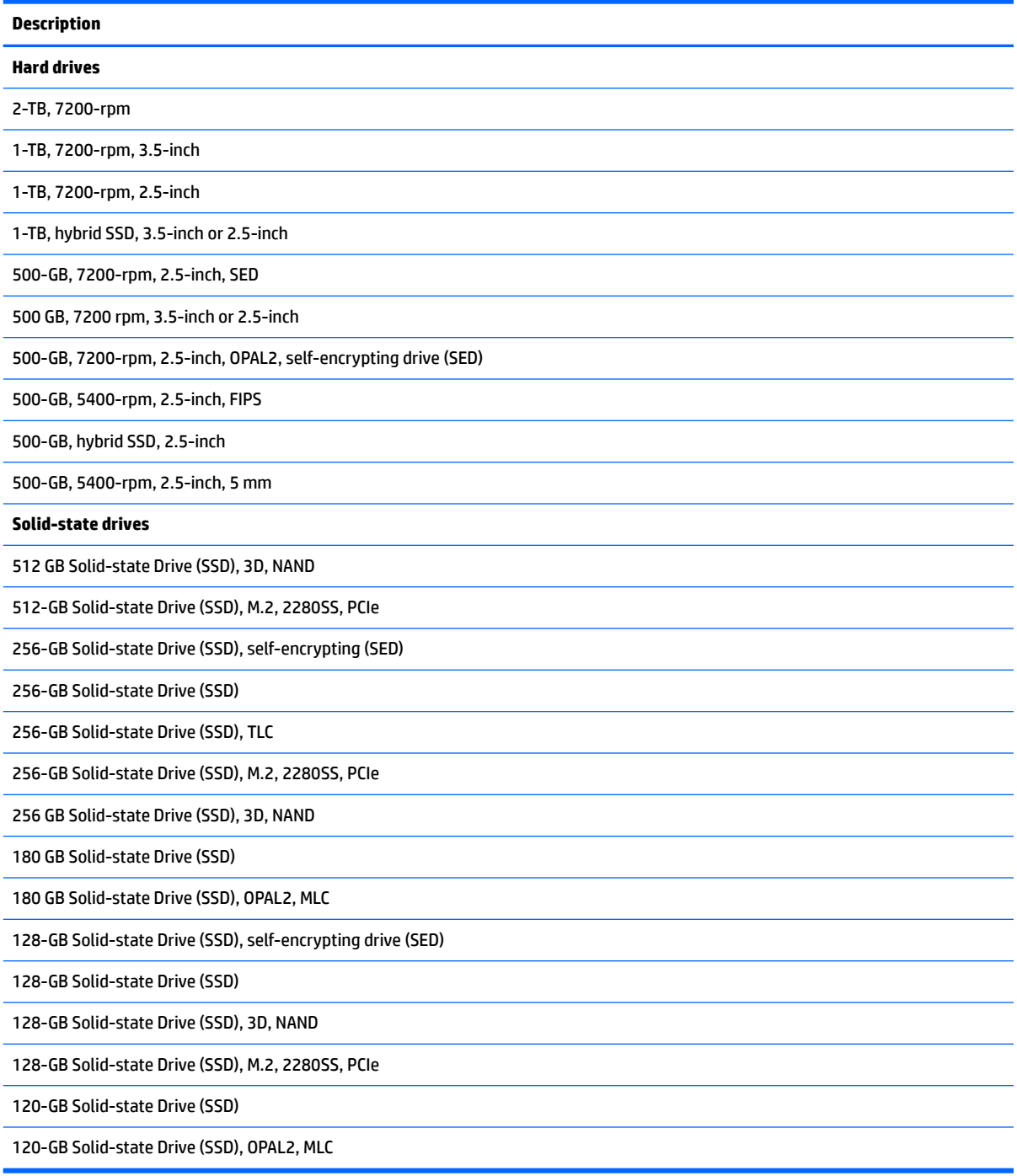

## <span id="page-19-0"></span>**3 Routine care, SATA drive guidelines, and disassembly preparation**

This chapter provides general service information for the computer. Adherence to the procedures and precautions described in this chapter is essential for proper service.

**CAUTION:** When the computer is plugged into an AC power source, voltage is always applied to the system board. You must disconnect the power cord from the power source before opening the computer to prevent system board or component damage.

## **Electrostatic discharge information**

A sudden discharge of static electricity from your finger or other conductor can destroy static-sensitive devices or microcircuitry. Often the spark is neither felt nor heard, but damage occurs. An electronic device exposed to electrostatic discharge (ESD) may not appear to be affected at all and can work perfectly throughout a normal cycle. The device may function normally for a while, but it has been degraded in the internal layers, reducing its life expectancy.

Networks built into many integrated circuits provide some protection, but in many cases, the discharge contains enough power to alter device parameters or melt silicon junctions.

#### **Generating static**

The following table shows that:

- Different activities generate different amounts of static electricity.
- Static electricity increases as humidity decreases.

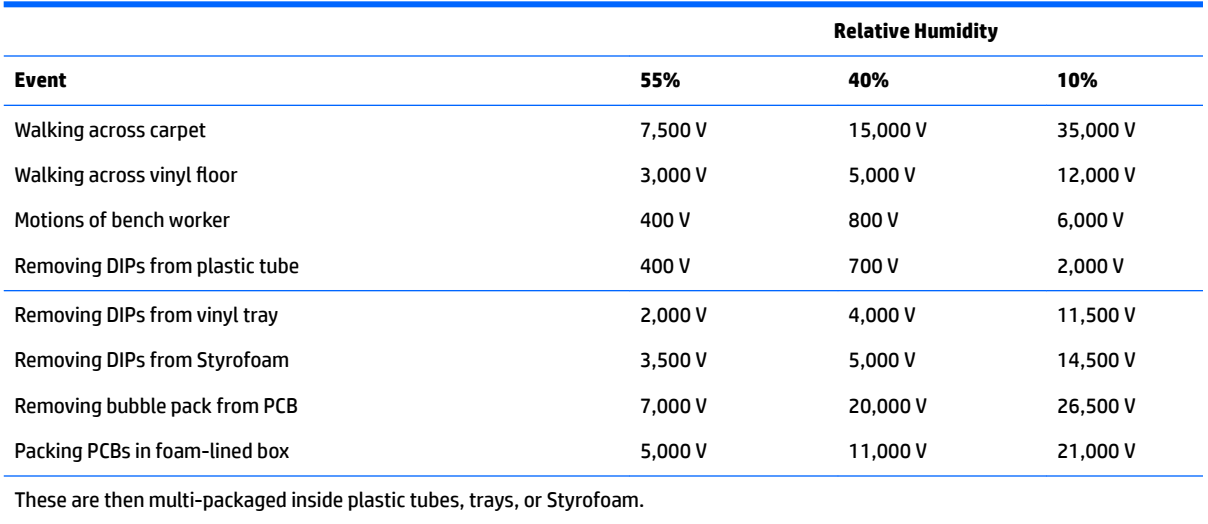

**NOTE:** 700 volts can degrade a product.

### <span id="page-20-0"></span>**Preventing electrostatic damage to equipment**

Many electronic components are sensitive to ESD. Circuitry design and structure determine the degree of sensitivity. The following packaging and grounding precautions are necessary to prevent damage to electric components and accessories.

- To avoid hand contact, transport products in static-safe containers such as tubes, bags, or boxes.
- Protect all electrostatic parts and assemblies with conductive or approved containers or packaging.
- Keep electrostatic sensitive parts in their containers until they arrive at static-free stations.
- Place items on a grounded surface before removing them from their container.
- Always be properly grounded when touching a sensitive component or assembly.
- Avoid contact with pins, leads, or circuitry.
- Place reusable electrostatic-sensitive parts from assemblies in protective packaging or conductive foam.

#### **Personal grounding methods and equipment**

Use the following equipment to prevent static electricity damage to equipment:

- Wrist straps are flexible straps with a maximum of one-megohm  $\pm$  10% resistance in the ground cords. To provide proper ground, a strap must be worn snug against bare skin. The ground cord must be connected and fit snugly into the banana plug connector on the grounding mat or workstation.
- **Heel straps/Toe straps/Boot straps** can be used at standing workstations and are compatible with most types of shoes or boots. On conductive floors or dissipative floor mats, use them on both feet with a maximum of one-megohm  $\pm$  10% resistance between the operator and ground.

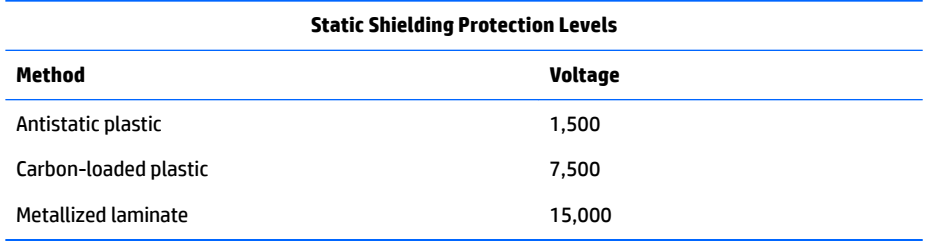

#### **Grounding the work area**

To prevent static damage at the work area, use the following precautions:

- Cover the work surface with approved static-dissipative material. Provide a wrist strap connected to the work surface and properly grounded tools and equipment.
- Use static-dissipative mats, foot straps, or air ionizers to give added protection.
- Handle electrostatic sensitive components, parts, and assemblies by the case or PCB laminate. Handle them only at static-free work areas.
- Turn off power and input signals before inserting and removing connectors or test equipment.
- Use fixtures made of static-safe materials when fixtures must directly contact dissipative surfaces.
- Keep work area free of nonconductive materials such as ordinary plastic assembly aids and Styrofoam.
- Use field service tools, such as cutters, screwdrivers, and vacuums, that are conductive.

### <span id="page-21-0"></span>**Recommended materials and equipment**

Materials and equipment that are recommended for use in preventing static electricity include:

- Antistatic tape
- **Antistatic smocks, aprons, or sleeve protectors**
- Conductive bins and other assembly or soldering aids
- Conductive foam
- Conductive tabletop workstations with ground cord of one-megohm +/-10% resistance
- Static-dissipative table or floor mats with hard tie to ground
- **Field service kits**
- **Static awareness labels**
- Wrist straps and footwear straps providing one-megohm +/- 10% resistance
- Material handling packages
- Conductive plastic bags
- Conductive plastic tubes
- Conductive tote boxes
- Opaque shielding bags
- Transparent metallized shielding bags
- Transparent shielding tubes

## **Operating guidelines**

To prevent overheating and to help prolong the life of the computer:

- Keep the computer away from excessive moisture, direct sunlight, and extremes of heat and cold.
- Operate the computer on a sturdy, level surface. Leave a 10.2-cm (4-inch) clearance on all vented sides of the computer and above the monitor to permit the required airflow.
- Never restrict the airflow into the computer by blocking any vents or air intakes. Do not place the keyboard, with the keyboard feet down, directly against the front of the desktop unit as this also restricts airflow.
- Occasionally clean the air vents on all vented sides of the computer. Lint, dust, and other foreign matter can block the vents and limit the airflow. Be sure to unplug the computer before cleaning the air vents.
- Never operate the computer with the cover or side panel removed.
- Do not stack computers on top of each other or place computers so near each other that they are subject to each other's re-circulated or preheated air.
- If the computer is to be operated within a separate enclosure, intake and exhaust ventilation must be provided on the enclosure, and the same operating guidelines listed above will still apply.
- Keep liquids away from the computer and keyboard.
- <span id="page-22-0"></span>Never cover the ventilation slots on the monitor with any type of material.
- **Install or enable power management functions of the operating system or other software, including** sleep states.

## **Routine care**

### **General cleaning safety precautions**

- **1.** Never use solvents or flammable solutions to clean the computer.
- **2.** Never immerse any parts in water or cleaning solutions; apply any liquids to a clean cloth and then use the cloth on the component.
- **3.** Always unplug the computer when cleaning with liquids or damp cloths.
- **4.** Always unplug the computer before cleaning the keyboard, mouse, or air vents.
- **5.** Disconnect the keyboard before cleaning it.
- **6.** Wear safety glasses equipped with side shields when cleaning the keyboard.

#### **Cleaning the Computer Case**

Follow all safety precautions in General cleaning safety precautions on page 13 before cleaning the computer.

To clean the computer case, follow the procedures described below:

- To remove light stains or dirt, use plain water with a clean, lint-free cloth or swab.
- For stronger stains, use a mild dishwashing liquid diluted with water. Rinse well by wiping it with a cloth or swab dampened with clear water.
- For stubborn stains, use isopropyl (rubbing) alcohol. No rinsing is needed as the alcohol will evaporate quickly and not leave a residue.
- After cleaning, always wipe the unit with a clean, lint-free cloth.
- Occasionally clean the air vents on the computer. Lint and other foreign matter can block the vents and limit the airflow.

#### **Cleaning the keyboard**

Follow all safety precautions in General cleaning safety precautions on page 13 before cleaning the keyboard.

To clean the tops of the keys or the keyboard body, follow the procedures described in Cleaning the Computer Case on page 13.

When cleaning debris from under the keys, review all rules in General cleaning safety precautions on page 13 before following these procedures:

**CAUTION:** Use safety glasses equipped with side shields before attempting to clean debris from under the keys.

- Visible debris underneath or between the keys may be removed by vacuuming or shaking.
- Canned, pressurized air may be used to clean debris from under the keys. Caution should be used as too much air pressure can dislodge lubricants applied under the wide keys.

<span id="page-23-0"></span>If you remove a key, use a specially designed key puller to prevent damage to the keys. This tool is available through many electronic supply outlets.

**AL CAUTION:** Never remove a wide leveled key (like the space bar) from the keyboard. If these keys are improperly removed or installed, the keyboard may not function properly.

● Cleaning under a key may be done with a swab moistened with isopropyl alcohol and squeezed out. Be careful not to wipe away lubricants necessary for proper key functions. Use tweezers to remove any fibers or dirt in confined areas. Allow the parts to air dry before reassembly.

#### **Cleaning the monitor**

- Wipe the monitor screen with a clean cloth moistened with water or with a towelette designed for cleaning monitors. Do not use sprays or aerosols directly on the screen; the liquid may seep into the housing and damage a component. Never use solvents or flammable liquids on the monitor.
- To clean the monitor body follow the procedures in [Cleaning the Computer Case on page 13.](#page-22-0)

#### **Cleaning the mouse**

Before cleaning the mouse, ensure that the power to the computer is turned off.

- Clean the mouse ball by first removing the retaining plate and the ball from the housing. Pull out any debris from the ball socket and wipe the ball with a clean, dry cloth before reassembly.
- To clean the mouse body, follow the procedures in [Cleaning the Computer Case on page 13](#page-22-0).

## **Service considerations**

Listed below are some of the considerations that you should keep in mind during the disassembly and assembly of the computer.

#### **Power supply fan**

The power supply fan is a variable-speed fan based on the temperature in the power supply.

**CAUTION:** The cooling fan is always on when the computer is in the "On" mode. The cooling fan is off when the computer is in "Standby," "Suspend," or "Off" modes.

You must disconnect the power cord from the power source before opening the computer to prevent system board or component damage.

#### **Tools and software Requirements**

To service the computer, you need the following:

- Torx T-15 screwdriver
- Torx T-15 screwdriver with small diameter shank (for certain front bezel removal)
- Flat-bladed screwdriver (may sometimes be used in place of the Torx screwdriver)
- Phillips #2 screwdriver
- Diagnostics software
- Tamper-resistant T-15 wrench

#### <span id="page-24-0"></span>**Screws**

The screws used in the computer are not interchangeable. They may have standard or metric threads and may be of different lengths. If an incorrect screw is used during the reassembly process, it can damage the unit. HP strongly recommends that all screws removed during disassembly be kept with the part that was removed, then returned to their proper locations.

**CAUTION:** Metric screws have a black finish. U.S. screws have a silver finish and are used on hard drives only.

**CAUTION:** As each subassembly is removed from the computer, it should be placed away from the work area to prevent damage.

#### **Cables and connectors**

Most cables used throughout the unit are flat, flexible cables. These cables must be handled with care to avoid damage. Apply only the tension required to seat or unseat the cables during insertion or removal from the connector. Handle cables by the connector whenever possible. In all cases, avoid bending or twisting the cables, and ensure that the cables are routed in such a way that they cannot be caught or snagged by parts being removed or replaced.

**CAUTION:** When servicing this computer, ensure that cables are placed in their proper location during the reassembly process. Improper cable placement can damage the computer.

#### **Hard Drives**

Handle hard drives as delicate, precision components, avoiding all physical shock and vibration. This applies to failed drives as well as replacement spares.

- If a drive must be mailed, place the drive in a bubble-pack mailer or other suitable protective packaging and label the package "Fragile: Handle With Care."
- Do not remove hard drives from the shipping package for storage. Keep hard drives in their protective packaging until they are actually mounted in the computer.
- Avoid dropping drives from any height onto any surface.
- If you are inserting or removing a hard drive, turn off the computer. Do not remove a hard drive while the computer is on or in standby mode.
- Before handling a drive, ensure that you are discharged of static electricity. While handling a drive, avoid touching the connector.
- Do not use excessive force when inserting a drive.
- Avoid exposing a hard drive to liquids, temperature extremes, or products that have magnetic fields such as monitors or speakers.

#### **Lithium coin cell battery**

The battery that comes with the computer provides power to the real-time clock and has a minimum lifetime of about three years.

See the appropriate removal and replacement chapter for the chassis you are working on in this guide for instructions on the replacement procedures.

**WARNING!** This computer contains a lithium battery. There is a risk of fire and chemical burn if the battery is handled improperly. Do not disassemble, crush, puncture, short external contacts, dispose in water or fire, or expose it to temperatures higher than 140ºF (60ºC). Do not attempt to recharge the battery.

<span id="page-25-0"></span>**NOTE:** Batteries, battery packs, and accumulators should not be disposed of together with the general household waste. In order to forward them to recycling or proper disposal, please use the public collection system or return them to HP, their authorized partners, or their agents.

## **SATA hard drives**

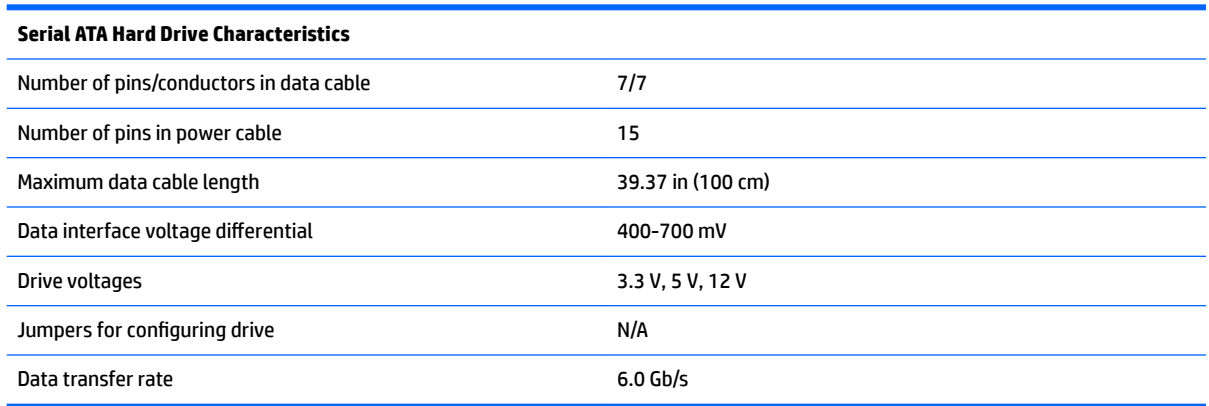

## **SATA hard drive cables**

#### **SATA data cable**

Always use an HP approved SATA 6.0 Gb/s cable as it is fully backwards compatible with the SATA 1.5 Gb/s drives.

Current HP desktop products ship with SATA 6.0 Gb/s hard drives.

SATA data cables are susceptible to damage if overflexed. Never crease a SATA data cable and never bend it tighter than a 30 mm (1.18 in) radius.

The SATA data cable is a thin, 7-pin cable designed to transmit data for only a single drive.

### **SMART ATA drives**

The Self Monitoring Analysis and Recording Technology (SMART) ATA drives for the HP Personal Computers have built-in drive failure prediction that warns the user or network administrator of an impending failure or crash of the hard drive. The SMART drive tracks fault prediction and failure indication parameters such as reallocated sector count, spin retry count, and calibration retry count. If the drive determines that a failure is imminent, it generates a fault alert.

## <span id="page-26-0"></span>**Cable management**

Always follow good cable management practices when working inside the computer.

- Keep cables away from major heat sources like the heat sink.
- Do not jam cables on top of expansion cards or memory modules. Printed circuit cards like these are not designed to take excessive pressure on them.
- Keep cables clear of sliding or moveable parts to prevent them from being cut or crimped when the parts are moved.
- When folding a flat ribbon cable, never fold to a sharp crease. Sharp creases may damage the wires.
- Some flat ribbon cables come prefolded. Never change the folds on these cables.
- Do not bend any cable sharply. A sharp bend can break the internal wires.
- Never bend a SATA data cable tighter than a 30 mm (1.18 in) radius.
- Never crease a SATA data cable.
- Do not rely on components like the drive cage, power supply, or computer cover to push cables down into the chassis. Always position the cables to lay properly by themselves.

## <span id="page-27-0"></span>**4 Removal and replacement procedures – Microtower (MT) chassis**

Adherence to the procedures and precautions described in this chapter is essential for proper service. After completing all necessary removal and replacement procedures, run the Diagnostics utility to verify that all components operate properly.

**X NOTE:** Not all features listed in this quide are available on all computers.

## **Preparation for disassembly**

See [Routine care, SATA drive guidelines, and disassembly preparation on page 10](#page-19-0) for initial safety procedures.

- **1.** Remove/disengage any security devices that prohibit opening the computer.
- **2.** Close any open software applications.
- **3.** Exit the operating system.
- **4.** Remove any compact disc or media card from the computer.
- **5.** Turn off the computer and any peripheral devices that are connected to it.

 $\Delta$  **CAUTION:** Turn off the computer before disconnecting any cables.

Regardless of the power-on state, voltage is always present on the system board as long as the system is plugged into an active AC outlet. In some systems the cooling fan is on even when the computer is in the "Standby," or "Suspend" modes. The power cord should always be disconnected before servicing a unit.

- **6.** Disconnect the power cord from the electrical outlet and then from the computer.
- **7.** As applicable, lay the computer down on its side to achieve a safe working position.
	- **X** NOTE: During disassembly, label each cable as you remove it, noting its position and routing. Keep all screws with the units removed.

**CAUTION:** The screws used in the computer are of different thread sizes and lengths; using the wrong screw in an application may damage the unit.

## <span id="page-28-0"></span>**Access panel**

To access internal components, you must remove the access panel:

- **1.** Prepare the computer for disassembly ([Preparation for disassembly on page 18\)](#page-27-0)
- **2.** Pull up the access panel handle (1), and then lift the panel off the computer (2).

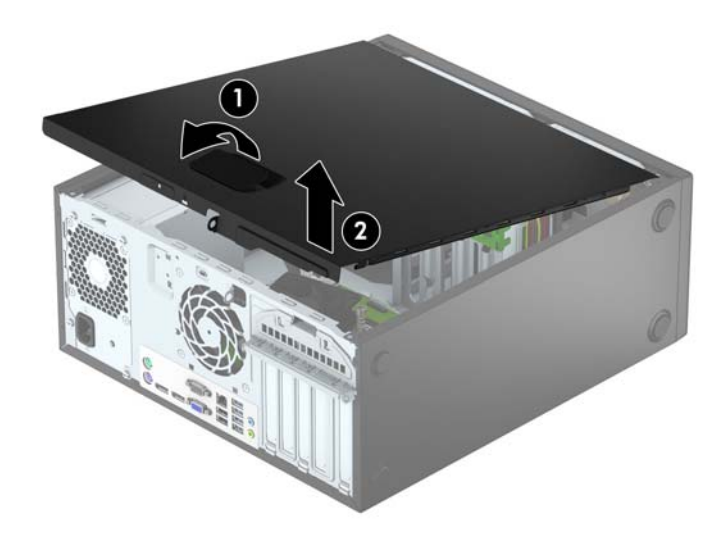

To replace the access panel, reverse the disassembly procedures.

## <span id="page-29-0"></span>**Front bezel**

- **1.** Prepare the computer for disassembly ([Preparation for disassembly on page 18\)](#page-27-0)
- **2.** Remove the access panel ([Access panel on page 19\)](#page-28-0)
- **3.** Lift up the three tabs on the side of the bezel (1), and then rotate the bezel off the chassis (2).

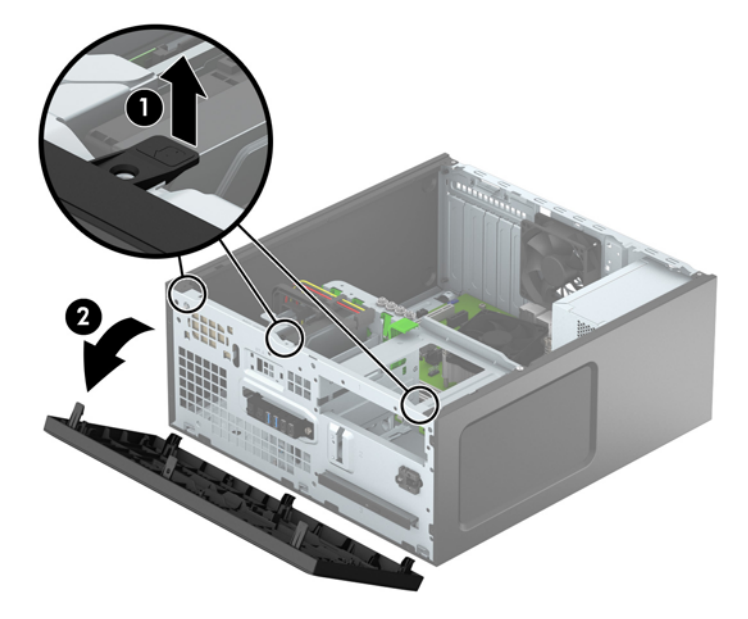

To replace the front bezel, reverse the disassembly procedures.

## <span id="page-30-0"></span>**Front bezel security**

The front bezel can be secured in place by installing a screw through the front of the chassis into the front bezel.

- **1.** Prepare the computer for disassembly (*Preparation for disassembly on page 18*)
- **2.** Remove the access panel ([Access panel on page 19\)](#page-28-0)
- **3.** Remove the silver 6-32 security screw located on top of the hard drive cage.

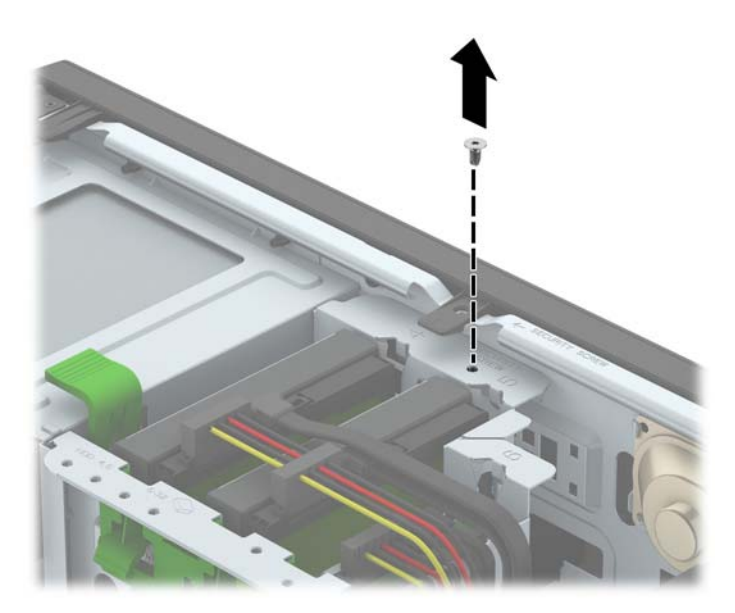

**4.** Install the security screw through the middle front bezel release tab to secure the front bezel in place.

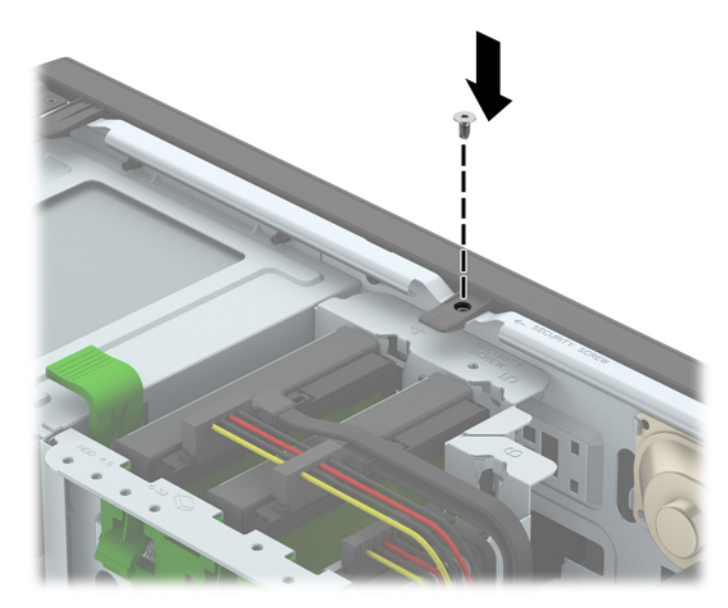

- **5.** Replace the computer access panel.
- **6.** Reconnect the power cord and any external devices, and then turn on the computer.
- **7.** Lock any security devices that were disengaged when the access panel was removed.

## <span id="page-31-0"></span>**Removing bezel blanks**

On some models, there may be bezel blanks covering the optical drive bays. You must remove the bezel blank before installing an optical drive. To remove a bezel blank:

- **1.** Prepare the computer for disassembly ([Preparation for disassembly on page 18\)](#page-27-0)
- **2.** Remove the access panel ([Access panel on page 19\)](#page-28-0)
- **3.** Remove the front bezel ([Front bezel on page 20\)](#page-29-0)
- **4.** To remove a 5.25-inch optical drive bezel blank, press inward on the two tabs on the right side of the blank (1) and rotate the blank off the front bezel (2). To remove a slim optical drive bezel blank, press inward on the tab on the right side of the blank (3) and rotate the blank off the front bezel (4).

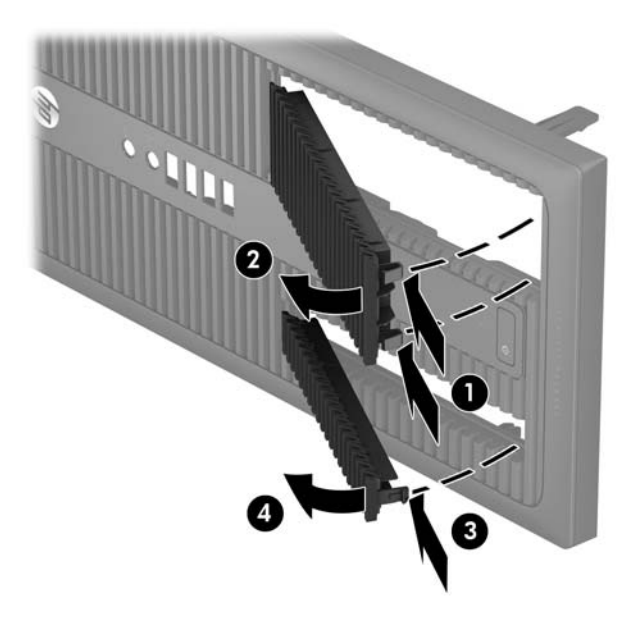

## <span id="page-32-0"></span>**Memory**

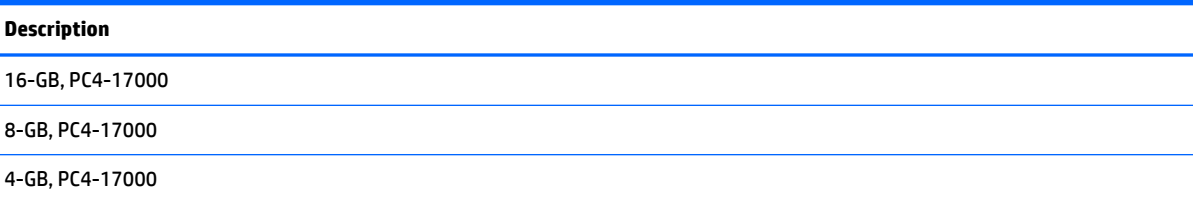

The computer comes with double data rate 4 synchronous dynamic random access memory (DDR4-SDRAM) dual inline memory modules (DIMMs).

#### **DIMMs**

The memory sockets on the system board can be populated with up to four industry-standard DIMMs. These memory sockets are populated with at least one preinstalled DIMM. To achieve the maximum memory support, you can populate the system board with up to 64-GB of memory configured in a high-performing dual channel mode.

#### **DDR4-SDRAM DIMMs**

For proper system operation, the DIMMs must be:

- industry-standard 288-pin
- unbuffered non-ECC PC4-17000 DDR4-2133 MHz-compliant
- 1.2 volt DDR4-SDRAM DIMMs

The DIMMs must also:

- support CAS latency 15 DDR4 2133 MHz (15-15-15 timing)
- contain the mandatory JEDEC SPD information

In addition, the computer supports:

- 512-Mbit, 1-Gbit, and 2-Gbit non-ECC memory technologies
- single-sided and double-sided DIMMs
- DIMMs constructed with x8 and x16 DDR devices; DIMMs constructed with x4 SDRAM are not supported

**X NOTE:** The system will not operate properly if you install unsupported DIMMs.

#### **Populating DIMM sockets**

There are four DIMM sockets on the system board, with two sockets per channel. The sockets are labeled DIMM1, DIMM2, DIMM3, and DIMM4. Sockets DIMM1 and DIMM2 operate in memory channel B. Sockets DIMM3 and DIMM4 operate in memory channel A.

The system will automatically operate in single channel mode, dual channel mode, or flex mode, depending on how the DIMMs are installed.

**X NOTE:** Single channel and unbalanced dual channel memory configurations will result in inferior graphics performance.

- <span id="page-33-0"></span>The system will operate in single channel mode if the DIMM sockets are populated in one channel only.
- **•** The system will operate in a higher-performing dual channel mode if the total memory capacity of the DIMMs in Channel A is equal to the total memory capacity of the DIMMs in Channel B. The technology and device width can vary between the channels. For example, if Channel A is populated with two 1-GB DIMMs and Channel B is populated with one 2-GB DIMM, the system will operate in dual channel mode.
- The system will operate in flex mode if the total memory capacity of the DIMMs in Channel A is not equal to the total memory capacity of the DIMMs in Channel B. In flex mode, the channel populated with the least amount of memory describes the total amount of memory assigned to dual channel and the remainder is assigned to single channel. For optimal speed, the channels should be balanced so that the largest amount of memory is spread between the two channels. If one channel will have more memory than the other, the larger amount should be assigned to Channel A. For example, if you are populating the sockets with one 2-GB DIMM, and three 1-GB DIMMs, Channel A should be populated with the 2-GB DIMM and one 1-GB DIMM, and Channel B should be populated with the other two 1-GB DIMMs. With this configuration, 4-GB will run as dual channel and 1-GB will run as single channel.
- In any mode, the maximum operational speed is determined by the slowest DIMM in the system.

#### **Installing DIMMs**

**CAUTION:** You must disconnect the power cord and wait approximately 30 seconds for the power to drain before adding or removing memory modules. Regardless of the power-on state, voltage is always supplied to the memory modules as long as the computer is plugged into an active AC outlet. Adding or removing memory modules while voltage is present may cause irreparable damage to the memory modules or system board.

The memory module sockets have gold-plated metal contacts. When upgrading the memory, it is important to use memory modules with gold-plated metal contacts to prevent corrosion and/or oxidation resulting from having incompatible metals in contact with each other.

Static electricity can damage the electronic components of the computer or optional cards. Before beginning these procedures, ensure that you are discharged of static electricity by briefly touching a grounded metal object.

When handling a memory module, be careful not to touch any of the contacts. Doing so may damage the module.

- **1.** Prepare the computer for disassembly (*Preparation for disassembly on page 18*)
- **2.** Remove the access panel ([Access panel on page 19\)](#page-28-0)

**3.** Open both latches of the memory module socket **(1)**, and insert the memory module into the socket **(2)**.

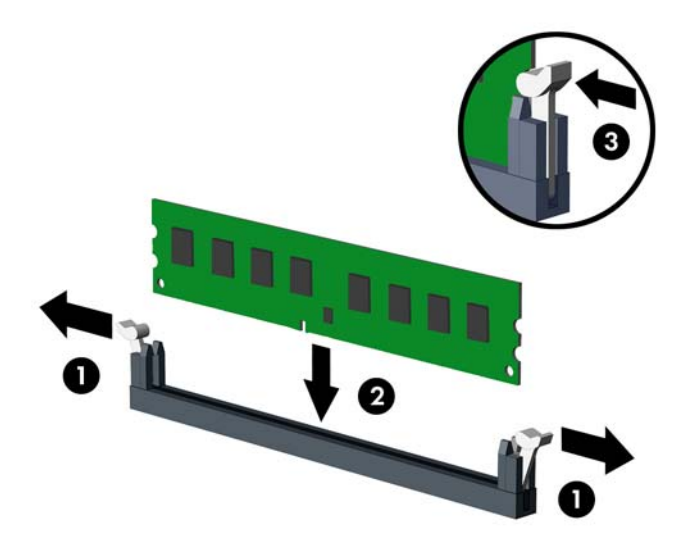

**X NOTE:** A memory module can be installed in only one way. Match the notch on the module with the tab on the memory socket.

Populate the black DIMM sockets before the white DIMM sockets.

For maximum performance, populate the sockets so that the memory capacity is spread as equally as possible between Channel A and Channel B.

- **4.** Push the module down into the socket, ensuring that the module is fully inserted and properly seated. Make sure the latches are in the closed position **(3)**.
- **5.** Repeat steps 3 and 4 to install any additional modules.
- **6.** Replace the computer access panel.
- **7.** Reconnect the power cord and turn on the computer.
- **8.** Lock any security devices that were disengaged when the access panel was removed.

The computer should automatically recognize the additional memory the next time you turn on the computer.

## <span id="page-35-0"></span>**Expansion cards**

#### Description

nVIDIA GT730 2 GB graphics card (DDR3, PCIex8)

AMD R9 350 2 GB graphics card (DDR5, PCIe x16)

GeForce GTX 960 2GB graphics card (DDR5, PCIex16)

USB 3.1 Type Cx1 PCIe x1 card

Printer port, PCI card

Serial port, PCI card

WLAN module caddy card

The computer has two PCI Express x1 expansion sockets, one PCI Express x16 expansion socket, and one PCI Express x16 expansion socket that is downshifted to a x4 socket. Some models also have an optional standard PCI expansion socket.

**WE:** You can install a PCI Express x1, x8, or x16 expansion card in the PCI Express x16 socket.

For dual graphics card configurations, the first (primary) card must be installed in the PCI Express x16 socket that is NOT downshifted to a x4.

You can add the optional standard PCI expansion socket to the system board by purchasing a PCI extender board from HP.

To remove, replace, or add an expansion card:

- **1.** Prepare the computer for disassembly ([Preparation for disassembly on page 18\)](#page-27-0)
- **2.** Remove the access panel ([Access panel on page 19\)](#page-28-0)
- **3.** Release the slot cover retention latch that secures the slot covers by lifting the tab on the latch and rotating the latch to the open position.

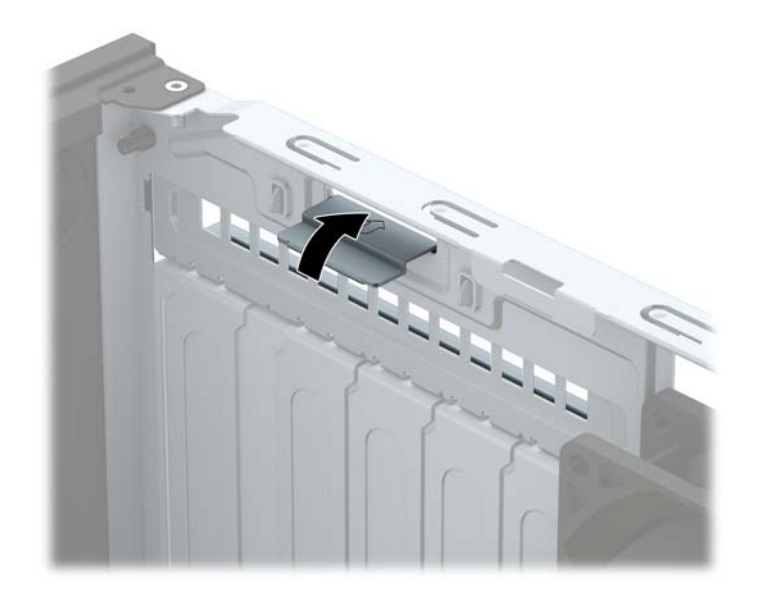
- **4.** Locate the correct vacant expansion socket on the system board and the corresponding expansion slot on the back of the computer chassis.
- **5.** Before installing an expansion card, remove the expansion slot cover or the existing expansion card.
	- **WE:** Before removing an installed expansion card, disconnect any cables that may be attached to the expansion card.
		- **a.** If you are installing an expansion card in a vacant socket, remove the appropriate expansion slot cover on the back of the chassis. Pull the slot cover straight up then away from the inside of the chassis.

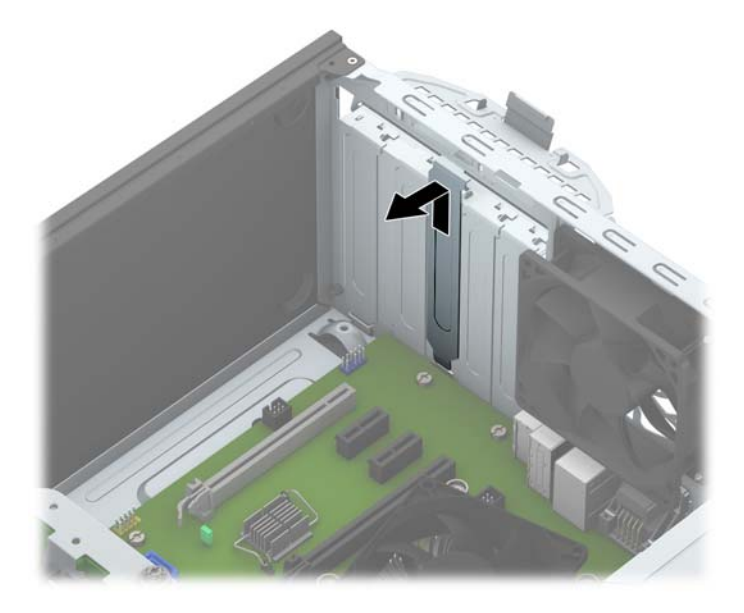

**b.** If you are removing a standard PCI card or PCI Express x1 card, hold the card at each end and carefully rock it back and forth until the connectors pull free from the socket. Lift the card straight up (1) then away from the inside of the chassis (2) to remove it. Be sure not to scrape the card against other components.

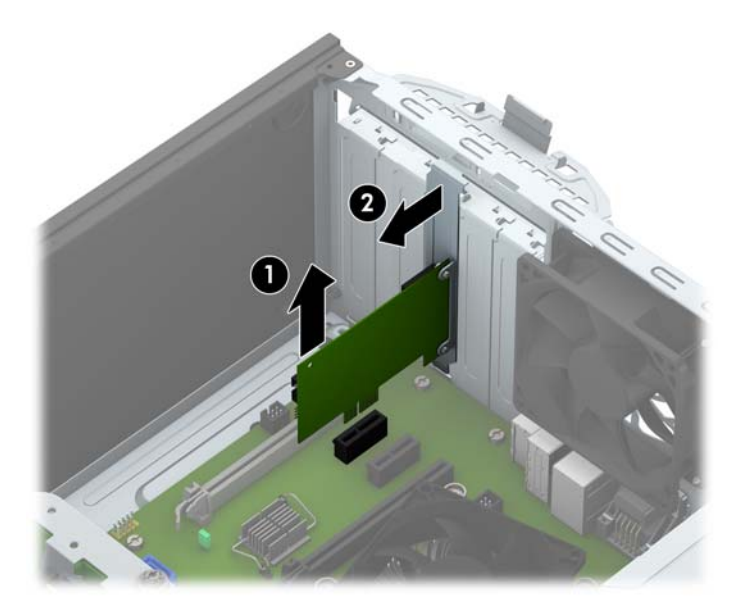

**c.** If you are removing a PCI Express x16 card, pull the retention arm on the back of the expansion socket away from the card and carefully rock the card back and forth until the connectors pull free from the socket. Lift the card straight up then away from the inside of the chassis to remove it. Be sure not to scrape the card against other components.

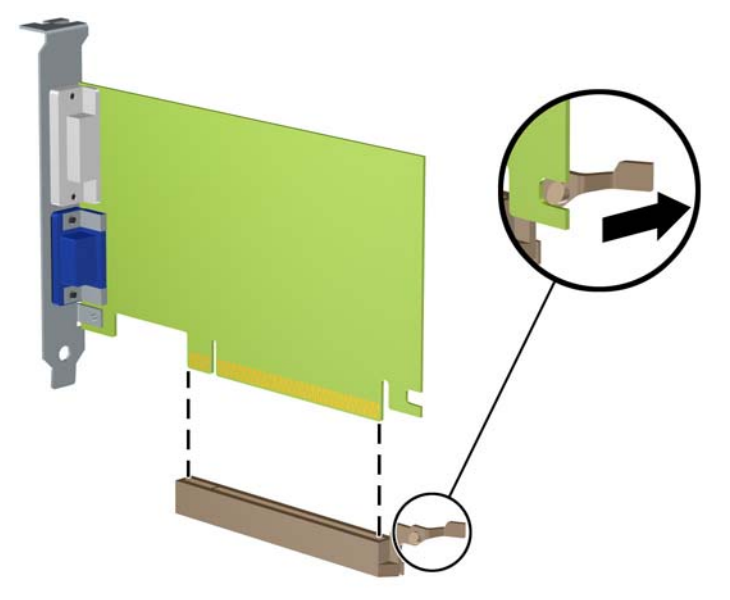

- **6.** Store the removed card in anti-static packaging.
- **7.** If you are not installing a new expansion card, install an expansion slot cover to close the open slot.
- **A CAUTION:** After removing an expansion card, you must replace it with a new card or expansion slot cover for proper cooling of internal components during operation.
- **8.** To install a new expansion card, hold the card just above the expansion socket on the system board then move the card toward the rear of the chassis (1) so that the bottom of the bracket on the card slides into the small slot on the chassis. Press the card straight down into the expansion socket on the system board (2).

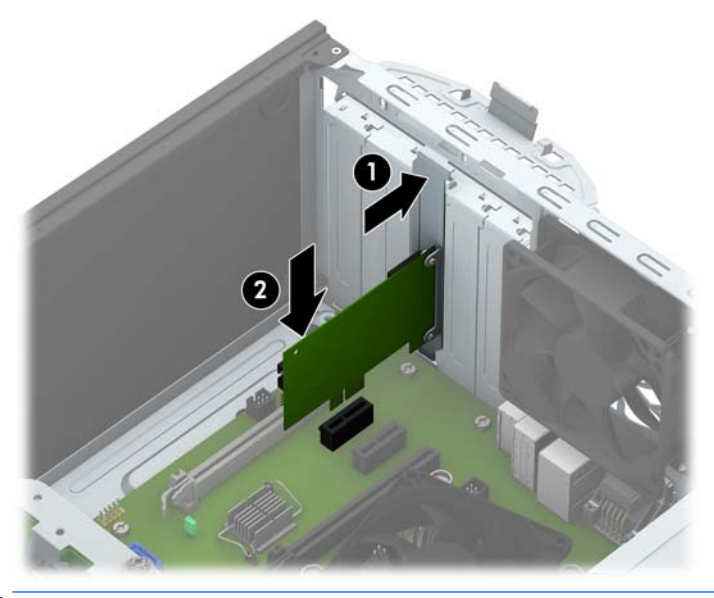

**BY NOTE:** When installing an expansion card, press firmly on the card so that the whole connector seats properly in the expansion card socket.

**9.** Rotate the slot cover retention latch back in place to secure the expansion card.

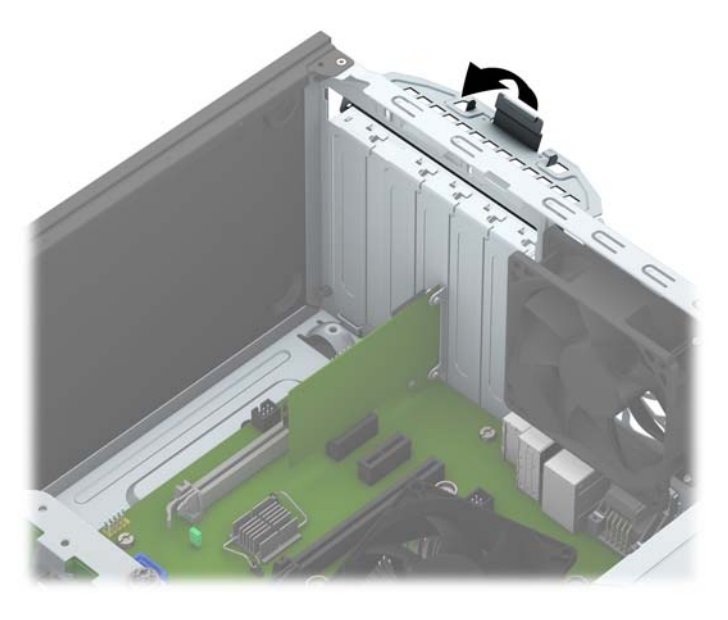

- **10.** Connect external cables to the installed card, if needed. Connect internal cables to the system board, if needed.
- **11.** Replace the computer access panel.
- **12.** Reconnect the power cord and turn on the computer.
- **13.** Lock any security devices that were disengaged when the computer access panel was removed.
- **14.** Reconfigure the computer, if necessary.

### **WLAN module**

WLAN modules can be installed using a PCI expansion card adapter. First install the WLAN module into the expansion card adapter, and then install the expansion card into the computer.

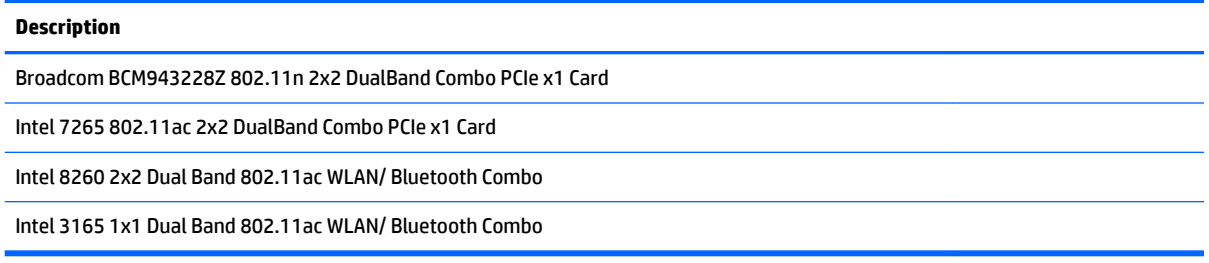

To remove the WLAN module:

- **1.** Prepare the computer for disassembly ([Preparation for disassembly on page 18\)](#page-27-0)
- **2.** Remove the access panel ([Access panel on page 19\)](#page-28-0)
- **3.** On the expansion card adapter, disconnect the WLAN antenna cables **(1)** from the terminals on the WLAN module.
	- **WE:** The WLAN antenna cable labeled "1" connects to the WLAN module "Main" terminal labeled "1". The WLAN antenna cable labeled "2" connects to the WLAN module "Aux" terminal labeled "2".
- **4.** Remove the Phillips PM2.0×4.0 screw **(2)** that secures the WLAN module to the computer. (The edge of the module opposite the slot rises away from the computer.)

**5.** Remove the WLAN module **(3)** by pulling the module away from the slot at an angle.

**NOTE:** WLAN modules are designed with a notch to prevent incorrect insertion.

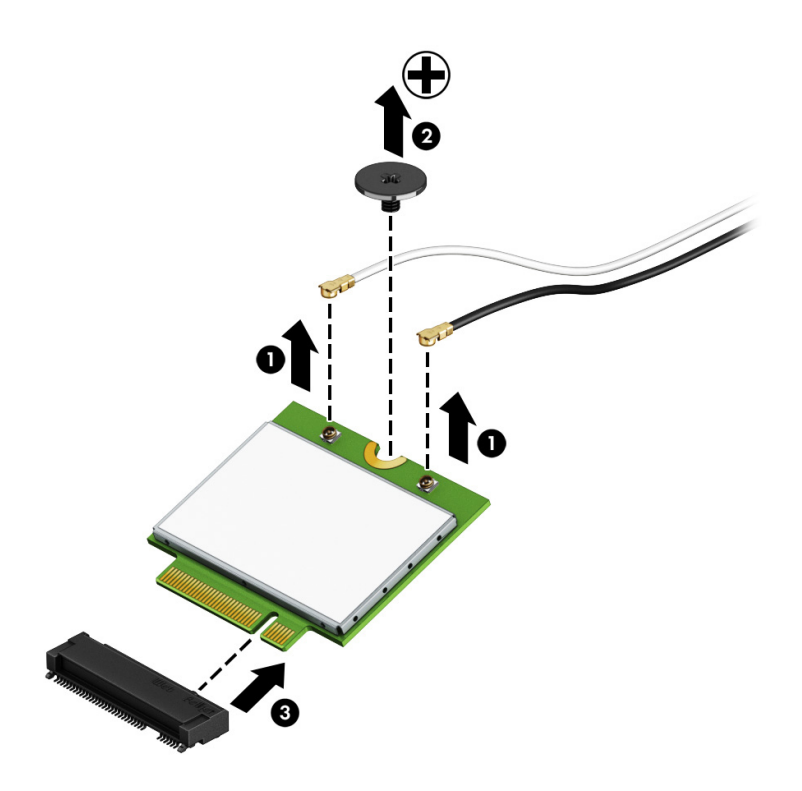

Reverse this procedure to install the WLAN module.

# **Drives**

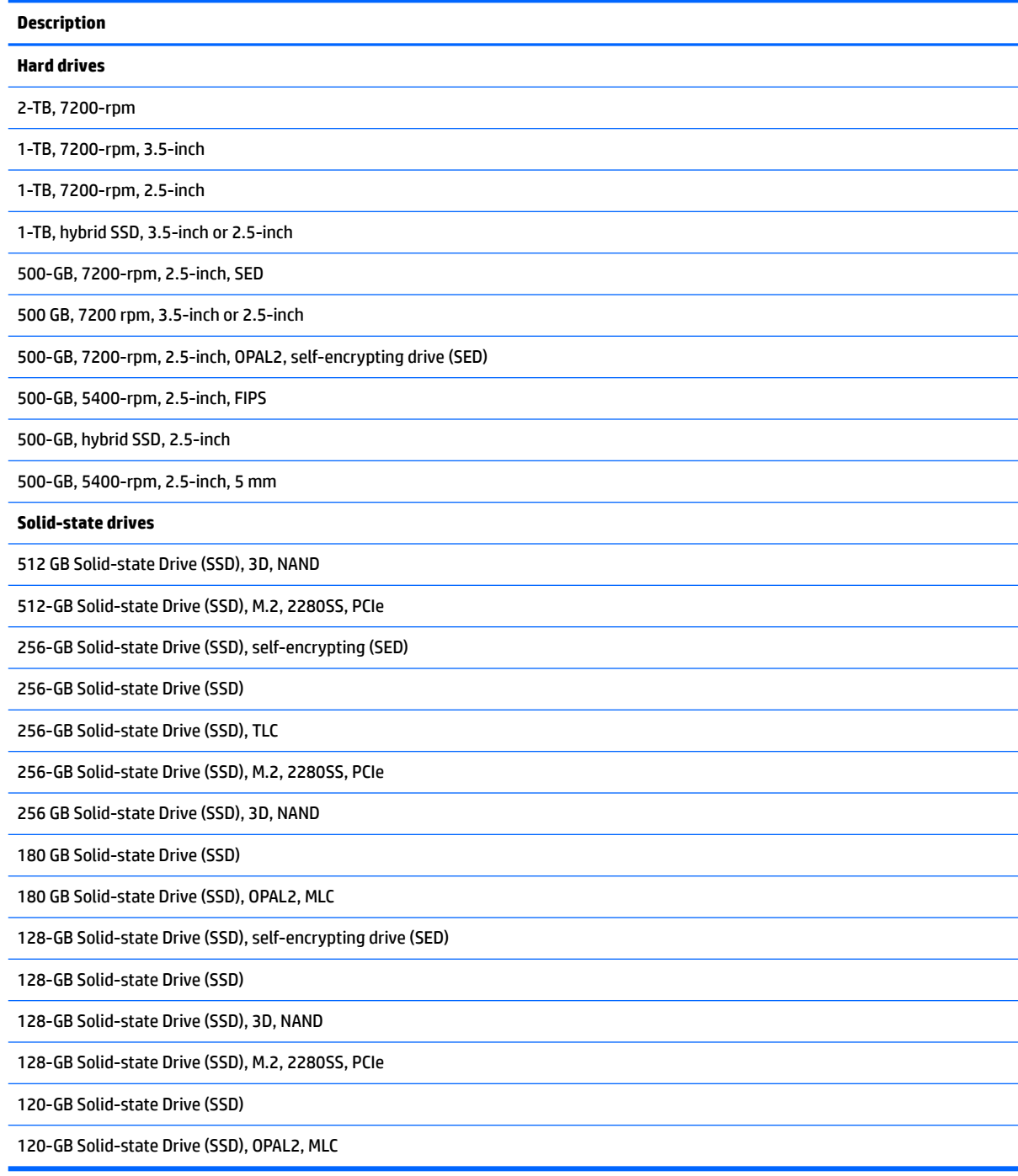

When installing drives, follow these guidelines:

- The primary Serial ATA (SATA) hard drive must be connected to the dark blue primary SATA connector on the system board labeled SATA0.
- Connect secondary hard drives and optical drives to any of the light blue SATA connectors on the system board (labeled SATA1, SATA2, SATA3, and SATA5).
- You must install mounting screws for hard drives and 5.25-inch optical drives to ensure the drive will line up correctly in the drive cage and lock in place. HP has provided four extra 3.5-inch hard drive mounting screws installed on the side of the drive bay (1).

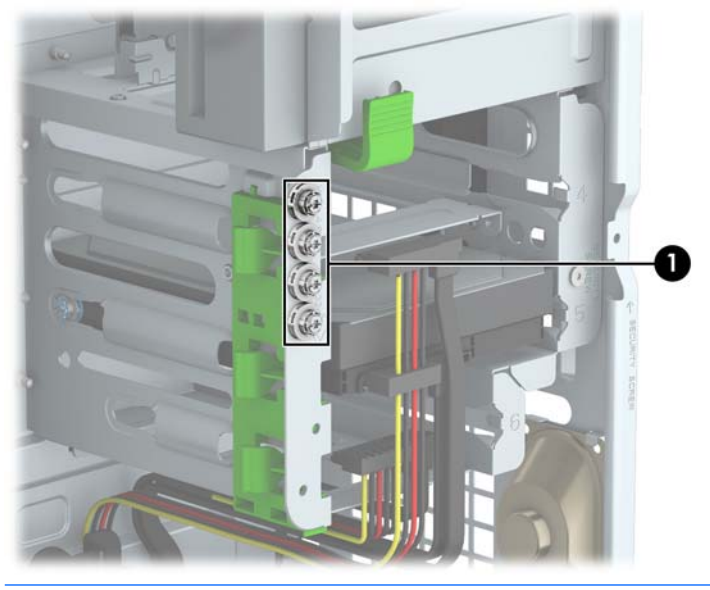

#### **CAUTION:** To prevent loss of work and damage to the computer or drive:

If you are inserting or removing a drive, shut down the operating system properly, turn off the computer, and unplug the power cord. Do not remove a drive while the computer is on or in standby mode.

Before handling a drive, ensure that you are discharged of static electricity. While handling a drive, avoid touching the connector. For more information about preventing electrostatic damage, refer to [Electrostatic](#page-19-0) [discharge information on page 10](#page-19-0).

Handle a drive carefully; do not drop it.

Do not use excessive force when inserting a drive.

Avoid exposing a hard drive to liquids, temperature extremes, or products that have magnetic fields such as monitors or speakers.

If a drive must be mailed, place the drive in a bubble-pack mailer or other protective packaging and label the package "Fragile: Handle With Care."

### **Drive positions**

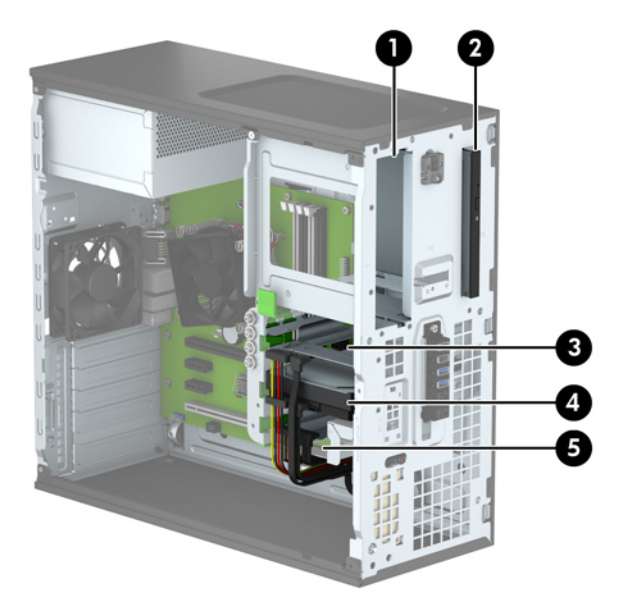

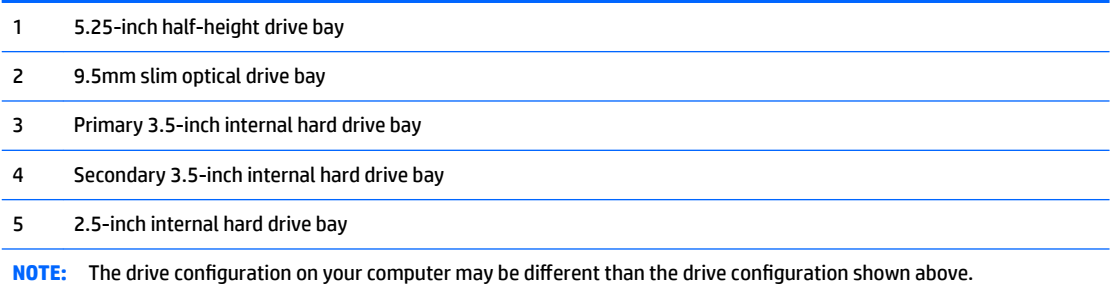

To verify the type and size of the storage devices installed in the computer, run Computer Setup.

# <span id="page-44-0"></span>**System board connections**

Refer to the following illustration and table to identify the system board connectors for your model.

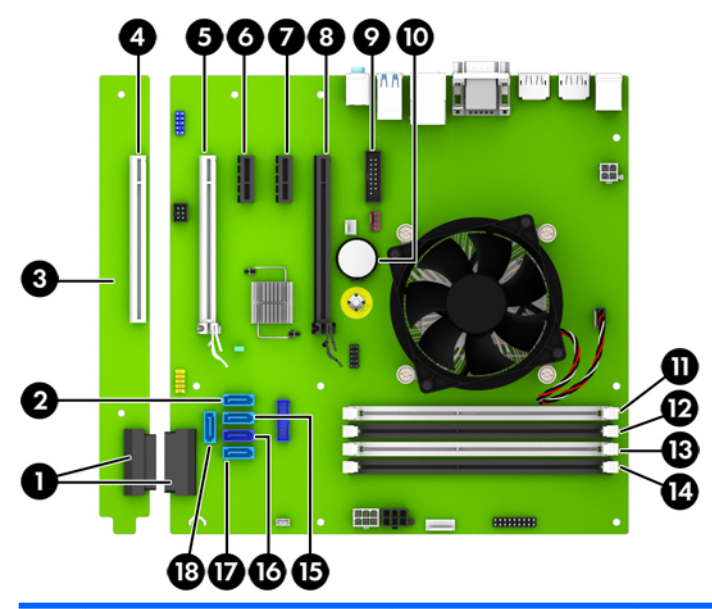

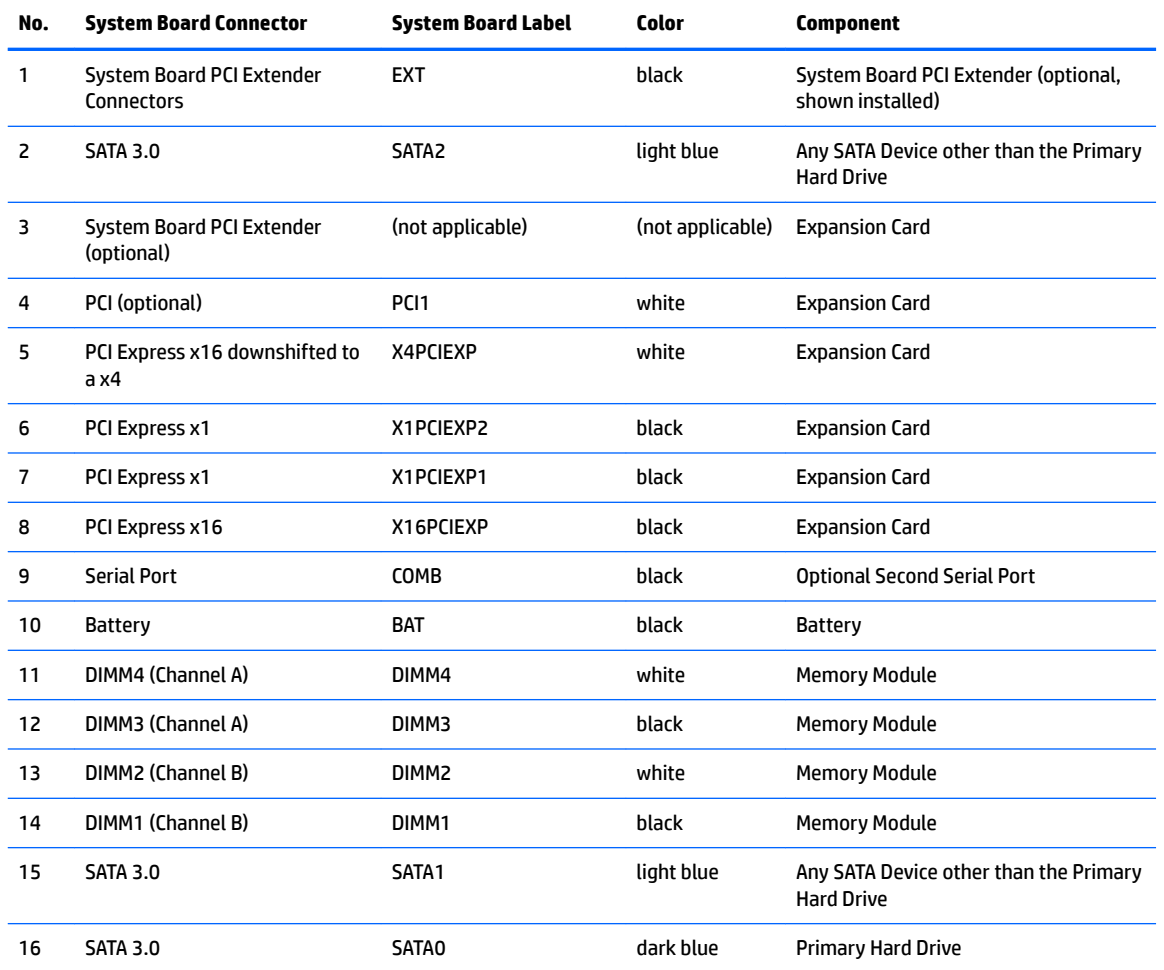

<span id="page-45-0"></span>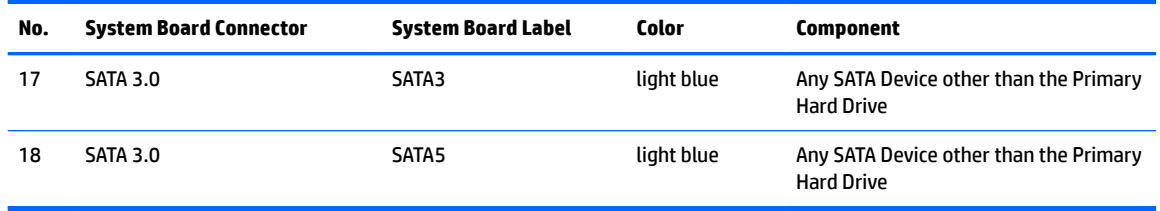

### **Installing and removing drives**

When installing drives, follow these guidelines:

- The primary Serial ATA (SATA) hard drive must be connected to the dark blue primary SATA connector on the system board labeled SATA0.
- Connect secondary hard drives and optical drives to any of the light blue SATA connectors on the system board (labeled SATA1, SATA2, SATA3, and SATA5).
- You must install mounting screws for hard drives and 5.25-inch optical drives to ensure the drive will line up correctly in the drive cage and lock in place. HP has provided four extra 3.5-inch hard drive mounting screws installed on the side of the drive bay (1).

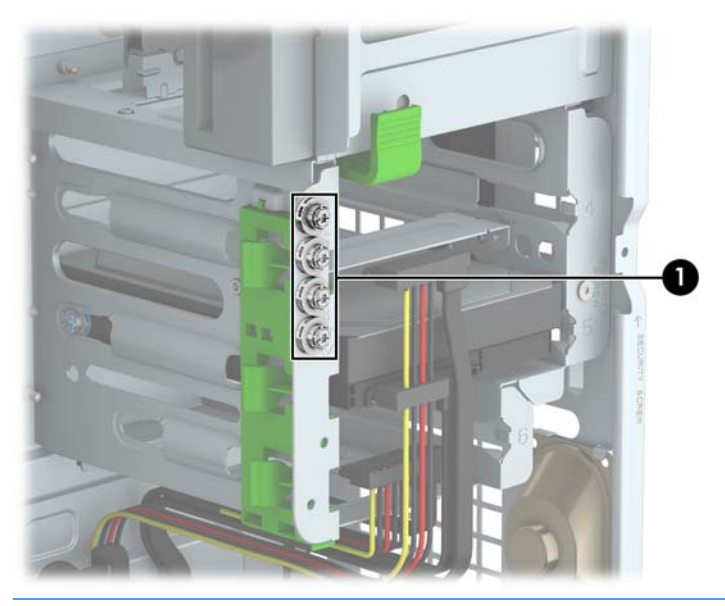

**CAUTION:** To prevent loss of work and damage to the computer or drive:

If you are inserting or removing a drive, shut down the operating system properly, turn off the computer, and unplug the power cord. Do not remove a drive while the computer is on or in standby mode.

Before handling a drive, ensure that you are discharged of static electricity. While handling a drive, avoid touching the connector. For more information about preventing electrostatic damage, refer to [Electrostatic](#page-19-0) [discharge information on page 10](#page-19-0).

Handle a drive carefully; do not drop it.

Do not use excessive force when inserting a drive.

Avoid exposing a hard drive to liquids, temperature extremes, or products that have magnetic fields such as monitors or speakers.

If a drive must be mailed, place the drive in a bubble-pack mailer or other protective packaging and label the package "Fragile: Handle With Care."

#### **Removing a 5.25-inch drive**

**WE:** HP does not offer a 5.25-inch optical drive for this computer model. A 5.25-inch optical drive may have been installed by the user or third-party vendor.

**A CAUTION:** All removable media should be taken out of a drive before removing the drive from the computer.

- **1.** Prepare the computer for disassembly ([Preparation for disassembly on page 18\)](#page-27-0)
- **2.** Remove the access panel ([Access panel on page 19\)](#page-28-0)
- **3.** Remove the front bezel ([Front bezel on page 20\)](#page-29-0)
- **4.** Disconnect the power cable (1) and data cable (2) from the back of the drive.

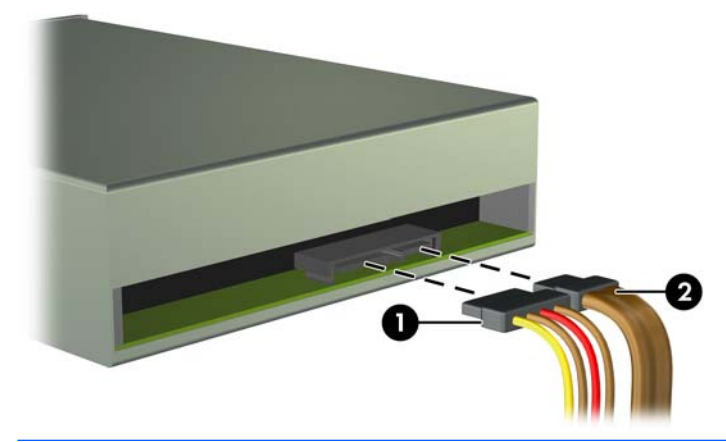

- **CAUTION:** When removing the cables, pull the tab or connector instead of the cable itself to avoid damaging the cable.
- **5.** Press down on the green drivelock mechanism (1) and slide the drive from the drive bay (2).

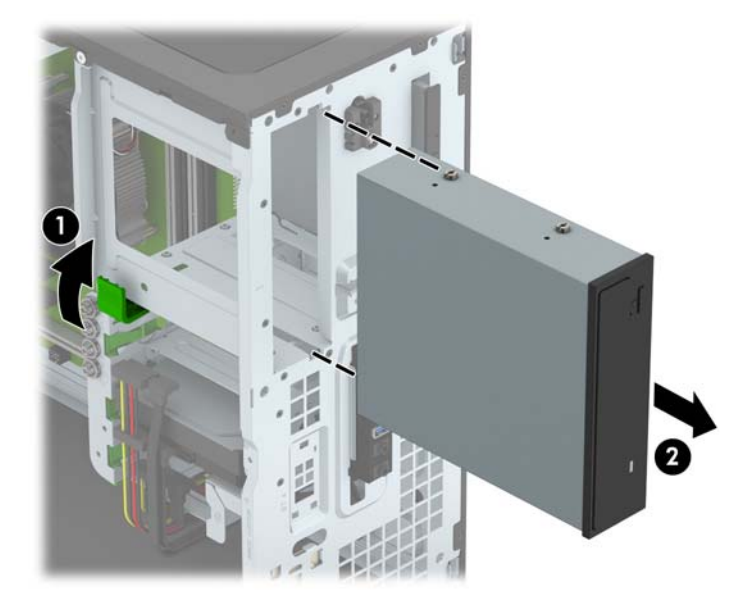

#### **Installing a 5.25-inch drive**

- **W** NOTE: HP does not offer a 5.25-inch optical drive for this computer model. A 5.25-inch optical drive can be purchased through a third-party vendor.
	- **1.** Prepare the computer for disassembly ([Preparation for disassembly on page 18\)](#page-27-0)
	- **2.** Remove the access panel ([Access panel on page 19\)](#page-28-0)
	- **3.** Remove the front bezel ([Front bezel on page 20\)](#page-29-0). If you are installing a drive in a bay covered by a bezel blank, remove the bezel blank. See [Removing bezel blanks on page 22](#page-31-0) for more information.
	- **4.** If you are installing an optical drive, install four M3 metric mounting screws (not provided) in the lower holes on each side of the drive.
	- **NOTE:** When replacing an optical drive, transfer the four M3 metric mounting screws from the old drive to the new one.
	- **A CAUTION:** Use only 5-mm long screws as mounting screws. Longer screws can damage the internal components of the drive.

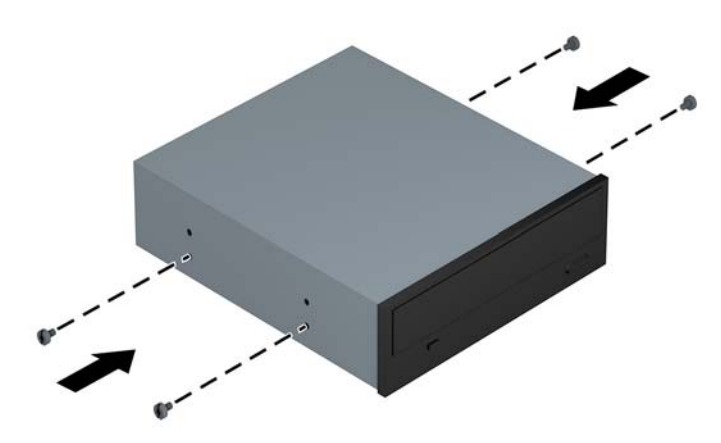

**5.** Slide the drive into the drive bay, making sure to align the mounting screws with the mounting slots, until the drive snaps into place.

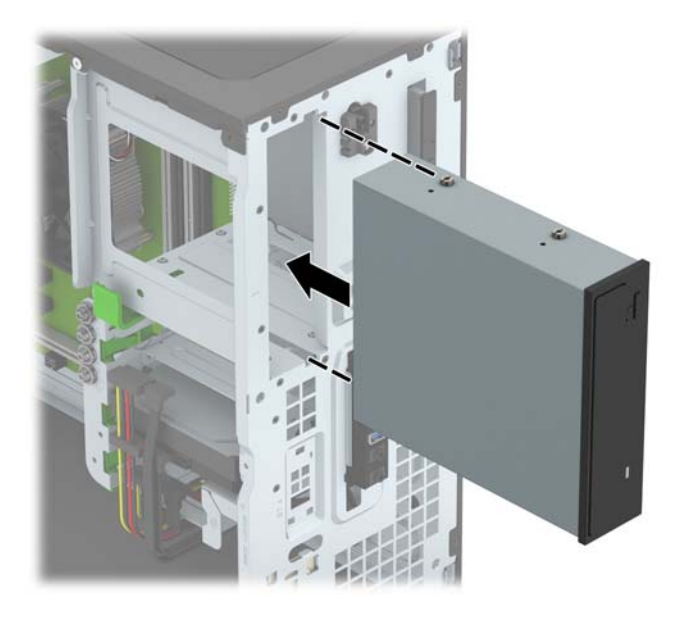

**6.** Connect the power cable and data cable to the rear of the optical drive.

- **7.** Connect the opposite end of the data cable to one of the light blue SATA connectors on the system board.
- **WE:** Refer to [System board connections on page 35](#page-44-0) for an illustration of the system board drive connectors.
- **8.** Replace the front bezel and computer access panel.
- **9.** Reconnect the power cord and any external devices, then turn on the computer.
- **10.** Lock any security devices that were disengaged when the access panel was removed.

#### **Removing a 9.5 mm slim optical drive**

**AL CAUTION:** All removable media should be taken out of a drive before removing the drive from the computer.

- **1.** Prepare the computer for disassembly ([Preparation for disassembly on page 18\)](#page-27-0)
- **2.** Remove the access panel ([Access panel on page 19\)](#page-28-0)
- **3.** Disconnect the power cable (1) and data cable (2) from the back of the drive.

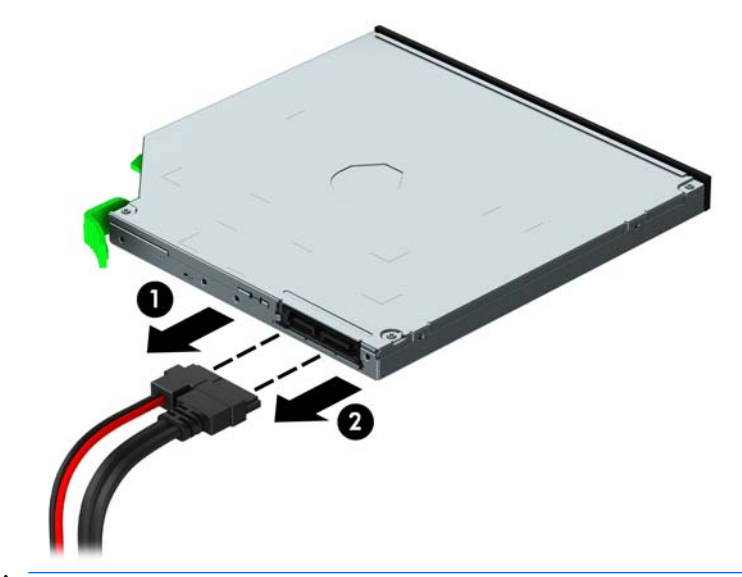

**AUTION:** When removing the cables, pull the tab or connector instead of the cable itself to avoid damaging the cable.

**4.** Push the green release lever on the right rear side of the drive toward the center of the drive (1), and then slide the drive forward and out of the bay (2).

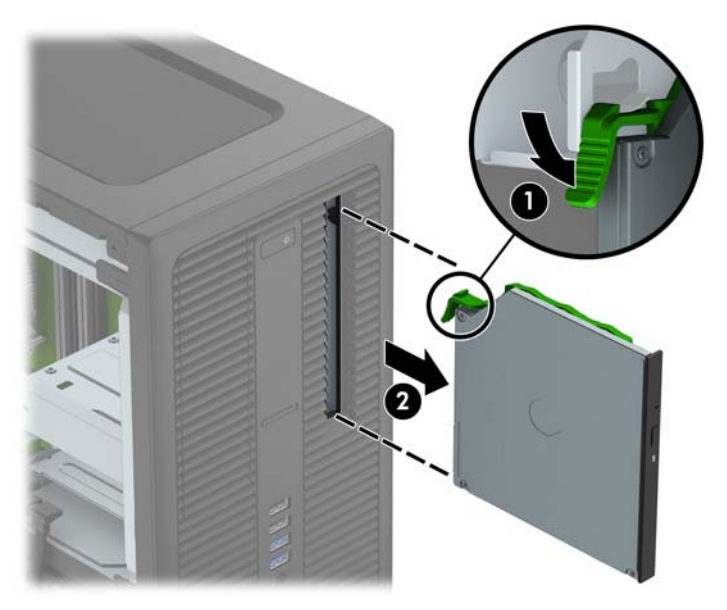

#### **Installing a 9.5 mm slim optical drive**

- **1.** Prepare the computer for disassembly ([Preparation for disassembly on page 18\)](#page-27-0)
- **2.** Remove the access panel ([Access panel on page 19\)](#page-28-0)
- **3.** Remove the front bezel ([Front bezel on page 20\)](#page-29-0). If you are installing a drive in a bay covered by a bezel blank, remove the bezel blank. See [Removing bezel blanks on page 22](#page-31-0) for more information.
- **4.** Align the small pin on the release latch with the small hole on the side of the drive and press the latch firmly onto the drive.

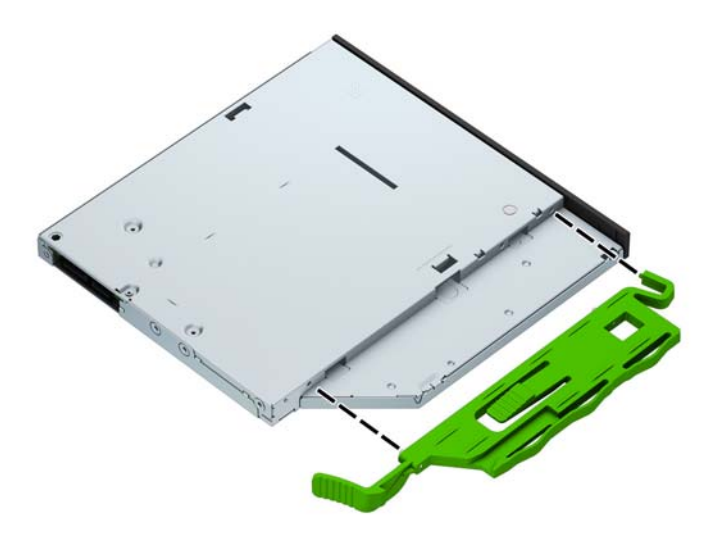

**5.** Slide the optical drive through the front bezel all the way into the bay (1) so that the latch on the rear of the drive locks in place (2).

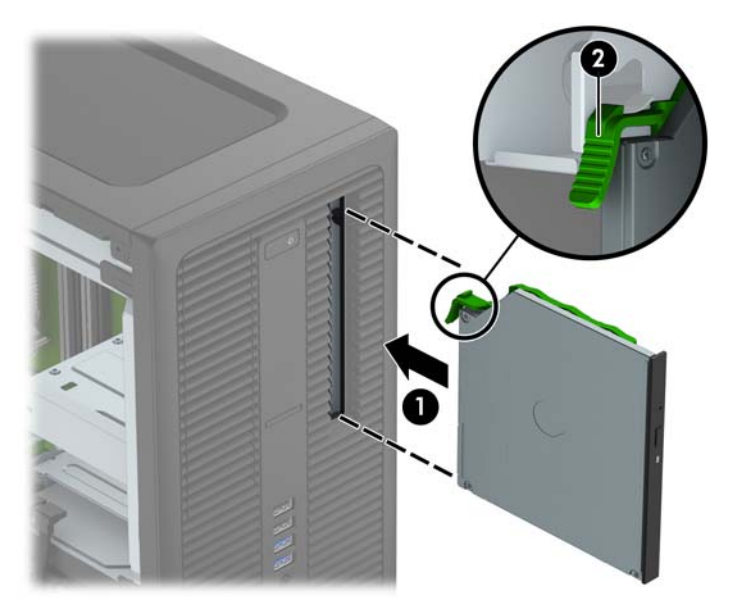

- **6.** Connect the power cable and data cable to the rear of the optical drive.
- **7.** Connect the opposite end of the data cable to one of the light blue SATA connectors on the system board.
- **WE:** Refer to [System board connections on page 35](#page-44-0) for an illustration of the system board drive connectors.

#### **Removing a 3.5-inch or 2.5-inch hard drive**

- **If NOTE:** Before you remove the old hard drive, be sure to back up the data from the old hard drive so that you can transfer the data to the new hard drive.
	- **1.** Prepare the computer for disassembly ([Preparation for disassembly on page 18\)](#page-27-0)
	- **2.** Remove the access panel ([Access panel on page 19\)](#page-28-0)

**3.** Disconnect the power cable (1) and data cable (2) from the back of the hard drive.

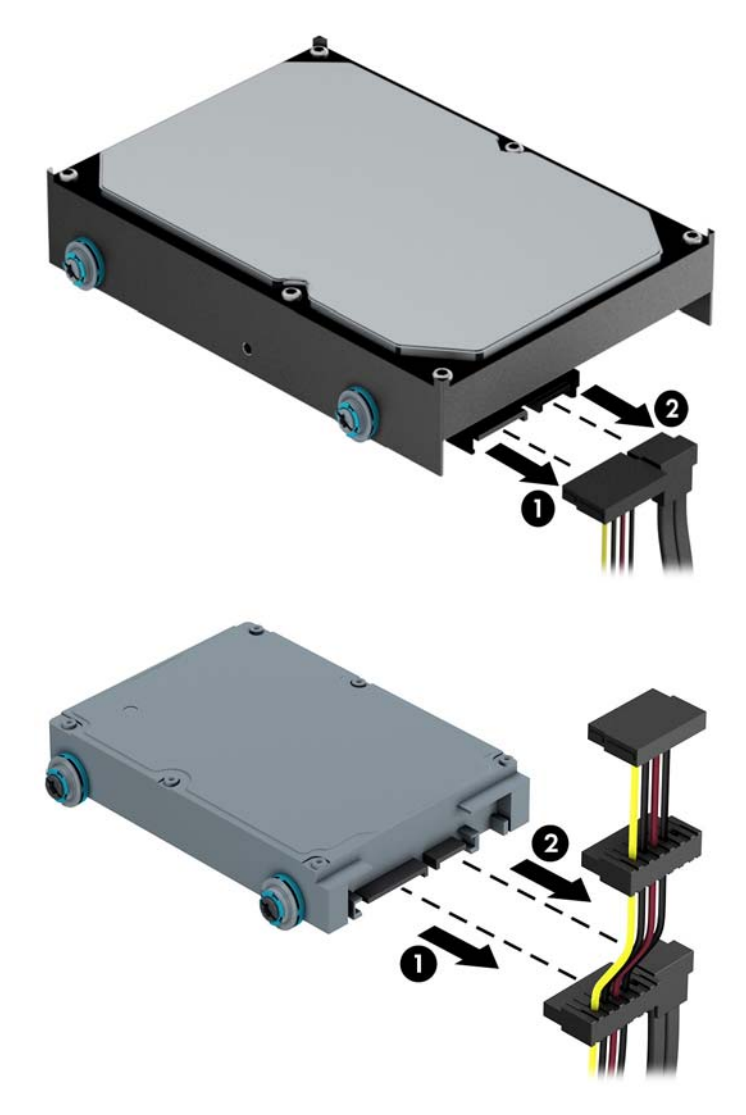

**4.** Remove the drive by pulling the release tab away from the drive (1) and sliding the drive out of the bay (2).

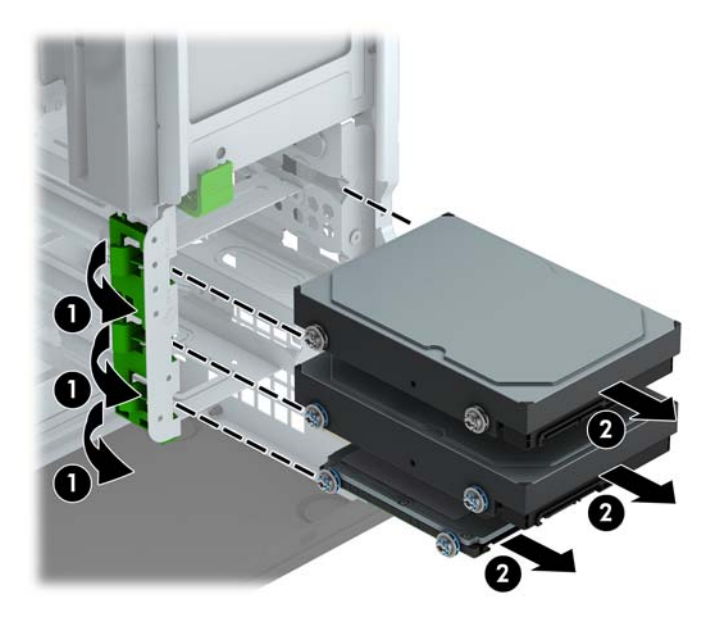

**5.** Remove the four mounting screws (two on each side) from the old drive. You will need these screws to install a new drive.

#### **Installing a 3.5-inch or 2.5-inch hard drive**

- **1.** Prepare the computer for disassembly ([Preparation for disassembly on page 18\)](#page-27-0)
- **2.** Remove the access panel ([Access panel on page 19\)](#page-28-0)
- **3.** Install mounting screws on the sides of the drive. 3.5-inch hard drives use standard 6-32 silver and blue isolation mounting screws. 2.5-inch hard drives use metric M3 black and blue isolation mounting screws.
	- **NOTE:** Four extra 6-32 isolation mounting screws for 3.5-inch hard drives are installed on the exterior of the hard drive bays. Extra mounting screws for 2.5-inch hard drives are not provided on the chassis but can be purchased from HP. Refer to [Installing and removing drives on page 36](#page-45-0) for an illustration of the extra 6-32 isolation mounting screws location.

If you are replacing a drive, transfer the mounting screws from the old drive to the new one.

If you are installing a 3.5-inch hard drive, install four silver and blue 6-32 isolation mounting screws (two on each side of the drive).

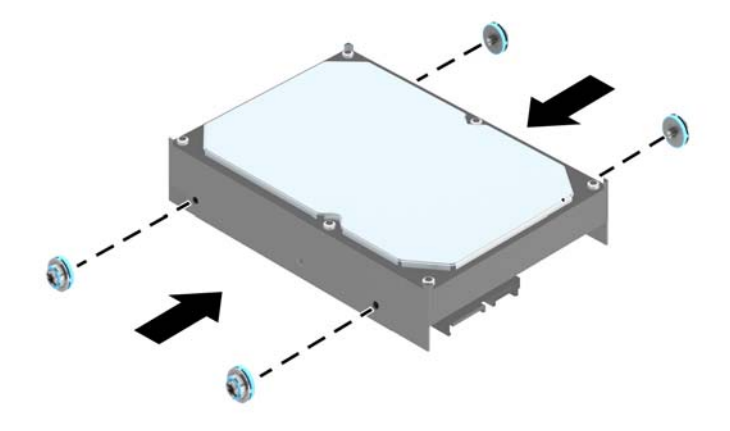

If you are installing a 2.5-inch hard drive, install four black and blue M3 isolation mounting screws (two on each side of the drive).

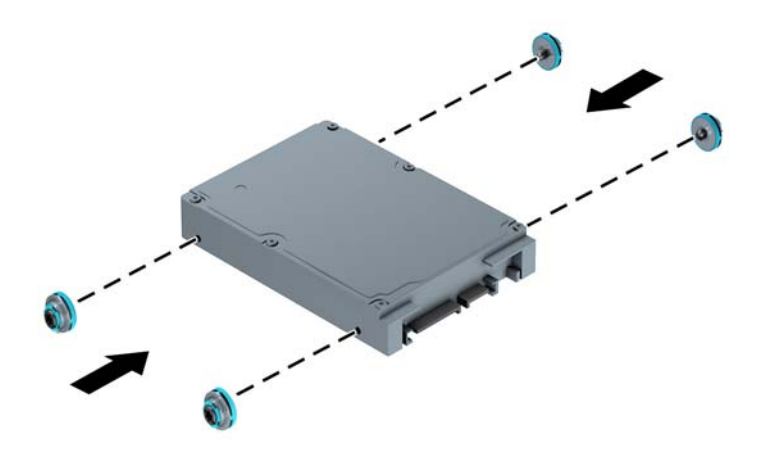

- You can also install a 2.5-inch hard drive into a 3.5-inch drive bay using an adapter bracket similar to the example shown below.
	- Slide the drive into the bay adapter bracket, ensuring the connector on the drive is fully inserted into the connector on the adapter bracket.

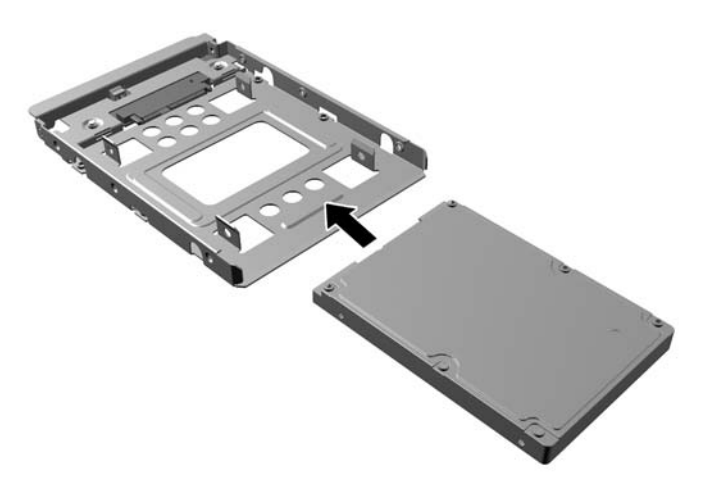

Secure the drive to the bay adapter bracket by installing four black M3 adapter bracket screws through the sides of the bracket into the drive.

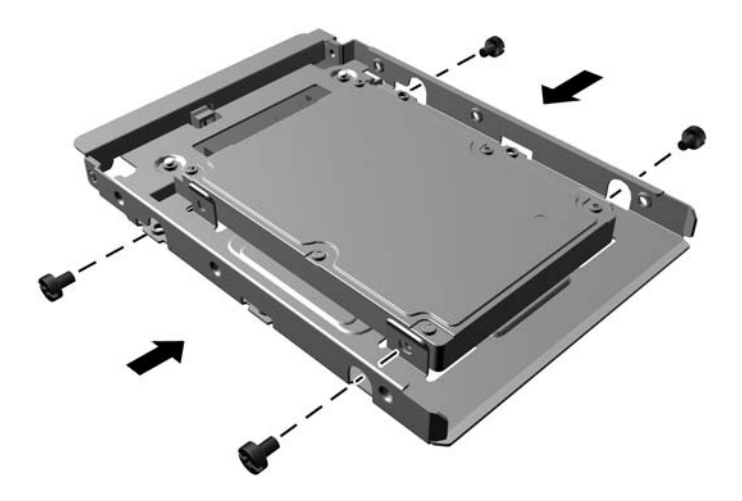

Install four 6-32 silver and blue isolation mounting screws in the adapter bracket (two on each side of the bracket).

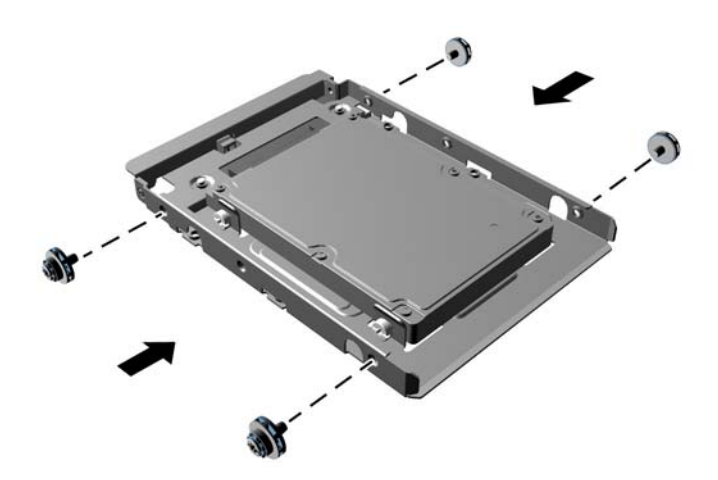

**4.** Slide the drive into the drive bay, making sure to align the mounting screws with the mounting slots, until the drive snaps into place.

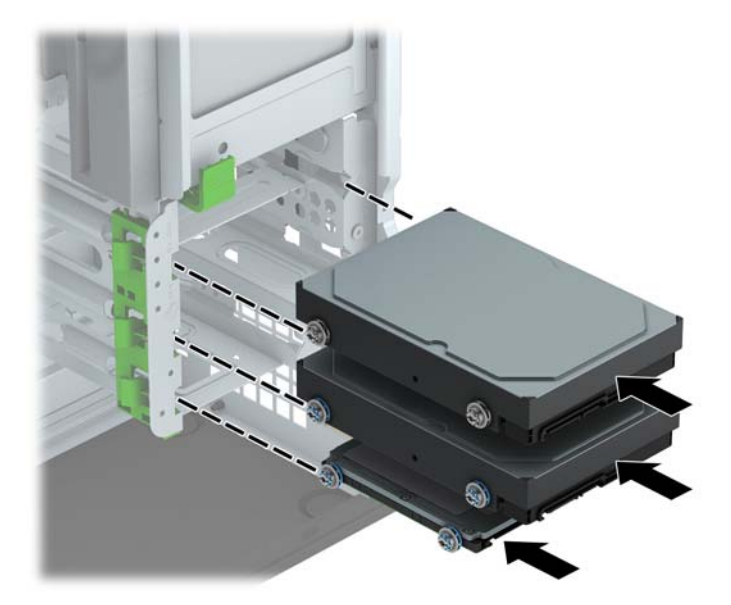

- **5.** Connect the power cable (1) and data cable (2) to the back of the hard drive.
- **NOTE:** The power cable for the hard drives is a three-headed cable that is routed from the system board to the rear of the hard drive bays.

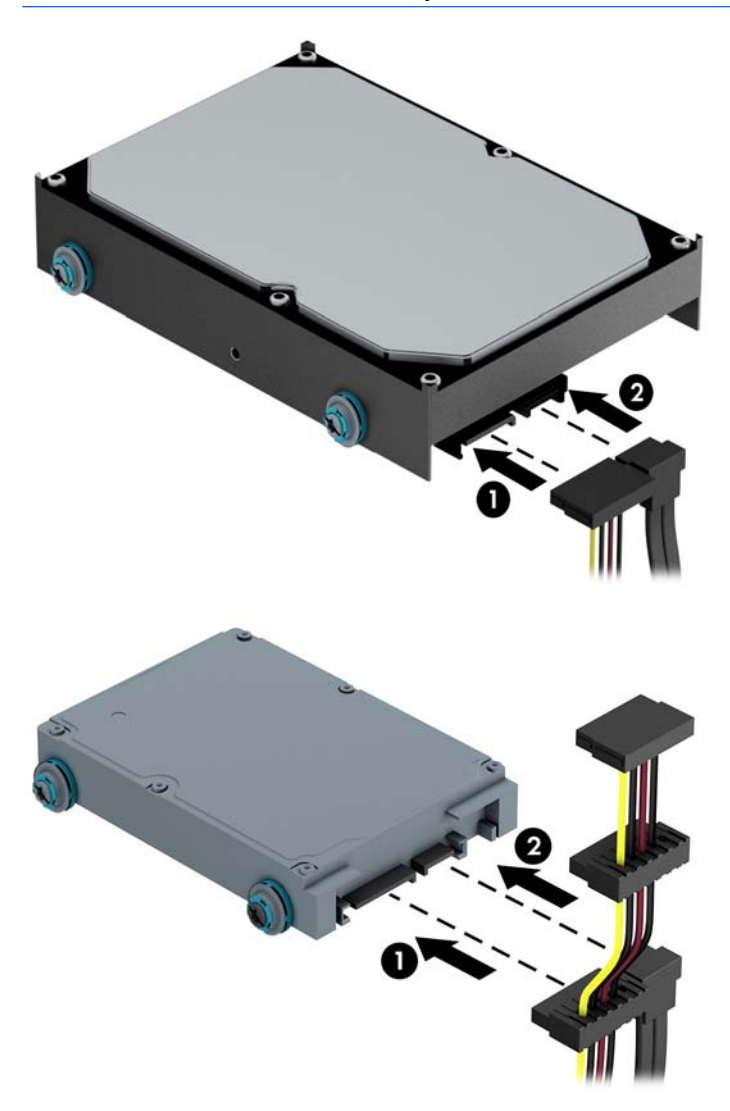

- **6.** If installing a new drive, connect the opposite end of the data cable to the appropriate system board connector.
	- **WE:** You must connect the primary hard drive data cable to the dark blue connector labeled SATA0 to avoid any hard drive performance problems. If you are adding a second hard drive, connect the data cable to one of the light blue SATA connectors.

### **Drive power cable**

A separate drive power cable connects from the drives directly to the system board.

- **1.** Prepare the computer for disassembly (*Preparation for disassembly on page 18*).
- **2.** Remove the computer access panel ([Access panel on page 19](#page-28-0)).
- **3.** Disconnect the cable from the hard drive and the optical drive
- **4.** Disconnect the cable from the system board connector labeled SATAPWR0, and then remove the cable from the computer.
- **X NOTE:** The following image shows a computer without an optical drive installed.

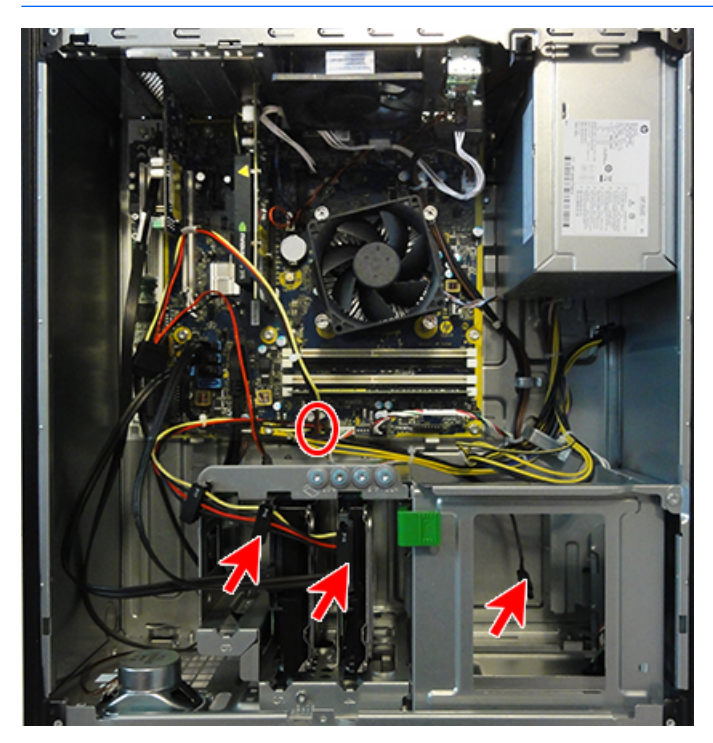

To reinstall the drive power cable, reverse the removal procedure.

## **Front I/O assembly**

The front I/O assembly is attached to the front of the chassis with one screw. Pull the assembly away from the front of the chassis to remove.

- **1.** Prepare the computer for disassembly (*Preparation for disassembly on page 18*).
- **2.** Remove the computer access panel ([Access panel on page 19](#page-28-0)).
- **3.** Remove the front bezel ([Front bezel on page 20\)](#page-29-0).
- **4.** Disconnect the cables from the following system board connectors:

**(1)**: Front USB (yellow)

- **(2)**: Front USB3.0 (blue)
- **(3)**: Front AUD (blue)

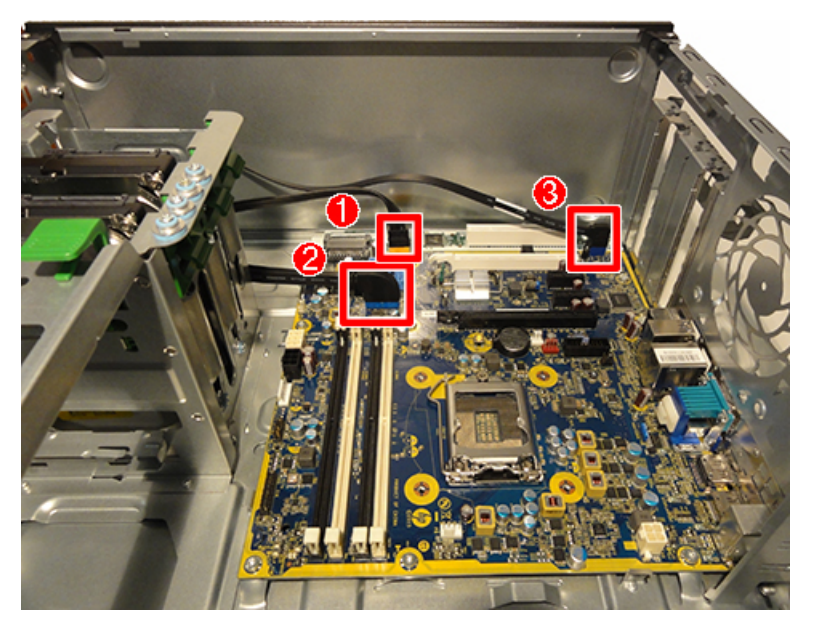

**5.** Remove the Torx T15 screw **(1)** that secures the assembly to the chassis, pull the right side of the assembly **(2)** to disengage it from the chassis, and pull the assembly out of the front of the chassis **(3)**  while threading the cables through the hole in the front of the chassis.

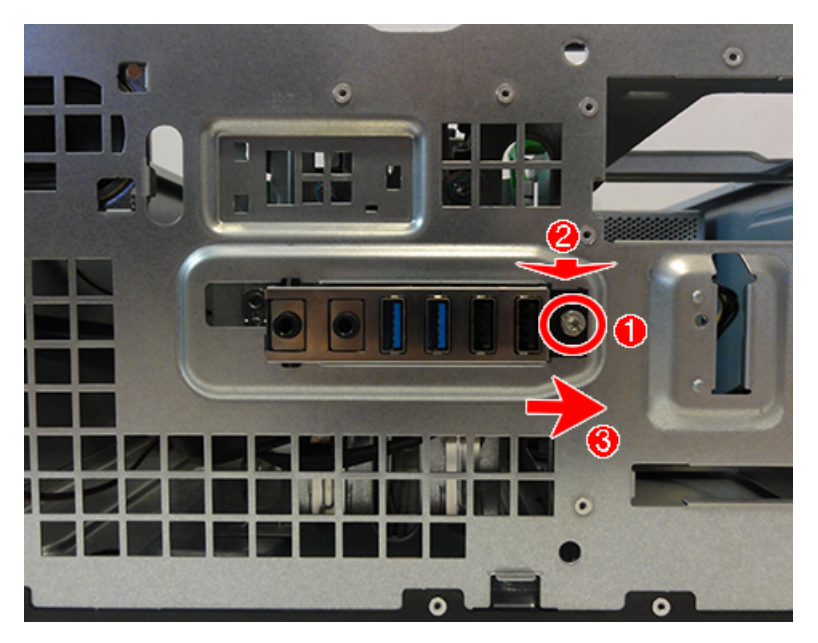

To reinstall the assembly, reverse the removal procedure.

### **Power switch**

The power switch assembly is attached to the front of the chassis.

- **1.** Prepare the computer for disassembly (*Preparation for disassembly on page 18*).
- **2.** Remove the computer access panel ([Access panel on page 19](#page-28-0)).
- **3.** Remove the front bezel ([Front bezel on page 20\)](#page-29-0).
- **4.** Disconnect the cable from the following system board connector labeled PB/LED **(1)**.
- **5.** Remove the cable from the clip built into the bottom of the chassis **(2)**, and then push the end of the cable into the channel through which the cable is housed **(3)**.

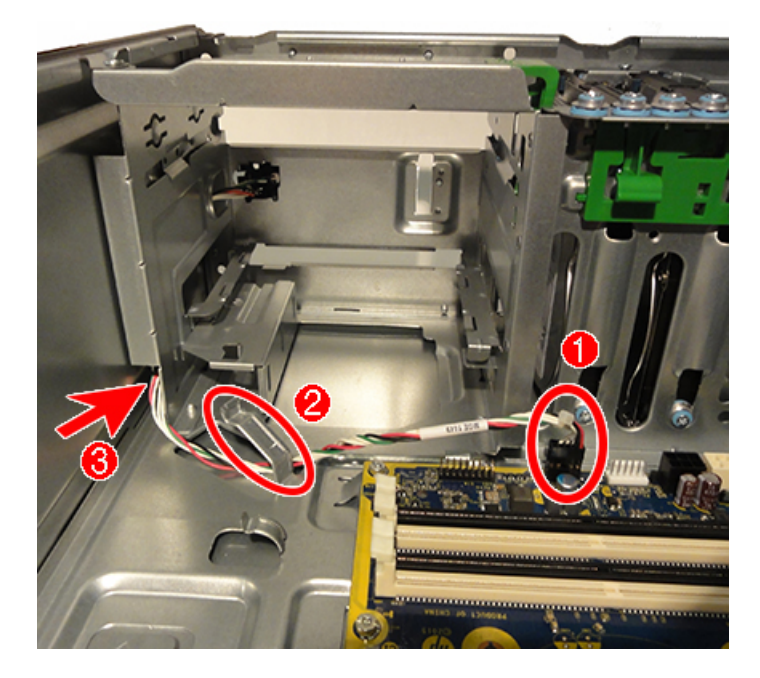

**6.** From the front of the chassis, press the tab on the top of the power switch **(1)**, and then rotate the top to of the assembly downward and pull the assembly out of the front of the chassis **(2)** while threading the cables through the hole in the front of the chassis.

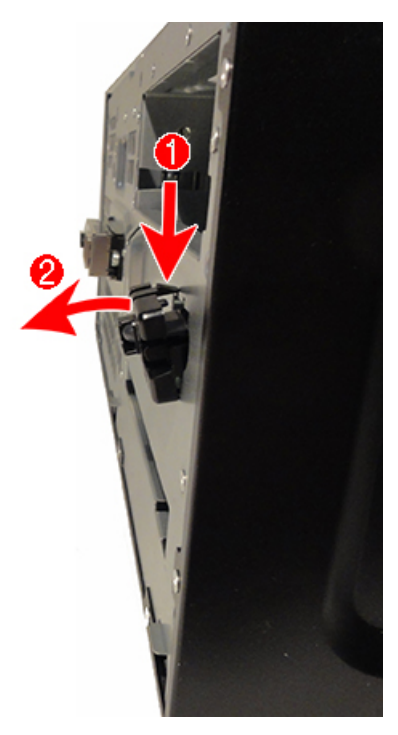

To reinstall the assembly, reverse the removal procedure.

## <span id="page-62-0"></span>**Fan sink**

**CAUTION:** The bond between the fan sink and the processor may be very tight.

If the computer will power on, before removing the fan sink, turn on the computer until it warms the fan sink. Warming the fan sink lessens the bond between the heat sink and the processor, thereby making separating them easier.

Make sure not to pull the processor out of the socket when you lift the fan sink, especially if you cannot warm the fan sink prior to removal. Inadvertently removing the processor can damage the pins.

- **1.** Prepare the computer for disassembly ([Preparation for disassembly on page 18\)](#page-27-0).
- **2.** Remove the access panel ([Access panel on page 19\)](#page-28-0).
- **3.** Disconnect the fan cable from the system board connector labeled CPUFAN **(1)**.
- **4.** Loosen the four silver captive Torx T15 screws **(2)** that secure the fan sink to the system board.
- **CAUTION:** Remove fan sink retaining screws in diagonally opposite pairs (as in an X) to even the downward forces on the processor. The pins on the socket are very fragile and any damage to them may require replacing the system board.
- **5.** Lift the heat sink from atop the processor.

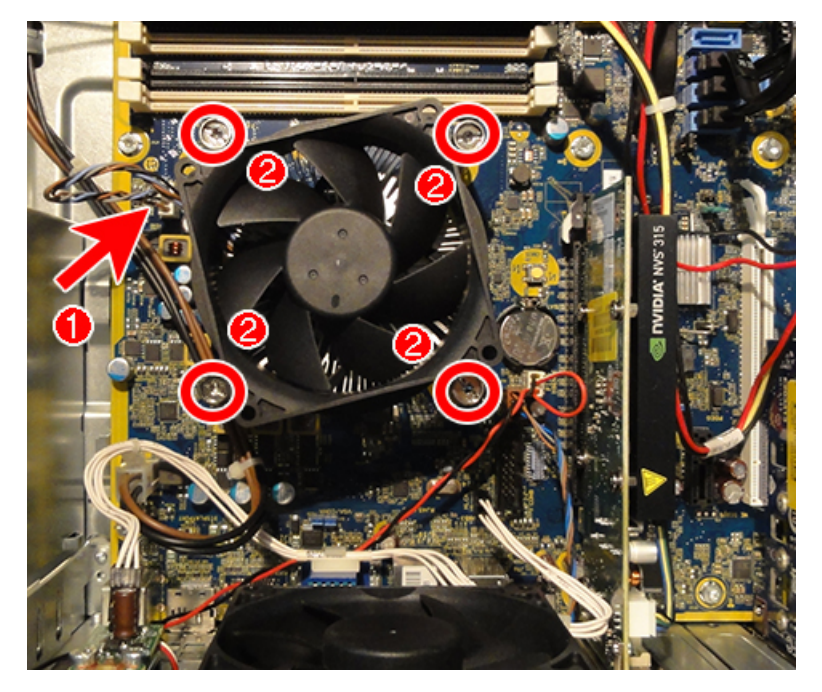

When reinstalling the fan sink, make sure that its bottom has been cleaned with an alcohol wipe and fresh thermal grease has been applied to the top of the processor.

**CAUTION:** Fan sink retaining screws should be tightened in diagonally opposite pairs (as in an X) to evenly seat the fan sink on the processor. This is especially important as the pins on the socket are very fragile and any damage to them may require replacing the system board.

### <span id="page-63-0"></span>**Processor**

#### **Description**

Intel Core i7-6700 processor

Intel Core i5-6600 processor

Intel Core i5-6500 processor

- **1.** Prepare the computer for disassembly ([Preparation for disassembly on page 18\)](#page-27-0).
- **2.** Remove the access panel ([Access panel on page 19\)](#page-28-0).
- **3.** Remove the fan sink [\(Fan sink on page 53\)](#page-62-0).
- **4.** Rotate the locking lever to its full open position **(1)**.
- **5.** Raise and rotate the microprocessor retainer to its fully open position **(2)**.
- **6.** Lift the processor **(3)** straight up and remove it.
	- **CAUTION:** Do NOT handle the pins in the processor socket. These pins are very fragile and handling them could cause irreparable damage. Once pins are damaged it may be necessary to replace the system board.

The heat sink must be installed within 24 hours of installing the processor to prevent damage to the processor's solder connections.

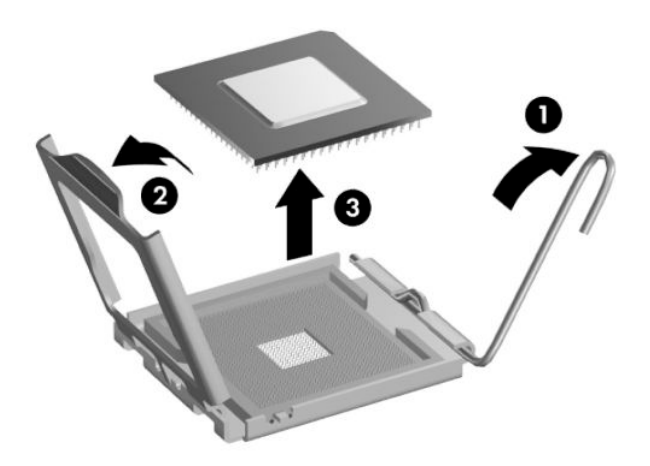

Reverse the removal procedure to install a new processor.

**NOTE:** After installing a new processor onto the system board, update the system ROM to ensure that the latest version of the BIOS is being used on the computer. The latest system BIOS can be found on the Web at: http://h18000.www1.hp.com/support/files.

## **Speaker**

The speaker is attached to the front of the chassis. Remove it from the inside of the chassis.

- **1.** Prepare the computer for disassembly (*Preparation for disassembly on page 18*).
- **2.** Remove the access panel ([Access panel on page 19\)](#page-28-0).
- **3.** Disconnect the speaker cable from the system board connector labeled SPKR **(1)**.
- **4.** From the inside of the chassis, remove the silver Torx T15 screw **(2)** that secures the speaker to the chassis.
- **5.** Slide the speaker to the right **(3)**, and the remove the speaker from the chassis **(4)**.

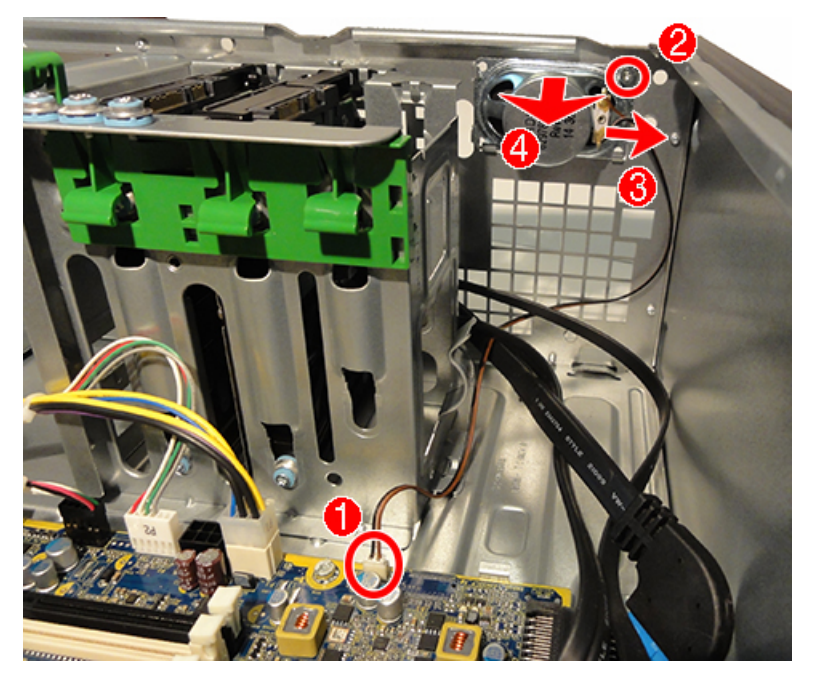

To replace the speaker, reverse the removal procedures.

### **Card reader**

The card reader is attached to the front of the chassis.

- **1.** Prepare the computer for disassembly (*Preparation for disassembly on page 18*).
- **2.** Remove the access panel ([Access panel on page 19\)](#page-28-0).
- **3.** Remove the front bezel ([Front bezel on page 20\)](#page-29-0).
- **4.** From the outside, front of the chassis, remove the Torx T15 screw that secures the card reader.

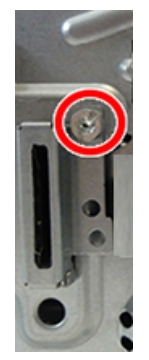

**5.** From the inside of the chassis, disconnect the card reader cable from the system board labeled SD RDR, and then press the tab on the side of the card reader **(1)** and slide the card reader out the front of the chassis **(2)**.

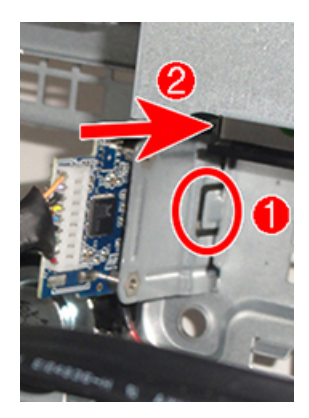

To install the card reader, reverse the removal procedures.

## **Rear chassis fan**

- **1.** Prepare the computer for disassembly (*Preparation for disassembly on page 18*).
- **2.** Remove the access panel ([Access panel on page 19\)](#page-28-0).
- **3.** Remove the three silver Phillips screws that secure the fan to the rear of chassis.

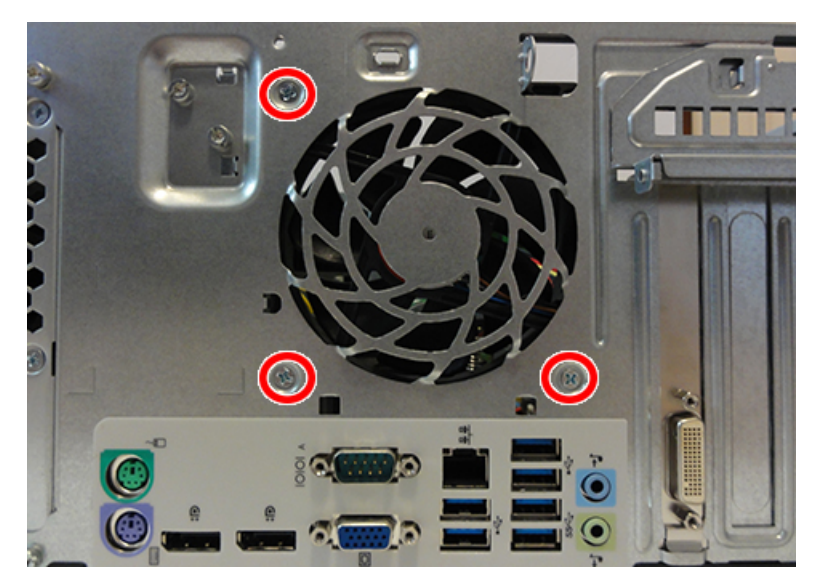

- **4.** Disconnect the fan control cable **(1)** from the system board connector labeled CHFAN2.
- **5.** Lift the fan out of the chassis **(2)**.

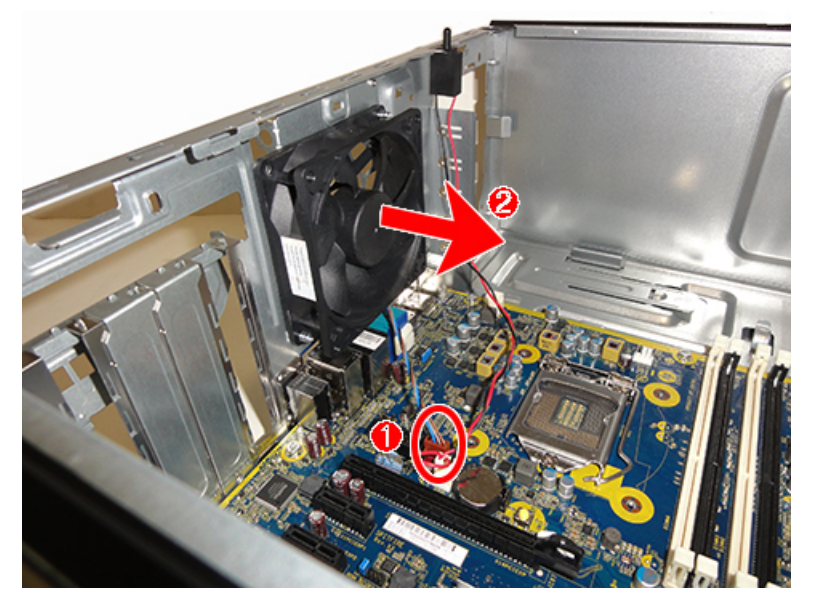

To install the fan assembly, reverse the removal procedure. Be sure to orient the air flow out of the unit.

## **Hood lock (solenoid)**

The hood lock is secured to the rear of the chassis with two screws.

- **1.** Prepare the computer for disassembly (*Preparation for disassembly on page 18*).
- **2.** Remove the access panel ([Access panel on page 19\)](#page-28-0).
- **3.** From the rear of the chassis, remove the two screws that secure the hood lock.

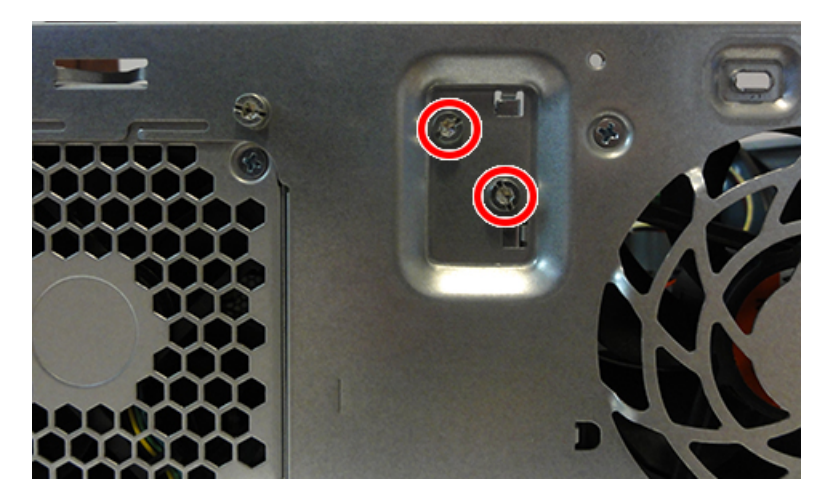

- **4.** From the inside of the chassis, disconnect the cable from the system board connector labeled HLCK **(1)**.
- **5.** Remove the cable from the clip connected to the rear of the chassis **(2)**.
- **6.** Remove the hood lock from the inside of the computer **(3)**.

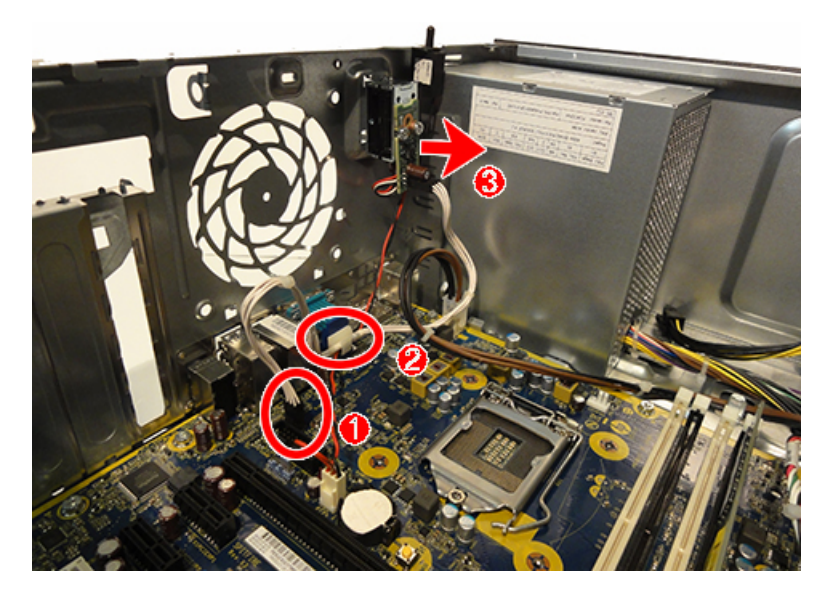

To install the hood lock, reverse the removal procedure.

### **Hood sensor**

The hood sensor is installed on the top, rear of the chassis.

- **1.** Prepare the computer for disassembly (*Preparation for disassembly on page 18*).
- **2.** Remove the access panel ([Access panel on page 19\)](#page-28-0).
- **3.** Disconnect the cable from the system board connector labeled HSENSE **(1)**.
- **4.** Slide the hood sensor out of the slot on the rear of the chassis **(2)**. A tool such as a screwdriver may be required to disengage the hood sensor from the slot.

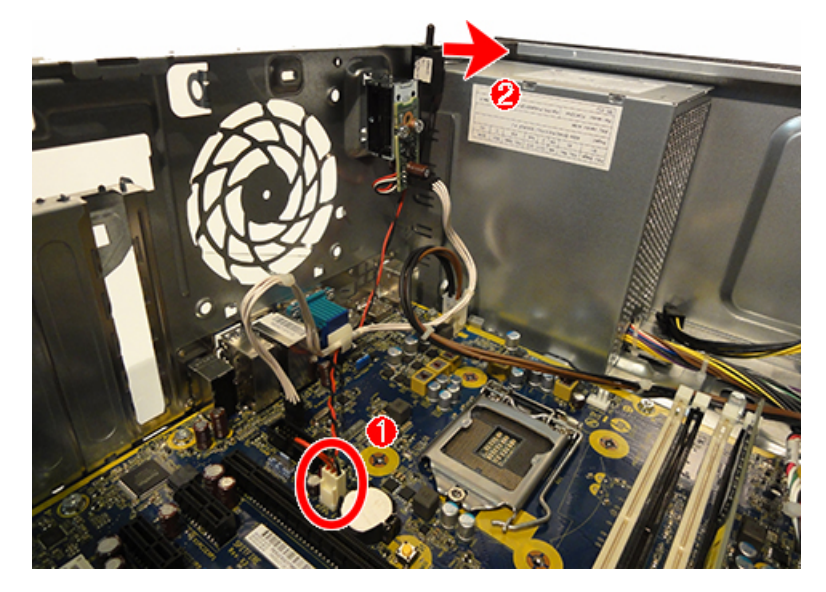

To install the hood sensor, reverse the removal procedure.

## **Power supply**

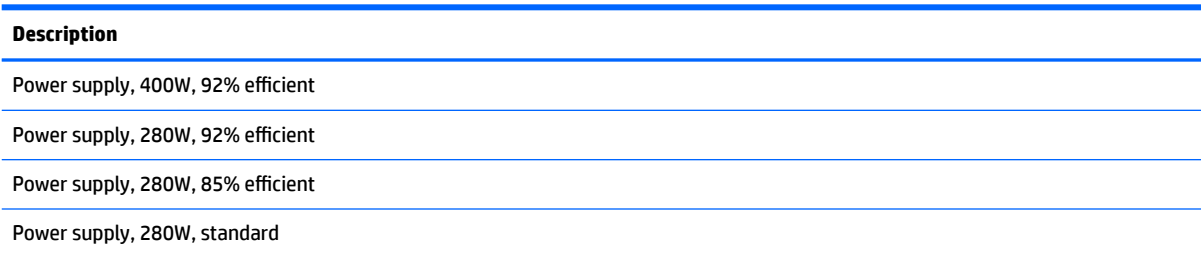

The power supply is secured to the rear of the chassis with four screws. Three cables connect to the system board.

- **1.** Prepare the computer for disassembly (*Preparation for disassembly on page 18*).
- **2.** Remove the access panel ([Access panel on page 19\)](#page-28-0).
- **3.** Remove the four silver Torx T15 screws that connect the power supply to the rear of the chassis.

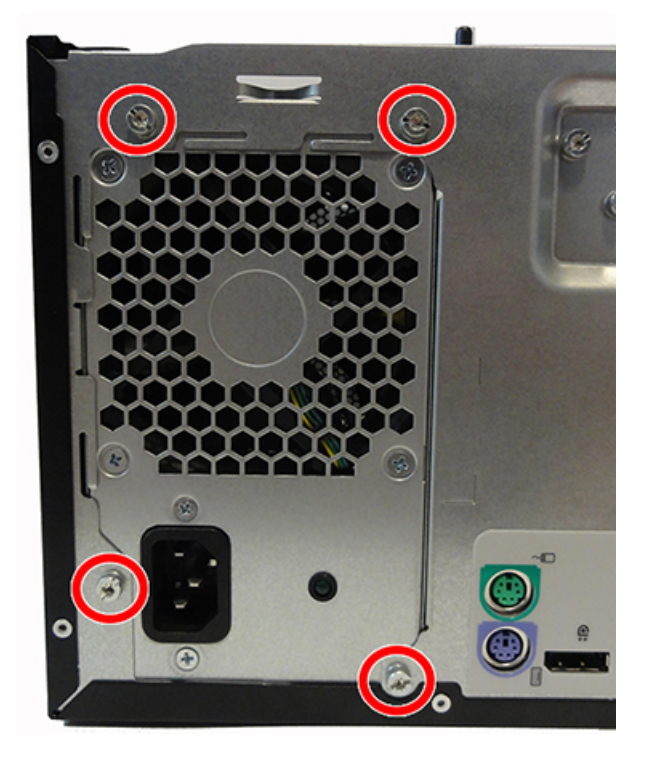

- **4.** From the inside of the computer, remove the power cable from the clip on the base pan.
- **5.** Disconnect the power supply cables from the following system board connectors:

**(1)**: PWRCPU

**(2)**: PWRCMD

**(3)**: PWR

**6.** Remove the cables from the clips built into the bottom of the chassis **(4)**.

**7.** Slide the power supply toward the front of the computer, rotate toward the fan so the power supply clears the lip on the top of the chassis, and then lift the power supply out of the chassis **(5)**.

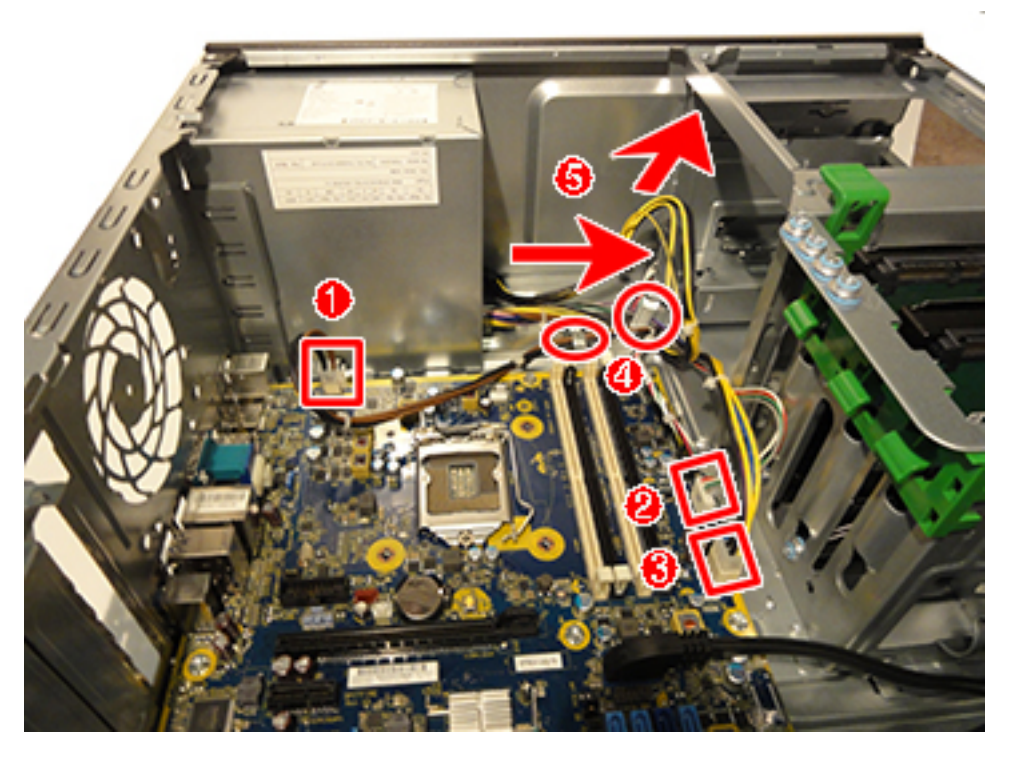

To install the power supply, reverse the removal procedure.

## **System board**

An extra extension board may be installed and connected to the main system board.

- **1.** Prepare the computer for disassembly (*Preparation for disassembly on page 18*).
- **2.** Remove the access panel ([Access panel on page 19\)](#page-28-0).
- **3.** When replacing the system board, make sure the following components are removed from the defective system board and installed on the replacement system board:
	- Memory modules [\(Memory on page 23\)](#page-32-0)
	- Expansion cards ([Expansion cards on page 26](#page-35-0))
	- Heat sink [\(Fan sink on page 53](#page-62-0)).
	- Processor ([Processor on page 54\)](#page-63-0)
- **4.** Disconnect all cables connected to the system board, noting their location for reinstallation.
- **5.** Remove the eight Torx T15 screws **(1)** that secure the system board to the chassis.
- **6.** If installed, remove the two Torx T15 screws **(2)** that secure the extension board to the chassis.
- **7.** Lift the boards up and out of the computer.

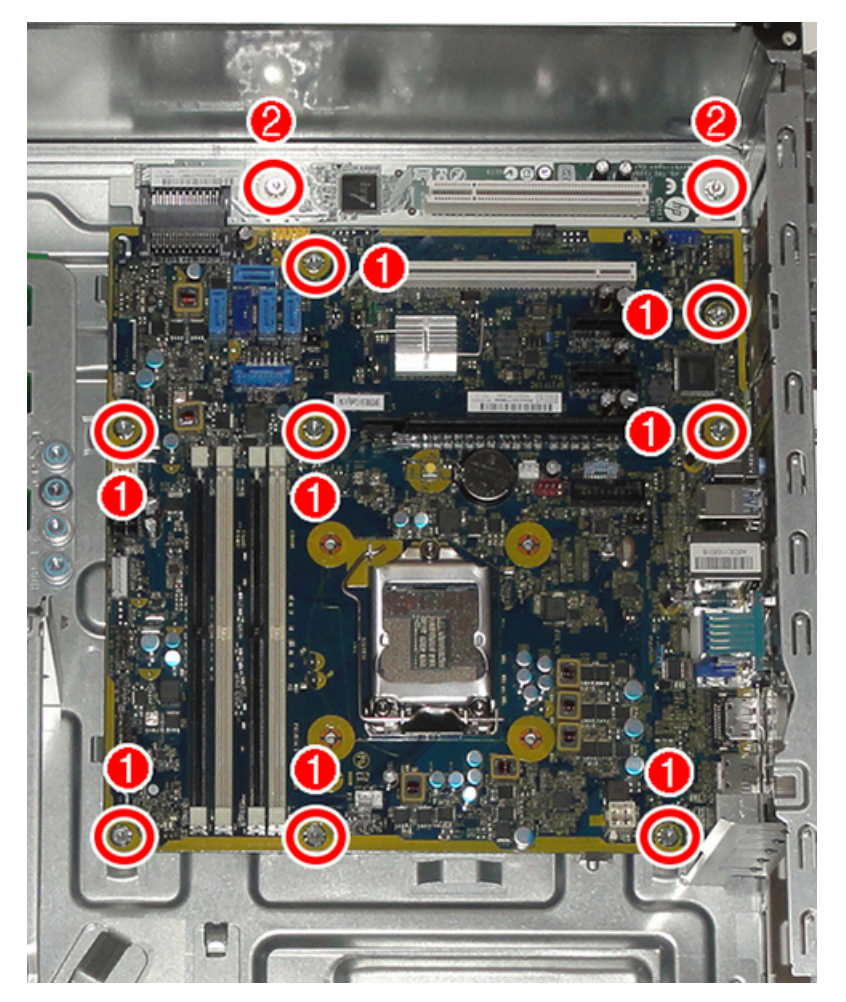
**8.** If the extension board is installed, separate it from the system board.

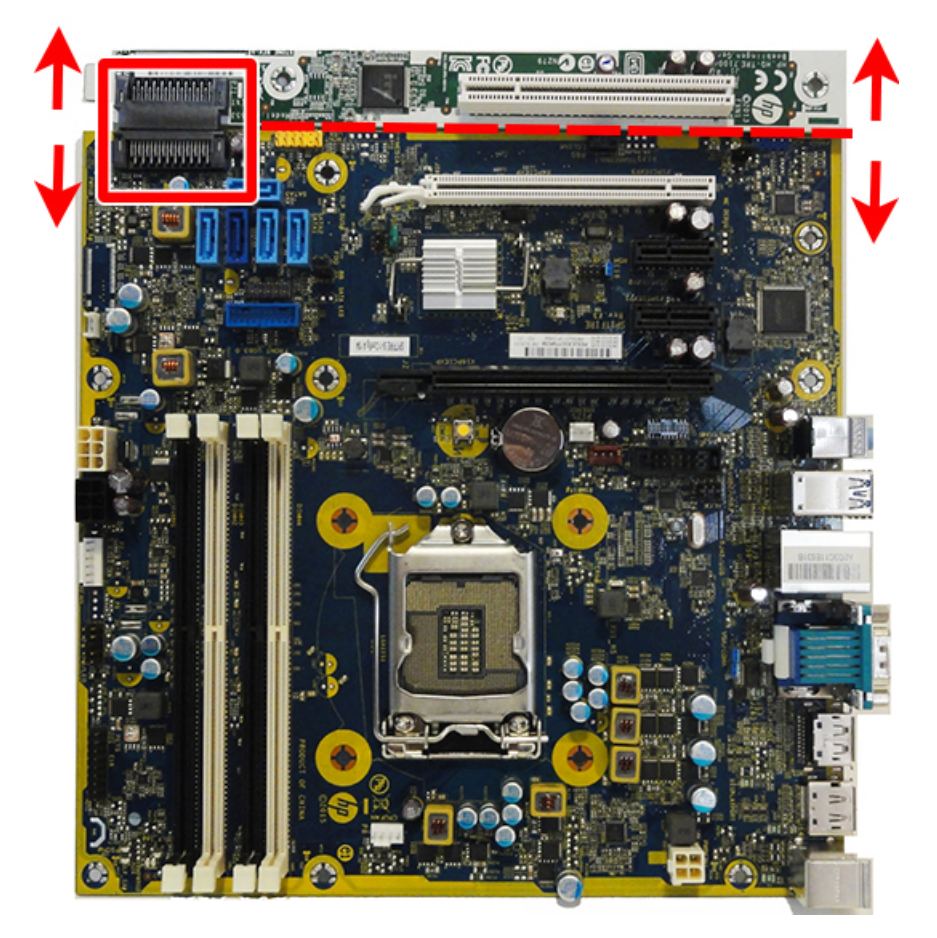

When reinstalling the system board, first insert the I/O panel back into the slots in the rear of the chassis, and then align the board with the chassis screw holes.

**NOTE:** When replacing the system board, you must change the chassis serial number in the BIOS.

# **System board callouts**

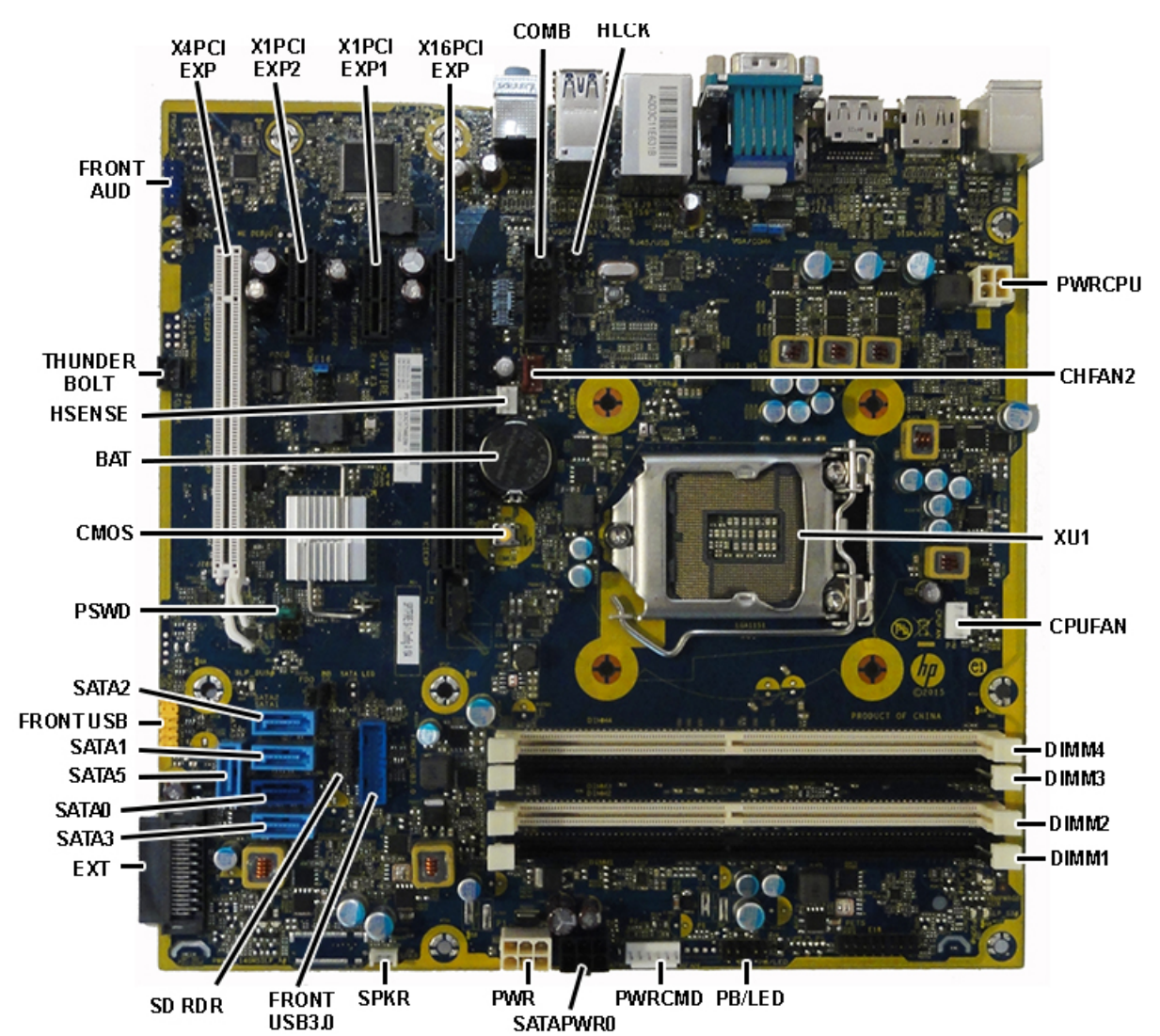

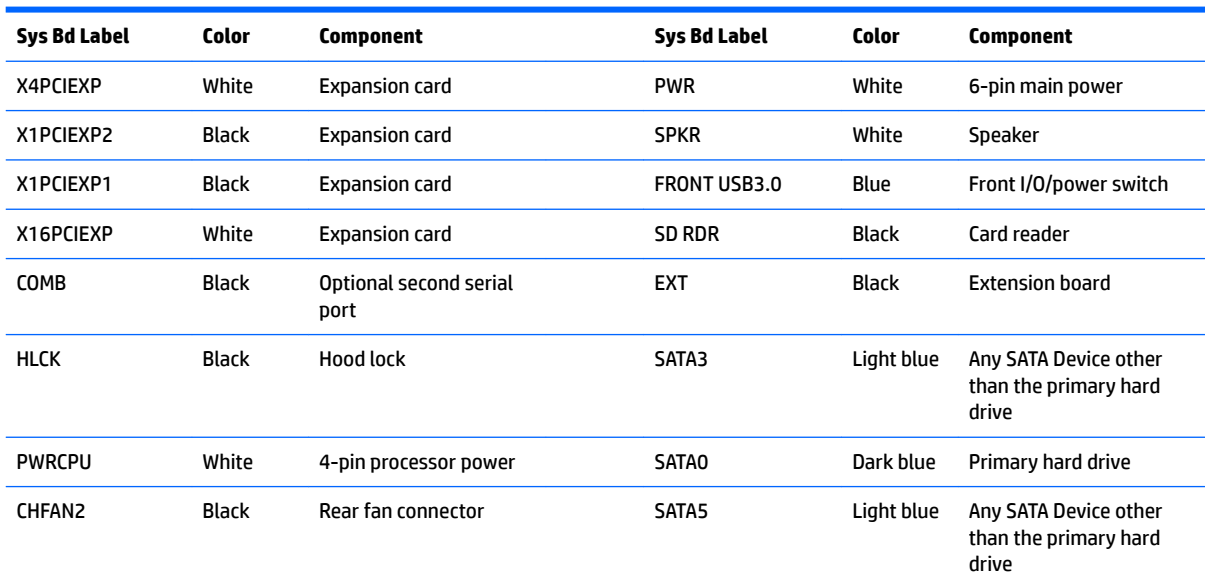

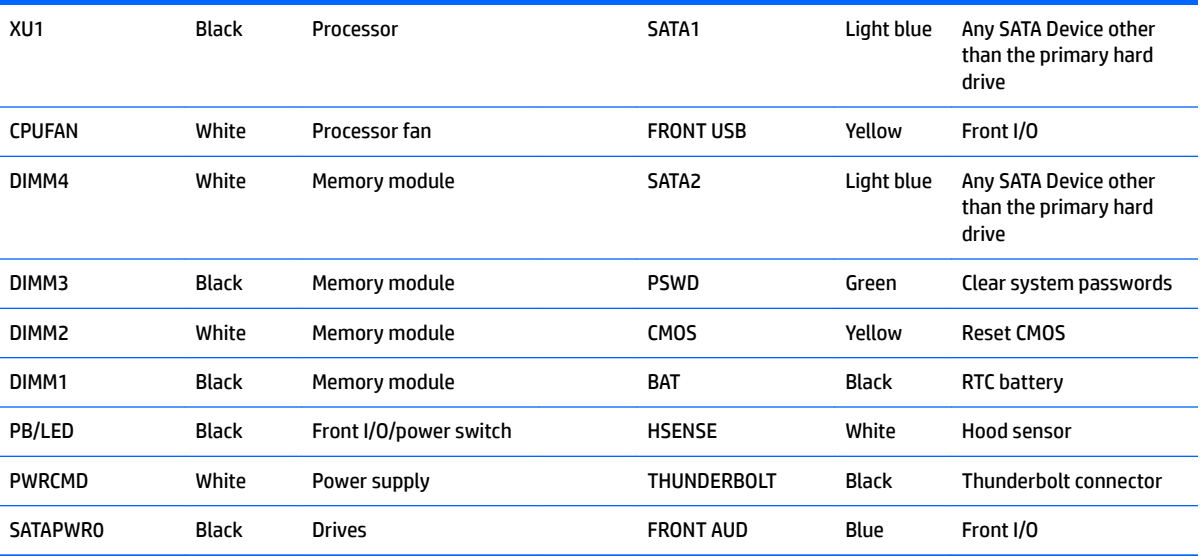

# <span id="page-75-0"></span>**5 Computer Setup (F10) Utility**

# **Computer Setup (F10) Utilities**

Use Computer Setup (F10) Utility to do the following:

- Change settings from the defaults or restore the settings to default values.
- View the system configuration, including settings for processor, graphics, memory, audio, storage, communications, and input devices.
- Modify the boot order of bootable devices such as hard drives, optical drives, or USB flash media devices.
- (Windows 7 only) Establish an Ownership Tag, the text of which is displayed each time the system is turned on or restarted.
- Enter the Asset Tag or property identification number assigned by the company to this computer.
- Enable the power-on password prompt during system restarts (warm boots) as well as during power-on.
- Establish an administrator password that controls access to the Computer Setup (F10) Utility and the settings described in this section.
- Establish minimum requirements for valid passwords, including length and required types of characters.
- Secure integrated I/O functionality, including the serial, USB, or audio, or embedded NIC, so that they cannot be used until they are unsecured.
- Enable or disable different types of boot sources.
- Configure features such as Secure Boot, power management, virtualization support, and language and keyboard type used in Setup and POST.
- Replicate the system setup by saving system configuration information on a USB device and restoring it on one or more computers.
- **Enable or disable DriveLock security or securely erase a hard drive (when supported by drive).**

# **Using Computer Setup (F10) Utilities**

Computer Setup can be accessed only by turning the computer on or restarting the system. To access the Computer Setup Utilities menu, complete the following steps:

- **1.** Turn on or restart the computer.
- **2.** Repeatedly press F10 when the monitor light turns green to access the utility.

You can also press Esc to a menu that allows you to access different options available at startup, including the Computer Setup utility.

- **NOTE:** If you do not press F10 at the appropriate time, you must restart the computer and again repeatedly press F10 when the monitor light turns green to access the utility.
- **3.** A choice of four headings appears in the Computer Setup Utilities menu: Main, Security, Advanced, and UEFI Drivers.
	- **NOTE:** Selecting UEFI Drivers restarts the computer into the 3rd party option ROM management application. You can access this application directly by pressing F3 during startup.
- **4.** Use the arrow (left and right) keys to select the appropriate heading. Use the arrow (up and down) keys to select the option you want, then press Enter. To return to the Computer Setup Utilities menu, press Esc.
- **5.** To apply and save changes, select **Main** > **Save Changes and Exit**.
	- If you have made changes that you do not want applied, select **Ignore Changes and Exit**.
	- To restore settings from the Advanced and Main menus to original values, select **Apply Factory Defaults and Exit**.
	- To restore settings from the Advanced and Main menus to those previously saved by **Save Custom Defaults**, select **Apply Custom Defaults and Exit**. If no custom defaults have been saved, then factory defaults are used.
	- *MOTE:* Settings in the **Security** menu are not modified by **Apply Defaults**. Those values are reset by **Restore Security Settings to Factory Defaults** at the bottom of the **Security** menu.
	- **WOTE:** Not all settings shown in the following sections are available for all models

**CAUTION:** Do NOT turn the computer power OFF while the BIOS is saving the Computer Setup (F10) changes because the settings could become corrupted. It is safe to turn off the computer only after exiting the F10 Setup screen.

# <span id="page-77-0"></span>**Computer Setup–Main**

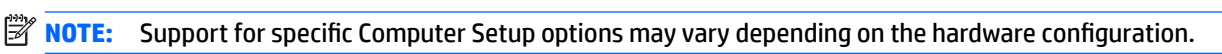

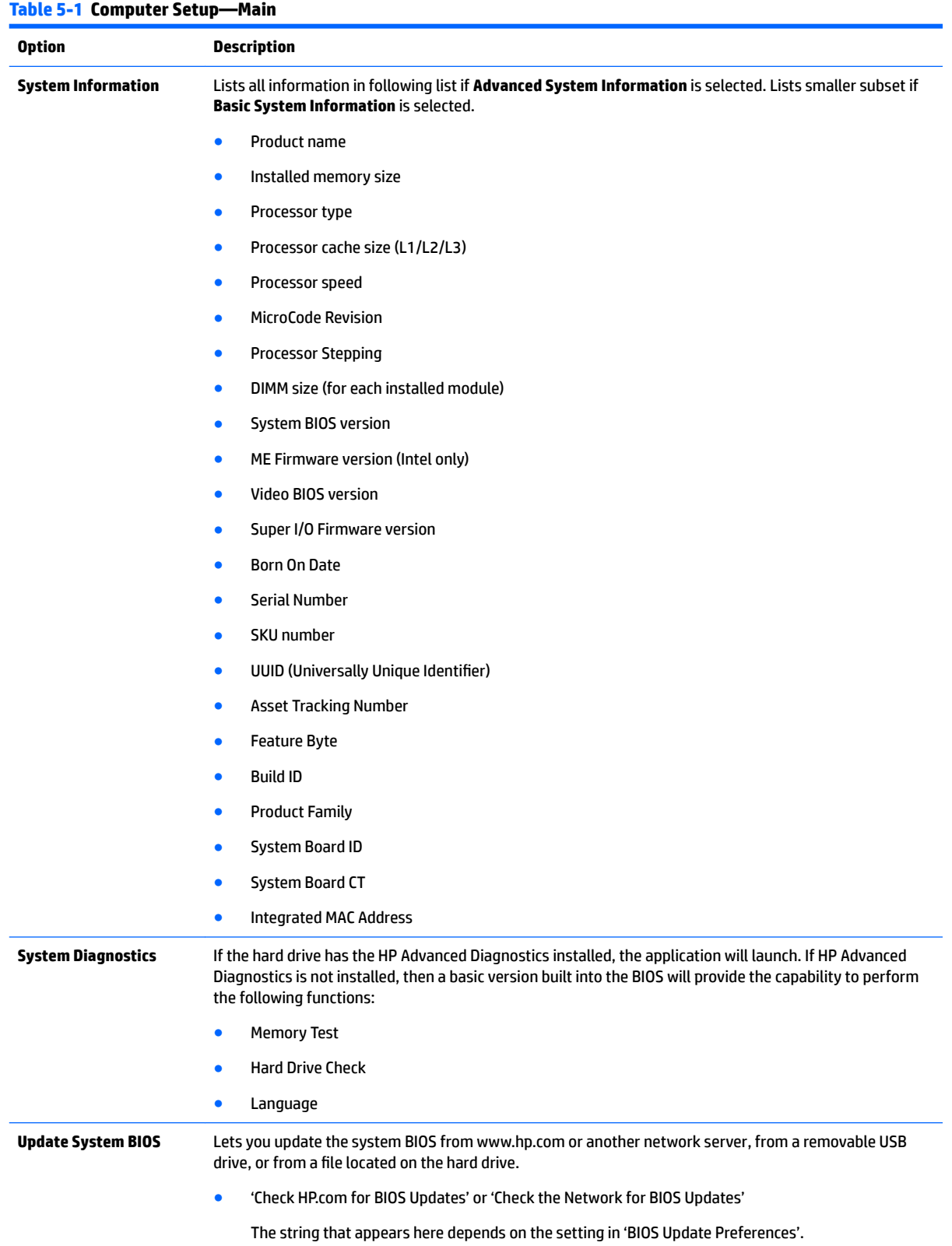

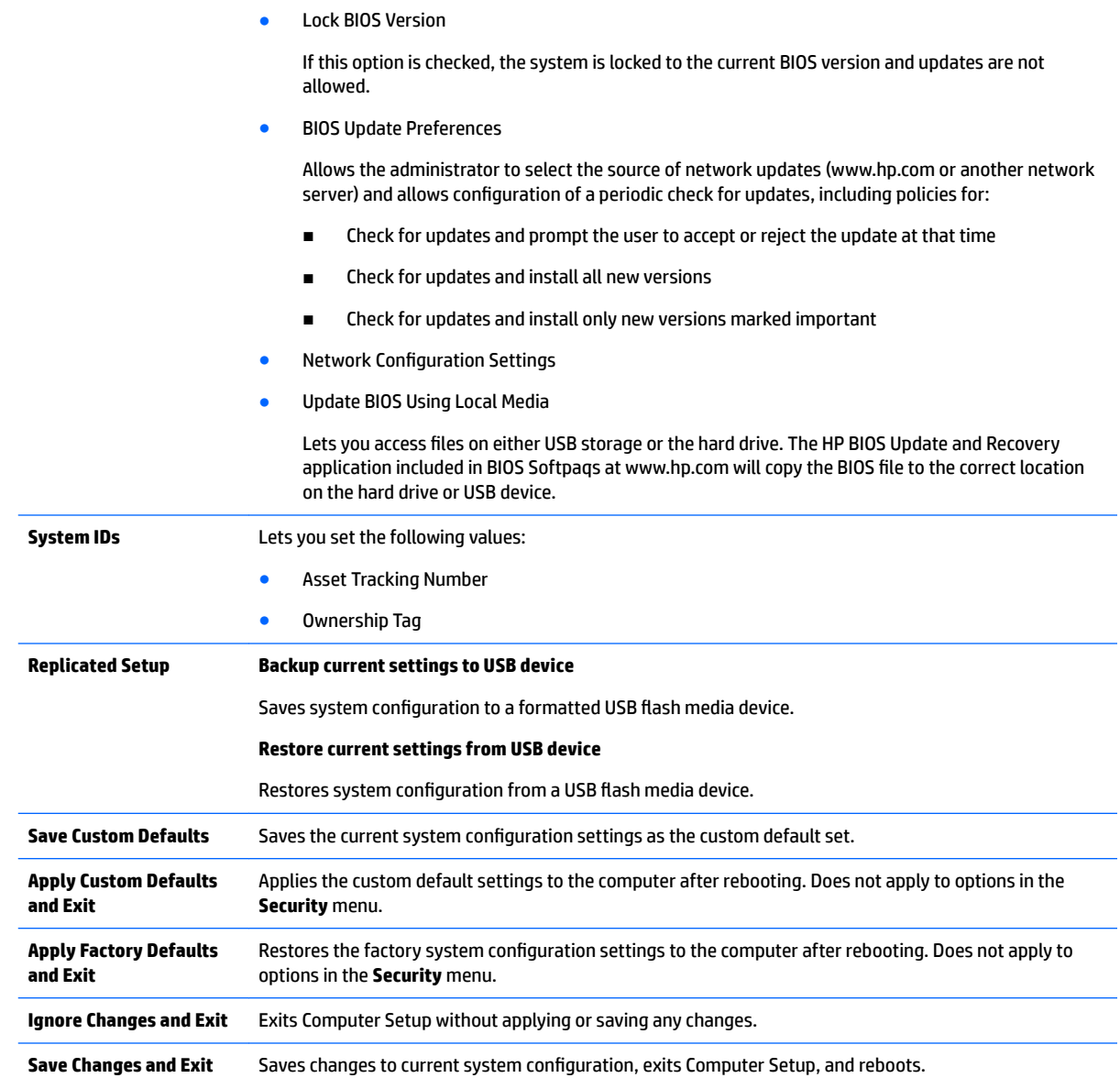

# **Computer Setup—Security**

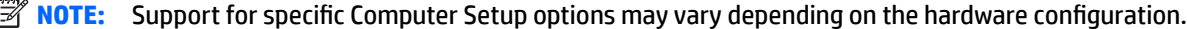

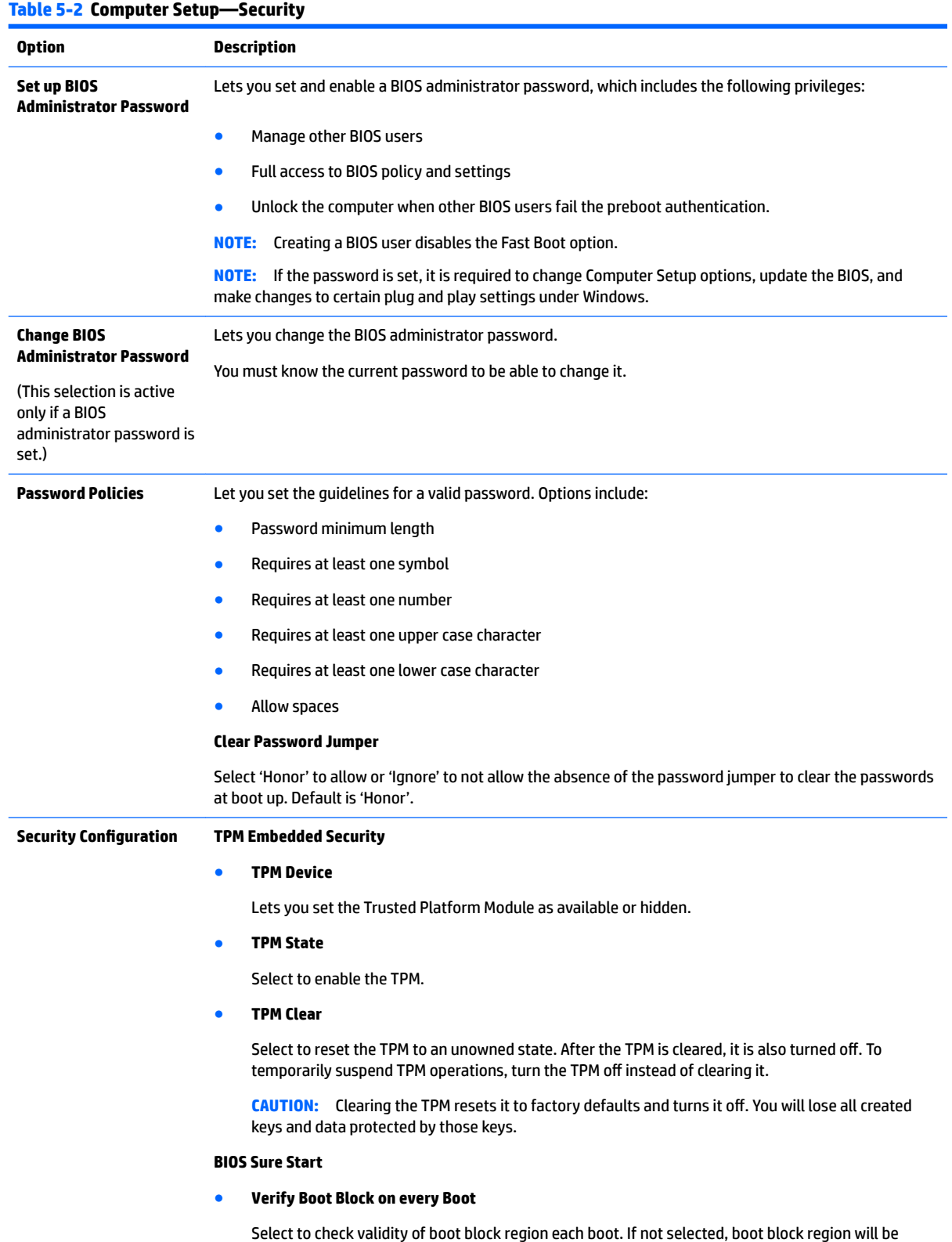

validated on power cycles.

# **Table 5-2 Computer Setup—Security (continued)**

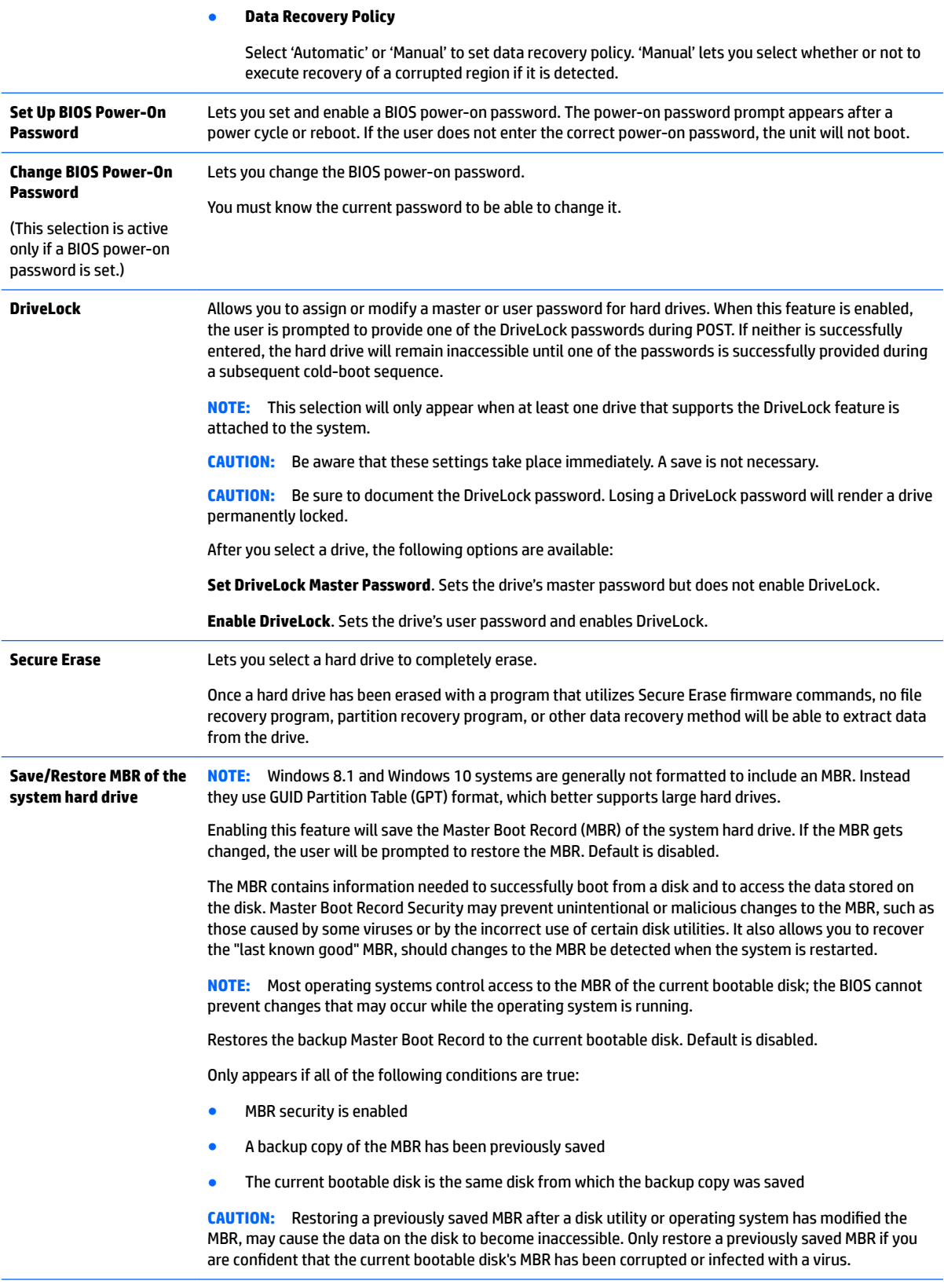

**Smart Cover Cover Lock** (Lock/Unlock)

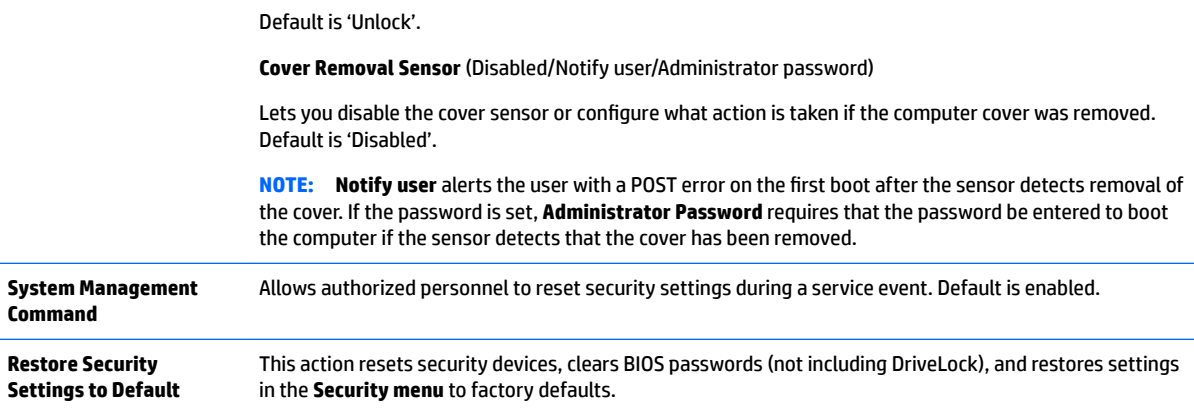

# **Computer Setup—Advanced**

**NOTE:** Support for specific Computer Setup options may vary depending on the hardware configuration.

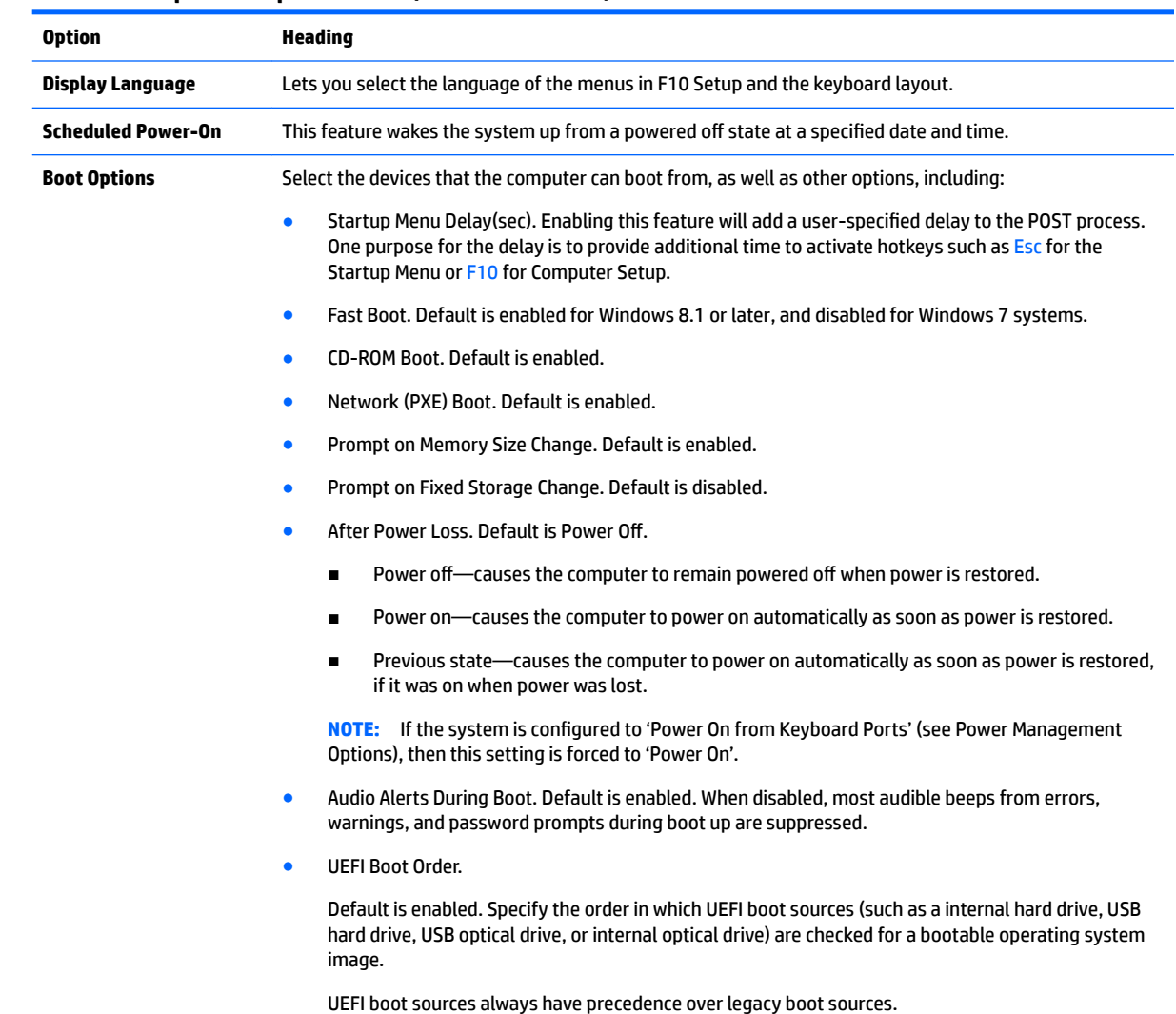

# **Table 5-3 Computer Setup—Advanced (for advanced users)**

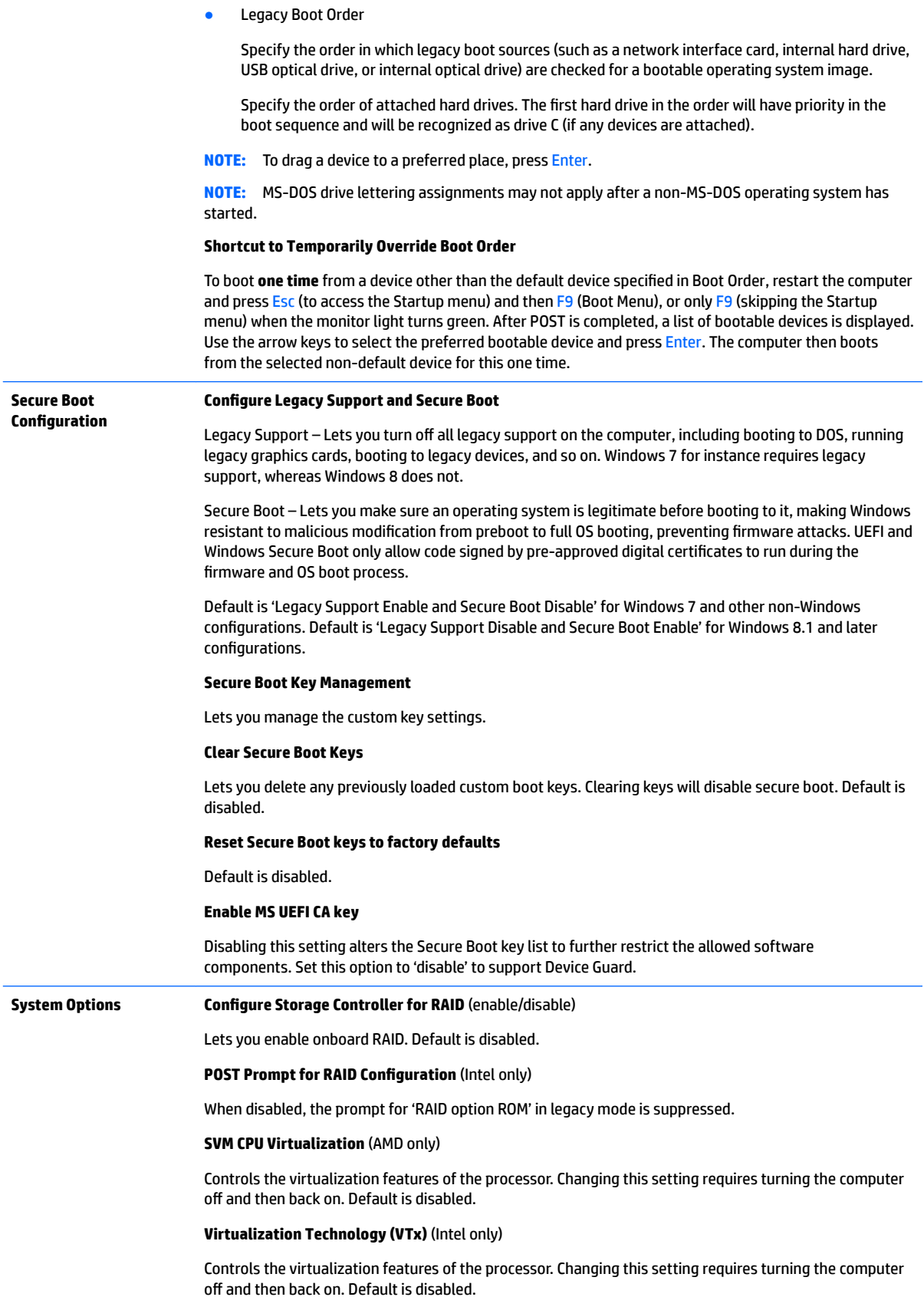

#### **Virtualization Technology for Directed I/O (VTd)** (Intel only)

Controls virtualization DMA remapping features of the chipset. Changing this setting requires turning the computer off and then back on. Default is disabled.

#### **PCI Express Slot x** (enable/disable)

Lets you disable individual expansion slots.

#### **Allow PCIe/PCI SERR# Interrupt** (enable/disable)

Allows PCI devices to report PCI/PCIe System Error signals, such as address parity errors, data parity errors, and critical errors other than parity. Default is enabled.

#### **Power Button Override** (disable/4 sec/15 sec)

Lets you disable or enable and select the number of seconds you have to hold down the power button for it to force the system to power off. Default is '4 sec'.

#### **Built-In Device Options Embedded LAN Controller**

Select to show the device in the operating system. Default is enabled.

#### **Wake On LAN**

Lets you either disable the Wake On LAN feature, or configure where the computer boots, including the network or hard drive. Default is Boot to Network.

#### **Dust Filter**

Select to enable the Dust Filter replacement reminder, which can be set for 15, 30, 60, 90, 120, or 180 days. The reminder will show during POST after the reminder timer has expired.

#### **Video Memory Size**

Use this option to manage graphics memory allocation. The value you choose is allocated permanently to graphics and is unavailable to the operating system.

#### **Audio Device**

Select to show the device in the operating system. Default is enabled.

**Internal Speakers** (does not affect external speakers)

Clear to disable the chassis speaker or speakers. This function is applicable to normal audio playback in the operating system and does not affect the error or warning beeps during POST. Default is enabled.

#### **Integrated Microphone**

Clear to disable the integrated microphone. This does not affect devices plugged into audio jacks. Default is enabled.

#### **Integrated Camera**

Clear to disable the integrated webcam. Default is enabled.

#### **Increase Idle Fan Speed(%)**

Sets idle fan speed percentage. This setting only changes the minimum fan speed. The fan is still automatically controlled.

#### **Fingerprint Device**

Select to show the device in the operating system. Default is enabled.

#### **Touch Panel**

Clear to disable the display panel touch feature. Default is enabled.

**Port Options** Allows you to hide the following ports from the operating system:

**Serial port A** 

Serial port B SATA0 SATA<sub>1</sub> SATA<sub>2</sub> SATA3 SATA<sub>5</sub> Front USB ports **Rear USB ports** USB charging port function Media card reader **Restrict USB Devices** Specify the following categories of USB devices to enable: Allow all USB devices Allow only keyboard and mouse Allow all but storage devices and hubs. When some devices are restricted, the system will disable USB ports that do not meet the allowed criteria. This feature is usually combined with similar policies within the operating system since USB devices can be moved to different ports. The ports disabled by the BIOS will remain disabled until the system is restarted. **Option ROM Launch Policy** These policies control whether Legacy Option ROMs or UEFI drivers are loaded. Default is 'All legacy' for Windows 7 and other non-Windows configurations. Default is 'All UEFI' for Windows 8.1 or later. **Configure Option ROM Launch Policy** All legacy **All UEFI** ● All UEFI except video **Power Management Options Runtime Power Management** (enable/disable) Allows certain operating systems to reduce processor voltage and frequency when the current software load does not require the full capabilities of the processor. Default is enabled. **Extended Idle Power States** (enable/disable) Allows certain operating systems to decrease the processors power consumption when the processor is idle. Default is enabled. **S5 Maximum Power Savings** (enable/disable) Enabling this feature reduces the power of the system as much as possible in the S5 state. Power is removed from the wake up circuitry, the expansion slots, and any management features while in S5. Default is disabled. **SATA Power Management** (enable/disable) Enables or disables SATA bus and/or device power management. Default is enabled. **PCI Express Power Management** (enable/disable) Enabling this option permits the PCI Express links to use Active Power State Management (ASPM) to enter lower power states while not in use. Default is enabled.

**Unique Sleep State Blink Rates** (enable/disable)

Management Technology (AMT).

This feature is designed to provide a visual indication of what sleep state the system is in. Each sleep state has a unique blink pattern. Default is disabled. **NOTE:** A normal shutdown goes to the S4 state for Windows 8 or later. S0 (On) = Solid white LED. S3 (Stand By)= 3 blinks at 1Hz (50% duty cycle) followed by a pause of 2 seconds (white LED) — repeated cycles of 3 blinks and a pause. S4 (Hibernation)= 4 blinks at 1Hz (50% duty cycle) followed by a pause of 2 seconds (white LED) repeated cycles of 4 blinks and a pause.  $SS$  (Soft Off) = LED is off. **Power On from Keyboard Ports** (enable/disable) When enabled, this feature allows a key press to power on the system when it is off (S5 state). If using a USB keyboard, it must be plugged into one of the rear ports labeled with the keyboard icon. Default is disabled. **Remote Management Options Active Management (AMT)** (Intel only) (enable/disable). Default is enabled. Allows you to discover, repair, and protect networked computing devices. **USB Key Provisioning Support** (enable/disable) Default is disabled. **USB Redirection Support** (enable/disable). Default is enabled. USB redirection allows USB devices plugged into a client computer to be transparently redirected to the guest operating system. **Unconfigure AMT on next boot** (Do Not Apply/Apply). Default is 'Do Not Apply'. **SOL Terminal Emulation Mode** (ANSI / VT100). Default is ANSI. SOL terminal emulation mode is only activated during remote AMT redirection operations. The emulation options allow administrators to select which mode works best with their console. **Show Unconfigure ME Confirmation Prompt** (enable/disable). Default is enabled. **Verbose Boot Messages** (enable/disable). Default is enabled. Verbose boot shows additional logging information during the boot. mainly for debugging if something goes wrong during bootup. **Watchdog Timer** (enable/disable). Default is enabled. Allows you to set amount of time for a operating system and BIOS watchdog alert to be sent if the timers are not deactivated. BIOS watchdog is deactivated by BIOS and would indicate that a halt occurred during execution if the alert is sent to the management console. An operating system alert is deactivated by the operating system image and would indicate that a hang occurred during its initialization. ● OS Watchdog Timer (min.) – (5/10/15/20/25). Default is 5 min. BIOS Watchdog Timer (min.) – (5/10/15/20/25). Default is 5 min. **CIRA Timeout (min.)** (1/2/3/4/Never) CIRA is Customer Initiated Remote Assistance, an Intel service to help users employing Active

# **Recovering the Configuration Settings**

This method of recovery requires that you first perform the **Save to Removable Media** command with the Computer Setup (F10) Utility before **Restore** is needed. (See [Computer Setup–Main on page 68](#page-77-0) in the Computer Setup—File table.)

The **Save to Removable Media** option creates a file named HPSETUP.TXT on an inserted USB flash media device. This file can be edited to change the settings on Restore. An asterisk (\*) marks the selected option for a setting.

**NOTE:** It is recommended that you save any modified computer configuration settings to a USB flash media device and save the device for possible future use.

To restore the configuration, insert the USB flash media device with the saved configuration and perform the **Restore from Removable Media** command with the Computer Setup (F10) Utility. (See [Computer Setup–Main](#page-77-0) [on page 68](#page-77-0) in the Computer Setup—File table.)

# **6 Troubleshooting without diagnostics**

This chapter provides information on how to identify and correct minor problems, such as USB devices, hard drive, optical drive, graphics, audio, memory, and software problems. If you encounter problems with the computer, refer to the tables in this chapter for probable causes and recommended solutions.

**X NOTE:** For information on specific error messages that may appear on the screen during Power-On Self-Test (POST) at startup, refer to [POST error messages and diagnostic front panel LEDs and audible codes](#page-119-0) [on page 110.](#page-119-0)

# **Safety and comfort**

**A** WARNING! Misuse of the computer or failure to establish a safe and comfortable work environment may result in discomfort or serious injury. Refer to the *Safety & Comfort Guide* at <http://www.hp.com/ergo> for more information on choosing a workspace and creating a safe and comfortable work environment. For more information, refer to the *Safety & Regulatory Information* guide.

# **Before you call for technical support**

If you are having problems with the computer, try the appropriate solutions below to try to isolate the exact problem before calling for technical support.

- Run the HP diagnostic tool.
- Run the hard drive self-test in Computer Setup. Refer to [Computer Setup \(F10\) Utility on page 66](#page-75-0) for more information.
- Check the Power LED on the front of the computer to see if it is flashing red. The flashing lights are error codes that will help you diagnose the problem. Refer to [POST error messages and diagnostic front panel](#page-119-0)  [LEDs and audible codes on page 110](#page-119-0) for more information.
- **•** If the screen is blank, plug the monitor into a different video port on the computer if one is available. Or, replace the monitor with a monitor that you know is functioning properly.
- **•** If you are working on a network, plug another computer with a different cable into the network connection. There may be a problem with the network plug or cable.
- If you recently added new hardware, remove the hardware and see if the computer functions properly.
- If you recently installed new software, uninstall the software and see if the computer functions properly.
- Boot the computer to the Safe Mode to see if it will boot without all of the drivers loaded. When booting the operating system, use "Last Known Configuration."
- Refer to the comprehensive online technical support at <http://www.hp.com/support>.
- Refer to **Helpful hints on page 79** in this guide.

To assist you in resolving problems online, HP Instant Support Professional Edition provides you with selfsolve diagnostics. If you need to contact HP support, use HP Instant Support Professional Edition's online chat feature. Access HP Instant Support Professional Edition at: <http://www.hp.com/go/ispe>.

Access the Business Support Center (BSC) at <http://www.hp.com/go/bizsupport> for the latest online support information, software and drivers, proactive notification, and worldwide community of peers and HP experts.

<span id="page-88-0"></span>If it becomes necessary to call for technical assistance, be prepared to do the following to ensure that your service call is handled properly:

- Be in front of your computer when you call.
- Write down the computer serial number, product ID number, and monitor serial number before calling.
- Spend time troubleshooting the problem with the service technician.
- Remove any hardware that was recently added to your system.
- Remove any software that was recently installed.
- Restore the system from the Recovery Disc Set that you created or restore the system to its original factory condition in System Software Requirement Disks (SSRD).
- CAUTION: Restoring the system will erase all data on the hard drive. Be sure to back up all data files before running the restore process.
- **NOTE:** For sales information and warranty upgrades (Care Packs), call your local authorized service provider or dealer.

# **Helpful hints**

If you encounter problems with the computer, monitor, or software, see the following list of general suggestions before taking further action:

- Check that the computer and monitor are plugged into a working electrical outlet.
- Check that the voltage select switch (some models) is set to the appropriate voltage for your region (115V or 230V).
- Check that the computer is turned on and the white power light is on.
- Check that the monitor is turned on and the green monitor light is on.
- Check the Power LED on the front of the computer to see if it is flashing red. The flashing lights are error codes that will help you diagnose the problem. Refer to [POST error messages and diagnostic front panel](#page-119-0)  [LEDs and audible codes on page 110](#page-119-0) for more information.
- Turn up the brightness and contrast controls of the monitor if the monitor is dim.
- Press and hold any key. If the system beeps, then the keyboard should be operating correctly.
- Check all cable connections for loose connections or incorrect connections.
- Wake the computer by pressing any key on the keyboard or pressing the power button. If the system remains in suspend mode, shut down the computer by pressing and holding the power button for at least four seconds then press the power button again to restart the computer. If the system will not shut down, unplug the power cord, wait a few seconds, then plug it in again. The computer will restart if it is set to power on automatically as soon as power is restored in Computer Setup. If it does not restart, press the power button to start the computer.
- Reconfigure the computer after installing a non-plug and play expansion board or other option. See [Solving Hardware Installation Problems on page 98](#page-107-0) for instructions.
- Be sure that all the needed device drivers have been installed. For example, if you are using a printer, you need a driver for that model printer.
- Remove all bootable media (CD/DVD or USB device) from the system before turning it on.
- If you have installed an operating system other than the factory-installed operating system, check to be sure that it is supported on the system.
- If the system has multiple video sources (embedded, PCI, or PCI-Express adapters) installed (embedded video on some models only) and a single monitor, the monitor must be plugged into the monitor connector on the source selected as the primary VGA adapter. During boot, the other monitor connectors are disabled and if the monitor is connected into these ports, the monitor will not function. You can select which source will be the default VGA source in Computer Setup.

**A CAUTION:** When the computer is plugged into an AC power source, there is always voltage applied to the system board. You must disconnect the power cord from the power source before opening the computer to prevent system board or component damage.

# **Solving general problems**

You may be able to easily resolve the general problems described in this section. If a problem persists and you are unable to resolve it yourself or if you feel uncomfortable about performing the operation, contact an authorized dealer or reseller.

**WARNING!** When the computer is plugged into an AC power source, voltage is always applied to the system board. To reduce the risk of personal injury from electrical shock and/or hot surfaces, be sure to disconnect the power cord from the wall outlet and allow the internal system components to cool before touching.

### **Cannot access the Computer Setup (F10) Utility when booting the computer.**

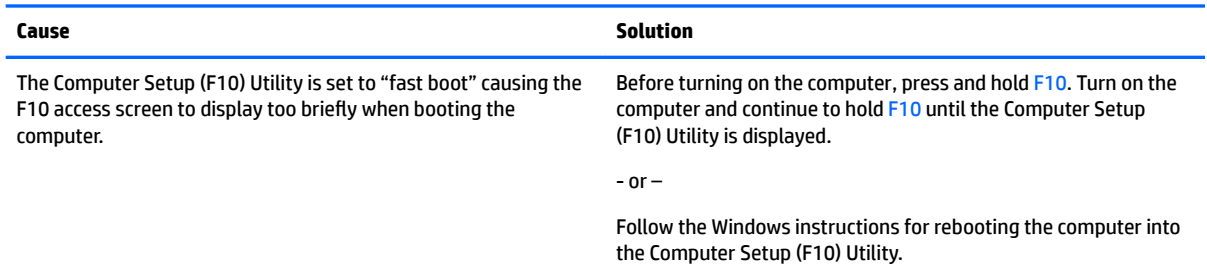

### **Computer appears locked up and will not turn oƫ when the power button is pressed.**

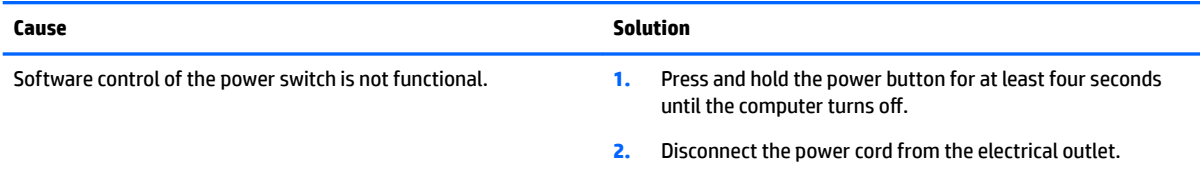

#### **Computer will not respond to keyboard or mouse.**

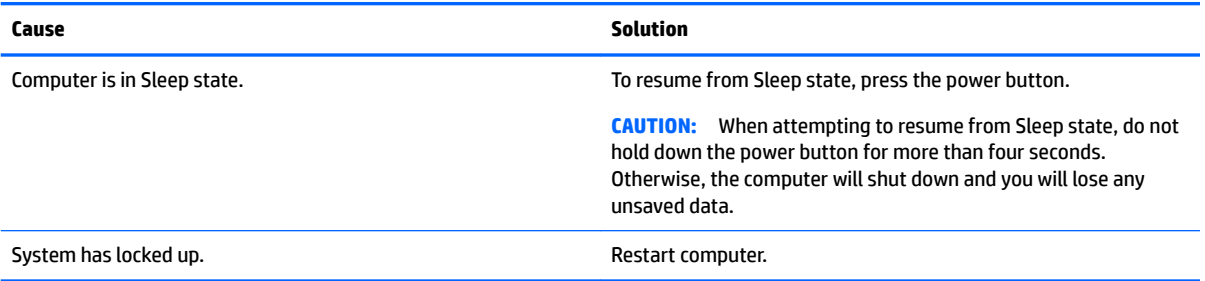

### **Computer date and time display is incorrect.**

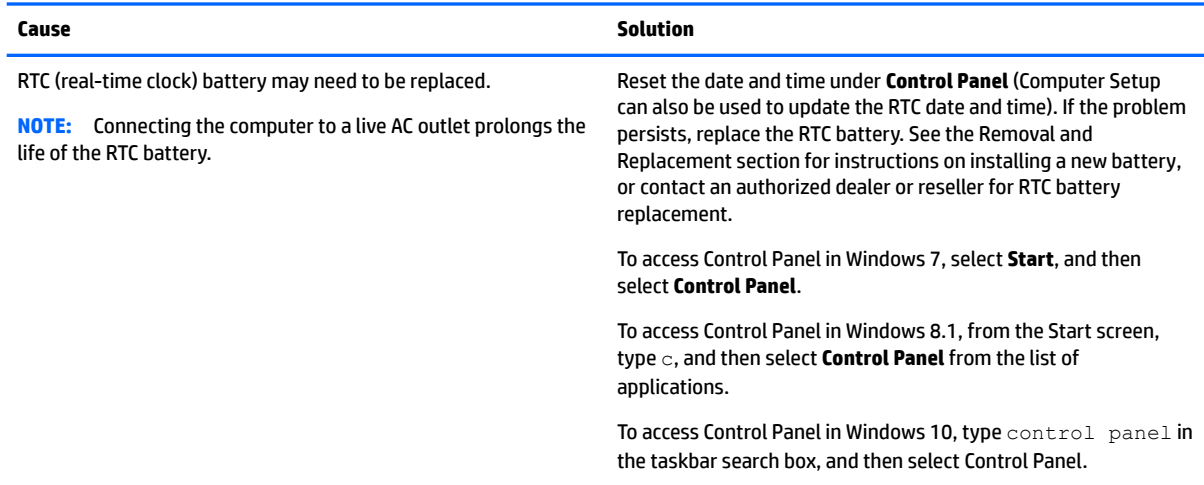

# **There is no sound or sound volume is too low.**

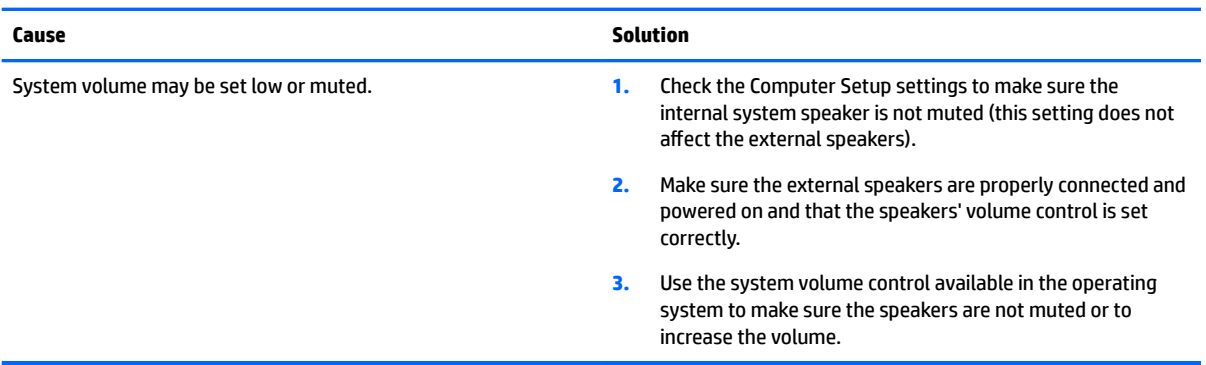

### **Cannot remove computer cover or access panel.**

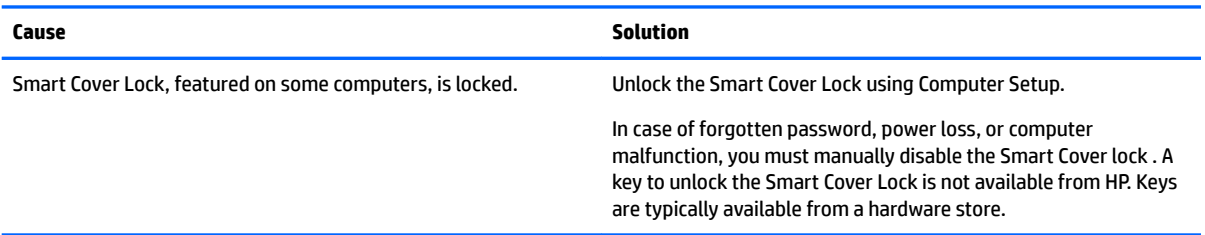

# **Poor performance.**

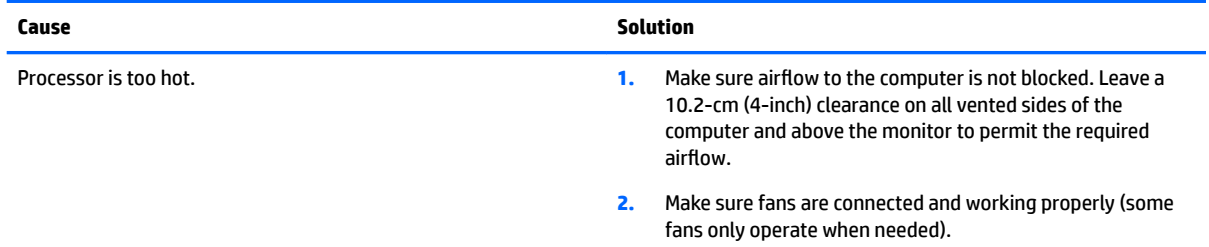

#### **Poor performance.**

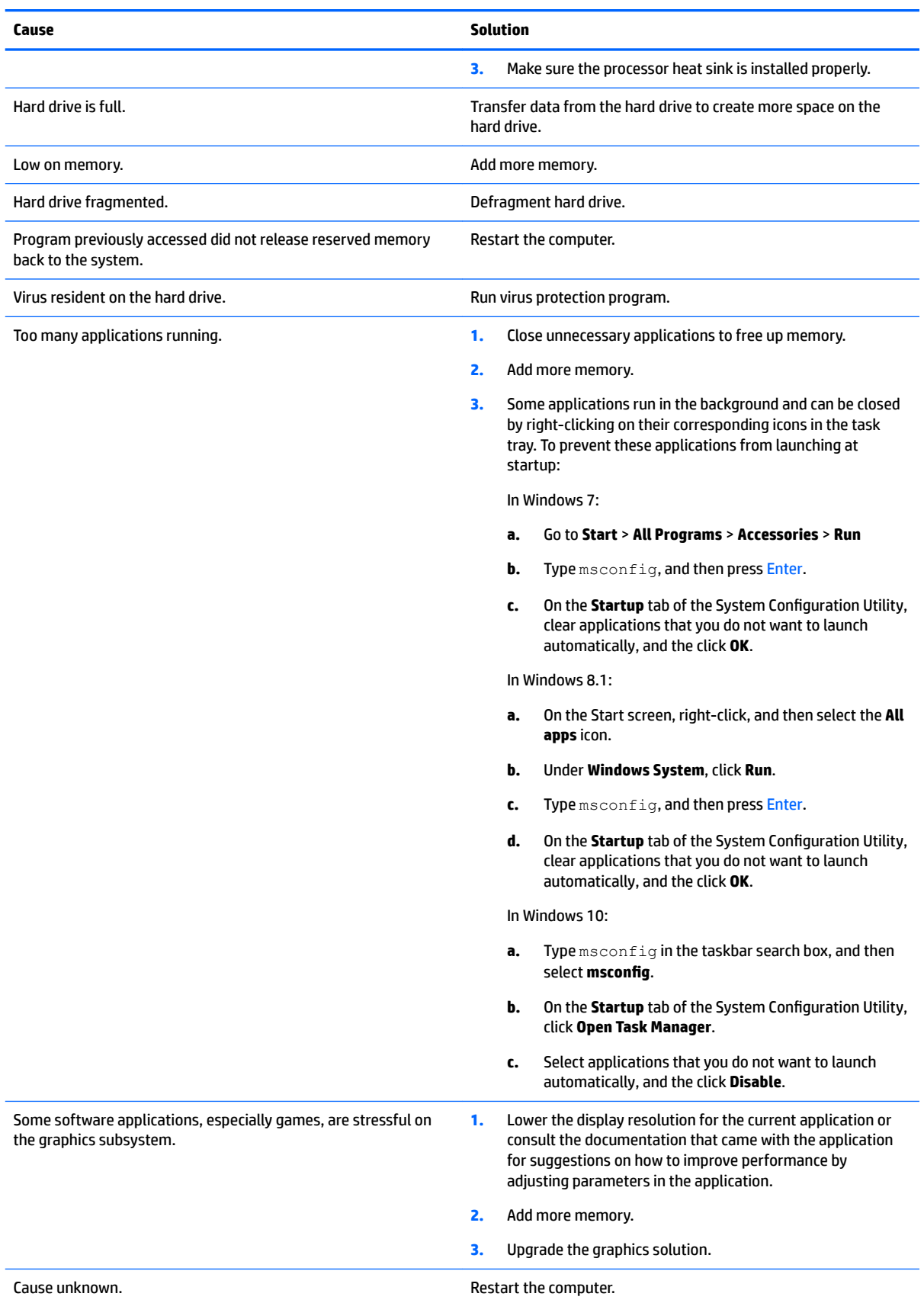

# **Computer powered off automatically and the Power LED flashes red four times and then white two times.**

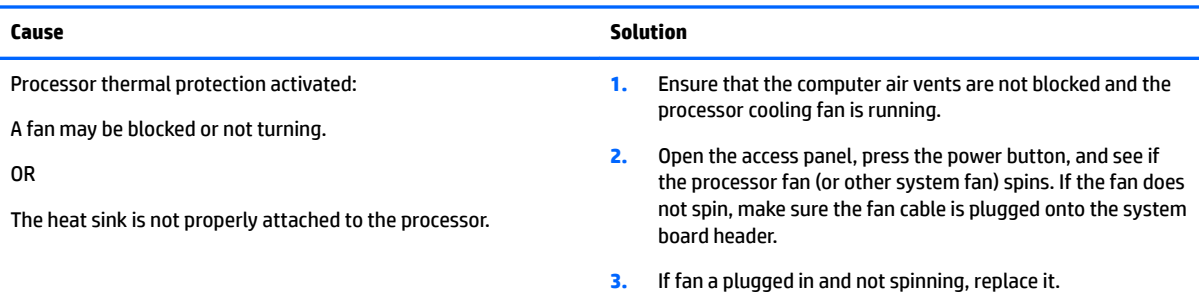

# System does not power on and the LEDs on the front of the computer are not flashing.

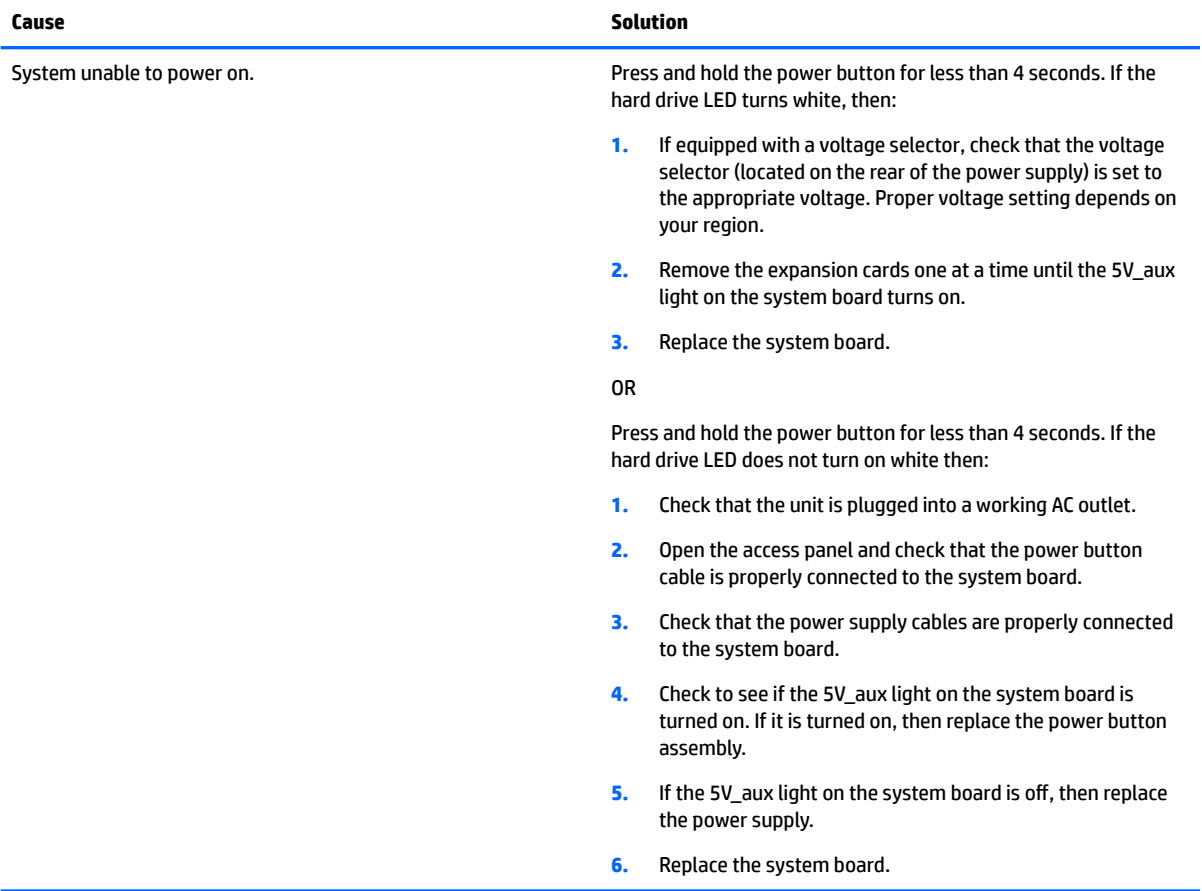

# **Solving power problems**

Common causes and solutions for power problems are listed in the following table.

#### **Power supply shuts down intermittently.**

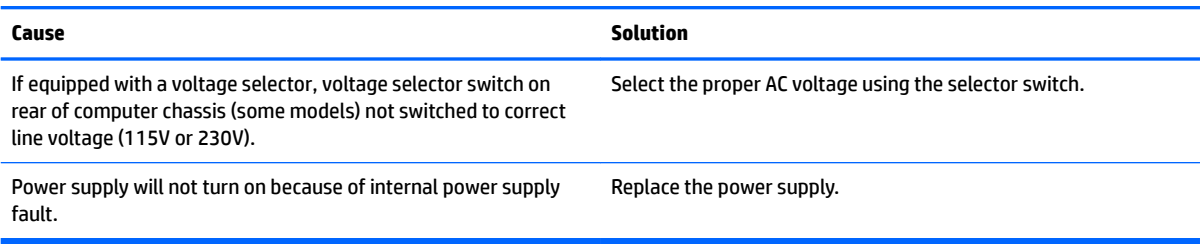

Computer powered off automatically and the Power LED flashes Red two times, once every second, followed by a two second pause, and the computer beeps two times. (Beeps stop after fifth iteration but LEDs continue flashing.)

**Computer powered off automatically and the Power LED flashes red four times and then white two times.** 

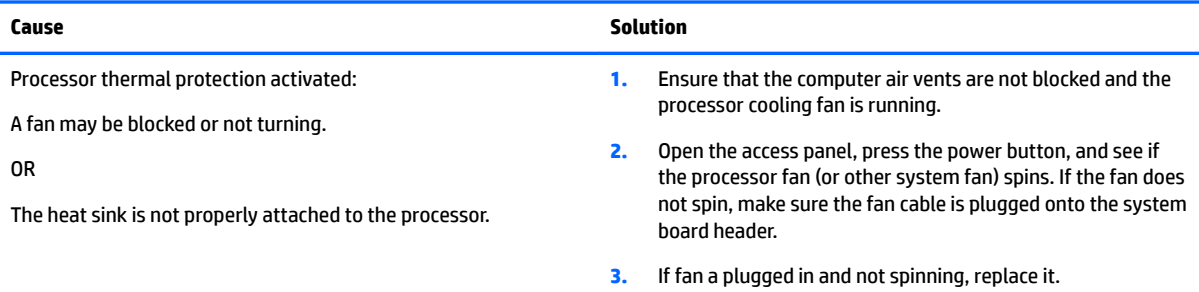

Power LED flashes Red four times, once every second, followed by a two second pause, and the computer beeps four times. (Beeps stop after fifth iteration but LEDs continue flashing.)

#### **Computer powered off automatically and the Power LED flashes red three times and then white four times.**

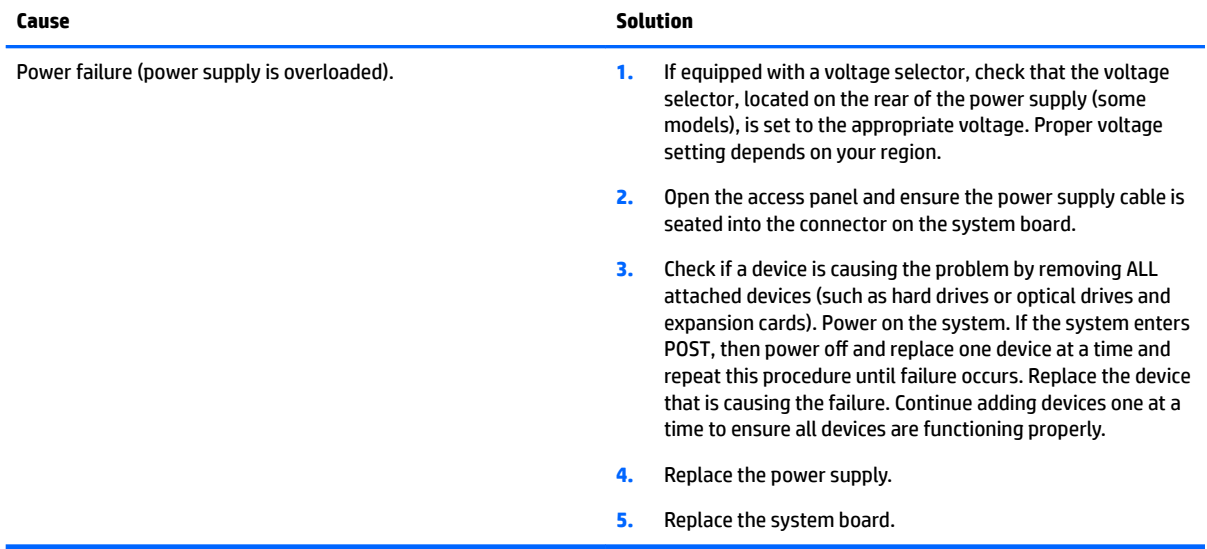

# **Solving hard drive problems**

#### **Hard drive error occurs.**

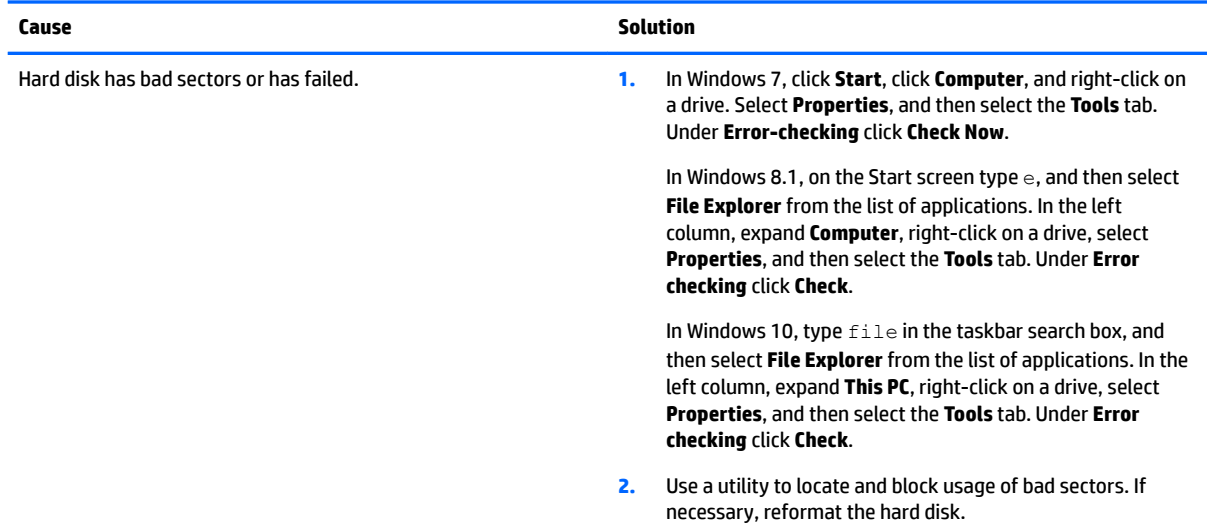

### **Disk transaction problem.**

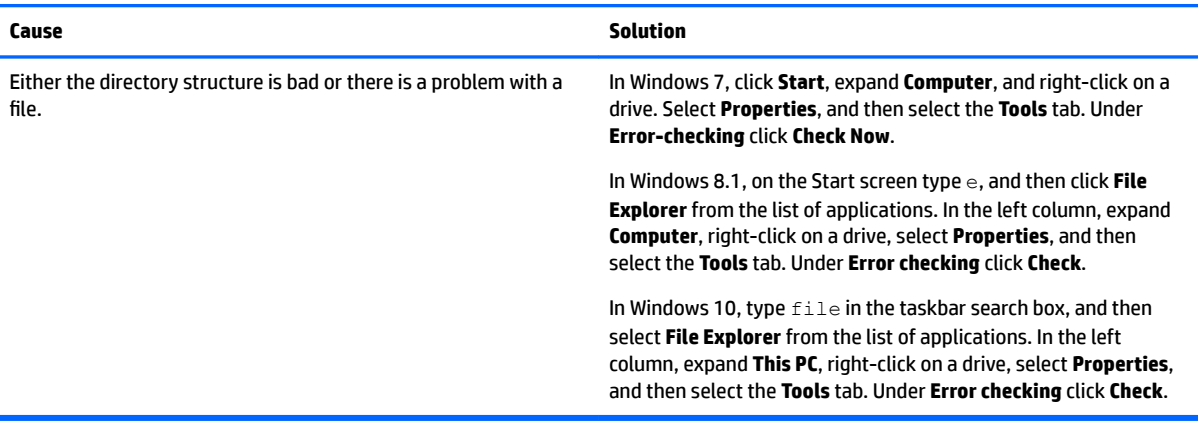

# **Drive not found (identified).**

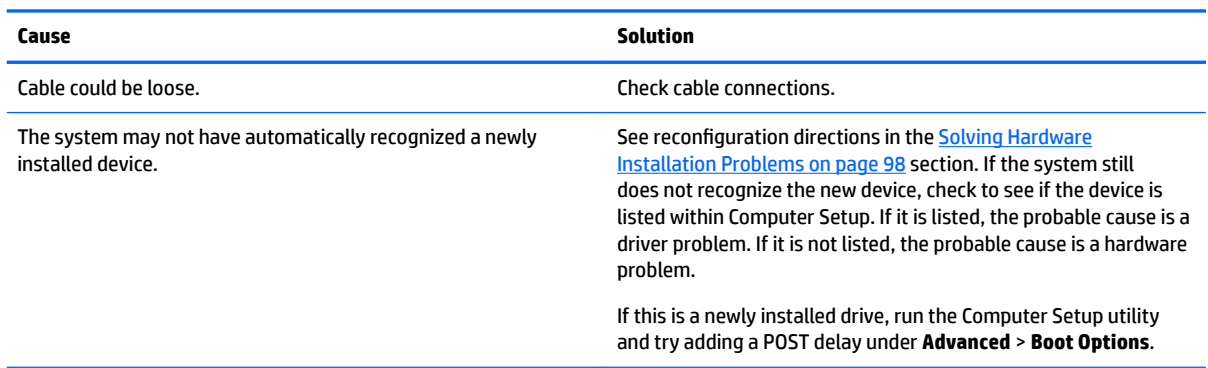

# **Drive not found (identified).**

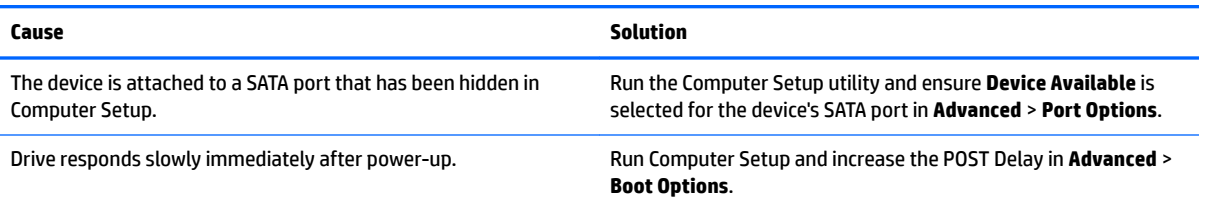

# **Nonsystem disk/NTLDR missing message.**

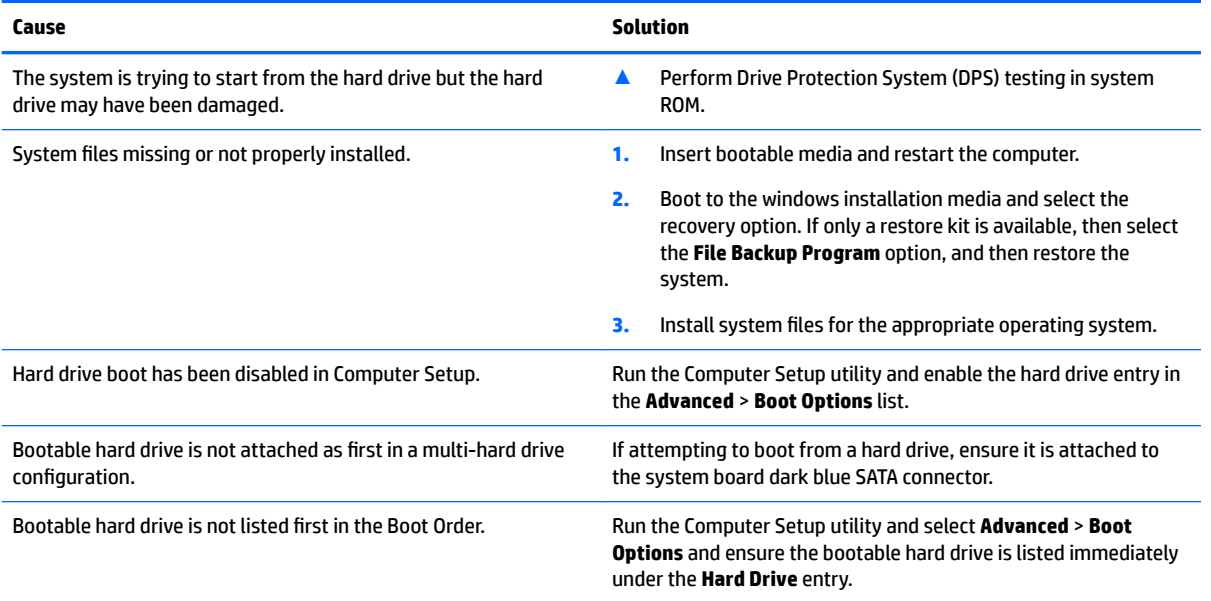

### **Computer will not boot from hard drive.**

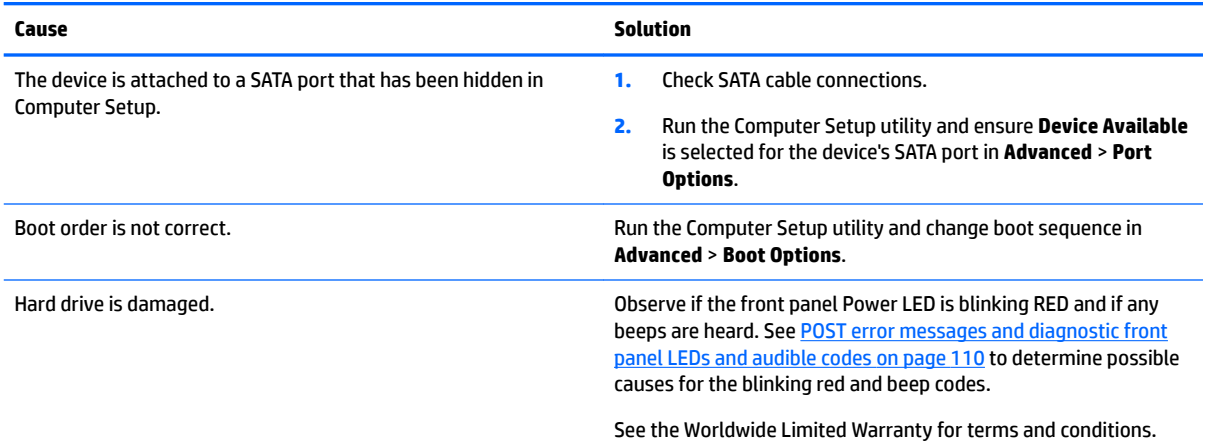

#### **Computer seems to be locked up.**

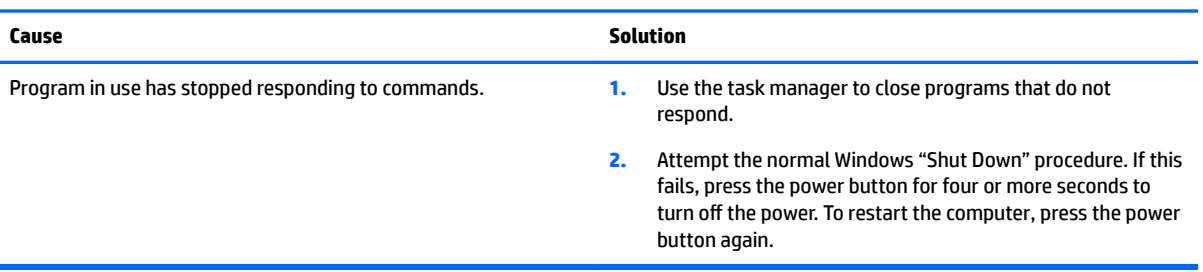

# **Solving media card reader problems**

### **Media card will not work in a digital camera after formatting it in Windows.**

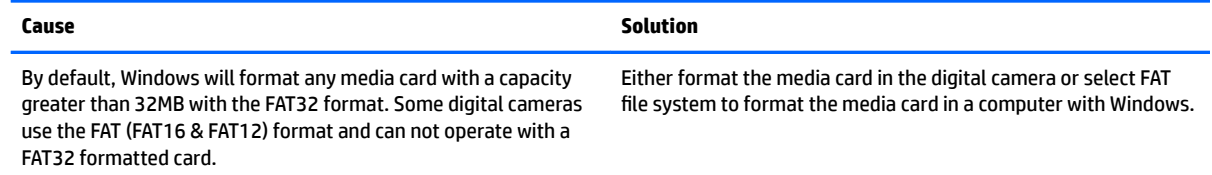

### **A write-protected or locked error occurs when attempting to write to the media card.**

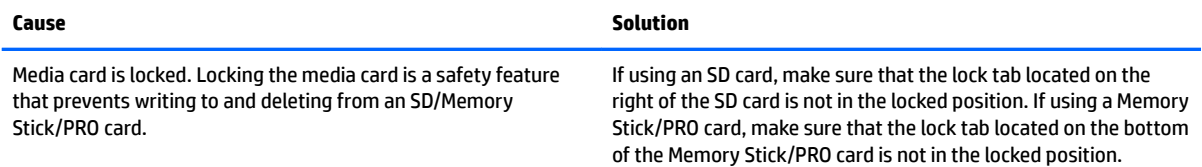

### **Can not write to the media card.**

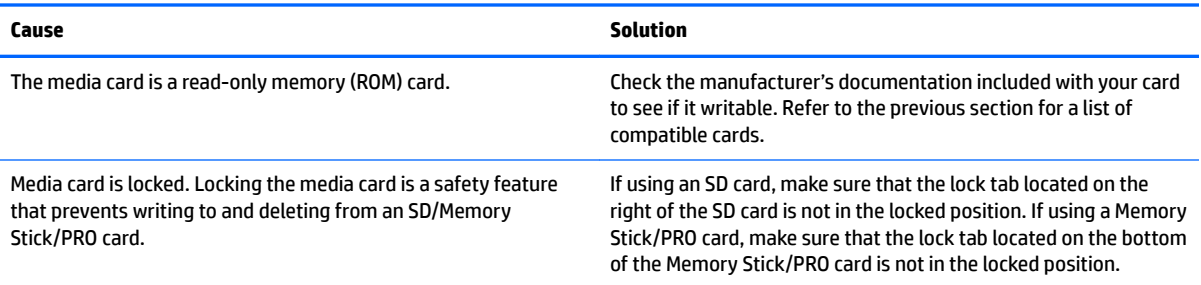

#### **Unable to access data on the media card after inserting it into a slot.**

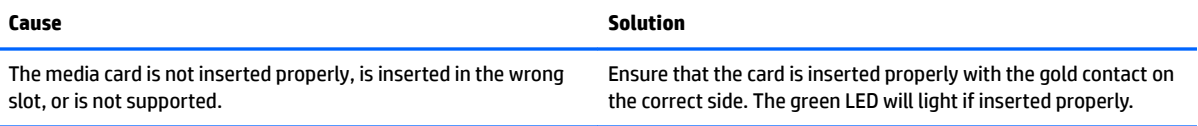

#### **Do not know how to remove a media card correctly.**

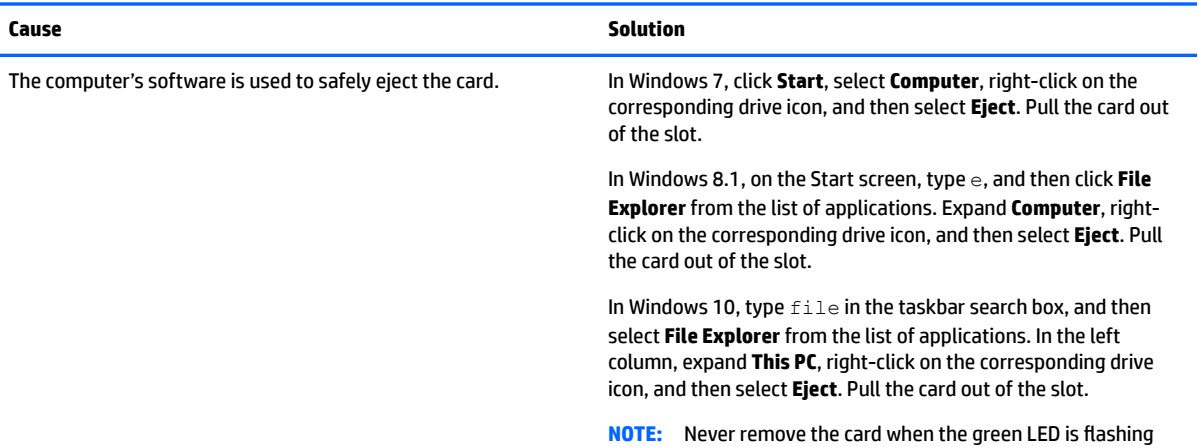

### **After installing the media card reader and booting to Windows, the reader and the inserted cards are not recognized by the computer.**

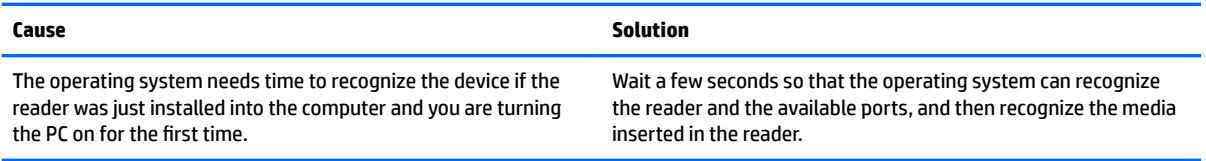

#### **After inserting a media card in the reader, the computer attempts to boot from the media card.**

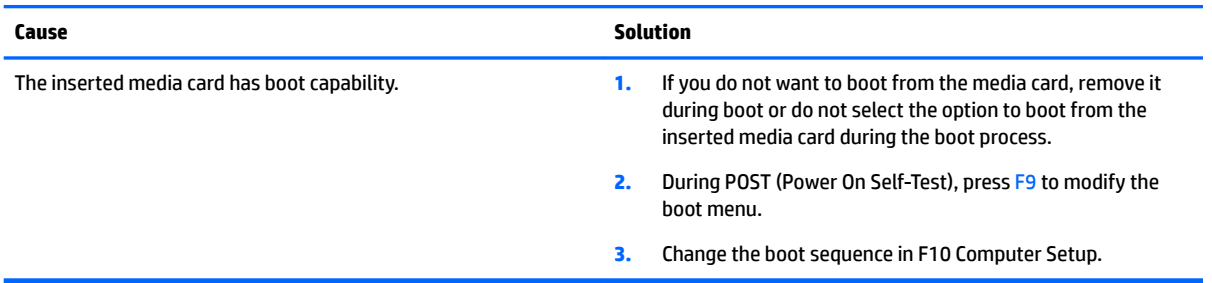

# **Solving display problems**

If you encounter display problems, see the documentation that came with the monitor and to the common causes and solutions listed in the following table.

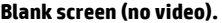

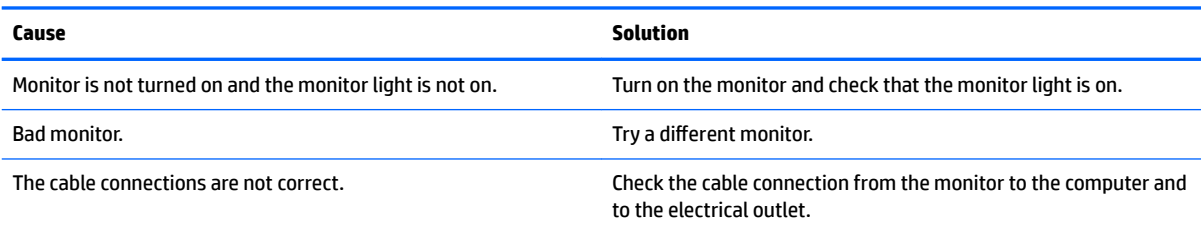

### **Blank screen (no video).**

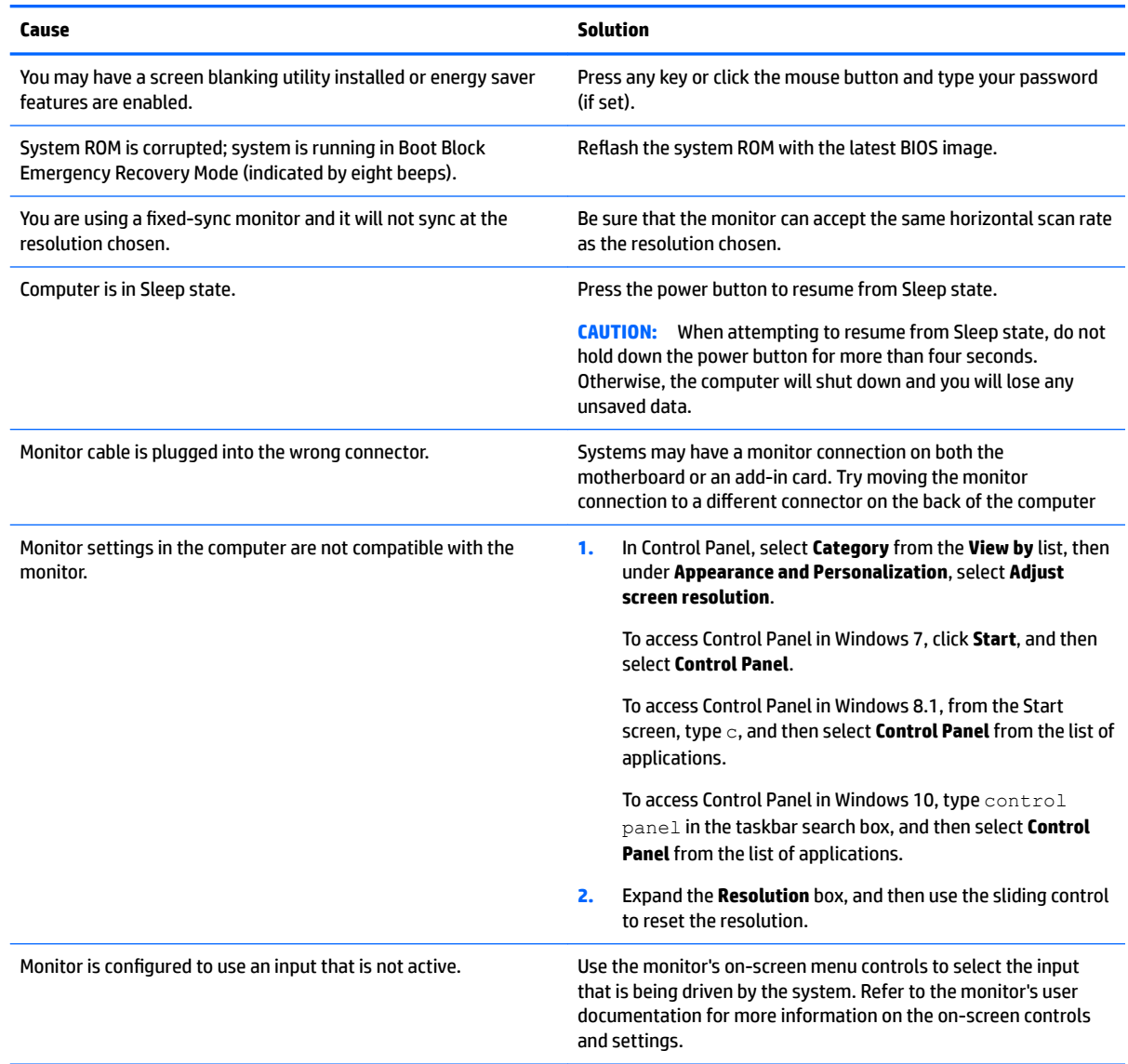

#### Blank screen and the power LED flashes Red five times, once every second, followed by a two second pause, and the computer **beeps five times. (Beeps stop after fifth iteration but LEDs continue flashing.)**

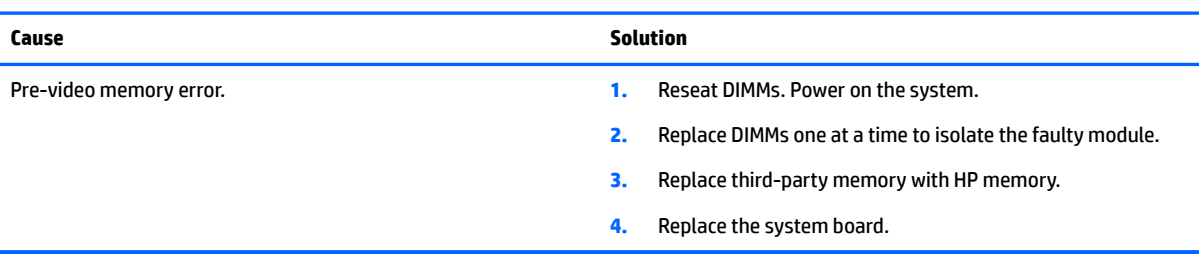

### Blank screen and the power LED flashes Red six times, once every second, followed by a two second pause, and the computer beeps six times. (Beeps stop after fifth iteration but LEDs continue flashing.)

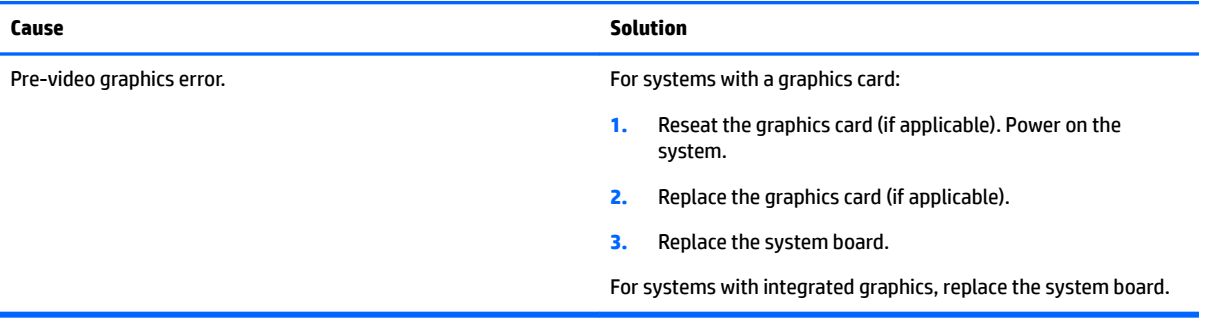

#### Blank screen and the power LED flashes Red seven times, once every second, followed by a two second pause, and the computer beeps seven times. (Beeps stop after fifth iteration but LEDs continue flashing.)

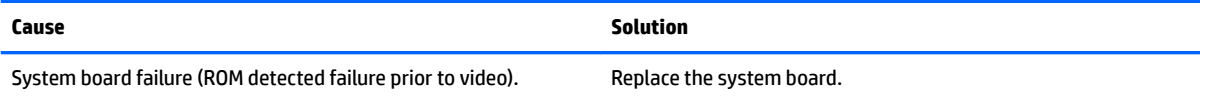

### **Monitor does not function properly when used with energy saver features.**

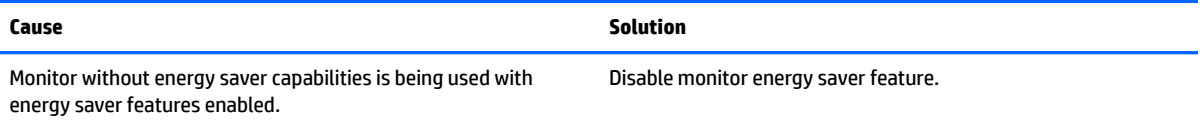

#### **Dim characters.**

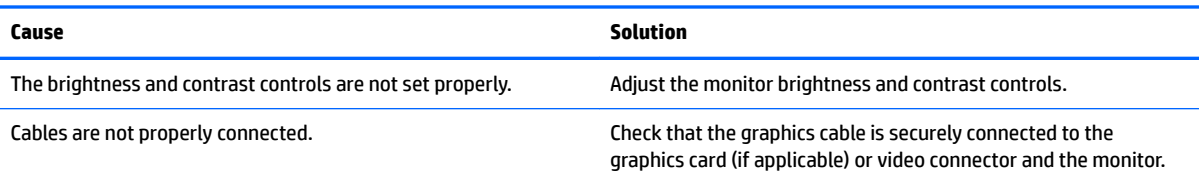

#### **Blurry video or requested resolution cannot be set.**

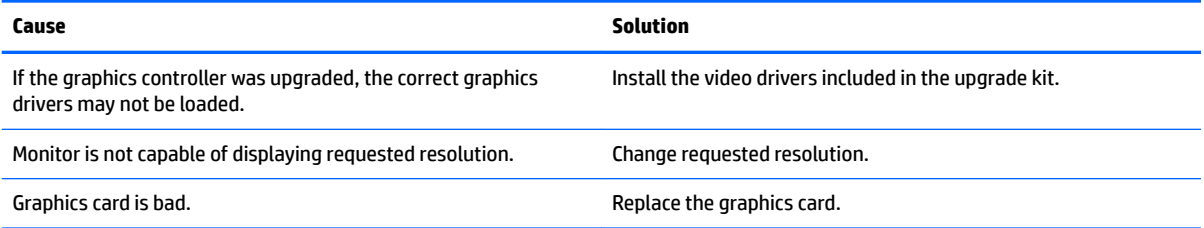

# The picture is broken up, rolls, jitters, or flashes.

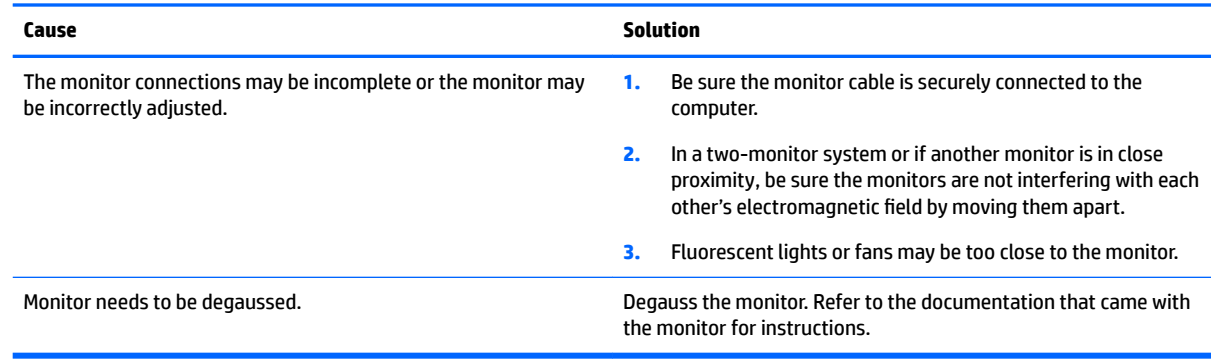

# **Image is not centered.**

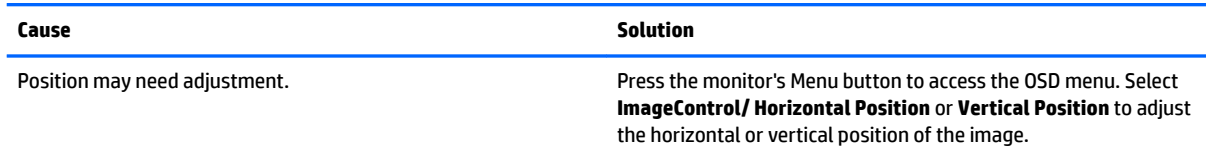

# **"No Connection, Check Signal Cable" displays on screen.**

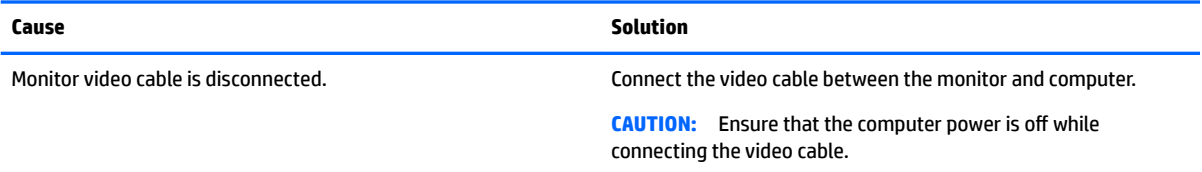

# **"Out of Range" displays on screen.**

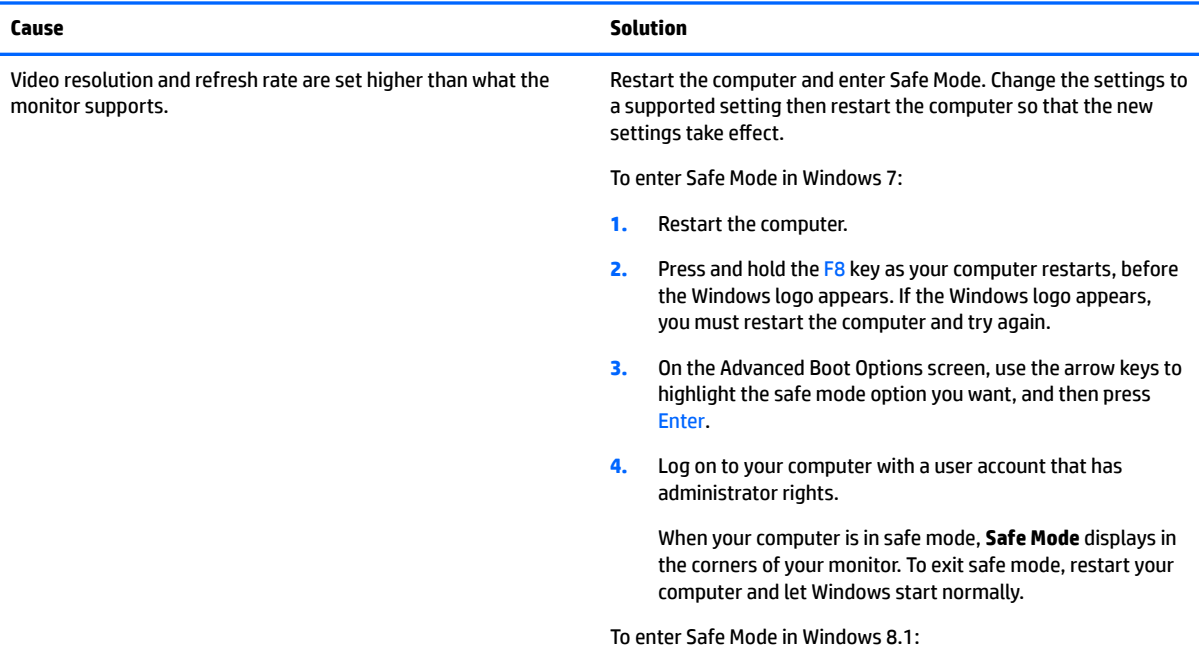

**"Out of Range" displays on screen.**

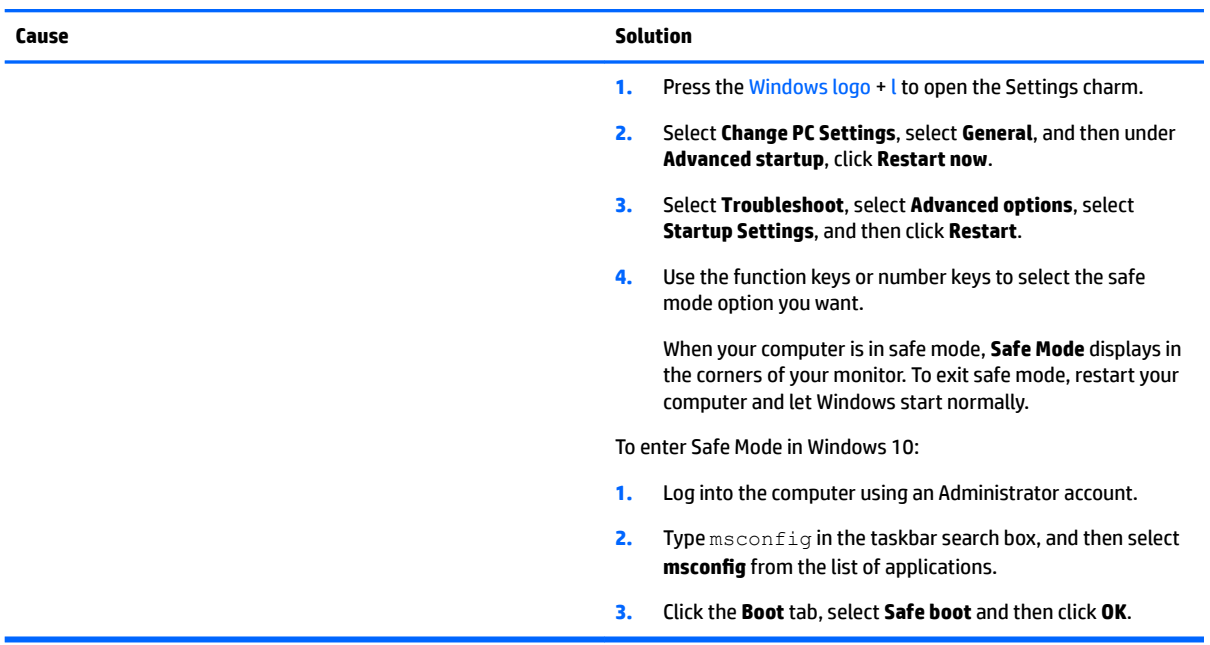

### High pitched noise coming from inside a flat panel monitor.

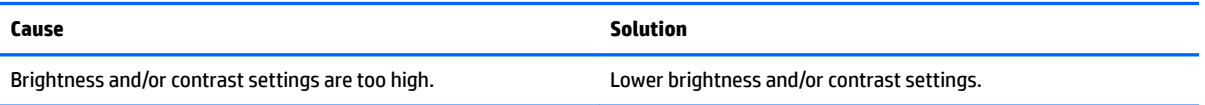

#### Fuzzy focus; streaking, ghosting, or shadowing effects; horizontal scrolling lines; faint vertical bars; or unable to center the picture on the screen (flat panel monitors using an analog VGA input connection only).

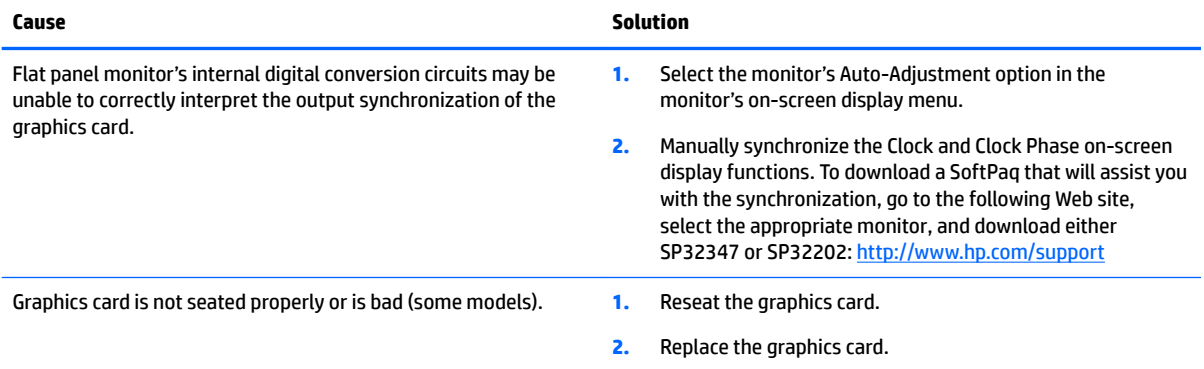

#### **Certain typed symbols do not appear correct.**

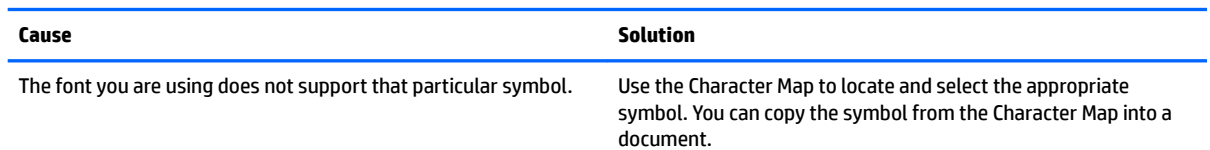

#### **Certain typed symbols do not appear correct.**

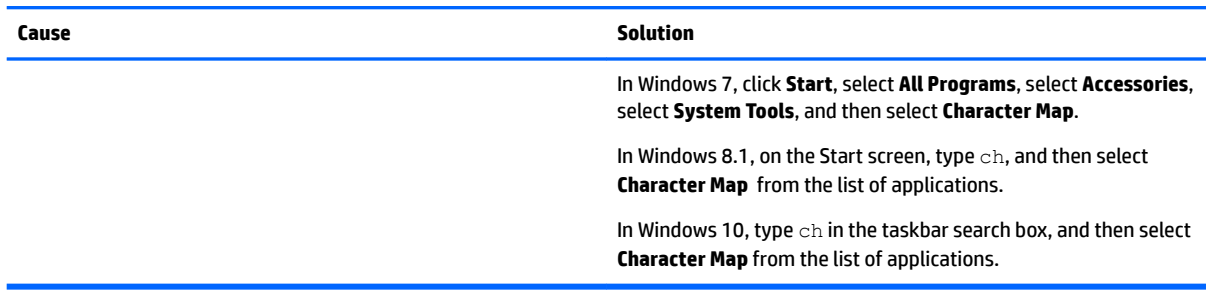

# **Solving audio problems**

If the computer has audio features and you encounter audio problems, see the common causes and solutions listed in the following table.

### **Sound cuts in and out.**

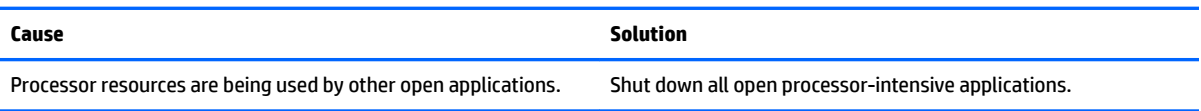

#### **Sound does not come out of the speaker or headphones.**

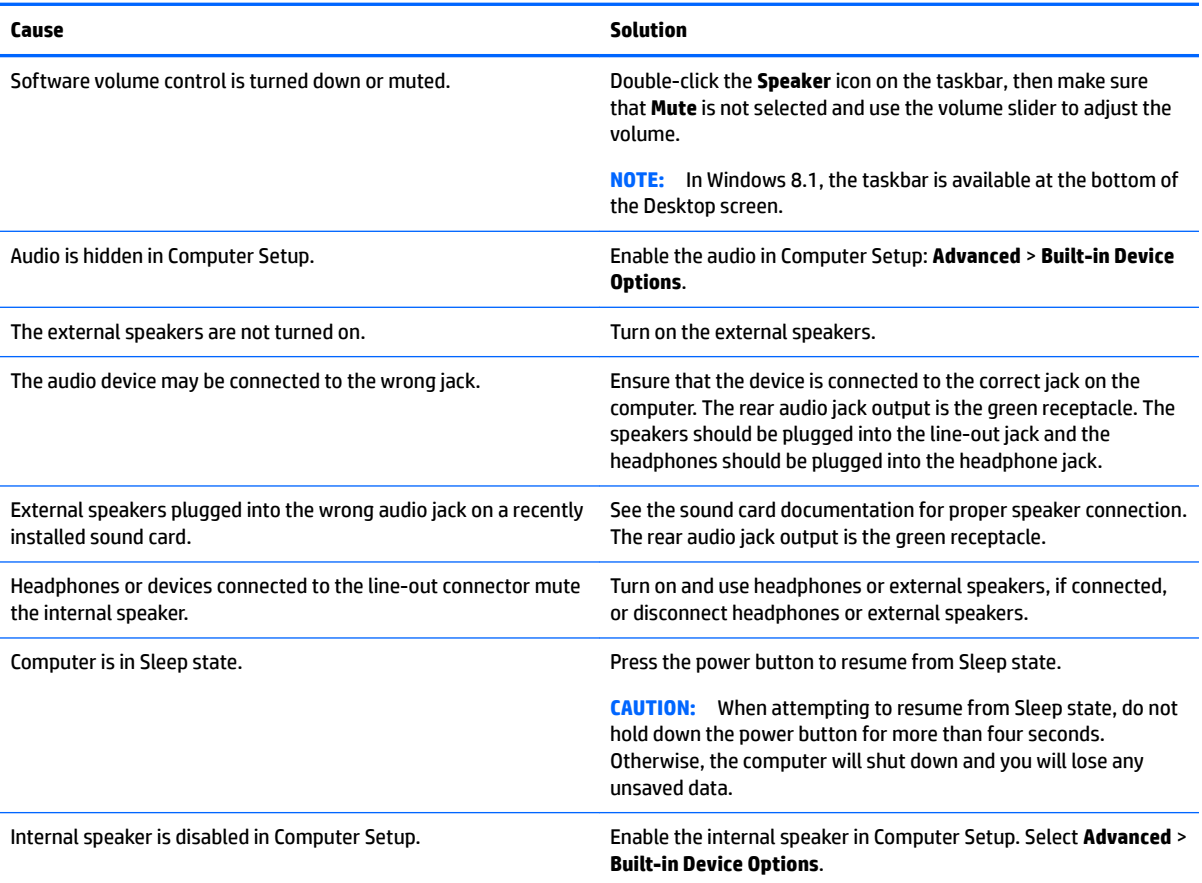

#### **Sound does not come out of the speaker or headphones.**

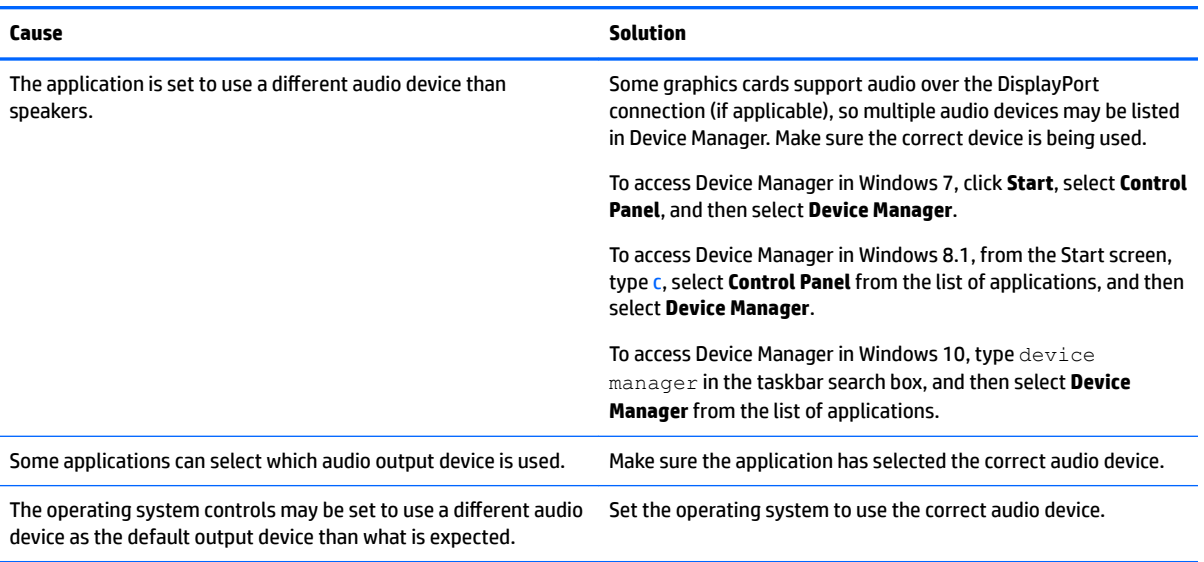

#### **Sound from headphones is not clear or muffled.**

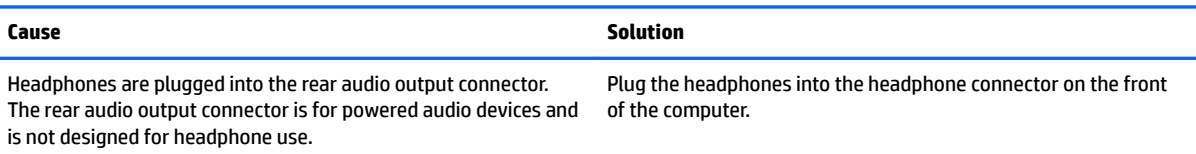

### **Computer appears to be locked up while recording audio.**

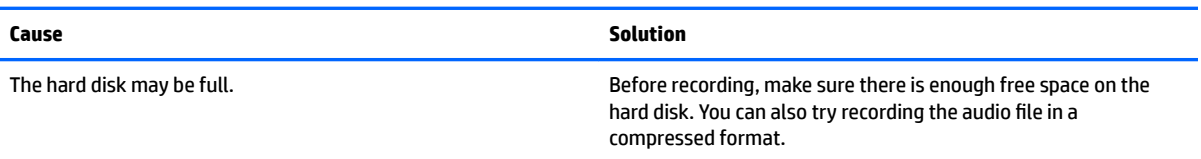

# **Line-in jack is not functioning properly.**

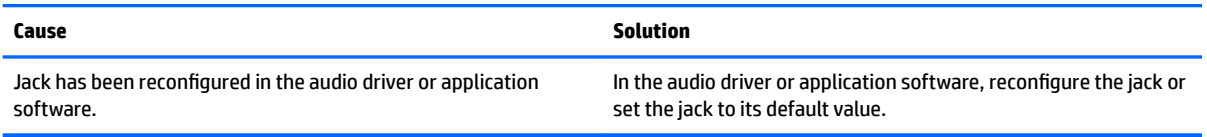

#### **There is no sound or sound volume is too low.**

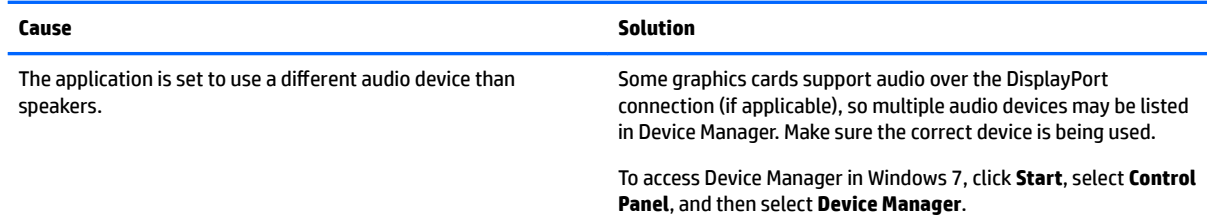

#### **There is no sound or sound volume is too low.**

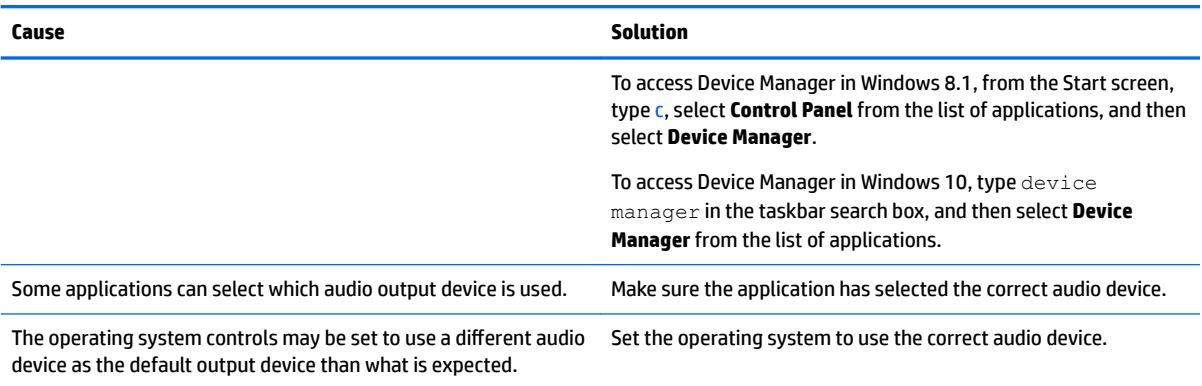

# **Solving printer problems**

If you encounter printer problems, see the documentation that came with the printer and to the common causes and solutions listed in the following table.

#### **Printer will not print.**

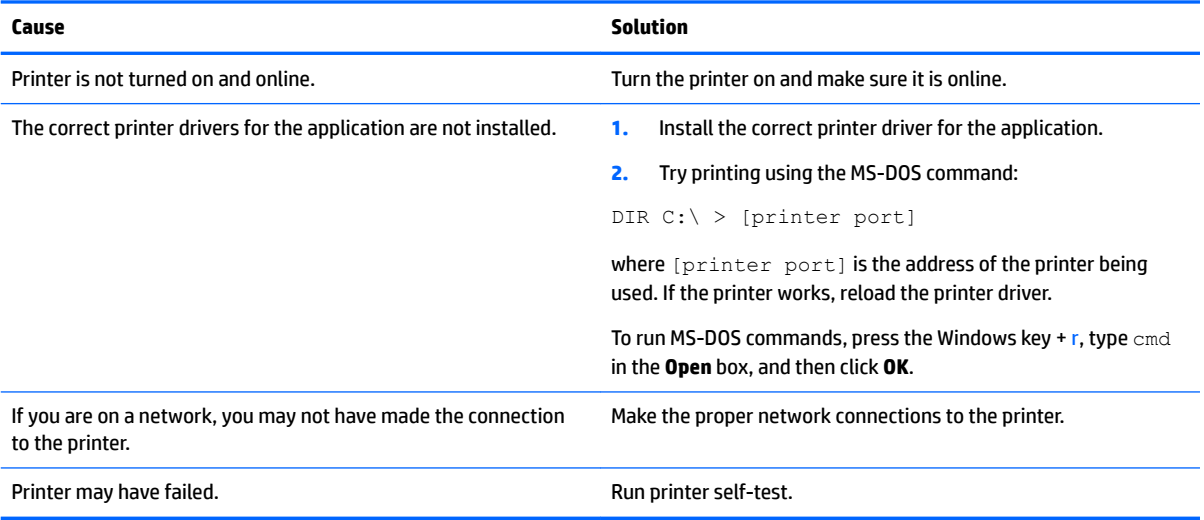

#### **Printer will not turn on.**

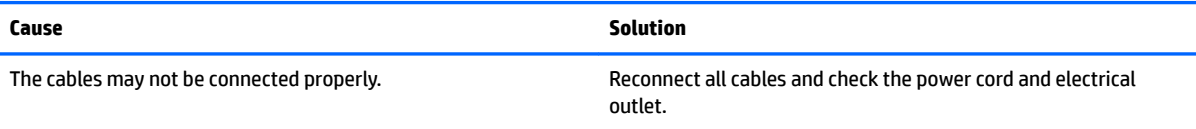

### **Printer prints garbled information.**

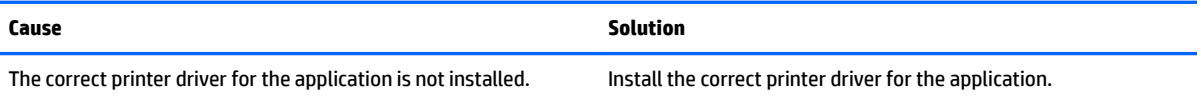

#### **Printer prints garbled information.**

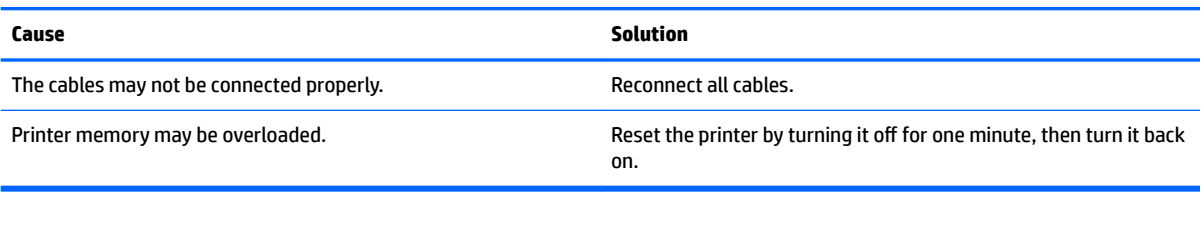

# **Printer will not print.**

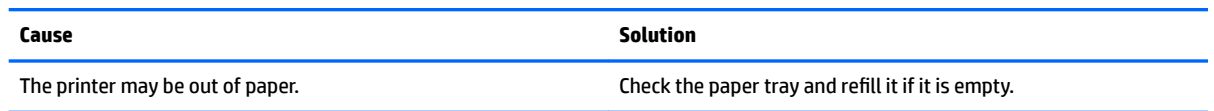

# **Solving keyboard and mouse problems**

If you encounter keyboard or mouse problems, see the documentation that came with the equipment and to the common causes and solutions listed in the following table.

**A wireless keyboard/mouse is not working correctly. Symptoms include lagging mouse movement, jumpy mouse/keyboard, or no function of mouse/keyboard and external drive.**

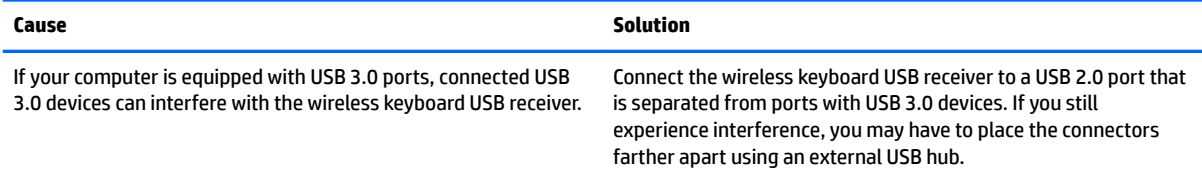

#### **Keyboard commands and typing are not recognized by the computer.**

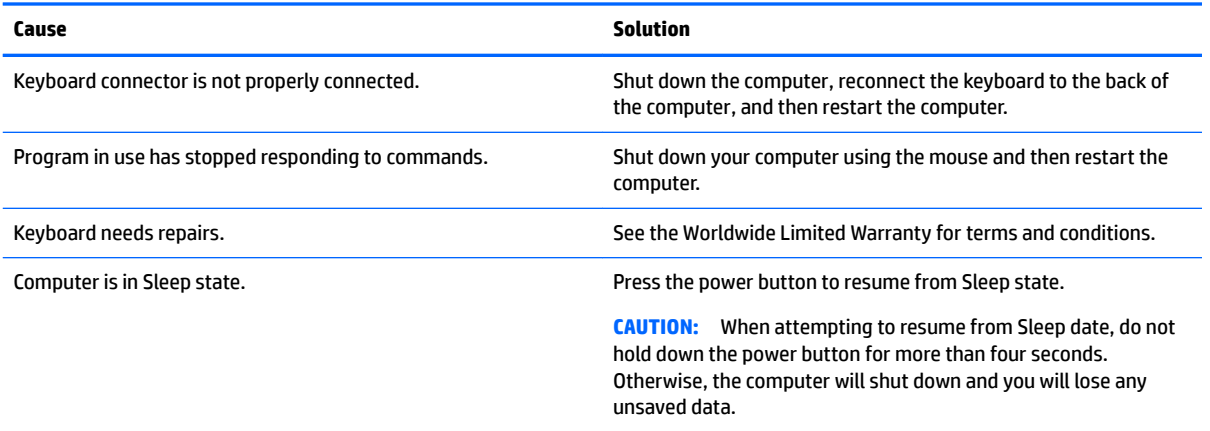

#### **Mouse does not respond to movement or is too slow.**

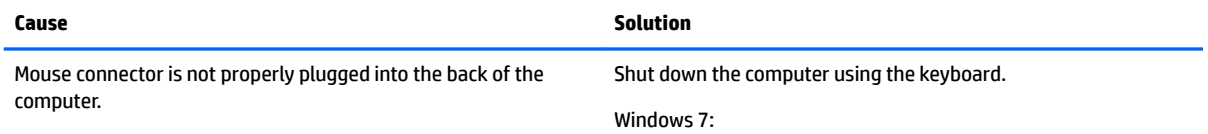

**Mouse does not respond to movement or is too slow.**

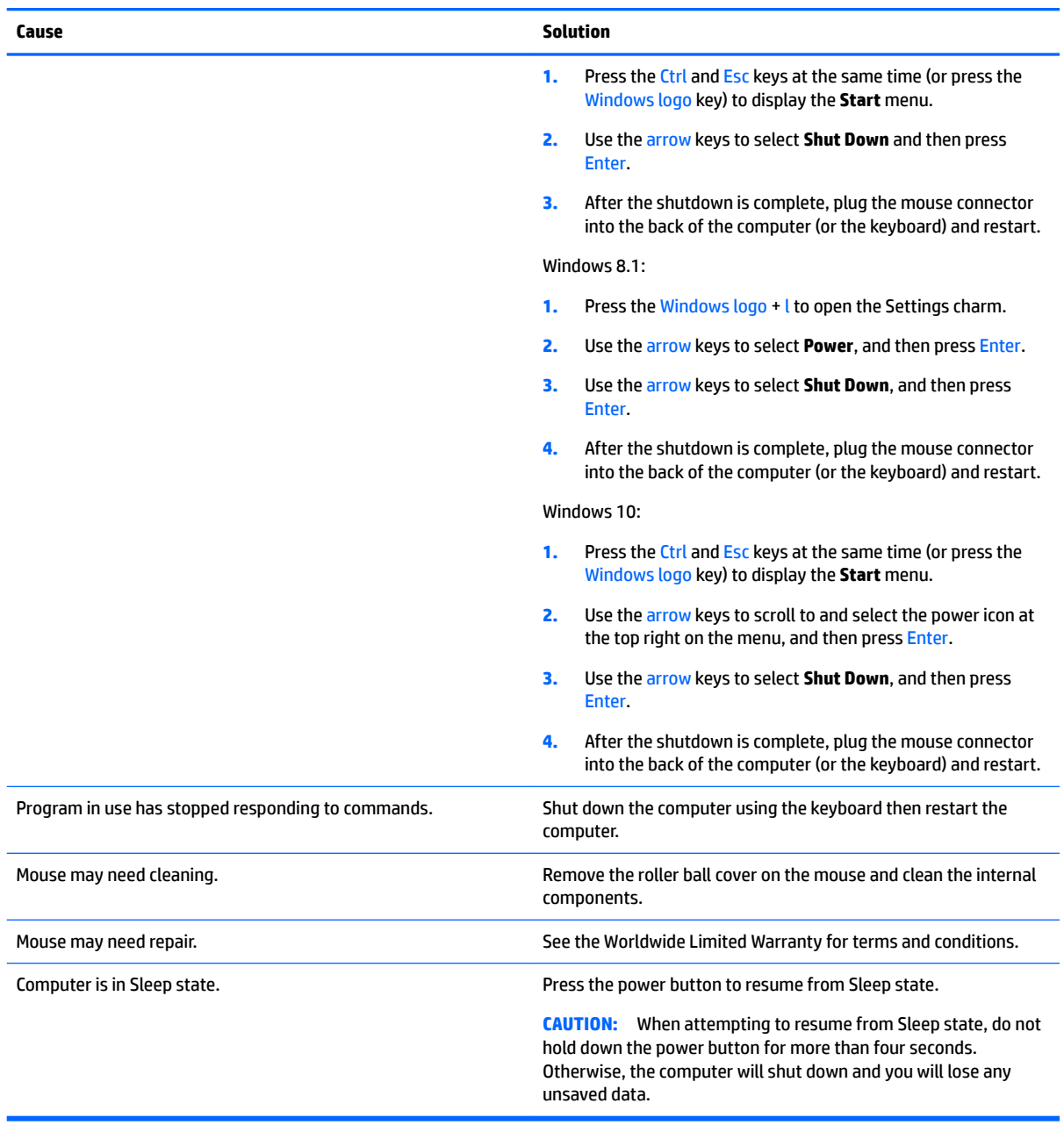

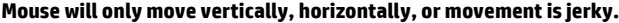

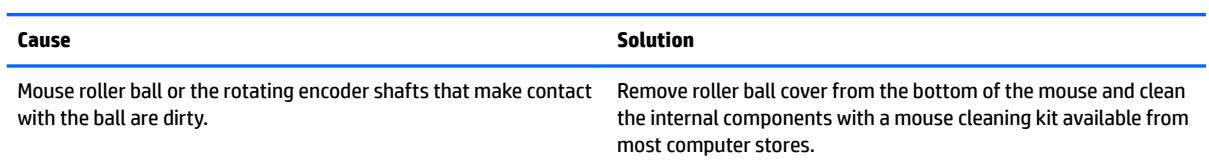

# <span id="page-107-0"></span>**Solving Hardware Installation Problems**

You may need to reconfigure the computer when you add or remove hardware, such as an additional drive or expansion card. If you install a plug and play device, Windows automatically recognizes the device and configures the computer. If you install a non-plug and play device, you must reconfigure the computer after completing installation of the new hardware. In Windows, use the **Add Hardware Wizard** and follow the instructions that appear on the screen.

To open the Add Hardware Wizard, open a Command Prompt and open hdwwiz.exe.

**A WARNING!** When the computer is plugged into an AC power source, voltage is always applied to the system board. To reduce the risk of personal injury from electrical shock and/or hot surfaces, be sure to disconnect the power cord from the wall outlet and allow the internal system components to cool before touching.

#### **Table 6-1 Solving Hardware Installation Problems**

**A new device is not recognized as part of the system.**

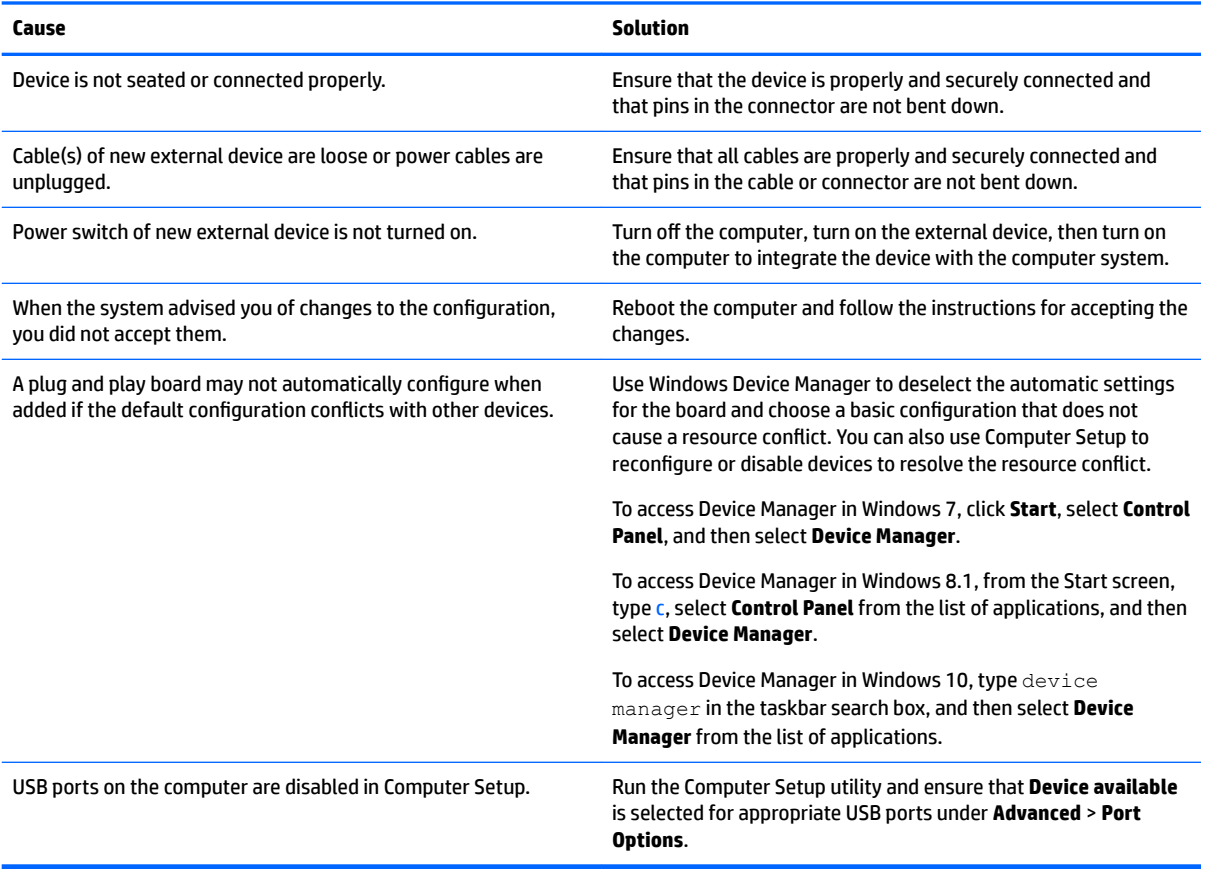

#### **Computer will not start.**

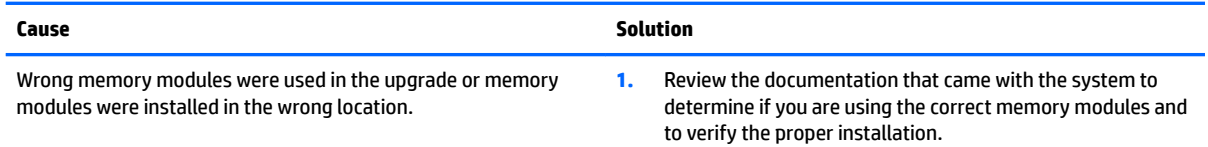
**Computer will not start.**

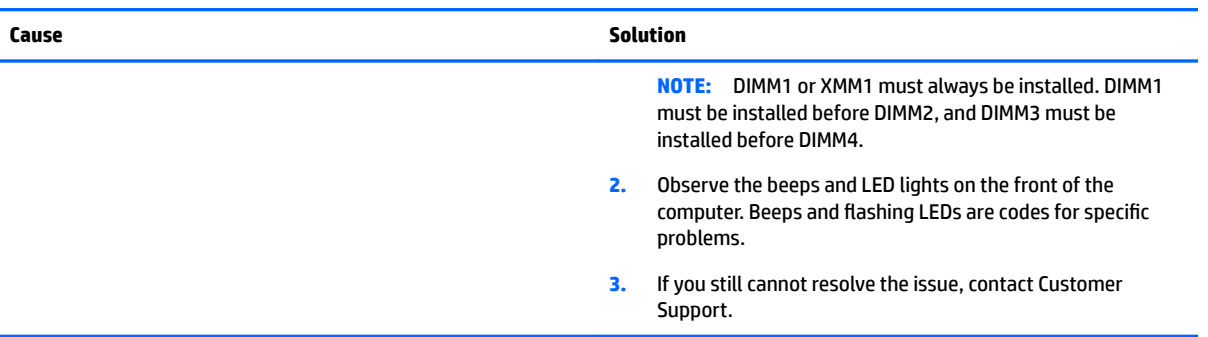

### **Power LED flashes Red three times and then white two times.**

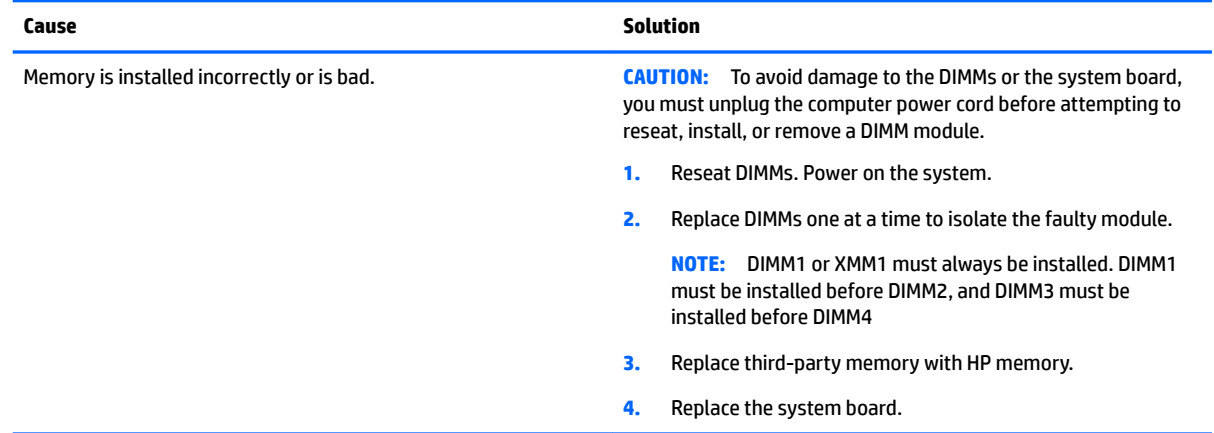

# **Solving Network Problems**

Some common causes and solutions for network problems are listed in the following table. These guidelines do not discuss the process of debugging the network cabling.

### **Table 6-2 Solving Network Problems**

#### **Network driver does not detect network controller.**

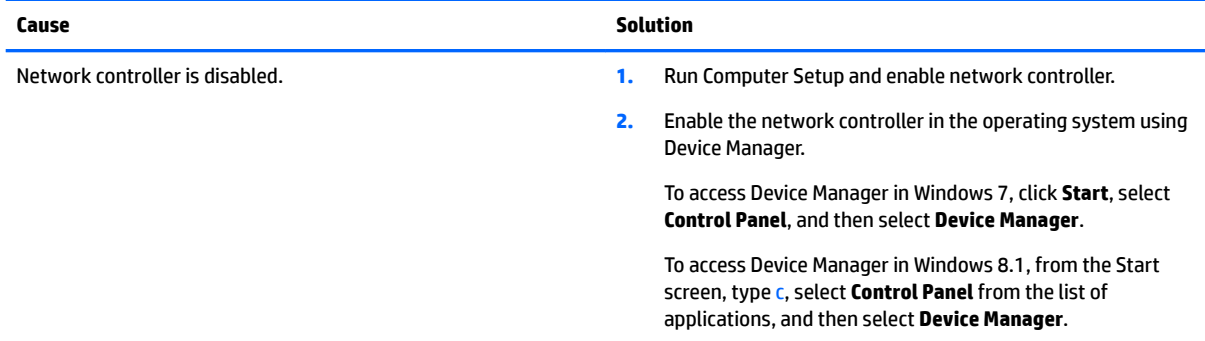

### **Table 6-2 Solving Network Problems (continued)**

**Network driver does not detect network controller.**

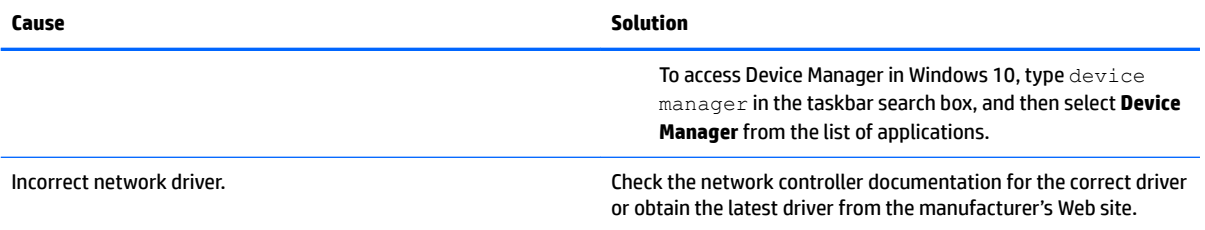

### **Network status link light never flashes.**

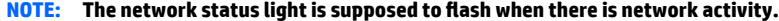

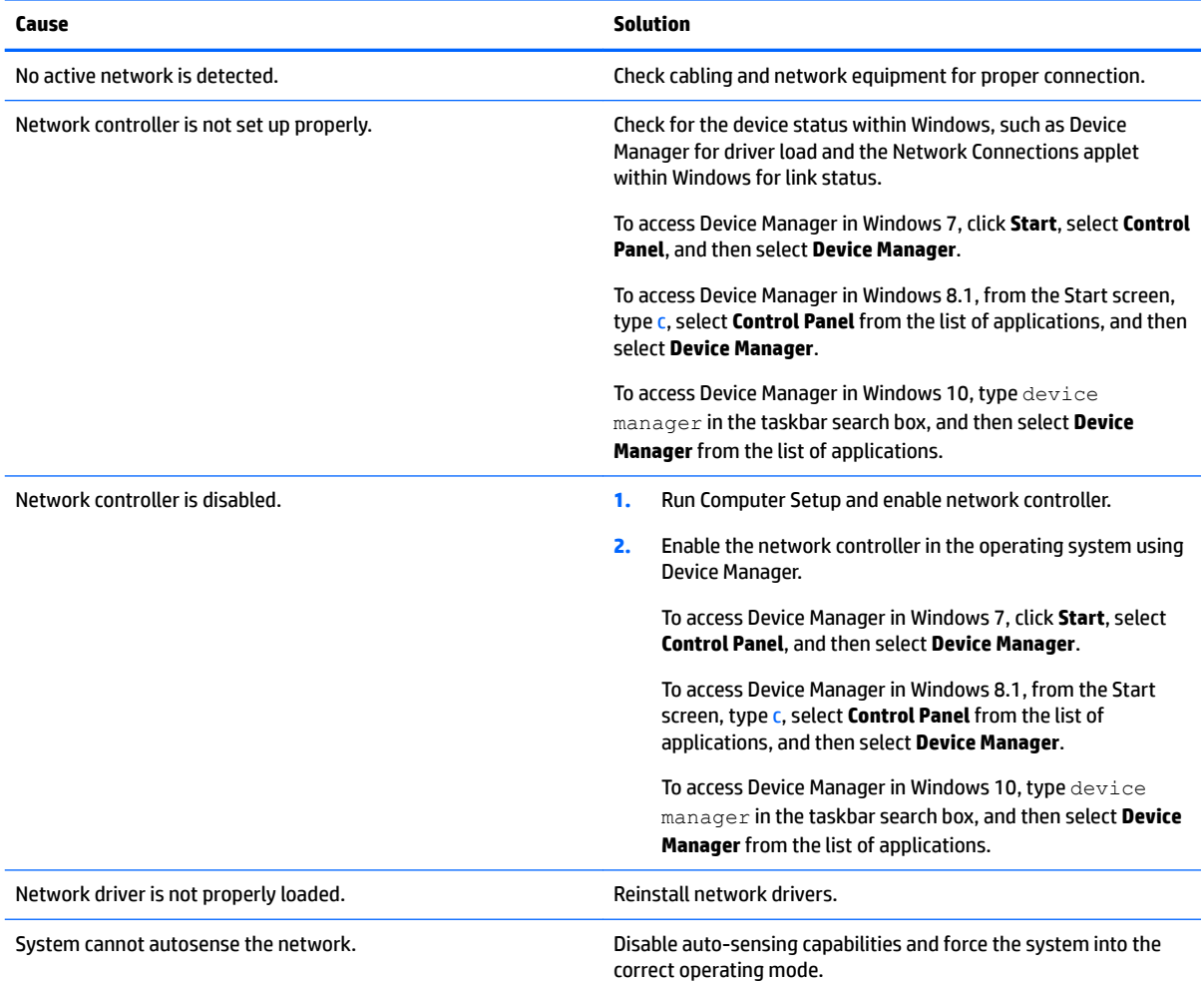

### **Diagnostics reports a failure.**

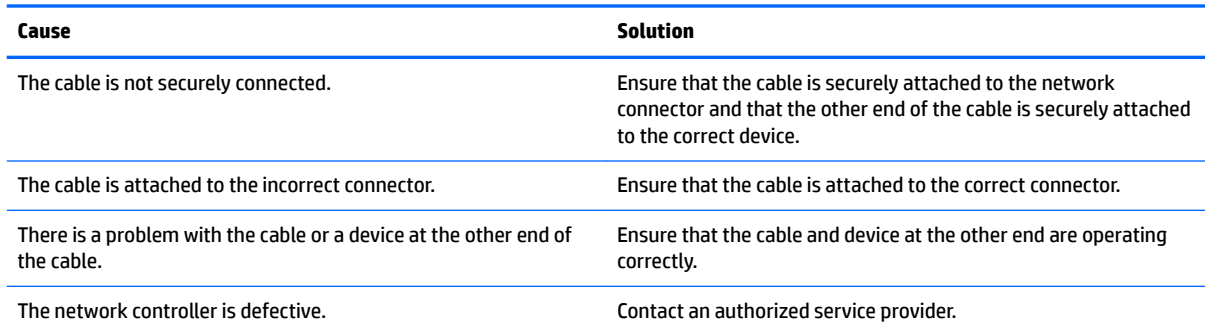

### **Diagnostics passes, but the computer does not communicate with the network.**

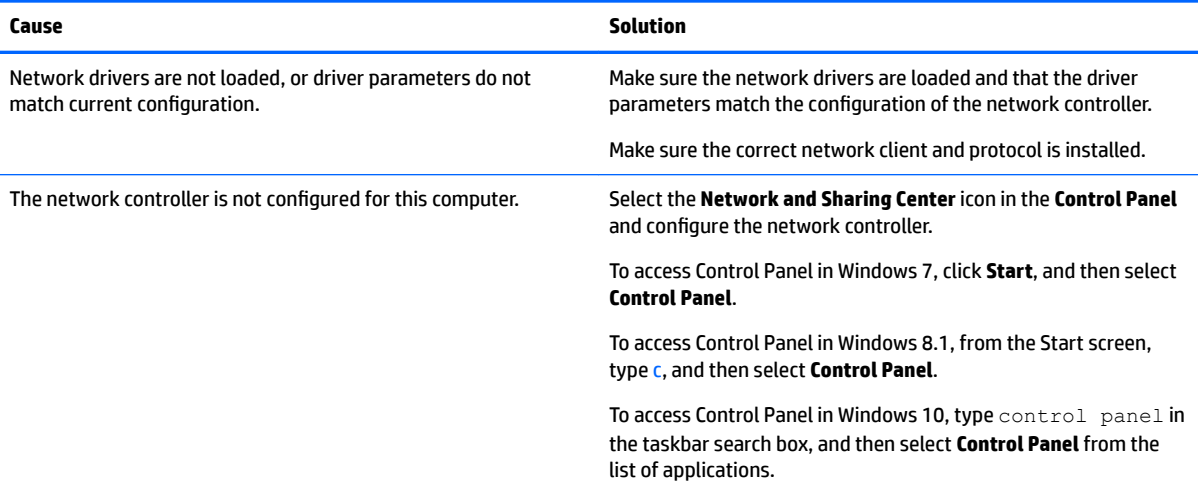

### **Network controller stopped working when an expansion board was added to the computer.**

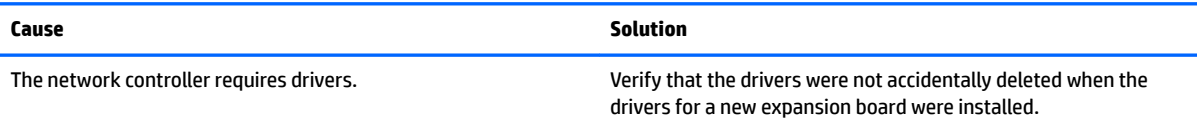

### **Network controller stops working without apparent cause.**

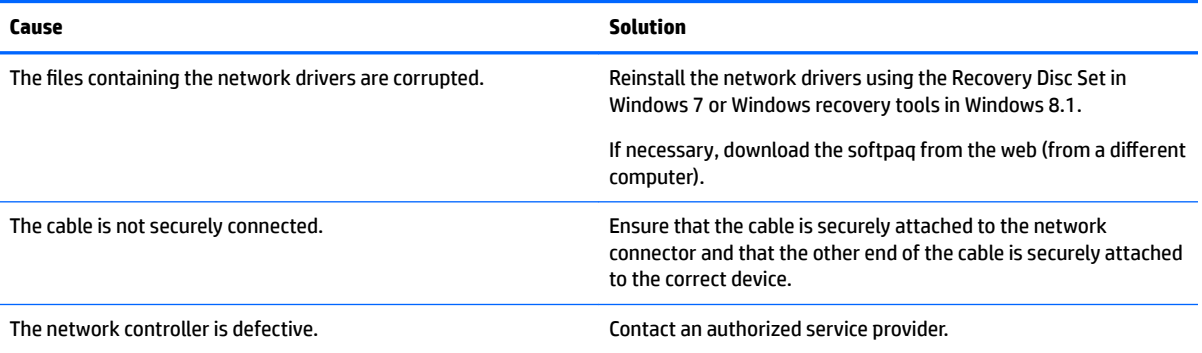

### **New network card will not boot.**

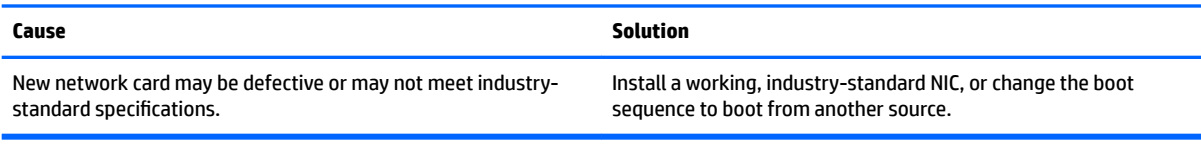

#### **Cannot connect to network server when attempting Remote System Installation.**

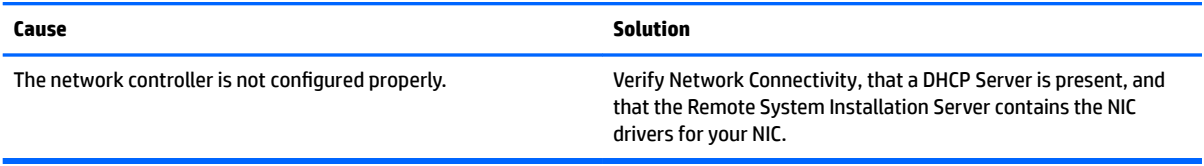

#### **System setup utility reports unprogrammed EEPROM.**

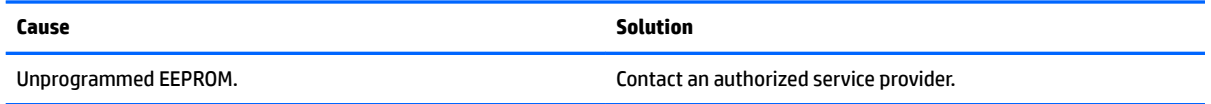

# **Solving memory problems**

If you encounter memory problems, some common causes and solutions are listed in the following table.

**CAUTION:** Power may still be supplied to the DIMMs when the computer is turned off (depending on the Management Engine (ME) settings). To avoid damage to the DIMMs or the system board, you must unplug the computer power cord before attempting to reseat, install, or remove a memory module.

For those systems that support ECC memory, HP does not support mixing ECC and non-ECC memory. Otherwise, the computer will not boot the operating system.

**NOTE:** The memory count will be affected by configurations with the Management Engine (ME) enabled. The ME uses 8MB of system memory in single channel mode or 16MB of memory in dual-channel mode to download, decompress, and execute the ME firmware for Out-of-Band (OOB), third-party data storage, and other management functions.

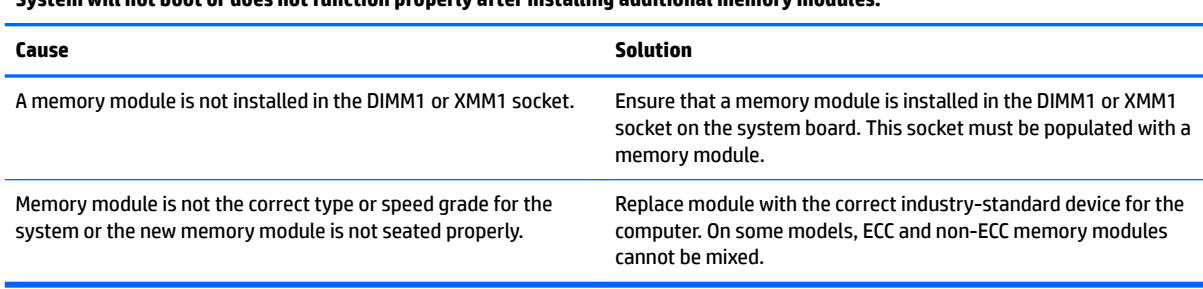

### **System will not boot or does not function properly after installing additional memory modules.**

**Out of memory error.**

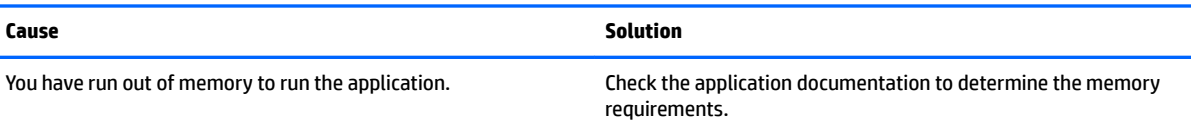

### **Memory count during POST is wrong.**

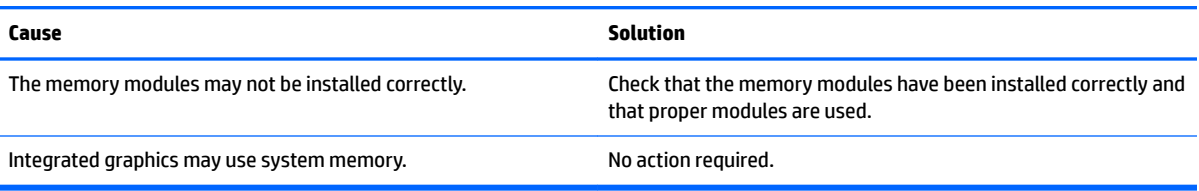

### **,nsufficient memory error during operation.**

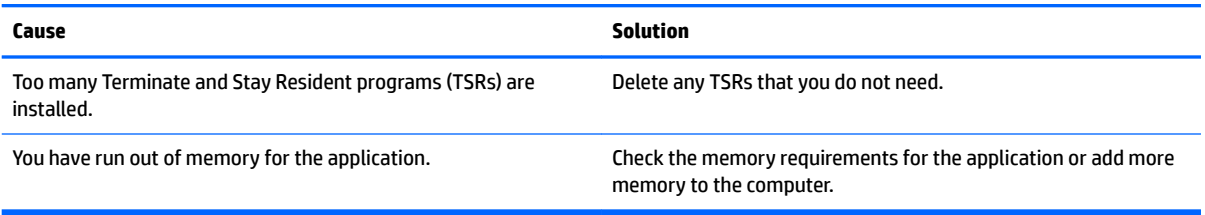

### Power LED flashes Red five times, once every second, followed by a two second pause, and the computer beeps five times. (Beeps stop after fifth iteration but LEDs continue flashing.)

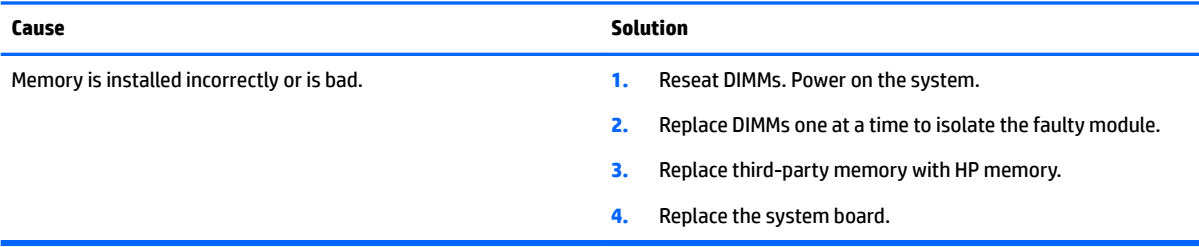

# **Solving CD-ROM and DVD problems**

If you encounter CD-ROM or DVD problems, see the common causes and solutions listed in the following table or to the documentation that came with the optional device.

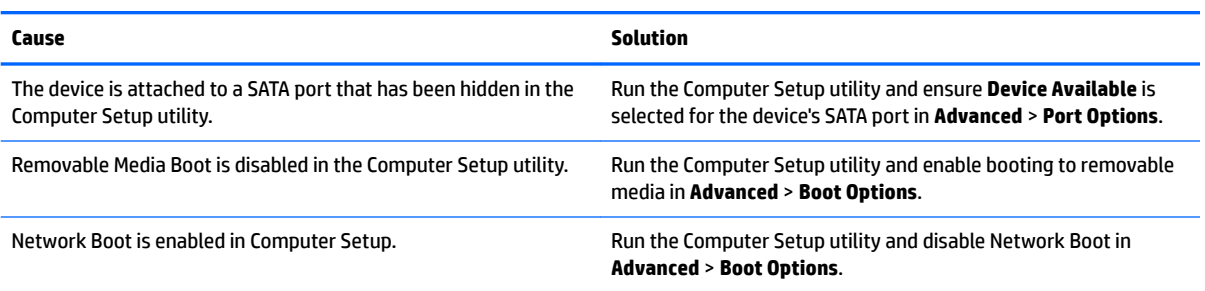

### **System will not boot from CD-ROM or DVD drive.**

### **System will not boot from CD-ROM or DVD drive.**

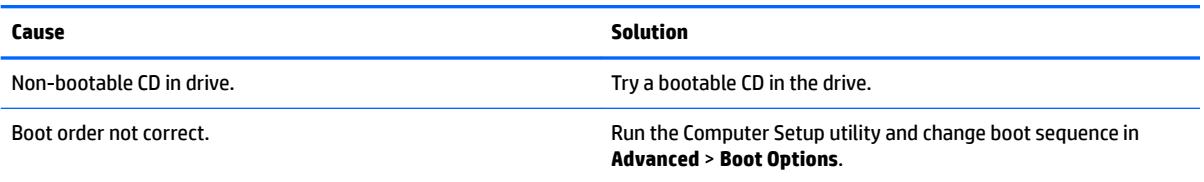

### **Drive not found (identified).**

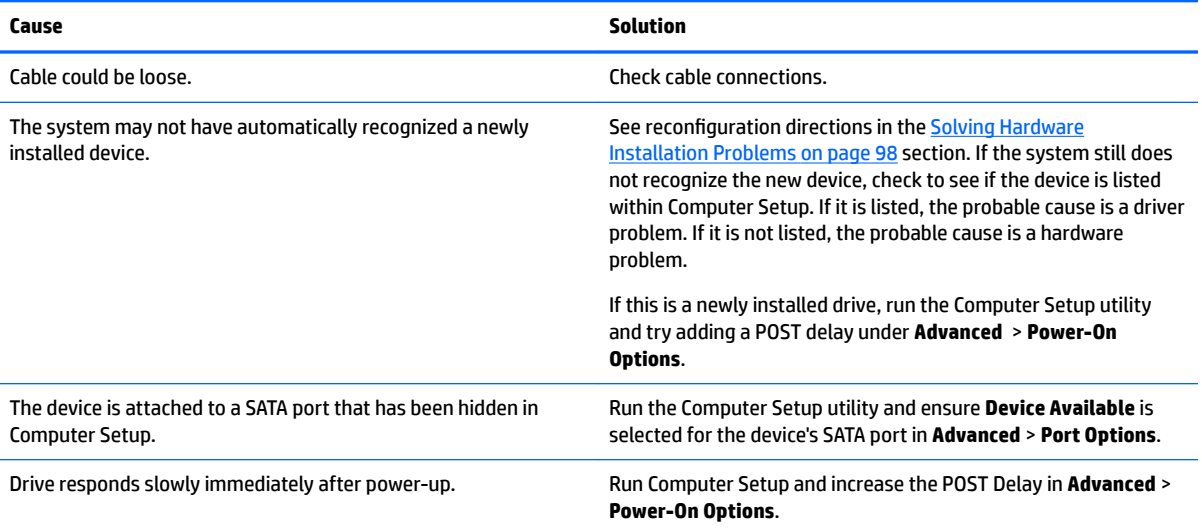

### **CD-ROM or DVD devices are not detected or driver is not loaded.**

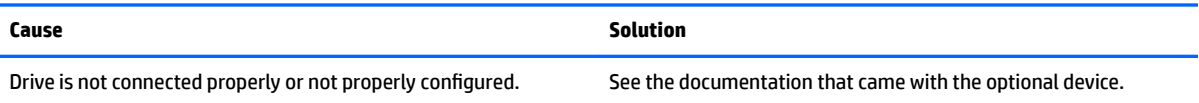

### **Movie will not play in the DVD drive.**

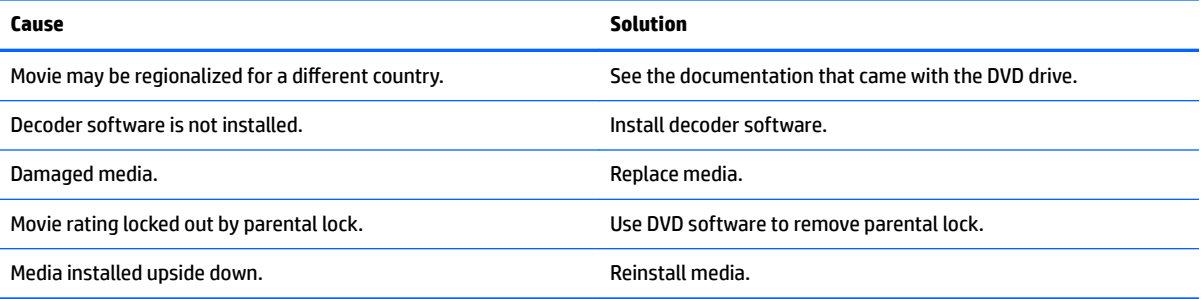

### **Cannot eject compact disc (tray-load unit).**

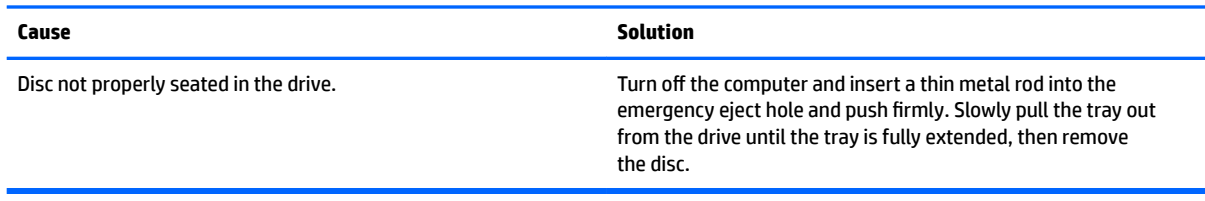

### **CD-ROM, CD-RW, DVD-ROM, or DVD-R/RW drive cannot read a disc or takes too long to start.**

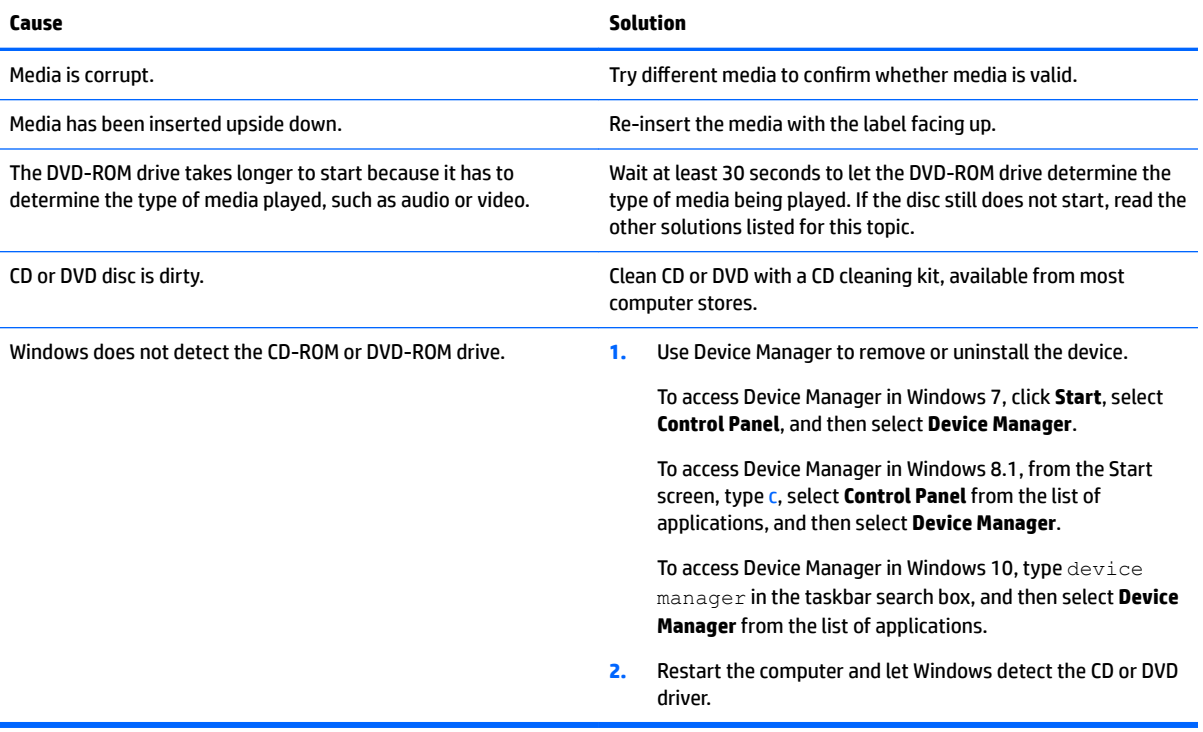

### **Recording or copying CDs is difficult or impossible.**

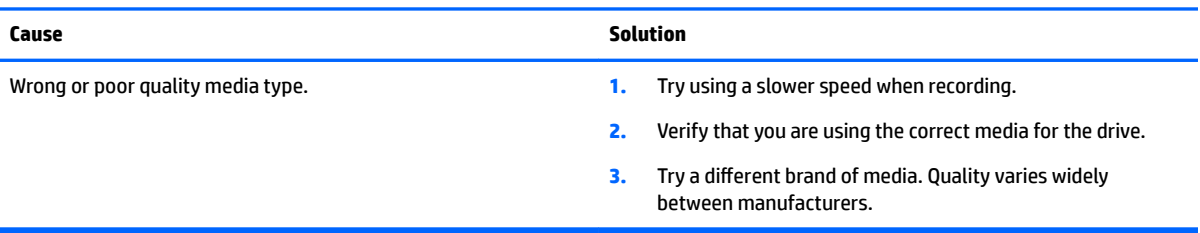

# **Solving USB flash drive problems**

If you encounter USB flash drive problems, common causes and solutions are listed in the following table.

### **USB flash drive is not seen as a drive letter in Windows.**

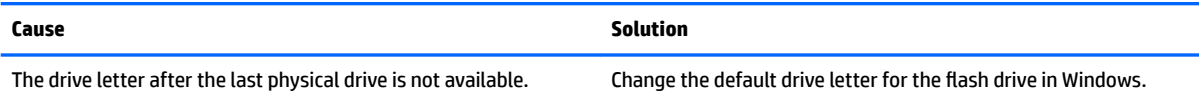

### **USB flash drive not found (identified).**

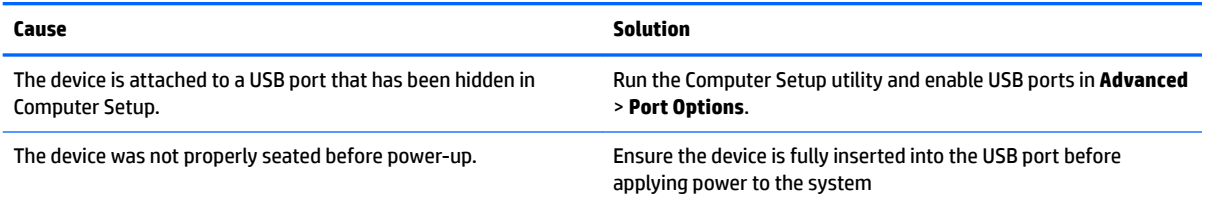

### **System will not boot from USB flash drive.**

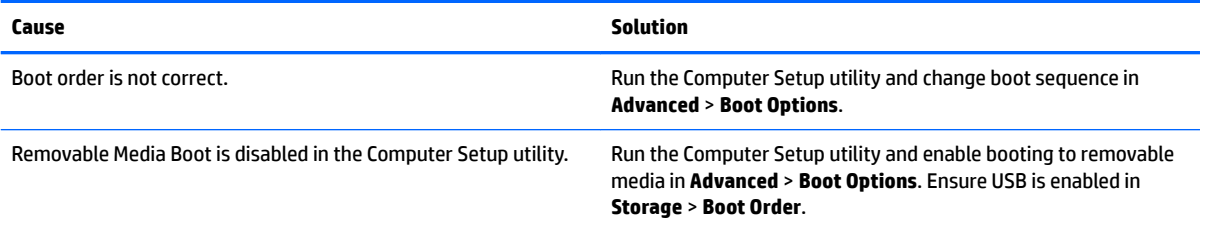

### The computer boots to DOS after making a bootable flash drive.

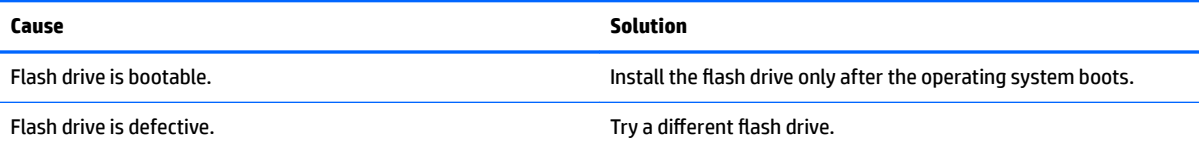

# **Solving front panel component problems**

If you encounter problems with devices connected to the front panel, refer to the common causes and solutions listed in the following table.

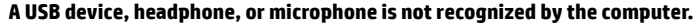

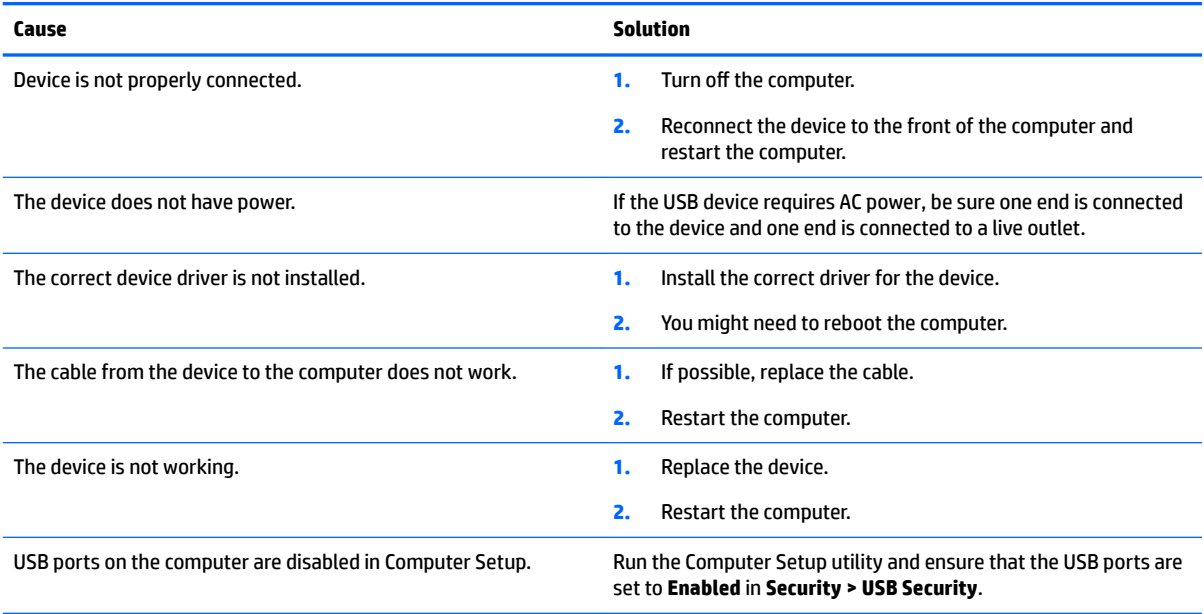

# **Solving Internet access problems**

If you encounter Internet access problems, consult your Internet Service Provider (ISP) or refer to the common causes and solutions listed in the following table.

### **Unable to connect to the Internet.**

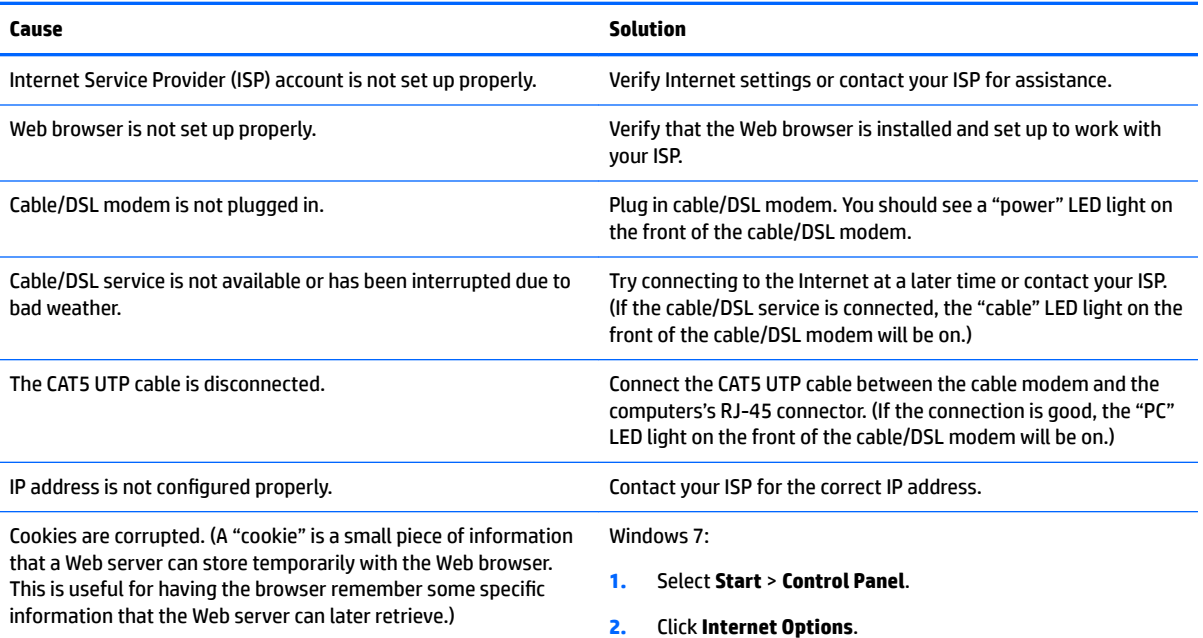

#### **Unable to connect to the Internet.**

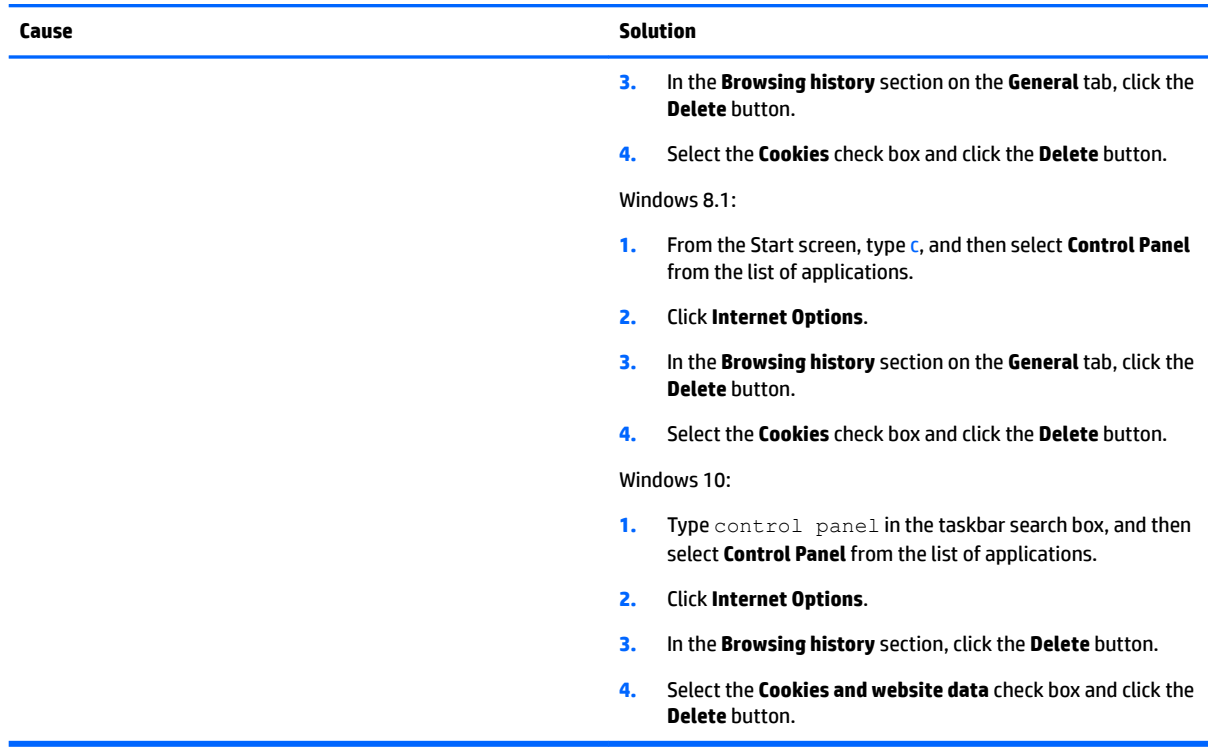

### **Cannot automatically launch Internet programs.**

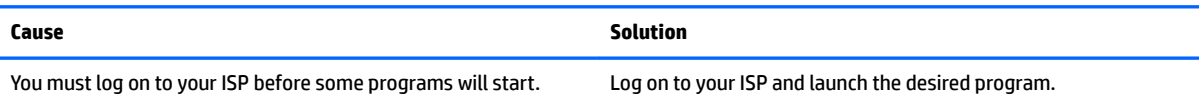

# **Solving software problems**

Most software problems occur as a result of the following:

- **•** The application was not installed or configured correctly.
- **•** There is insufficient memory available to run the application.
- **•** There is a conflict between applications.
- Be sure that all the needed device drivers have been installed.
- If you have installed an operating system other than the factory-installed operating system, check to be sure it is supported on the system.

If you encounter software problems, see the applicable solutions listed in the following table.

### **Computer will not continue and the HP logo does not display.**

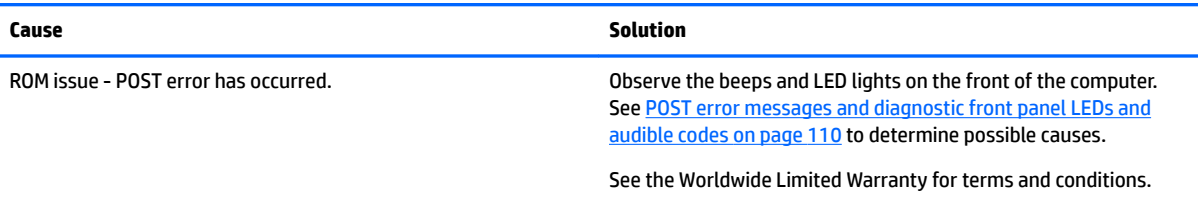

### **"Illegal Operation has Occurred" error message is displayed.**

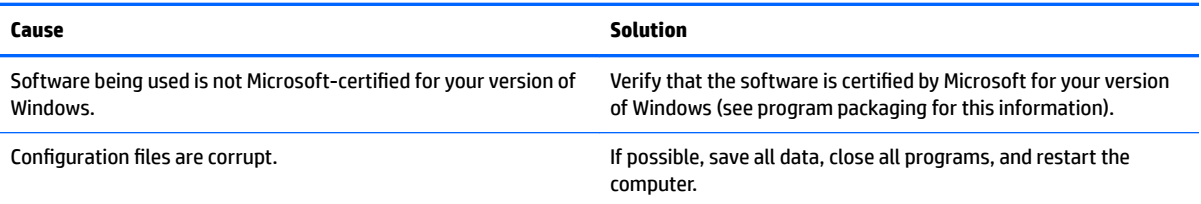

# <span id="page-119-0"></span>**7 POST error messages and diagnostic front panel LEDs and audible codes**

This appendix lists the error codes, error messages, and the various indicator light and audible sequences that you may encounter during Power-On Self-Test (POST) or computer restart, the probable source of the problem, and steps you can take to resolve the error condition.

POST Message Disabled suppresses most system messages during POST, such as memory count and nonerror text messages. If a POST error occurs, the screen will display the error message. To manually switch to the POST Messages Enabled mode during POST, press any key (except F10, F11, or F12). The default mode is POST Message Disabled.

The speed at which the computer loads the operating system and the extent to which it is tested are determined by the POST mode selection.

Quick Boot is a fast startup process that does not run all of the system level tests, such as the memory test. Full Boot runs all of the ROM-based system tests and takes longer to complete.

Full Boot may also be enabled to run every 1 to 30 days on a regularly scheduled basis. To establish the schedule, reconfigure the computer to the Full Boot Every x Days mode, using Computer Setup.

**WOTE:** For more information on Computer Setup, see [Computer Setup \(F10\) Utility on page 66](#page-75-0).

# **POST numeric codes and text messages**

This section covers those POST errors that have numeric codes associated with them. The section also includes some text messages that may be encountered during POST.

**WE:** The computer will beep once after a POST text message is displayed on the screen.

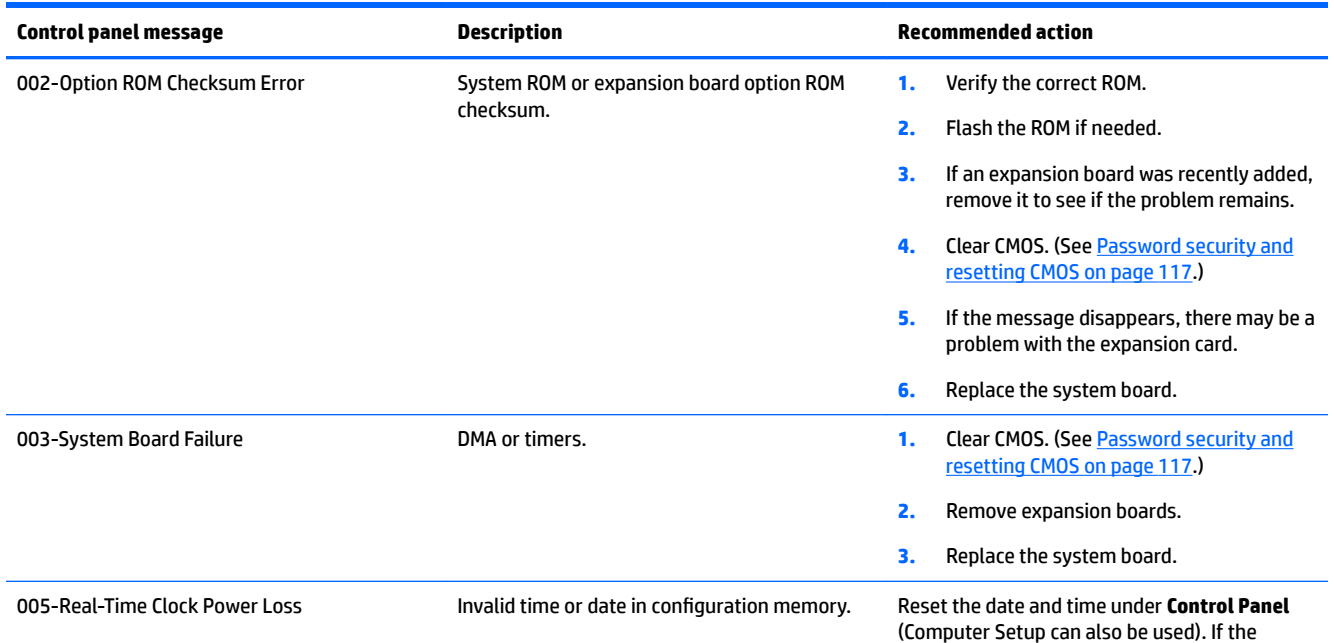

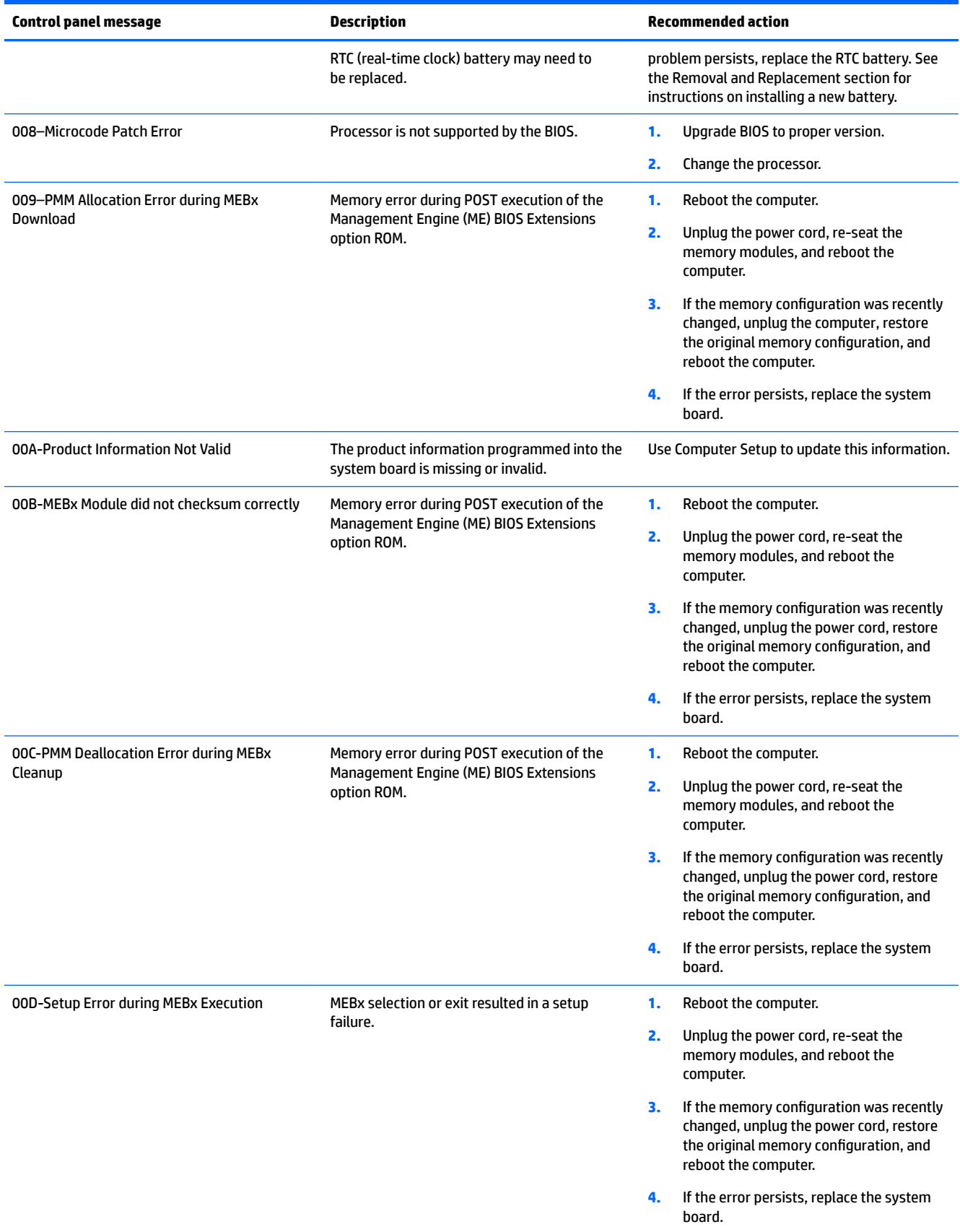

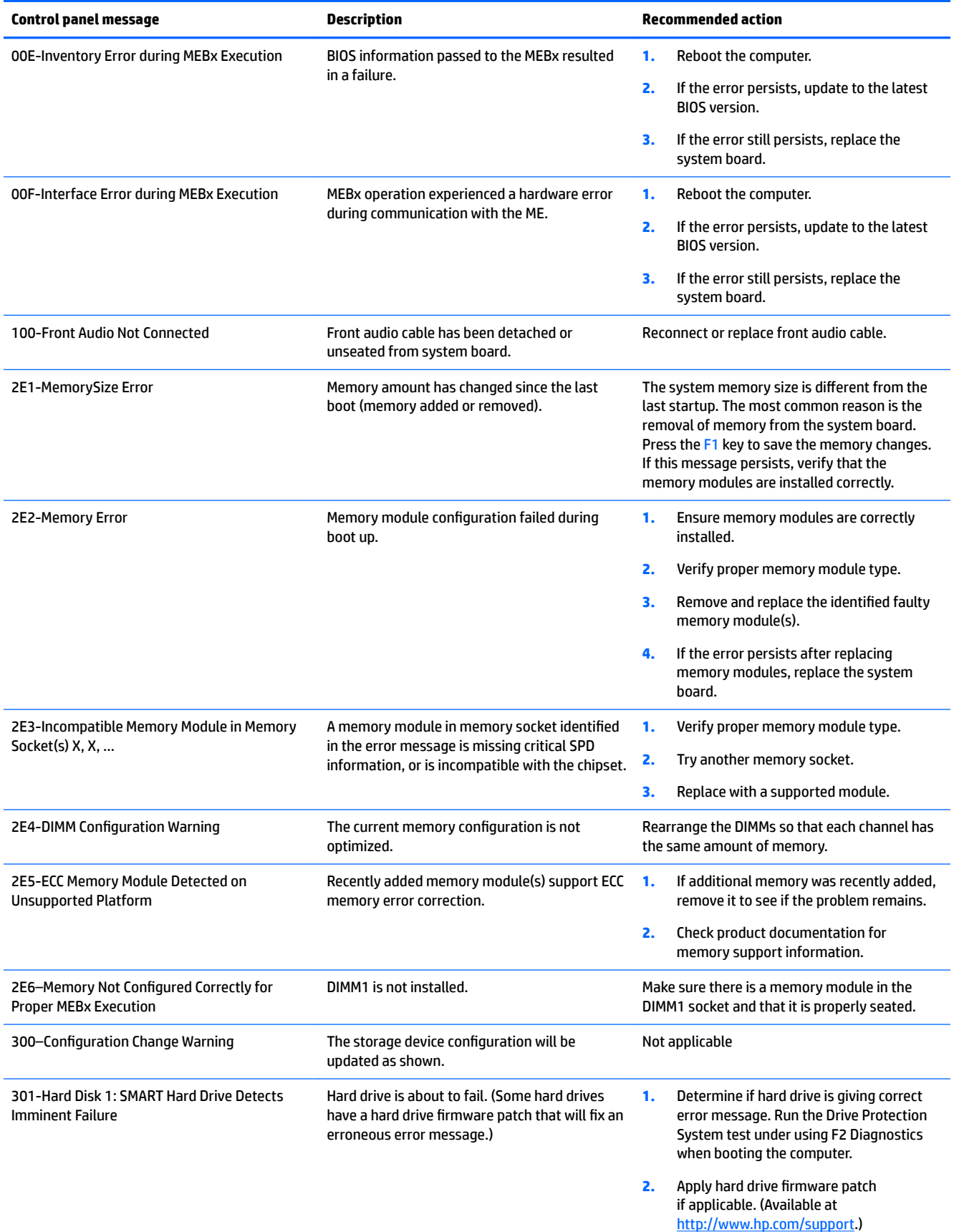

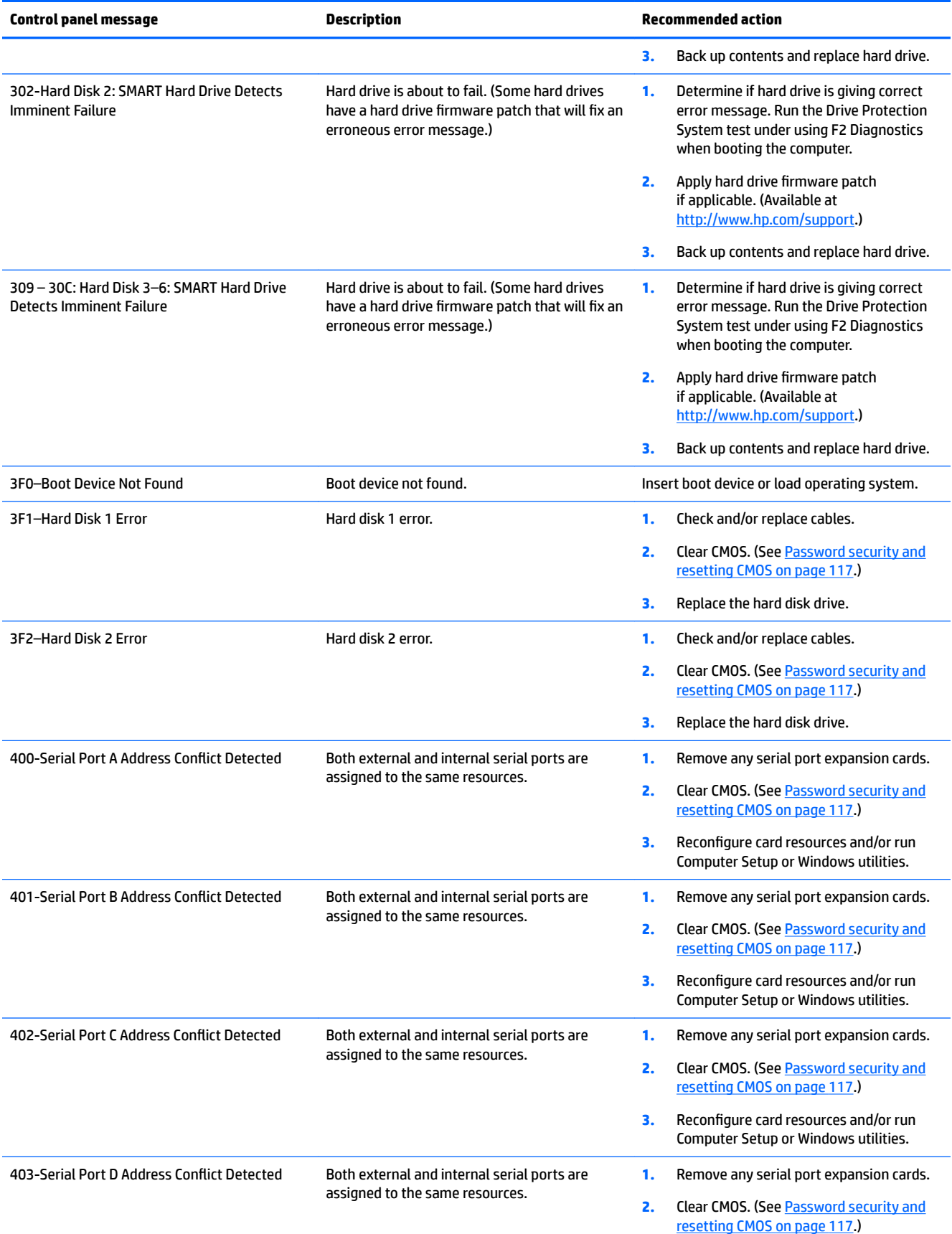

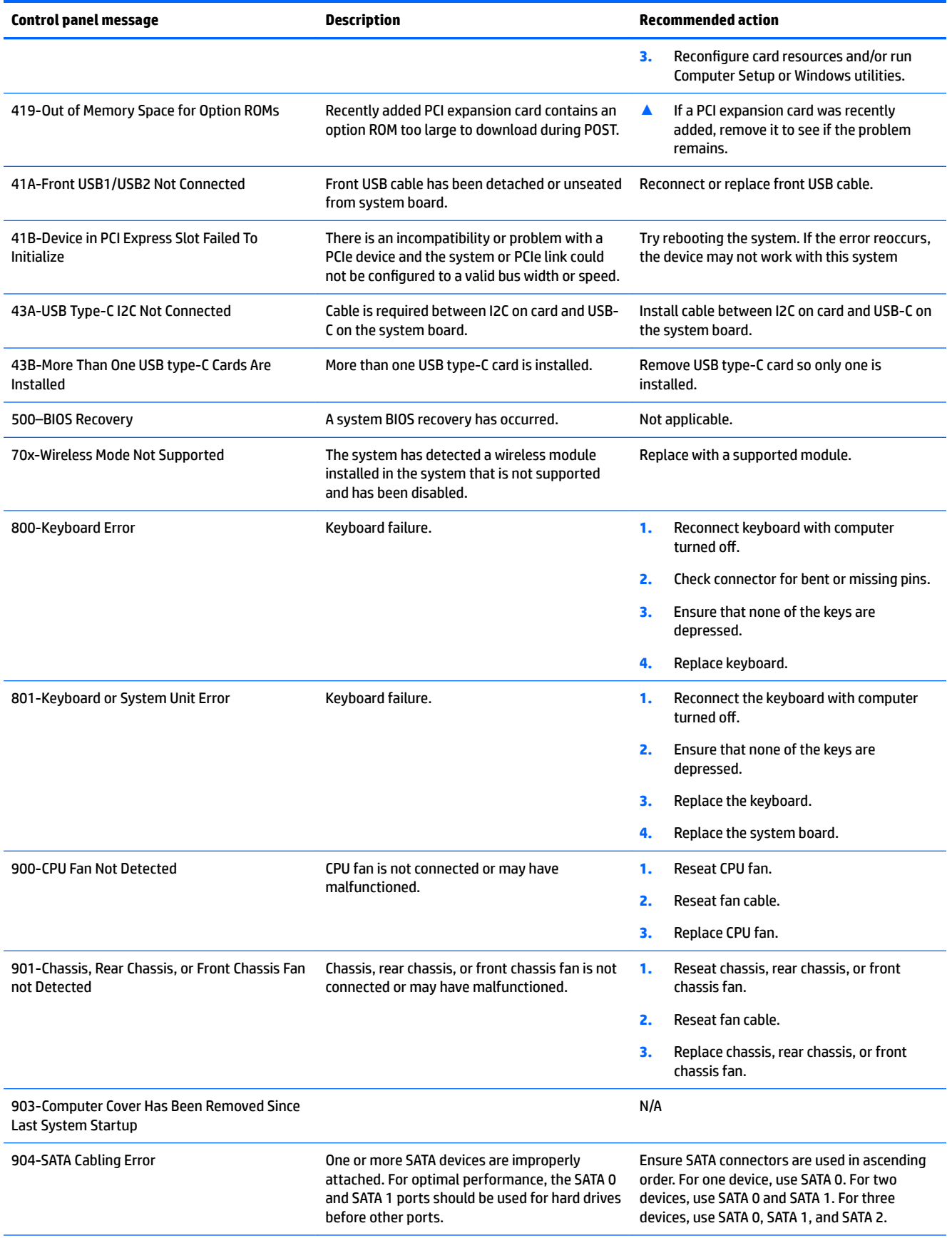

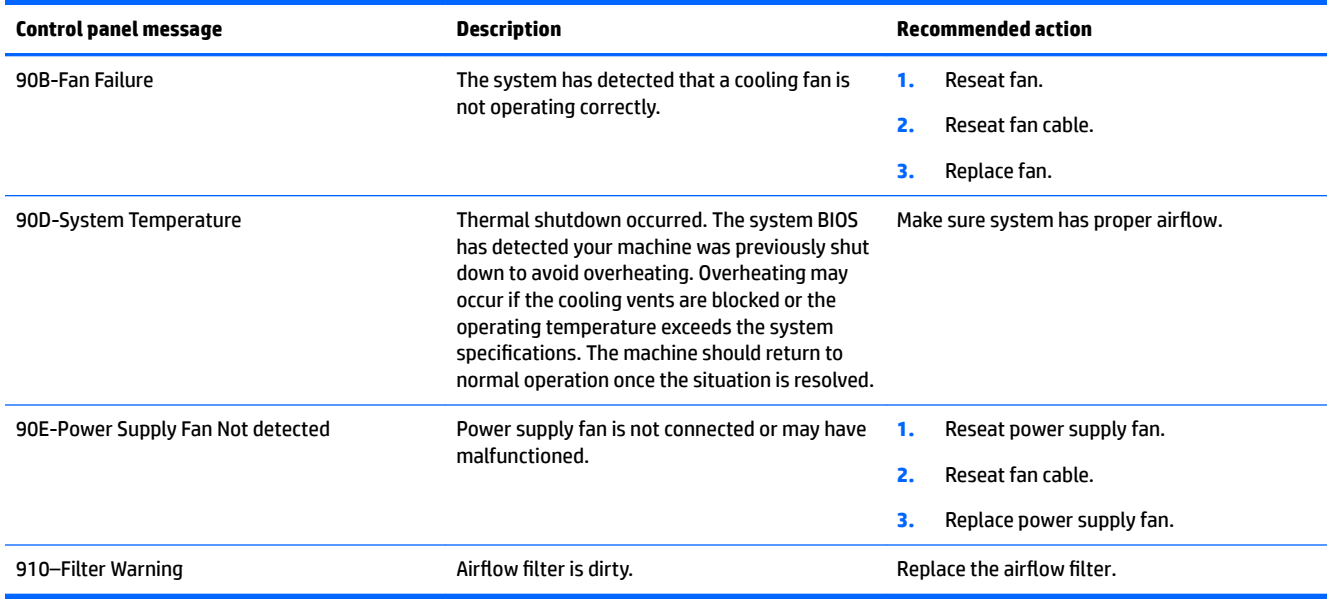

# **Interpreting system validation diagnostic front panel LEDs and audible codes**

During the system validation phase that occurs at system startup, the BIOS validates the functionality of the following subsystems and conditions:

- AC adapter
- System board power
- Processor failure
- **BIOS** corruption
- **Memory failure**
- **Graphics failure**
- System board failure
- **BIOS authentication failure**

If an error is detected, specific patterns of long and short blinks, accompanied by long and short beeps (where applicable) are used to identify the error. These patterns will make up a two part code:

- Major the category of the error
- **•** Minor the specific error within the category
- **NOTE:** Single beep/blink codes are not used.

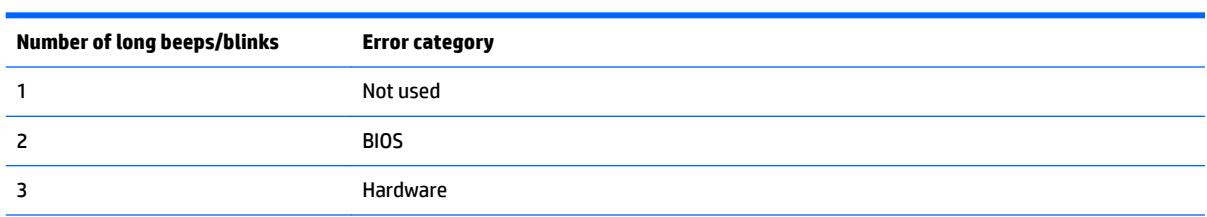

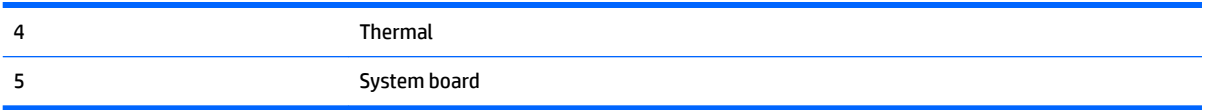

Patterns of blink/beep codes are determined by using the following parameters:

- **•** 1 second pause occurs after the last major blink.
- 2 second pause occurs after the last minor blink.
- **Beep error code sequences occur for the first 5 iterations of the pattern and then stop.**
- Blink error code sequences continue until the computer is unplugged or the power button is pressed.

**W** NOTE: Not all diagnostic lights and audible codes are available on all models.

The red LED blinks to represent the major error category (long blinks). The white LED blinks to represent the minor error category (short blinks). For example, '3.5' indicates 3 long red blinks and 5 short white blinks to communicate the processor is not detected.

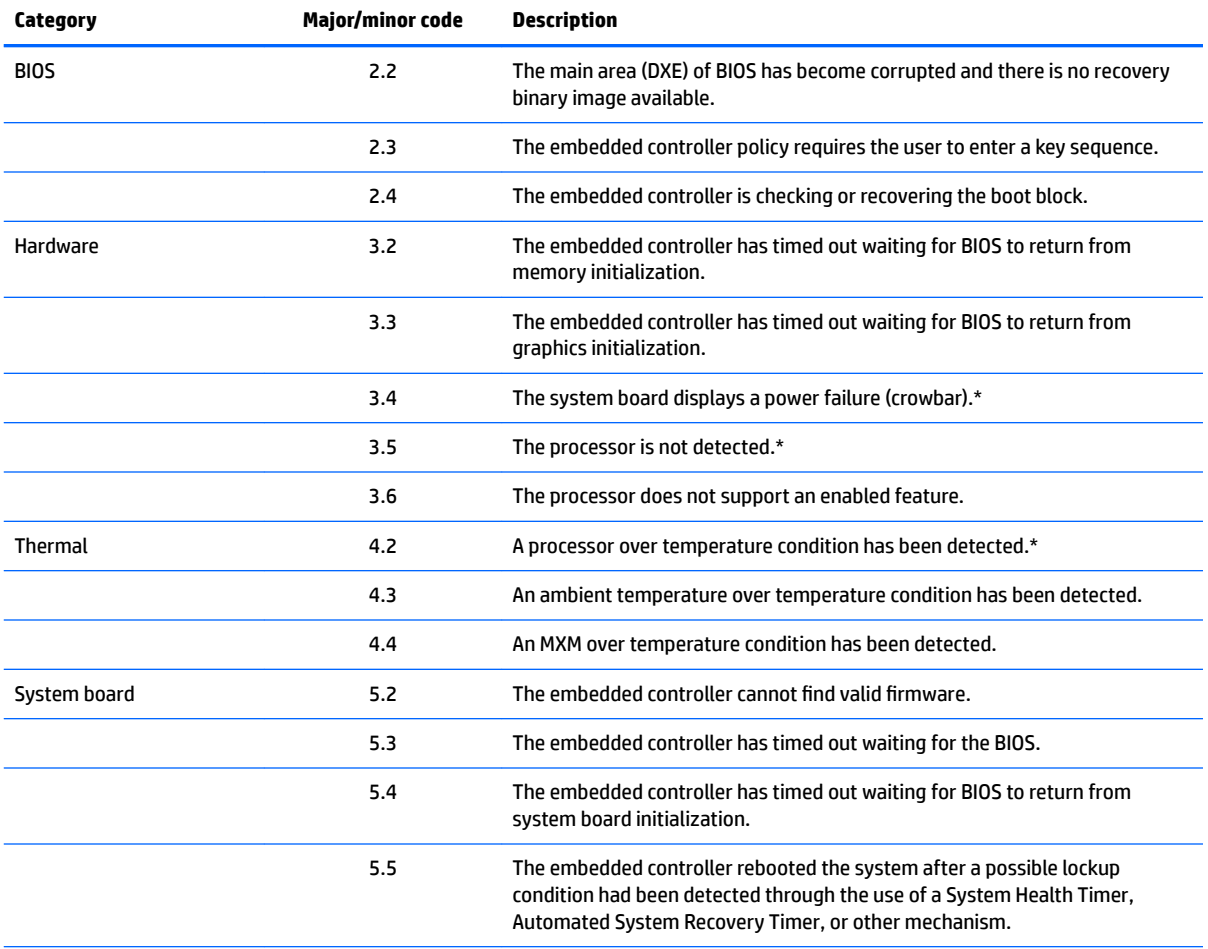

\* Indicates hardware triggered event; all other events are controlled by the BIOS.

# <span id="page-126-0"></span>**8 Password security and resetting CMOS**

This computer supports security password features, which can be established through the Computer Setup Utilities menu.

This computer supports two security password features that are established through the Computer Setup Utilities menu: administrator password and power-on password. When you establish only an administrator password, any user can access all the information on the computer except Computer Setup. When you establish only a power-on password, the power-on password is required to access Computer Setup and any other information on the computer. When you establish both passwords, only the administrator password will give you access to Computer Setup.

When both passwords are set, the administrator password can also be used in place of the power-on password as an override to log in to the computer. This is a useful feature for a network administrator.

If you forget one or both passwords, you can clear all passwords by powering off the system, opening the cover, temporarily removing the PSWD jumper, and booting once. This will erase the administrator and power-on passwords. You must restore the jumper to create new passwords.

**CAUTION:** Pushing the CMOS button with power removed will reset the BIOS settings to factory defaults. It may be useful to back up the BIOS settings or save them as custom defaults before resetting them in case they are needed later. Back up can be performed in Computer Setup or using the BiosConfigUtility tool available from www.hp.com. See [Computer Setup \(F10\) Utility on page 66](#page-75-0) for information on backing up the BIOS settings.

# **Resetting the password jumper**

**CAUTION:** Stringent security is a mode where there is no physical bypass of the password function. If enabled, removing the password jumper will be ignored. To enable this mode, change the security setting **Clear Password Jumper** in Password Policies to **Ignore**.

If you lose or forget the password when in stringent security mode, the system can only be reset by System Management Command. This is a way for HP Service and Support to provide a secure method to access the BIOS and command a password reset for a specifically identified unit under the direction of the owner. This scenario may not be covered under warranty.

To prevent needing a customer service event to restore access to the system, record your configured administrator and power-on passwords in a safe place away from your computer.

To disable the power-on or administrator password features, or to clear the power-on or administrator passwords, complete the following steps:

- **1.** Shut down the operating system properly, then turn off the computer and any external devices, and disconnect the power cord from the power outlet.
- **2.** With the power cord disconnected, press the power button again to drain the system of any residual power.
	- **A WARNING!** To reduce the risk of personal injury from electrical shock and/or hot surfaces, be sure to disconnect the power cord from the wall outlet, and allow the internal system components to cool before touching.
	- **A CAUTION:** When the computer is plugged in, the power supply always has voltage applied to the system board even when the unit is turned off. Failure to disconnect the power cord can result in damage to the system.

Static electricity can damage the electronic components of the computer or optional equipment. Before beginning these procedures, ensure that you are discharged of static electricity by briefly touching a grounded metal object. See the *Safety & Regulatory Information* guide for more information.

- **3.** Remove the access panel.
- **4.** Locate the header and jumper.
- **NOTE:** The password jumper is green so that it can be easily identified. For assistance locating the password jumper and other system board components, see the system board components image at [System board callouts on page 64.](#page-73-0)
- **5.** Remove the jumper from pins 1 and 2.
- **6.** Place the jumper on either pin 1 or 2, but not both, so that it does not get lost.
- **7.** Replace the access panel and reconnect the external equipment.
- **8.** Plug in the computer and turn on power. Allow the operating system to start. This clears the current passwords and disables the password features.
- **9.** Shut down the computer, unplug the power, and disconnect the external equipment.
- **10.** Remove the access panel.
- **11.** Place the jumper on pins 1 and 2.
- **12.** Replace the access panel.
- **13.** Reconnect the external equipment and plug in the computer.

# **Clearing and resetting the BIOS**

The CMOS button resets BIOS settings to default, but does not clear the passwords or affect any of the other Security settings. On Intel systems with advanced manageability features, the CMOS button will also partially unprovision AMT.

- **1.** Turn off the computer and any external devices, and disconnect the power cord from the power outlet.
- **2.** Disconnect the keyboard, monitor, and any other external equipment connected to the computer.
- **AN WARNING!** To reduce the risk of personal injury from electrical shock and/or hot surfaces, be sure to disconnect the power cord from the wall outlet, and allow the internal system components to cool before touching.
- **A CAUTION:** When the computer is plugged in, the power supply always has voltage applied to the system board even when the unit is turned off. Failure to disconnect the power cord can result in damage to the system.

Static electricity can damage the electronic components of the computer or optional equipment. Before beginning these procedures, ensure that you are discharged of static electricity by briefly touching a grounded metal object. See the *Safety & Regulatory Information* guide for more information.

- **3.** Remove the access panel.
- **CAUTION:** Pushing the CMOS button will reset CMOS values to factory defaults. It is important to back up the computer CMOS settings before resetting them in case they are needed later. Back up is easily done through Computer Setup. See [Computer Setup \(F10\) Utility on page 66](#page-75-0) for information on backing up the CMOS settings.
- **4.** Locate, press, and hold the CMOS button in for five seconds.
	- **X NOTE:** Make sure you have disconnected the AC power cord from the wall outlet. The CMOS button will not clear CMOS if the power cord is connected.

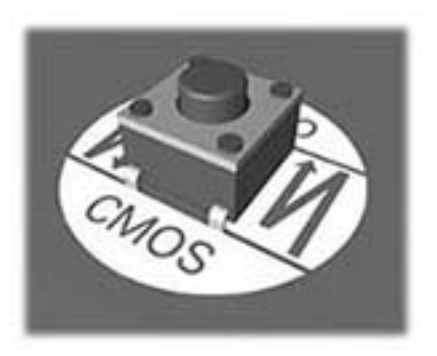

- **X NOTE:** For assistance locating the CMOS button and other system board components, see the system board components image at [System board callouts on page 64.](#page-73-0)
- **5.** Replace the access panel.
- **6.** Reconnect the external devices.
- **7.** Plug in the computer and turn on power.
- **NOTE:** You will receive POST error messages after clearing CMOS and rebooting advising you that configuration changes have occurred. Use Computer Setup to reset any special system setups along with the date and time.

For instructions on Computer Setup, see [Computer Setup \(F10\) Utility on page 66](#page-75-0).

# **9 Using HP PC Hardware Diagnostics (UEFI)**

HP PC Hardware Diagnostics is a Unified Extensible Firmware Interface (UEFI) that allows you to run diagnostic tests to determine whether the computer hardware is functioning properly. The tool runs outside the operating system so that it can isolate hardware failures from issues that are caused by the operating system or other software components.

When HP PC Hardware Diagnostics (UEFI) detects a failure that requires hardware replacement, a 24-digit Failure ID is generated. This ID can then be provided to support to help determine how to correct the problem.

To start HP PC Hardware Diagnostics (UEFI), follow these steps:

- **1.** Turn on or restart the computer, and quickly press esc
- **2.** Press F2.

The BIOS searches three places for the diagnostic tools, in the following order:

- **a.** Connected USB drive
	- **X NOTE:** To download the HP PC Hardware Diagnostics (UEFI) tool to a USB drive, see Downloading HP PC Hardware Diagnostics (UEFI) to a USB device on page 120.
- **b.** Hard drive
- **c.** BIOS
- **3.** When the diagnostic tool opens, select the type of diagnostic test you want to run, and then follow the on-screen instructions.

**NOTE:** If you need to stop a diagnostic test, press esc.

# **Downloading HP PC Hardware Diagnostics (UEFI) to a USB device**

**WOTE:** The HP PC Hardware Diagnostics (UEFI) download instructions are provided in English only, and you must use a Windows computer to download and create the HP UEFI support environment because only .exe files are offered.

There are two options to download HP PC Hardward Diagnostics to USB device.

### **Download the latest UEFI version**

- **1.** Go to <http://www.hp.com/go/techcenter/pcdiags>. The HP PC Diagnostics home page is displayed.
- **2.** In the HP PC Hardware Diagnostics section, click the **Dowload** link, and then select **Run**.

### **Download any version of UEFI for a specific product**

- **1.** Go to [http://www.hp.com/support,](http://www.hp.com/support) and then select your country. The HP Support page is displayed. .
- **2.** Click **Drivers & Downloads**.
- **3.** Use the categories listed to find your product.

 $-$  or  $-$ 

Click **Find Now** to let HP automatically detect your product.

- **4.** Select your computer, and then select your operating system.
- **5.** In the **Diagnostic** section, follow the on-screen instructions to select and download the UEFI version you want.

# <span id="page-131-0"></span>**10 System backup and recovery**

# **Backing up, restoring, and recovering in Windows 10**

This section provides information about the following processes. The information in the section is standard procedure for most products.

- **•** Creating recovery media and backups
- Restoring and recovering your system

For additional information, refer to Help and Support.

**▲** Type help in the taskbar search box, and then select **Help and Support**.

## **Creating recovery media and backups**

The following methods of creating recovery media and backups are available on select products only. Choose the available method according to your computer model.

- Use HP Recovery Manager to create HP Recovery media after you successfully set up the computer. This step creates a backup of the HP Recovery partition on the computer. The backup can be used to reinstall the original operating system in cases where the hard drive is corrupted or has been replaced. For information on creating recovery media, see Creating HP Recovery media (select products only) on page 122. For information on the recovery options that are available using the recovery media, see [What you need to know before you get started on page 124.](#page-133-0)
- Use Windows tools to create system restore points and create backups of personal information.

For more information, see [Using Windows tools on page 124.](#page-133-0)

**WE:** If storage is 32 GB or less, Microsoft System Restore is disabled by default.

## **Creating HP Recovery media (select products only)**

If possible, check for the presence of the Recovery partition and the Windows partition. From the Start menu, select **File Explorer**.

If your computer does not list the Windows partition and the Recovery partition, you can obtain recovery media for your system from support. See the *Worldwide Telephone Numbers* booklet included with the computer. You can also find contact information on the HP website. Go to [http://www.hp.com/support,](http://www.hp.com/support) select your country or region, and follow the on-screen instructions.

You can use Windows tools to create system restore points and create backups of personal information, see [Using Windows tools on page 124](#page-133-0).

If your computer does list the Recovery partition and the Windows partition, you can use HP Recovery Manager to create recovery media after you successfully set up the computer. HP Recovery media can be used to perform system recovery if the hard drive becomes corrupted. System recovery reinstalls the original operating system and software programs that were installed at the factory and then configures the settings for the programs. HP Recovery media can also be used to customize the system or restore the factory image if you replace the hard drive.

- Only one set of recovery media can be created. Handle these recovery tools carefully, and keep them in a safe place.
- HP Recovery Manager examines the computer and determines the required storage capacity for the media that will be required.
- To create recovery discs, your computer must have an optical drive with DVD writer capability, and you must use only high-quality blank DVD-R, DVD+R, DVD-R DL, or DVD+R DL discs. Do not use rewritable discs such as CD±RW, DVD±RW, double-layer DVD±RW, or BD-RE (rewritable Blu-ray) discs; they are not compatible with HP Recovery Manager software. Or, instead, you can use a highquality blank USB flash drive.
- If your computer does not include an integrated optical drive with DVD writer capability, but you would like to create DVD recovery media, you can use an external optical drive (purchased separately) to create recovery discs. If you use an external optical drive, it must be connected directly to a USB port on the computer; the drive cannot be connected to a USB port on an external device, such as a USB hub. If you cannot create DVD media yourself, you can obtain recovery discs for your computer from HP. See the *Worldwide Telephone Numbers* booklet included with the computer. You can also find contact information on the HP website. Go to [http://www.hp.com/](http://www.hp.com/support) [support](http://www.hp.com/support), select your country or region, and follow the on-screen instructions.
- Be sure that the computer is connected to AC power before you begin creating the recovery media.
- The creation process can take an hour or more. Do not interrupt the creation process.
- If necessary, you can exit the program before you have finished creating all of the recovery DVDs. HP Recovery Manager will finish burning the current DVD. The next time you start HP Recovery Manager, you will be prompted to continue.

To create HP Recovery media:

- **1.** Type recovery in the taskbar search box, and then select **HP Recovery Manager**.
- **2.** Select **Create recovery media**, and then follow the on-screen instructions.

If you ever need to recover the system, see [Recovering using HP Recovery Manager on page 124](#page-133-0).

# <span id="page-133-0"></span>**Using Windows tools**

You can create recovery media, system restore points, and backups of personal information using Windows tools.

**WE:** If storage is 32 GB or less, Microsoft System Restore is disabled by default.

For more information and steps, see Help and Support.

**▲** Type help in the taskbar search box, and then select Help and Support.

## **Restore and recovery**

There are several options for recovering your system. Choose the method that best matches your situation and level of expertise:

**IMPORTANT:** Not all methods are available on all products.

- **•** Windows offers several options for restoring from backup, refreshing the computer, and resetting the computer to its original state. For more information see Help and Support.
	- ▲ Type help in the taskbar search box, and then select **Help and Support**.
- If you need to correct a problem with a preinstalled application or driver, use the Reinstall drivers and/ or applications option (select products only) of HP Recovery Manager to reinstall the individual application or driver.
	- ▲ Type recovery in the taskbar search box, select **HP Recovery Manager**, select **Reinstall drivers and/or applications**, and then follow the on-screen instructions.
- If you want to recover the Windows partition to original factory content, you can choose the System Recovery option from the HP Recovery partition (select products only) or use the HP Recovery media. For more information, see Recovering using HP Recovery Manager on page 124. If you have not already created recovery media, see [Creating HP Recovery media \(select products only\) on page 122](#page-131-0).
- On select products, if you want to recover the computer's original factory partition and content, or if you have replaced the hard drive, you can use the Factory Reset option of HP Recovery media. For more information, see Recovering using HP Recovery Manager on page 124.
- On select products, if you want to remove the recovery partition to reclaim hard drive space, HP Recovery Manager offers the Remove Recovery Partition option.

For more information, see [Removing the HP Recovery partition \(select products only\) on page 126](#page-135-0).

## **Recovering using HP Recovery Manager**

HP Recovery Manager software allows you to recover the computer to its original factory state by using the HP Recovery media that you either created or that you obtained from HP, or by using the HP Recovery partition (select products only). If you have not already created recovery media, see Creating HP Recovery [media \(select products only\) on page 122.](#page-131-0)

### **What you need to know before you get started**

HP Recovery Manager recovers only software that was installed at the factory. For software not provided with this computer, you must either download the software from the manufacturer's website or reinstall the software from the media provided by the manufacturer.

- **IMPORTANT:** Recovery through HP Recovery Manager should be used as a final attempt to correct computer issues.
- HP Recovery media must be used if the computer hard drive fails. If you have not already created recovery media, see [Creating HP Recovery media \(select products only\) on page 122.](#page-131-0)
- To use the Factory Reset option (select products only), you must use HP Recovery media. If you have not already created recovery media, see [Creating HP Recovery media \(select products only\) on page 122](#page-131-0).
- If your computer does not allow the creation of HP Recovery media or if the HP Recovery media does not work, you can obtain recovery media for your system from support. See the *Worldwide Telephone Numbers* booklet included with the computer. You can also find contact information from the HP website. Go to<http://www.hp.com/support>, select your country or region, and follow the on-screen instructions.
- **IMPORTANT:** HP Recovery Manager does not automatically provide backups of your personal data. Before beginning recovery, back up any personal data you want to retain.

Using HP Recovery media, you can choose from one of the following recovery options:

**X NOTE:** Only the options available for your computer display when you start the recovery process.

- System Recovery—Reinstalls the original operating system, and then configures the settings for the programs that were installed at the factory.
- Factory Reset—Restores the computer to its original factory state by deleting all information from the hard drive and re-creating the partitions. Then it reinstalls the operating system and the software that was installed at the factory.

The HP Recovery partition (select products only) allows System Recovery only.

### **Using the HP Recovery partition (select products only)**

The HP Recovery partition allows you to perform a system recovery without the need for recovery discs or a recovery USB flash drive. This type of recovery can be used only if the hard drive is still working.

To start HP Recovery Manager from the HP Recovery partition:

**1.** Type recovery in the taskbar search box, select **Recovery Manager**, and then select **HP Recovery Environment**.

- or -

Press f11 while the computer boots, or press and hold f11 as you press the power button.

- **2.** Select **Troubleshoot** from the boot options menu.
- **3.** Select **Recovery Manager**, and then follow the on-screen instructions.

### **Using HP Recovery media to recover**

You can use HP Recovery media to recover the original system. This method can be used if your system does not have an HP Recovery partition or if the hard drive is not working properly.

- **1.** If possible, back up all personal files.
- **2.** Insert the HP Recovery media, and then restart the computer.
- **X** NOTE: If the computer does not automatically restart in HP Recovery Manager, change the computer boot order. See [Changing the computer boot order on page 126.](#page-135-0)
- **3.** Follow the on-screen instructions.

### <span id="page-135-0"></span>**Changing the computer boot order**

If your computer does not restart in HP Recovery Manager, you can change the computer boot order, which is the order of devices listed in BIOS where the computer looks for startup information. You can change the selection to an optical drive or a USB flash drive.

To change the boot order:

- **1.** Insert the HP Recovery media.
- **2.** Access BIOS.

Restart the computer, quickly press esc, and then press f9 for boot options.

- **3.** Select the optical drive or USB flash drive from which you want to boot.
- **4.** Follow the on-screen instructions.

### **Removing the HP Recovery partition (select products only)**

HP Recovery Manager software allows you to remove the HP Recovery partition to free up hard drive space.

- **IMPORTANT:** After you remove the HP Recovery partition, you will not be able to perform System Recovery or create HP recovery media from the HP Recovery partition. So before you remove the Recovery partition, create HP Recovery media; see [Creating HP Recovery media \(select products only\) on page 122](#page-131-0).
- **NOTE:** The Remove Recovery Partition option is only available on products that support this function.

Follow these steps to remove the HP Recovery partition:

- **1.** Type recovery in the taskbar search box, and then select **HP Recovery Manager**.
- **2.** Select **Remove Recovery Partition**, and then follow the on-screen instructions.

# **Backing up, restoring, and recovering in Windows 8.1 or Windows 8**

Your computer includes tools provided by HP and Windows to help you safeguard your information and retrieve it if you ever need to. These tools will help you return your computer to a proper working state or even back to the original factory state, all with simple steps.

This section provides information about the following processes:

- Creating recovery media and backups
- Restoring and recovering your system

**X** NOTE: This section describes an overview of backing up, restoring, and recovering options. For more details about the tools provided, see Help and Support. From the Start screen, type help, and then select **Help and Support**.

## **Creating recovery media and backups**

Recovery after a system failure is only as good as your most recent backup.

**1.** After you successfully set up the computer, create recovery media. This step creates a backup of the recovery partition on the computer. The backup can be used to reinstall the original operating system in cases where the hard drive is corrupted or has been replaced.

You will use a USB flash drive to create a bootable recovery drive that can be used to troubleshoot a computer that is unable to start. The USB flash drive can be used to reinstall the original operating system and the programs that were installed at the factory.

**WE:** Any information on the USB flash drive will be erased before the recovery media is created.

- To create the Windows 8.1 recovery media, from the Start screen, type  $\texttt{recovery drive}$ , then click on **Create a recovery drive**. Follow the on-screen instructions to continue.
- $\bullet$  To create the Windows 8 recovery media, from the Start screen, type  $\text{recovery drive}$ , and then click on **Settings**, then click on **Create a recovery drive**. Follow the on-screen instructions to continue.
- **2.** Use the Windows tools to create system restore points and create backups of personal information. For more information and steps, see Help and Support. From the Start screen, type  $\text{help}$ , and then select **Help and Support**.

# **Restoring and recovering using Windows tools**

Windows offers several options for restoring from backup, refreshing the computer, and resetting the computer to its original state. For more information and steps, see Help and Support. From the Start screen, type help, and then select **Help and Support**.

### **Using Reset when the system is not responding**

- **W** NOTE: You may be prompted by User Account Control for your permission or password when you perform certain tasks. To continue a task, select the appropriate option. For information about User Account Control, see Help and Support. From the Start screen, type help, and then select **Help and Support**.
- **IMPORTANT:** Reset does not provide backups of your information. Before using Reset, back up any personal information you wish to retain.

If Windows recovery steps are not working and the system is not responding, use these steps to start Reset:

- **1.** If possible, back up all personal files.
- **2.** If possible, check for the presence of the HP Recovery partition:
	- For Windows 8.1, from the Start screen, type pc, and then select **This PC**.
	- For Windows 8, from the Start screen, type c, and then select **Computer**.
- **X NOTE:** If the HP Recovery partition is not listed, or you cannot check for its presence, you must recover using the recovery media you created; see [Recovery using the Windows recovery USB flash drive](#page-137-0) [on page 128.](#page-137-0) Or you must use the Windows operating system media and the *Driver Recovery* media (purchased separately); see [Recovery using Windows operating system media \(purchased separately\)](#page-137-0)  [on page 128.](#page-137-0)
- **3.** If the HP Recovery partition is listed, restart the computer, and then press esc while the HP logo is displayed. The computer Startup Menu displays.
- **4.** Press f11 to select the System Recovery option.
- **5.** Choose your keyboard layout.
- **6.** Select **Troubleshoot**.
- <span id="page-137-0"></span>**7.** Select **Reset**.
- **8.** Follow the on-screen instructions to continue.

## **Recovery using the Windows recovery USB flash drive**

To recover your system using the recovery USB flash drive you previously created:

- **X NOTE:** If you did not create a recovery USB flash drive or the one you created does not work, see Recovery using Windows operating system media (purchased separately) on page 128.
	- **1.** If possible, back up all personal files.
	- **2.** Insert the recovery USB flash drive you created into a USB port on your computer.
	- **3.** Restart the computer and as soon as you see the HP logo screen, press f9 to display a list of boot devices. Use the arrow keys to select your USB flash drive from the UEFI Boot Sources list. Press Enter to boot from that device.
	- **4.** Choose your keyboard layout.
	- **5.** Select **Troubleshoot**.
	- **6.** Select **Refresh your PC**.
	- **7.** Follow the on-screen instructions.

## **Recovery using Windows operating system media (purchased separately)**

To order a Windows operating system DVD, contact support. Go to [http://www.hp.com/support,](http://www.hp.com/support) select your country or region, and follow the on-screen instructions.

**CAUTION:** Using Windows operating system media completely erases the hard drive contents and reformats the hard drive. All files that you have created and any software that you have installed on the computer are permanently removed. When reformatting is complete, the recovery process helps you restore the operating system, as well as drivers, software, and utilities.

To initiate recovery using Windows operating system media:

- **NOTE:** This process takes several minutes.
	- **1.** If possible, back up all personal files.
	- **2.** Restart the computer, and then follow the instructions provided with the Windows operating system media to install the operating system.
	- **3.** When prompted, press any keyboard key.
	- **4.** Follow the on-screen instructions.

After the repair is completed and the Windows desktop appears:

- **1.** Remove the Windows operating system media, and then insert the *Driver Recovery* media.
- **2.** Install the Hardware Enabling Drivers first, and then install Recommended Applications.

# **Backing up, restoring, and recovering in Windows 7**

Your computer includes tools provided by HP and Windows to help you safeguard your information and retrieve it if you ever need to. These tools will help you return your computer to a proper working state or even back to the original factory state, all with simple steps.

<span id="page-138-0"></span>This section provides information about the following processes:

- Creating recovery media and backups
- Restoring and recovering your system

**NOTE:** This section describes an overview of backing up, restoring, and recovering options. For more details about the Windows Backup and Restore tools provided, see Help and Support. To access Help and Support, select **Start > Help and Support**.

Recovery after a system failure is only as good as your most recent backup.

- **1.** After you successfully set up the computer, create recovery media. This media can be used to reinstall the original operating system in cases where the hard drive is corrupted or has been replaced. See Creating recovery media on page 129.
- **2.** As you add hardware and software programs, create system restore points. A system restore point is a snapshot of certain hard drive contents saved by Windows System Restore at a specific time. A system restore point contains information that Windows uses, such as registry settings. Windows creates a system restore point for you automatically during a Windows update and during other system maintenance (such as a software update, security scanning, or system diagnostics). You can also manually create a system restore point at any time. For more information and steps for creating specific system restore points, see Help and Support. To access Help and Support, select **Start > Help and Support**.
- **3.** As you add photos, video, music, and other personal files, create a backup of your personal information. If files are accidentally deleted from the hard drive and they can no longer be restored from the Recycle Bin, or if files become corrupted, you can restore the files that you backed up. In case of system failure, you can use the backup files to restore the contents of your computer. See [Backing up your information](#page-140-0) [on page 131.](#page-140-0)

**NOTE:** HP recommends that you print the recovery procedures and save them for later use, in case of system instability.

# **Creating recovery media**

After you successfully set up the computer, create recovery media. The media can be used to reinstall the original operating system in cases where the hard drive is corrupted or has been replaced.

There are two types of recovery media. To determine which steps to follow for your computer:

- **1.** Click the **Start** button.
- **2.** Click **All Programs**.
	- If **Security and Protection** is listed, continue with the steps in Creating recovery media using HP Recovery Manager (select models only) on page 129.
	- If **Productivity and Tools** is listed, continue with the steps in [Creating recovery discs with HP](#page-139-0) [Recovery Disc Creator \(select models only\) on page 130.](#page-139-0)

## **Creating recovery media using HP Recovery Manager (select models only)**

To create recovery discs, your computer must have a DVD writer. Use DVD+R or DVD-R discs (purchased separately). The discs you use will depend on the type of optical drive you are using.

 $\mathbb{R}$ **NOTE:** DVD+R DL, DVD-R DL, or DVD±RW disc are not supported.

You have the option of creating a recovery USB flash drive instead, using a high-quality USB drive.

- <span id="page-139-0"></span>If you are creating recovery discs, be sure to use high-quality discs. It is normal for the system to reject defective discs. You will be prompted to insert a new blank disc to try again.
- The number of discs in the recovery-disc set depends on your computer model (typically 3 to 6 DVDs). The Recovery Media Creation program tells you the specific number of blank discs needed to make the set. If you are using a USB flash drive, the program will tell you the size of the drive required to store all the data (minimum of 8 GB).

**X NOTE:** The process of creating recovery media is lengthy. You can quit the process at any time. The next time you initiate the process, it resumes where it left off.

**X NOTE:** Do not use media cards for creating recovery media. The system may not be able to boot up from a media card and you may not be able to run system recovery.

To create recovery discs:

- **1.** Close all open programs.
- **2.** Click the **Start** button, click **All Programs**, click **Security and Protection**, click **Recovery Manager**, and then click **HP Recovery Media Creation**. If prompted, click **Yes** to allow the program to continue.
- **3.** Click **Create recovery media using blank DVD(s)**, and then click **Next**.
- **4.** Follow the on-screen instructions. Label each disc after you make it (for example, Recovery 1, Recovery 2), and then store the discs in a secure place.

To create a recovery USB flash drive:

**WE:** You must use a USB flash drive with a capacity of at least 8 GB.

**NOTE:** Recovery Media Creation formats the USB flash drive, deleting any files on it.

- **1.** Close all open programs.
- **2.** Insert the USB flash drive into a USB port on the computer.
- **3.** Click the **Start** button, click **All Programs**, click **Security and Protection**, click **Recovery Manager**, and then click **Recovery Media Creation**.
- **4.** Click **Create recovery media with a USB flash drive**, and then click **Next**.
- **5.** Select the USB flash drive from the list of media. The program will let you know how much storage is required to create the recovery drive. If the USB flash drive does not have enough storage capacity, it will appear grayed out, and you must replace it with a larger USB flash drive. Click **Next**.
- **6.** Follow the on-screen instructions. When the process is complete, label the USB flash drive and store it in a secure place.

## **Creating recovery discs with HP Recovery Disc Creator (select models only)**

HP Recovery Disc Creator is a software program that offers an alternative way to create recovery discs on select models. After you successfully set up the computer, you can create recovery discs using HP Recovery Disc Creator. The recovery discs allow you to reinstall your original operating system as well as select drivers and applications if the hard drive becomes corrupted. HP Recovery Disc Creator creates two kinds of recovery discs:

- Windows 7 operating system DVD—Installs the operating system without additional drivers or applications.
- **•** *Driver Recovery* DVD—Installs specific drivers and applications only, in the same way that the HP Software Setup utility installs drivers and applications.

<span id="page-140-0"></span>To create recovery discs, your computer must have a DVD writer. Use any of the following types of discs (purchased separately): DVD+R, DVD+R DL, DVD-R, DVD-R DL, or DVD±RW. The discs you use will depend on the type of optical drive you are using.

### **Creating recovery discs**

**X NOTE:** The Windows 7 operating system DVD can be created only once. The option to create that media will not be available after you create a Windows DVD.

To create the Windows DVD:

- **1.** Select **Start > All Programs > Productivity and Tools > HP Recovery Disc Creator**.
- **2.** Select **Windows disk**.
- **3.** From the drop-down menu, select the drive for burning the recovery media.
- **4.** Click the **Create** button to start the burning process. Label the disc after you create it, and store it in a secure place.

After the Windows 7 operating system DVD has been created, create the *Driver Recovery* DVD:

- **1.** Select **Start > All Programs > Productivity and Tools > HP Recovery Disc Creator**.
- **2.** Select **Driver disk**.
- **3.** From the drop-down menu, select the drive for burning the recovery media.
- **4.** Click the **Create** button to start the burning process. Label the disc after you create it, and store it in a secure place.

### **Backing up your information**

You should create your initial backup immediately after initial system setup. As you add new software and data files, you should continue to back up your system on a regular basis to maintain a reasonably current backup. Your initial and subsequent backups allow you to restore your data and settings if a failure occurs.

You can back up your information to an optional external hard drive, a network drive, or discs.

Note the following when backing up:

- Store personal files in the Documents library, and back it up regularly.
- Back up templates that are stored in their associated directories.
- Save customized settings that appear in a window, toolbar, or menu bar by taking a screen shot of your settings. The screen shot can be a time-saver if you have to reset your preferences.
- When backing up to discs, number each disc after removing it from the drive.
- **X NOTE:** For detailed instructions on various backup and restore options, perform a search for these topics in Help and Support. To access Help and Support, select **Start > Help and Support**.
- **NOTE:** You may be prompted by User Account Control for your permission or password when you perform certain tasks. To continue a task, select the appropriate option. For information about User Account Control, see Help and Support: Select **Start > Help and Support**.

To create a backup using Windows Backup and Restore:

**X NOTE:** The backup process may take over an hour, depending on file size and the speed of the computer.

- **1.** Select **Start > All Programs > Maintenance > Backup and Restore**.
- **2.** Follow the on-screen instructions to set up your backup.

# **System Restore**

If you have a problem that might be due to software that you installed on your computer, or if you want to restore the system to a previous state without losing any personal information, use System Restore to return the computer to a previous restore point.

**X NOTE:** Always use this System Restore procedure before you use the System Recovery feature.

To start System Restore:

- **1.** Close all open programs.
- **2.** Click the **Start** button, right-click **Computer**, and then click **Properties**.
- **3.** Click **System protection**, **System Restore**, click **Next**, and then follow the on-screen instructions.

# **System Recovery**

**A WARNING!** This procedure will delete all user information. To prevent loss of information, be sure to back up all user information so you can restore it after recovery.

System Recovery completely erases and reformats the hard disk drive, deleting all data files that you have created, and then reinstalls the operating system, programs, and drivers. However, you must reinstall any software that was not installed on the computer at the factory. This includes software that came on media included in the computer accessory box, and any software programs you installed after purchase. Any personal files must be restored from backups you made.

If you were not able to create system recovery DVDs or USB flash drive, you can order a recovery disc set from support. Go to [http://www.hp.com/support,](http://www.hp.com/support) select your country or region, and follow the on-screen instructions.

**X** NOTE: Always use the System Restore procedure before you use the System Recovery program. See System Restore on page 132.

You must choose one of the following methods to perform a System Recovery:

- Recovery image Run System Recovery from a recovery image stored on your hard disk drive. The recovery image is a file that contains a copy of the original factory-shipped software. To perform a System Recovery from a recovery image, see System Recovery when Windows is responding on page 132 or [System Recovery when Windows is not responding on page 133](#page-142-0).
- Recovery media Run System Recovery from recovery media that you have created from files stored on your hard disk drive or purchased separately. See [System Recovery using recovery media \(select](#page-142-0) [models only\) on page 133.](#page-142-0)

## **System Recovery when Windows is responding**

- CAUTION: System Recovery deletes all data and programs you created or installed. Before you begin, back up any important data to a CD or DVD or to a USB flash drive.
- **NOTE:** In some cases, you must use recovery media for this procedure. If you have not already created this media, follow the instructions in [Creating recovery media on page 129](#page-138-0).

If the computer is working and Windows 7 is responding, use these steps to perform a System Recovery:

- <span id="page-142-0"></span>**1.** Turn off the computer.
- **2.** Disconnect all peripheral devices from the computer except the monitor, keyboard, and mouse.
- **3.** Turn on the computer.
- **4.** When Windows has loaded, click the **Start** button, and then click **All Programs**.
	- If **Security and Protection** is listed, continue with step 5.
	- If **Productivity and Tools** is listed, follow the steps in System Recovery when Windows is not responding on page 133.
- **5.** Click **Security and Protection**, click **Recovery Manager**, and then click **Recovery Manager**. If prompted, click **Yes** to allow the program to continue.
- **6.** Under **I need help immediately**, click **System Recovery**.
- **7.** Select **Yes**, and then click **Next**. Your computer restarts.
- **8.** When the computer restarts, you will see the Recovery Manager welcome screen again. Under **I need help immediately**, click **System Recovery**. If you are prompted to back up your files, and you have not done so, select **Back up your ƭles ƭrst (recommended)**, and then click **Next**. Otherwise, select **Recover without backing up your ƭles**, and then click **Next**.
- **9.** System Recovery begins. After System Recovery is complete, click **Finish** to restart the computer.
- **10.** When Windows has loaded, shut down the computer, reconnect all peripheral devices, and then turn the computer back on.

## **System Recovery when Windows is not responding**

**CAUTION:** System Recovery deletes all data and programs you created or installed.

If Windows is not responding, but the computer is working, follow these steps to perform a System Recovery.

- **1.** Turn off the computer. If necessary, press and hold the power button until the computer turns off.
- **2.** Disconnect all peripheral devices from the computer, except the monitor, keyboard, and mouse.
- **3.** Press the power button to turn on the computer.
- **4.** As soon as you see the HP logo screen, repeatedly press the F11 key on your keyboard until the *Windows is Loading Files…* message appears on the screen.
- **5.** At the HP Recovery Manager screen, follow the on-screen instructions to continue.
- **6.** When Windows has loaded, shut down the computer, reconnect all peripheral devices, and then turn the computer back on.

## **System Recovery using recovery media (select models only)**

Use the steps provided in this section if you created recovery media using Creating recovery media using HP [Recovery Manager \(select models only\) on page 129](#page-138-0). If you used HP Recovery Disc Creator to create a Windows 7 operating system DVD and a *Driver Recovery* DVD, use the steps in Using HP Recovery Disc [operating system discs \(select models only\) on page 134.](#page-143-0)

**AUTION:** System Recovery deletes all data and programs you have created or installed. Back up any important data to a CD or DVD or to a USB flash drive.

To perform a System Recovery using recovery media:

- <span id="page-143-0"></span>**1.** If you are using a set of DVDs, insert the first recovery disc into the DVD drive tray, and close the tray. If you are using a recovery USB flash drive, insert it into a USB port.
- **2.** Click the **Start** button, and then click **Shut Down**.

**or**

If the computer is not responding, press and hold the power button for approximately 5 seconds or until the computer turns off.

- **3.** Disconnect all peripheral devices from the computer except the monitor, keyboard, and mouse.
- **4.** Press the power button to turn on the computer, and press Esc as the computer is powering on to display the startup menu.
- **5.** Use the arrow keys to select the boot menu, and press Enter. Use the arrow keys to select the location where the recovery media is inserted (USB or DVD). Press Enter to boot from that device.
- **6.** If Recovery Manager asks if you want to run System Recovery from Media or Hard Drive, select **Media**. On the Welcome screen, under **I need help immediately**, click **Factory Reset**.
- **7.** If you are prompted to back up your files, and you have not done so, select **Back up your files first (recommended)**, and then click **Next**. Otherwise, select **Recover without backing up your ƭles**, and then click **Next**.
- **8.** If you are prompted to insert the next recovery disc, do so.
- **9.** When Recovery Manager is finished, remove the recovery disc or the recovery USB flash drive from the system.
- **10.** Click **Finish** to restart the computer.

## **Using HP Recovery Disc operating system discs (select models only)**

Use the steps provided in this section if you used HP Recovery Disc Creator to create a Windows 7 operating system DVD and a *Driver Recovery* DVD. If you created recovery media using [Creating recovery media using HP](#page-138-0) [Recovery Manager \(select models only\) on page 129](#page-138-0). use the steps in System Recovery using recovery media [\(select models only\) on page 133](#page-142-0).

If you cannot use the recovery discs you previously created using the HP Recovery Disc Creator (select models only), you must purchase a Windows 7 operating system DVD to reboot the computer and repair the operating system.

To order a Windows 7 operating system DVD, contact support. Go to <http://www.hp.com/support>, select your country or region, and follow the on-screen instructions.

**CAUTION:** Using a Windows 7 operating system DVD completely erases the hard drive contents and reformats the hard drive. All files that you have created and any software that you have installed on the computer are permanently removed. When reformatting is complete, the recovery process helps you restore the operating system, as well as drivers, software, and utilities.

To initiate recovery using a Windows 7 operating system DVD:

**NOTE:** This process takes several minutes.
- **1.** If possible, back up all personal files.
- **2.** Restart the computer, and then insert the Windows 7 operating system DVD into the optical drive before the Windows operating system loads.
- **NOTE:** If the computer does not boot to the DVD, restart the computer and press Esc as the computer is powering on to see the startup menu. Use the arrow keys to select the boot menu and press Enter. Use the arrow keys to select the location where the recovery DVD is inserted. Press Enter to boot from that device.
- **3.** When prompted, press any keyboard key.
- **4.** Follow the on-screen instructions.
- **5.** Click **Next**.
- **6.** Select **Install now**.
- **7.** Follow the on-screen instructions.

After the repair is completed:

- **1.** Eject the Windows 7 operating system DVD and then insert the *Driver Recovery* DVD.
- **2.** Follow the on-screen instructions to install the Hardware Enabling Drivers first, and then install Recommended Applications.

## <span id="page-145-0"></span>**A Battery replacement**

The battery installed on the computer provides power to the real-time clock. When replacing the battery, use a battery equivalent to the battery originally installed on the computer. The computer has a 3-volt lithium coin cell battery installed.

**A WARNING!** The computer contains an internal lithium manganese dioxide battery. There is a risk of fire and burns if the battery is not handled properly. To reduce the risk of personal injury:

Do not attempt to recharge the battery.

Do not expose to temperatures higher than 60°C (140ºF).

Do not disassemble, crush, puncture, short external contacts, or dispose of in fire or water.

Replace the battery only with the HP spare designated for this product.

**A CAUTION:** Before replacing the battery, it is important to back up the computer CMOS settings. When the battery is removed or replaced, the CMOS settings will be cleared.

Static electricity can damage the electronic components of the computer or optional equipment. Before beginning these procedures, ensure that you are discharged of static electricity by briefly touching a grounded metal object.

**NOTE:** The lifetime of the lithium battery can be extended by plugging the computer into a live AC wall socket. The lithium battery is only used when the computer is NOT connected to AC power.

HP encourages customers to recycle used electronic hardware, HP original print cartridges, and rechargeable batteries. For more information about recycling programs, go to [http://www.hp.com/recycle.](http://www.hp.com/recycle)

- **1.** Remove/disengage any security devices that prohibit opening the computer.
- **2.** Remove all removable media, such as compact discs or USB flash drives, from the computer.
- **3.** Turn off the computer properly through the operating system, then turn off any external devices.
- **4.** Disconnect the power cord from the power outlet and disconnect any external devices.

**CAUTION:** Regardless of the power-on state, voltage is always present on the system board as long as the system is plugged into an active AC outlet. You must disconnect the power cord to avoid damage to the internal components of the computer.

- **5.** Remove the computer access panel.
- **6.** Locate the battery and battery holder on the system board.
- **B**<sup> $\mathbb{R}$  **NOTE:** On some computer models, it may be necessary to remove an internal component to gain</sup> access to the battery.
- **7.** Depending on the type of battery holder on the system board, complete the following instructions to replace the battery.

**Type 1**

**a.** Lift the battery out of its holder.

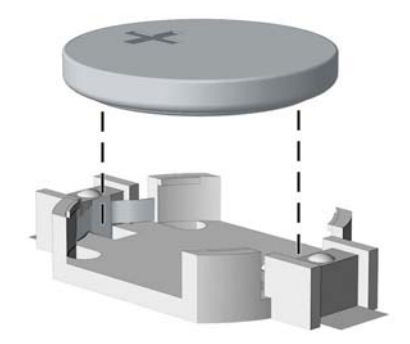

**b.** Slide the replacement battery into position, positive side up. The battery holder automatically secures the battery in the proper position.

#### **Type 2**

- **a.** To release the battery from its holder, squeeze the metal clamp that extends above one edge of the battery. When the battery pops up, lift it out (1).
- **b.** To insert the new battery, slide one edge of the replacement battery under the lip of the holder with the positive side up. Push the other edge down until the clamp snaps over the other edge of the battery (2).

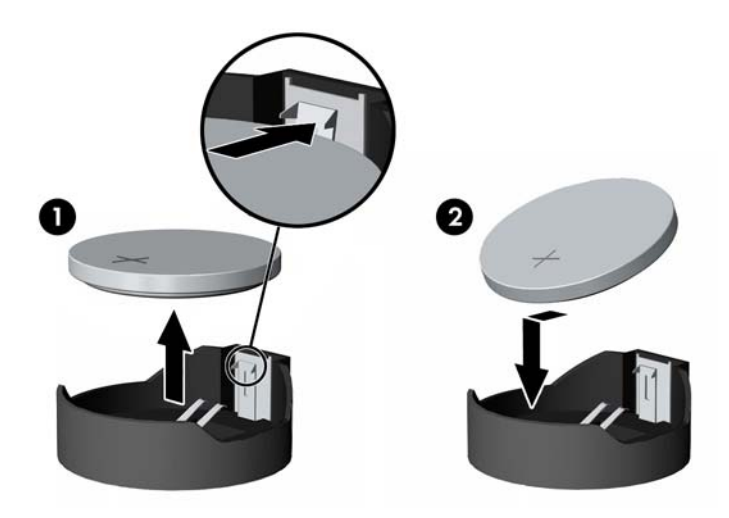

#### **Type 3**

**a.** Pull back on the clip (1) that is holding the battery in place, and remove the battery (2).

**b.** Insert the new battery and position the clip back into place.

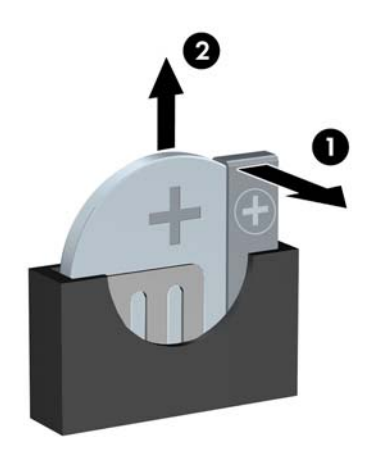

**NOTE:** After the battery has been replaced, use the following steps to complete this procedure.

- **8.** Replace the computer access panel.
- **9.** Plug in the computer and turn on power to the computer.
- **10.** Reset the date and time, your passwords, and any special system setups using Computer Setup.
- **11.** Lock any security devices that were disengaged when the computer access panel was removed.

## **B Power Cord Set Requirements**

The power supplies on some computers have external power switches. The voltage select switch feature on the computer permits it to operate from any line voltage between 100-120 or 220-240 volts AC. Power supplies on those computers that do not have external power switches are equipped with internal switches that sense the incoming voltage and automatically switch to the proper voltage.

The power cord set received with the computer meets the requirements for use in the country where you purchased the equipment.

Power cord sets for use in other countries must meet the requirements of the country where you use the computer.

### **General Requirements**

The requirements listed below are applicable to all countries:

- **1.** The power cord must be approved by an acceptable accredited agency responsible for evaluation in the country where the power cord set will be installed.
- **2.** The power cord set must have a minimum current capacity of 10A (7A Japan only) and a nominal voltage rating of 125 or 250 volts AC, as required by each country's power system.
- **3.** The diameter of the wire must be a minimum of 0.75 mm<sub>2</sub> or 18AWG, and the length of the cord must be between 1.8 m (6 feet) and 3.6 m (12 feet).

The power cord should be routed so that it is not likely to be walked on or pinched by items placed upon it or against it. Particular attention should be paid to the plug, electrical outlet, and the point where the cord exits from the product.

**A WARNING!** Do not operate this product with a damaged power cord set. If the power cord set is damaged in any manner, replace it immediately.

### **Japanese Power Cord Requirements**

For use in Japan, use only the power cord received with this product.

**CAUTION:** Do not use the power cord received with this product on any other products.

### <span id="page-149-0"></span>**&ountr\-6peciƭc Requirements**

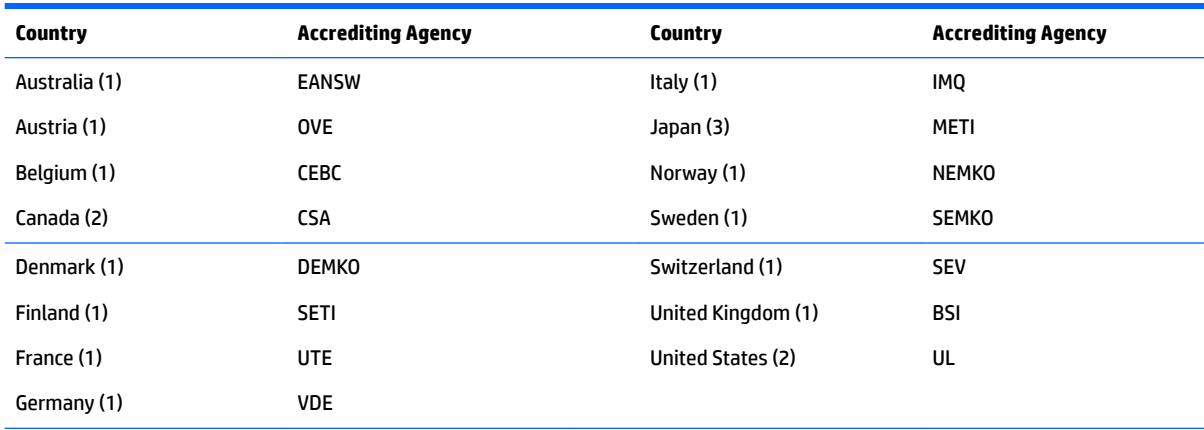

Additional requirements specific to a country are shown in parentheses and explained below.

1. The flexible cord must be Type HO5VV-F, 3-conductor, 0.75mm<sub>2</sub> conductor size. Power cord set fittings (appliance coupler and wall plug) must bear the certification mark of the agency responsible for evaluation in the country where it will be used.

**2.** The flexible cord must be Type SVT or equivalent, No. 18 AWG, 3-conductor. The wall plug must be a two-pole grounding type with a NEMA 5-15P (15A, 125V) or NEMA 6-15P (15A, 250V) configuration.

**3.** Appliance coupler, flexible cord, and wall plug must bear a "T" mark and registration number in accordance with the Japanese Dentori Law. Flexible cord must be Type VCT or VCTF, 3-conductor, 0.75 mm<sub>2</sub> conductor size. Wall plug must be a two-pole grounding type with a Japanese Industrial Standard C8303 (7A, 125V) configuration.

# **C Statement of Volatility**

HP confirms that Intel-based business desktop systems contain DDR4 volatile memory (memory amount depends on the customer configuration). In addition, the motherboard in the condition originally shipped without subsequent modification or the addition or installation of any applications, features, or functionality, contain the following nonvolatile memory: Real Time Clock battery backed-up configuration memory (256 Bytes), DIMM Serial Presence Detect (SPD) configuration data (256 Bytes per module, 128 Bytes programmable), Serial Peripheral Interface (SPI) ROM for System BIOS (16M Bytes) and Super I/O's: masked keyboard ROM (overall 2K Bytes). In addition, these units contain a Trusted Platform Module (TPM) that contains 16K Bytes of non-volatile memory for user data. The volatile memory will not hold any user data once power has been removed for 30 seconds or longer.

#### **To restore the Non-Volatile memory:**

- **1.** Download the latest BIOS (system ROM) from the HP website.
- **2.** Follow the instructions to flash the BIOS that are found on the website.
- **3.** Turn on the system, and while system is powering on, and after the HP splash screen, press the F10 key to enter BIOS setup screen.
- **4.** Select **Security > Restore Security Settings to Factory Defaults**. Select **Yes** to conƭrm. The system will reboot. This action will reset the settings in the Security menu to their defaults, reset the TPM and embedded Fingerprint reader (if present), and clear the passwords.
- **X NOTE:** Although the TPM security keys will be cleared, data in the non-volatile memory indices may not be. Data stored in these indices should not contain security sensitive information. If an application locks down and secures the non-volatile indices, these indices cannot be cleared.
- **5.** Re-enter the F10 setup utility.
- **6.** Select **Advanced > Secure Boot Configuration**.
- **7.** Select **Reset Secure Boot Keys to factory defaults**.
- **8.** Press the F10, and the select **Yes** to save changes.
- **9.** Re-enter the F10 setup utility.
- **10.** Select **Apply Factory Defaults and Exit**, and the select Yes to confirm.
- **11.** Re-enter the F10 Setup Utility and select **Save Custom Defaults** to erase any custom values previously saved.

If Absolute Persistence Module is enabled on the computer, see the service provider for instructions to disable the feature.

# <span id="page-151-0"></span>**D Specifications**

### **TWR Specifications**

#### **Table D-1 Specifications**

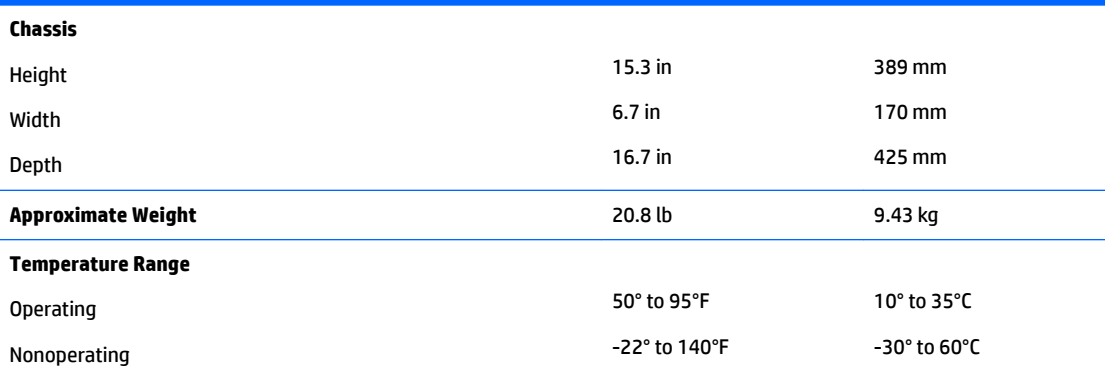

**NOTE:** Operating temperature is derated 1.0° C per 300 m (1000 ft) to 3000 m (10,000 ft) above sea level; no direct sustained sunlight. Maximum rate of change is 10° C/Hr. The upper limit may be limited by the type and number of options installed.

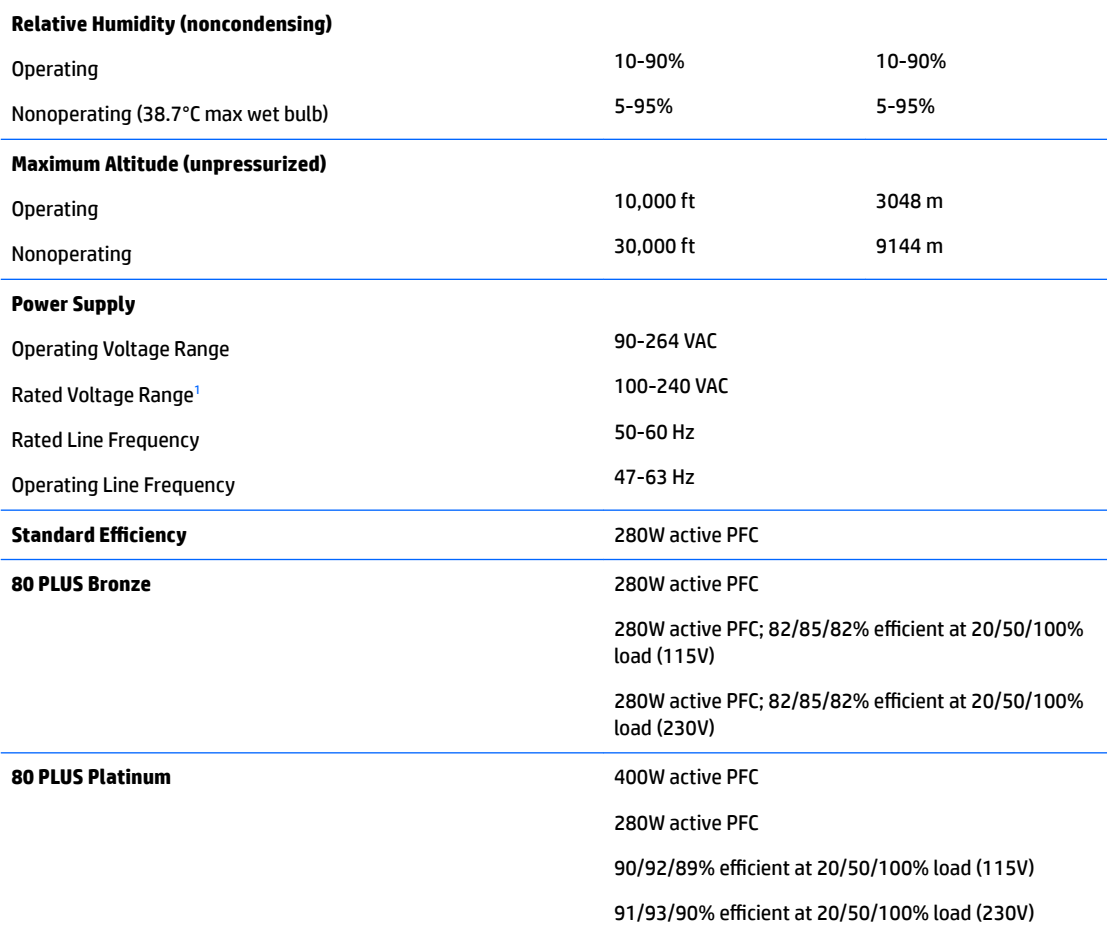

#### <span id="page-152-0"></span>**Table D-1 Specifications (continued)**

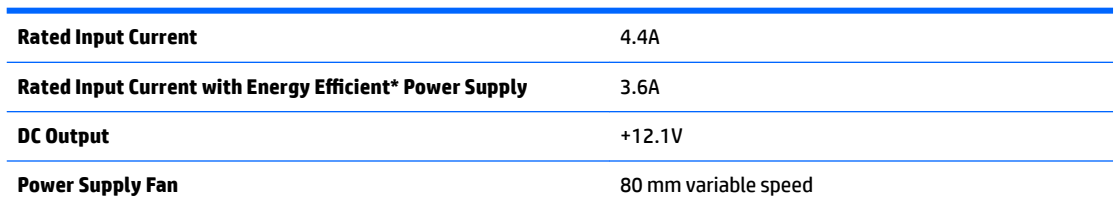

<sup>1</sup> This system utilizes an active power factor corrected power supply. This allows the system to pass the CE mark requirements for use in the countries of the European Union. The active power factor corrected power supply also has the added benefit of not requiring an input voltage range select switch.

## **Index**

#### **A**

access panel locked [81](#page-90-0) removal [19](#page-28-0) access panel, MT illustrated [6](#page-15-0) administrator password [117](#page-126-0) antennas disconnecting [30](#page-39-0) audible codes [115](#page-124-0) audio problems [93](#page-102-0)

#### **B**

backup and recovery, Windows 7 [128](#page-137-0) Backup and Restore, Windows 7 [131](#page-140-0) backups creating Windows 7 [129](#page-138-0), [131](#page-140-0) battery disposal [15](#page-24-0) battery replacement [136](#page-145-0) beep codes [115](#page-124-0) BIOS clearing and resetting [119](#page-128-0) booting options Full Boot [110](#page-119-0) Quick Boot [110](#page-119-0)

#### **C**

cable management [17](#page-26-0) cable pinouts, SATA data [16](#page-25-0) card reader removal and replacement [56](#page-65-0) cautions AC power [10](#page-19-0) cables [15](#page-24-0) cooling fan [14](#page-23-0) electrostatic discharge [10](#page-19-0) keyboard cleaning [13](#page-22-0) keyboard keys [14](#page-23-0) CD-ROM or DVD problems [103](#page-112-0) cleaning computer [13](#page-22-0)

mouse [14](#page-23-0) safety precautions [13](#page-22-0) **CMOS** backing up [117](#page-126-0) computer cleaning [13](#page-22-0) Computer Setup access problem [80](#page-89-0) country power cord set requirements [140](#page-149-0) Customer Support [78](#page-87-0)

#### **D**

DIMMs. *See* memory disassembly preparation MT [18](#page-27-0) drive power cable removal and replacement [48](#page-57-0) Driver Recovery DVD, creating [130](#page-139-0) using for restore [134](#page-143-0) Driver Recovery media, Windows [128](#page-137-0) Driver Recovery media, Windows 8.1 [128](#page-137-0) drives cable connections [32](#page-41-0), [36](#page-45-0) installation [32](#page-41-0), [36](#page-45-0) locations [34](#page-43-0)

#### **E**

electrostatic discharge (ESD) [10](#page-19-0) preventing damage [11](#page-20-0) error codes [110](#page-119-0), [115](#page-124-0) messages [110](#page-119-0) expansion card installation [26](#page-35-0) removal [26](#page-35-0) extension board illustrated [6](#page-15-0)

#### **F**

F10 Setup access problem [80](#page-89-0) f11 recovery, Windows 8 [127](#page-136-0) f11 recovery, Windows 8.1 [127](#page-136-0) fan illustrated [7](#page-16-0) fan sink, MT illustrated [7](#page-16-0) fan, power supply [14](#page-23-0) flash drive problems [106](#page-115-0) flashing LEDs [115](#page-124-0) front bezel blank removal [22](#page-31-0) MT removal [20](#page-29-0) security [21](#page-30-0) front bezel, MT illustrated [6](#page-15-0) front I/O assembly illustrated [7](#page-16-0) removal and replacement [49,](#page-58-0) [51](#page-60-0) front panel components [2](#page-11-0) front panel problems [107](#page-116-0)

#### **G**

general problems [80](#page-89-0) grounding methods [11](#page-20-0)

#### **H**

hard drive proper handling [15](#page-24-0) SATA characteristics [16](#page-25-0) hard drive (2.5-inch) installation [43](#page-52-0) removal [41](#page-50-0) hard drive (3.5-inch) installation [43](#page-52-0) removal [41](#page-50-0) hard drive problems [85](#page-94-0) hard drive recovery Windows [127](#page-136-0) Windows 7 [132](#page-141-0) Windows 8.1 [127](#page-136-0) hard drives sizes [9,](#page-18-0) [32](#page-41-0) hardware installation problems [98](#page-107-0) heat sink removal and replacement [53](#page-62-0)

Help and Support Windows 7 [129](#page-138-0) helpful hints [79](#page-88-0) hood lock removal and replacement [58](#page-67-0) hood sensor illustrated [7](#page-16-0) removal and replacement [59](#page-68-0) HP PC Hardware Diagnostics (UEFI) downloading [120](#page-129-0) HP Recovery Disc Creator, using [130](#page-139-0)

#### **I**

installing 2.5-inch hard drive [43](#page-52-0) 3.5-inch hard drive [43](#page-52-0) 5.25-inch optical drive [38](#page-47-0) battery [136](#page-145-0) drive cables [32,](#page-41-0) [36](#page-45-0) expansion card [26](#page-35-0) memory [23](#page-32-0) slim optical drive [40](#page-49-0) Internet access problems [107](#page-116-0)

#### **K**

keyboard cleaning [13](#page-22-0) keyboard problems [96](#page-105-0)

#### **L**

locks front bezel [21](#page-30-0)

#### **M**

media card reader problems [87](#page-96-0) memory installation [23](#page-32-0) problems [102](#page-111-0) socket population [23](#page-32-0) specifications [23](#page-32-0) memory modules illustrated [6](#page-15-0) monitor problems [88](#page-97-0) mouse cleaning [14](#page-23-0) problems [96](#page-105-0) MT disassembly preparation [18](#page-27-0) heat sink removal and replacement [53](#page-62-0) preparation for disassembly [18](#page-27-0)

#### **N**

network problems [99](#page-108-0) numeric error codes [110](#page-119-0)

#### **O**

operating guidelines [12](#page-21-0) operating system media, Windows 8 [128](#page-137-0) operating system media, Windows 8.1 [128](#page-137-0) optical drive problems [103](#page-112-0) optical drive (5.25-inch) installation [38](#page-47-0) removal [37](#page-46-0) optical drive (slim) installation [40](#page-49-0) removal [39](#page-48-0) overheating, prevention [12](#page-21-0)

#### **P**

password administrator [117](#page-126-0) clearing [117](#page-126-0) power-on [117](#page-126-0) POST error messages [110](#page-119-0) power cord set requirements country specific [140](#page-149-0) power problems [84](#page-93-0) power supply fan [14](#page-23-0) operating voltage range [142](#page-151-0) removal and replacement [60](#page-69-0) power supply, MT illustrated [6](#page-15-0) power switch illustrated [7](#page-16-0) power-on password [117](#page-126-0) printer port illustrated [7](#page-16-0) printer problems [95](#page-104-0) problems audio [93](#page-102-0) CD-ROM or DVD [103](#page-112-0) Computer Setup [80](#page-89-0) F10 Setup [80](#page-89-0) flash drive [106](#page-115-0)

front panel [107](#page-116-0) general [80](#page-89-0) hard drive [85](#page-94-0) hardware installation [98](#page-107-0) Internet access [107](#page-116-0) keyboard [96](#page-105-0) Media Card Reader [87](#page-96-0) memory [102](#page-111-0) monitor [88](#page-97-0) mouse [96](#page-105-0) network [99](#page-108-0) power [84](#page-93-0) printer [95](#page-104-0) software [109](#page-118-0) processor removal and replacement [54](#page-63-0) processors illustrated [6](#page-15-0) product ID location [4](#page-13-0)

#### **R**

rear chassis fan removal and replacement [57](#page-66-0) rear panel components [3](#page-12-0) recovery discs, steps for creating Windows 7 [130](#page-139-0) recovery discs, using for restore [134](#page-143-0) recovery media, creating [130](#page-139-0) recovery media, creating Windows 7 [129](#page-138-0) recovery partition, Windows 8 [127](#page-136-0) recovery partition, Windows 8.1 [127](#page-136-0) recovery USB flash drive, steps for creating Windows 7 [130](#page-139-0) recovery using Windows 8 operating system media [128](#page-137-0) recovery using Windows 8.1 operating system media [128](#page-137-0) removal and replacement card reader [56](#page-65-0) drive power cable [48](#page-57-0) front I/O assembly [49,](#page-58-0) [51](#page-60-0) heat sink [53](#page-62-0) hood lock [58](#page-67-0) hood sensor [59](#page-68-0) power supply [60](#page-69-0) processor [54](#page-63-0) rear chassis fan [57](#page-66-0)

speaker [55](#page-64-0) system board [62](#page-71-0) removing 2.5-inch hard drive [41](#page-50-0) 3.5-inch hard drive [41](#page-50-0) 5.25-inch optical drive [37](#page-46-0) access panel [19](#page-28-0) battery [136](#page-145-0) bezel blank [22](#page-31-0) expansion card [26](#page-35-0) front bezel [20](#page-29-0) slim optical drive [39](#page-48-0) resetting CMOS [117](#page-126-0) password jumper [117](#page-126-0) restoring the hard drive, Windows [127](#page-136-0) restoring the hard drive, Windows 8.1 [127](#page-136-0)

#### **S**

safety and comfort [78](#page-87-0) safety precautions cleaning [13](#page-22-0) SATA connectors on system board [16](#page-25-0) data cable pinouts [16](#page-25-0) hard drive characteristics [16](#page-25-0) SATA data cable illustrated [7](#page-16-0) SATA drive cable, MT illustrated [7](#page-16-0) screws, correct size [15](#page-24-0) security front bezel [21](#page-30-0) serial number location [4](#page-13-0) serial port illustrated [7](#page-16-0) service considerations [14](#page-23-0) software problems [109](#page-118-0) servicing computer [14](#page-23-0) solenoid lock illustrated [7](#page-16-0) solid-state drives sizes [9,](#page-18-0) [32](#page-41-0) speaker illustrated [7](#page-16-0) removal and replacement [55](#page-64-0)

specifications computer [142](#page-151-0) memory [23](#page-32-0) static electricity [10](#page-19-0) system board illustrated [6](#page-15-0) removal and replacement [62](#page-71-0) SATA connectors [16](#page-25-0) system board connections [35](#page-44-0) System Recovery using Windows 7 recovery media [133](#page-142-0) System Recovery, Windows 7 [132](#page-141-0) system restore points, creating Windows 7 [129](#page-138-0) System Restore, Windows 7 [132](#page-141-0)

#### **T**

tamper-proof screws tool [14](#page-23-0) temperature control [12](#page-21-0) tools, servicing [14](#page-23-0) Torx T15 screwdriver [14](#page-23-0)

**V**

ventilation, proper [12](#page-21-0)

#### **W**

Windows 10 backup and restore [122](#page-131-0) Windows 7 backing up information [131](#page-140-0) backup and recovery [128](#page-137-0) Backup and Restore [131](#page-140-0) creating backups [129](#page-138-0) creating recovery media [129](#page-138-0) creating system restore points [129](#page-138-0) hard drive recovery [132](#page-141-0) Help and Support [129](#page-138-0) steps for creating recovery discs [130](#page-139-0) steps for creating recovery media [129](#page-138-0) steps for creating recovery USB flash drive [130](#page-139-0) System Recovery [132](#page-141-0) System Recovery using recovery media [133](#page-142-0) System Restore [132](#page-141-0) Windows 7 operating system discs using for restore [134](#page-143-0)

Windows 7 operating system DVD creating [130](#page-139-0) using for restore [134](#page-143-0) Windows 7 operating system media creating [130](#page-139-0) Windows 8 backup and restore [126](#page-135-0) Driver Recovery media [128](#page-137-0) f11 recovery [127](#page-136-0) hard drive recovery [127](#page-136-0) operating system DVD [128](#page-137-0) recovery partition [127](#page-136-0) restoring the hard drive [127](#page-136-0) Windows 8.1 backup and restore [126](#page-135-0) Driver Recovery media [128](#page-137-0) f11 recovery [127](#page-136-0) hard drive recovery [127](#page-136-0) operating system DVD [128](#page-137-0) recovery partition [127](#page-136-0) restoring the hard drive [127](#page-136-0) wireless antennas disconnecting [30](#page-39-0) WLAN module removal [30](#page-39-0) spare part number [30](#page-39-0)